# **CROSSHAIR V FORMULA-Z**

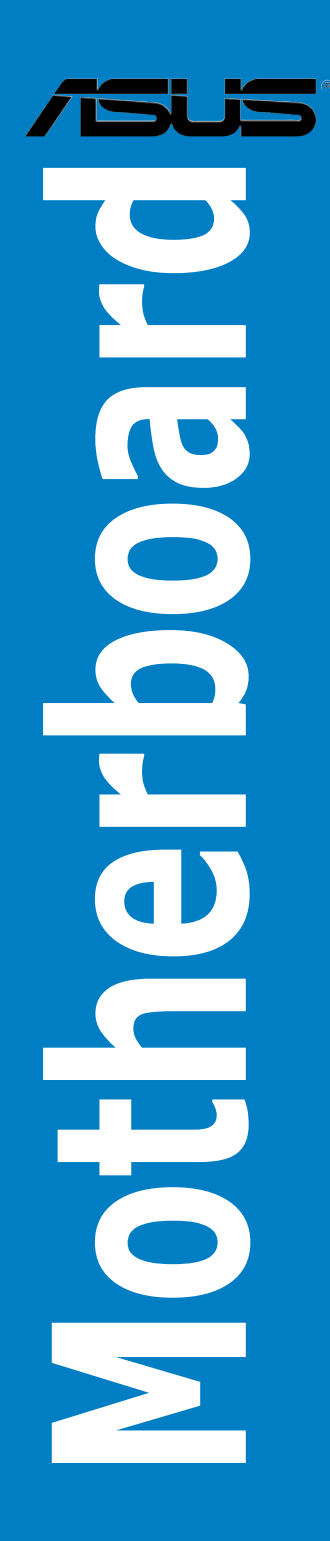

G7710 Zweite Ausgabe Februar 2013

#### **Copyright © 2013 ASUSTeK COMPUTER INC. Alle Rechte vorbehalten.**

Kein Teil dieses Handbuchs, einschließlich der darin beschriebenen Produkte und Software, darf ohne ausdrückliche, schriftliche Genehmigung von ASUSTeK COMPUTER INC. ("ASUS") in irgendeiner Form, ganz gleich auf welche Weise, vervielfältigt, übertragen, abgeschrieben, in einem Wiedergewinnungssystem gespeichert oder in eine andere Sprache übersetzt werden.

Produktgarantien oder Service werden nicht geleistet, wenn: (1) das Produkt repariert, modifiziert oder abgewandelt wurde, außer schriftlich von ASUS genehmigte Reparaturen, Modifizierung oder Abwandlungen; oder (2) die Seriennummer des Produkts unkenntlich gemacht wurde oder fehlt.

ASUS STELLT DIESES HANDBUCH "SO, WIE ES IST", OHNE DIREKTE ODER INDIREKTE GARANTIEN, EINSCHLIESSLICH, JEDOCH NICHT BESCHRÄNKT AUF GARANTIEN ODER KLAUSELN DER VERKÄUFLICHKEIT ODER TAUGLICHKEIT FÜR EINEN BESTIMMTEN ZWECK, ZUR VERFÜGUNG. UNTER KEINEN UMSTÄNDEN HAFTET ASUS, SEINE DIREKTOREN, VORSTANDSMITGLIEDER, MITARBEITER ODER AGENTEN FÜR INDIREKTE, BESONDERE, ZUFÄLLIGE ODER SICH ERGEBENDE SCHÄDEN (EINSCHLIESSLICH SCHÄDEN AUF GRUND VON PROFITVERLUST, GESCHÄFTSVERLUST, BEDIENUNGSAUSFALL ODER DATENVERLUST, GESCHAFTSUNTERBRECHUNG UND AHNLICHEM), AUCH WENN ASUS VON<br>DER WAHRSCHEINLICHKEIT DERARTIGER SCHÄDEN AUF GRUND VON FEHLERN IN DIESEM HANDBUCH ODER AM PRODUKT UNTERRICHTET WURDE.

SPEZIFIKATIONEN UND INFORMATIONEN IN DIESEM HANDBUCH DIENEN AUSSCHLIESSLICH DER INFORMATION, KÖNNEN JEDERZEIT OHNE ANKÜNDIGUNG GEÄNDERT WERDEN UND DÜRFEN NICHT ALS VERPFLICHTUNG SEITENS ASUS AUSGELEGT WERDEN. ASUS ÜBERNIMMT FÜR EVENTUELLE FEHLER ODER UNGENAUIGKEITEN IN DIESEM HANDBUCH KEINE VERANTWORTUNG ODER HAFTUNG, EINSCHLIESSLICH DER DARIN BESCHRIEBENEN PRODUKTE UND SOFTWARE.

In diesem Handbuch angegebene Produkt- und Firmennamen können u.U. eingetragene Warenzeichen oder Urheberrechte der entsprechenden Firmen sein und dienen nur der Identifizierung oder Erklärung zu Gunsten des Eigentümers, ohne Rechte verletzen zu wollen.

#### **Die Offenlegung des Quellkodes für bestimmte Software**

Dieses Produkt kann urheberrechtlich geschützte Software enthalten, die unter der General Public License ("GPL") und der Lesser General Public License ("LGPL") Version lizenziert sind. Der in diesem Produkt lizenzierte GPL- und LGPL-Kode wird ohne jegliche Garantien überlassen. Kopien der Lizenzen sind diesem Produkt beigelegt.

Sie können den vollständigen entsprechenden Quellkode für die GPL-Software (in der GPL-Lizenz definiert) und/oder den vollständigen entsprechenden Quellkode für die LGPL-Software (mit kompletten maschinenlesbaren "work that uses the Library") in einem Zeitraum von drei Jahren seit der letzten Auslieferung des betreffenden Produktes sowie der GPL- und/oder LGPL-Software anfordern, allerdings nicht vor dem 1en Dezember 2011, entweder durch:

(1) den kostenlosen Download unter http://support.asus.com/download; oder

(2) die Kostenerstattung der Vervielfältigung und Zulieferung, abhängig von dem erwünschten Frachtunterhemen und des Zielortes der Zulieferung, nach Zusendung der Anfrage an:

ASUSTeK Computer Inc. Legal Compliance Dept. 15 Li Te Rd., Beitou, Taipei 112 Taiwan

Der Anfrage fügen Sie bitte den Namen, die Modellnummer und Version des Produktes, wie in der Produktspezifikation aufgeführt, für welchen Sie den entsprechenden Quellkode erhalten möchten, sowie Ihre Kontaktdaten, so dass wir die Konditionen und Frachtkosten mit Ihnen abstimmen können.

Der Quellkode wird OHNE JEGLICHE GARANTIEN überlassen und wie der entsprechende Binär-/ Objektkode, unter der gleichen Lizenz gehandelt.

Das Angebot betrifft jeden Empfänger dieser Information.

ASUSTeK bemüht sich, den kompletten Quellkode, wie in verschiedenen Free Open Source Software Licenses stipuliert, ordnungsgemäß zur Verfügung zu stellen. Wenn Sie trotzdem Schwierigkeiten haben sollten, den vollen entsprechenden Quellkode zu erhalten, wären wir für eine Nachricht an die gpl@asus.com Emailadresse dankbar, mit Angaben zu dem Produkt und einer Beschreibung des Problems (senden Sie bitte keine großen Anhänge wie Quellkodearchive usw. an diese Emailadresse).

# **Inhalt**

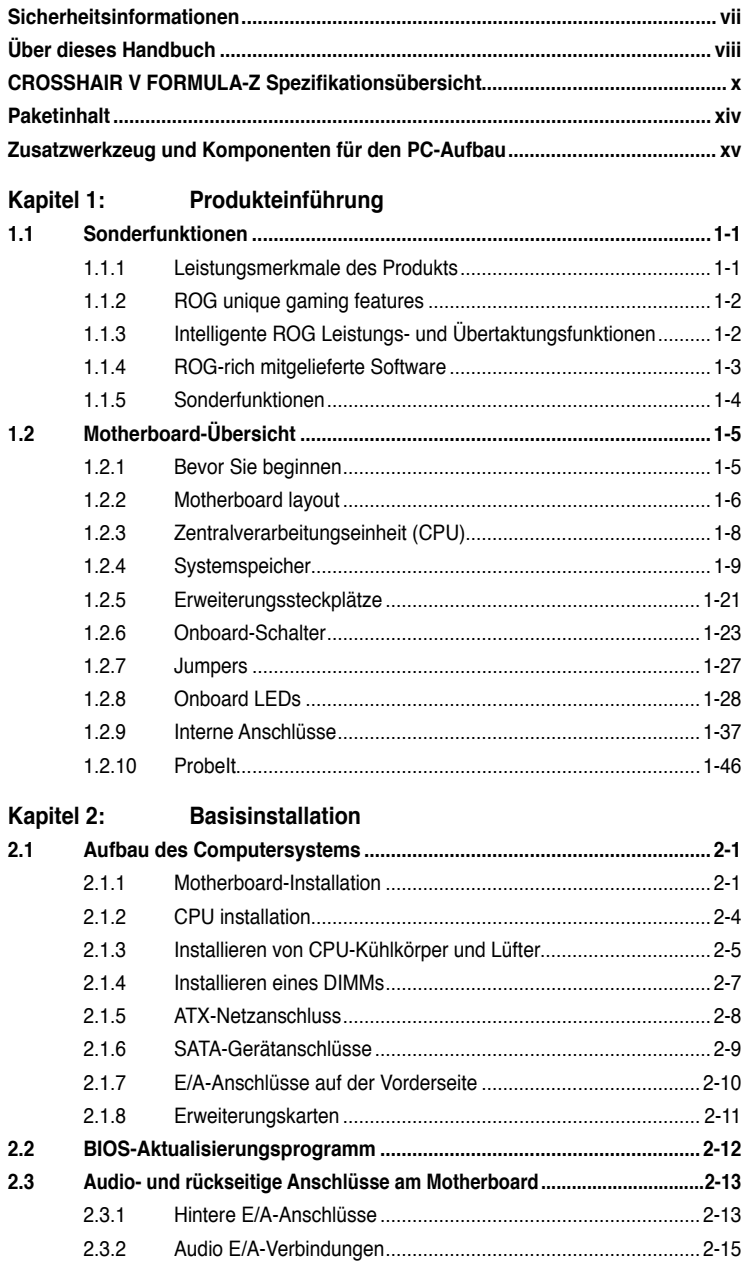

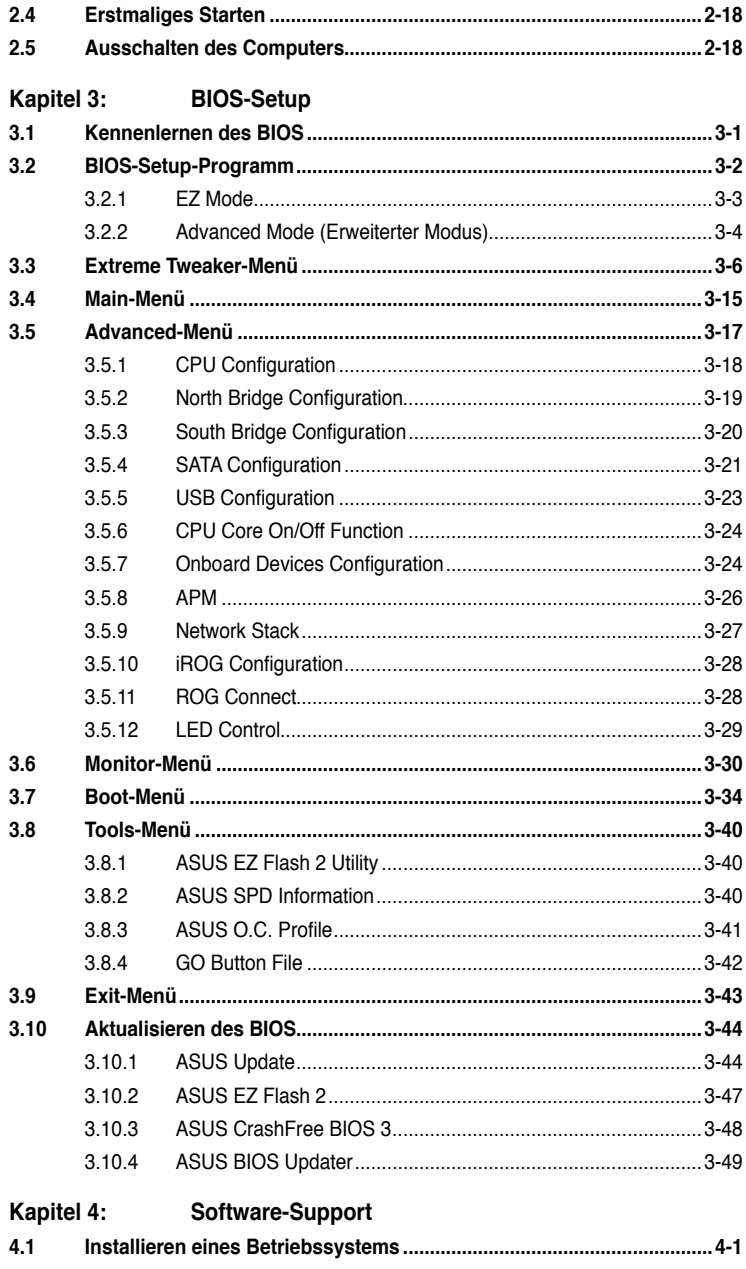

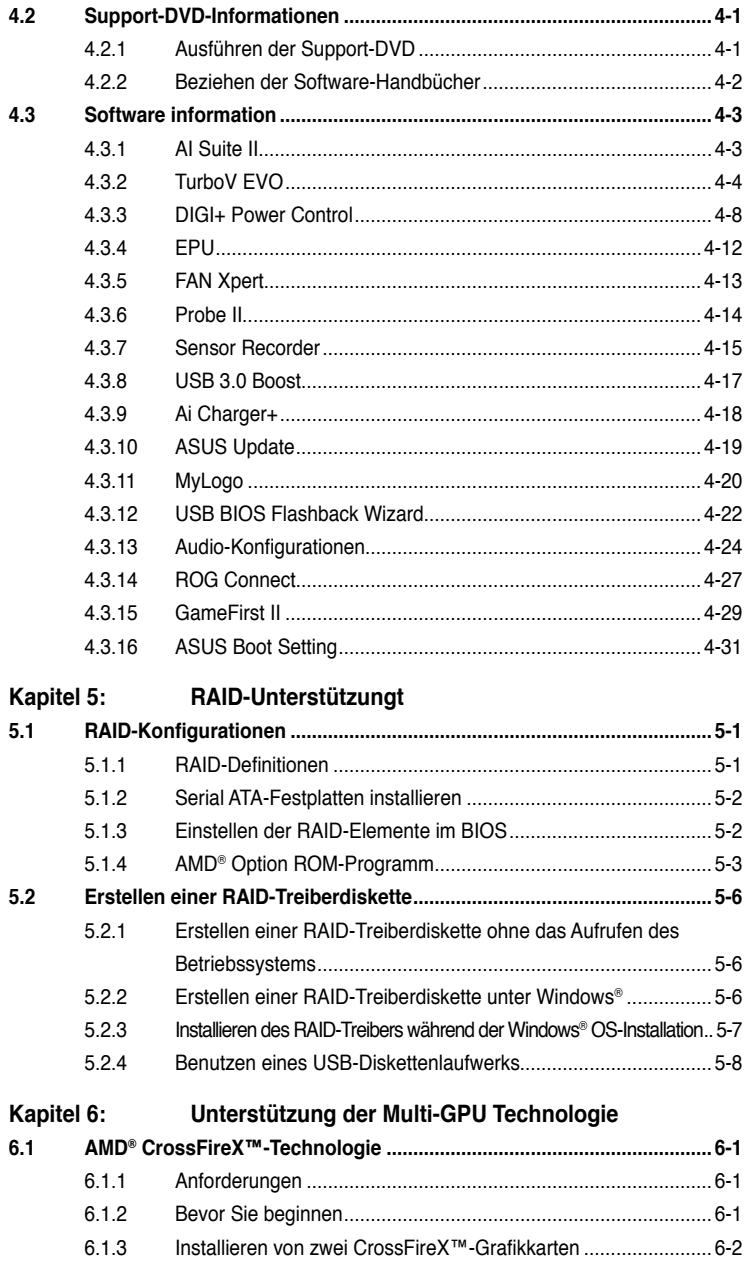

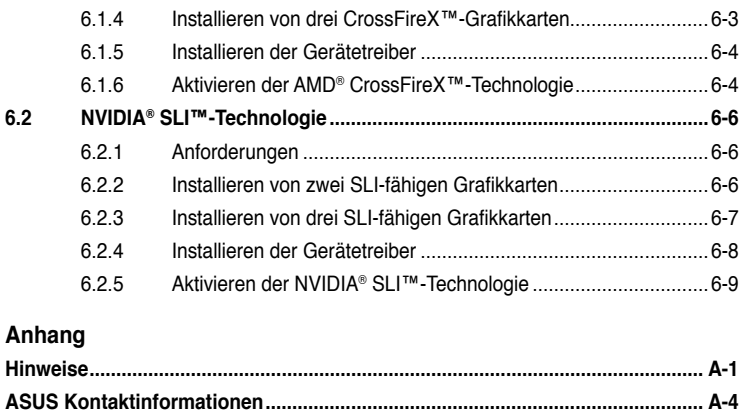

# <span id="page-6-0"></span>**Sicherheitsinformationen**

# **Elektrische Sicherheit**

- Um die Gefahr eines Stromschlags zu verhindern, ziehen Sie die Netzleitung aus der Steckdose, bevor Sie das System an einem anderen Ort aufstellen. •
- Beim Anschließen oder Trennen von Geräten an das oder vom System müssen die Netzleitungen der Geräte ausgesteckt sein, bevor die Signalkabel angeschlossen werden. Ziehen Sie ggf. alle Netzleitungen vom aufgebauten System, bevor Sie ein Gerät anschließen. •
- Vor dem Anschließen oder Ausstecken von Signalkabeln an das oder vom Motherboard müssen alle Netzleitungen ausgesteckt sein. •
- Erbitten Sie professionelle Unterstützung, bevor Sie einen Adapter oder eine Verlängerungsschnur verwenden. Diese Geräte könnte den Schutzleiter unterbrechen. •
- Prüfen Sie, ob die Stromversorgung auf die Spannung Ihrer Region richtig eingestellt ist. Sind Sie sich über die Spannung der von Ihnen benutzten Steckdose nicht sicher, erkundigen Sie sich bei Ihrem Energieversorgungsunternehmen vor Ort. •
- Ist die Stromversorgung defekt, versuchen Sie nicht, sie zu reparieren. Wenden Sie sich an den qualifizierten Kundendienst oder Ihre Verkaufsstelle. •

# **Betriebssicherheit**

- Vor Installation des Motherboards und Anschluss von Geräten müssen Sie alle mitgelieferten Handbücher lesen. •
- Vor Inbetriebnahme des Produkts müssen alle Kabel richtig angeschlossen sein und die Netzleitungen dürfen nicht beschädigt sein. Bemerken Sie eine Beschädigung, kontaktieren Sie sofort Ihren Händler. •
- Um Kurzschlüsse zu vermeiden, halten Sie Büroklammern, Schrauben und Heftklammern fern von Anschlüssen, Steckplätzen, Sockeln und Stromkreisen. •
- Vermeiden Sie Staub, Feuchtigkeit und extreme Temperaturen. Stellen Sie das Produkt nicht an einem Ort auf, wo es nass werden könnte. •
- Stellen/legen Sie das Produkt auf eine stabile Fläche. •
- Sollten technische Probleme mit dem Produkt auftreten, kontaktieren Sie den qualifizierten Kundendienst oder Ihre Verkaufsstelle. •

# <span id="page-7-0"></span>**Über dieses Handbuch**

Dieses Benutzerhandbuch enthält die Informationen, die Sie bei der Installation und Konfiguration des Motherboards brauchen.

### **Die Gestaltung dieses Handbuchs**

Das Handbuch enthält die folgenden Teile:

#### **• Kapitel 1: Produkteinführung**

Dieses Kapitel beschreibt die Leistungsmerkmale des Motherboards und die unterstützten neuen Technologien. Hier finden Sie auch Beschreibungen der Jumper, Schalter und Anschlüsse am Motherboard.

#### **• Kapitel 2: Hardwarebeschreibungen**

Dieses Kapitel führt die Hardwareeinstellungsvorgänge auf, die Sie bei Installation der Systemkomponenten ausführen müssen.

#### **• Kapitel 3: BIOS-Setup**

Dieses Kapitel erklärt Ihnen, wie Sie die Systemeinstellungen über die BIOS-Setupmenüs ändern. Hier finden Sie auch ausführliche Beschreibungen der BIOS-Parameter.

#### **• Kapitel 4: Software-Unterstützung**

Dieses Kapitel beschreibt den Inhalt der Support-DVD, die dem Motherboard-Paket beigelegt ist.

#### **• Kapitel5: Kapitel5:RAID-Unterstützung**

Das Kapitel beschreibt die RAID-Konigurationen.

#### **• Kapitel 6: Unterstützung der Multi-GPU-Technologie**

Dieses Kapitel beschreibt, wie Sie mehrere AMD® CrossFireX™ und NVIDIA® SLI™- Grafikkarten installieren und konfigurieren können.

### **Weitere Informationsquellen**

An den folgenden Quellen finden Sie weitere Informationen und Produkt- sowie Software-Updates.

#### **1. ASUS-Webseiten**

ASUS-Webseiten enthalten weltweit aktualisierte Informationen über ASUS-Hardware und Softwareprodukte. ASUS-Webseiten sind in den ASUS-Kontaktinformationen aufgelistet.

#### **2. Optionale Dokumentation**

Ihr Produktpaket enthält möglicherweise optionale Dokumente wie z.B. Garantiekarten, die von Ihrem Händler hinzugefügt sind. Diese Dokumente gehören nicht zum Lieferumfang des Standardpakets.

## **In diesem Handbuch verwendete Symbole**

Um sicherzustellen, dass Sie bestimmte Aufgaben richtig ausführen, beachten Sie bitte die folgenden Symbole und Schriftformate, die in diesem Handbuch verwendet werden.

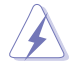

 **GEFAHR/WARNUNG**: Informationen zum Vermeiden von Verletzungen beim Ausführen einer Aufgabe.

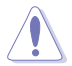

 **VORSICHT**: Informationen zum Vermeiden von Schäden an den Komponenten beim Ausführen einer Aufgabe.

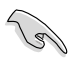

**WICHTIG:** Anweisungen, die Sie beim Ausführen einer Aufgabe<br>befolgen müssen. befolgen müssen.

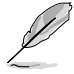

 **HINWEIS**: Tipps und zusätzliche Informationen zur Erleichterung bei der Ausführung einer Aufgabe.

# **Schriftformate**

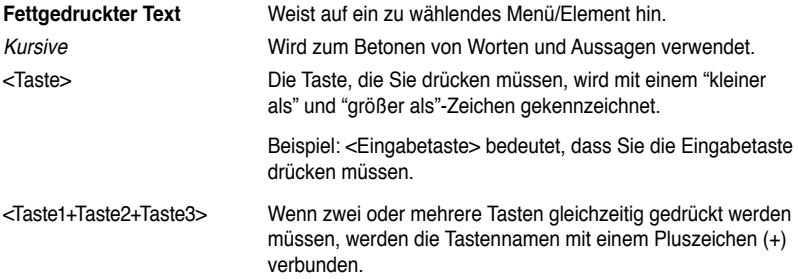

# <span id="page-9-0"></span>**CROSSHAIR V FORMULA-Z**

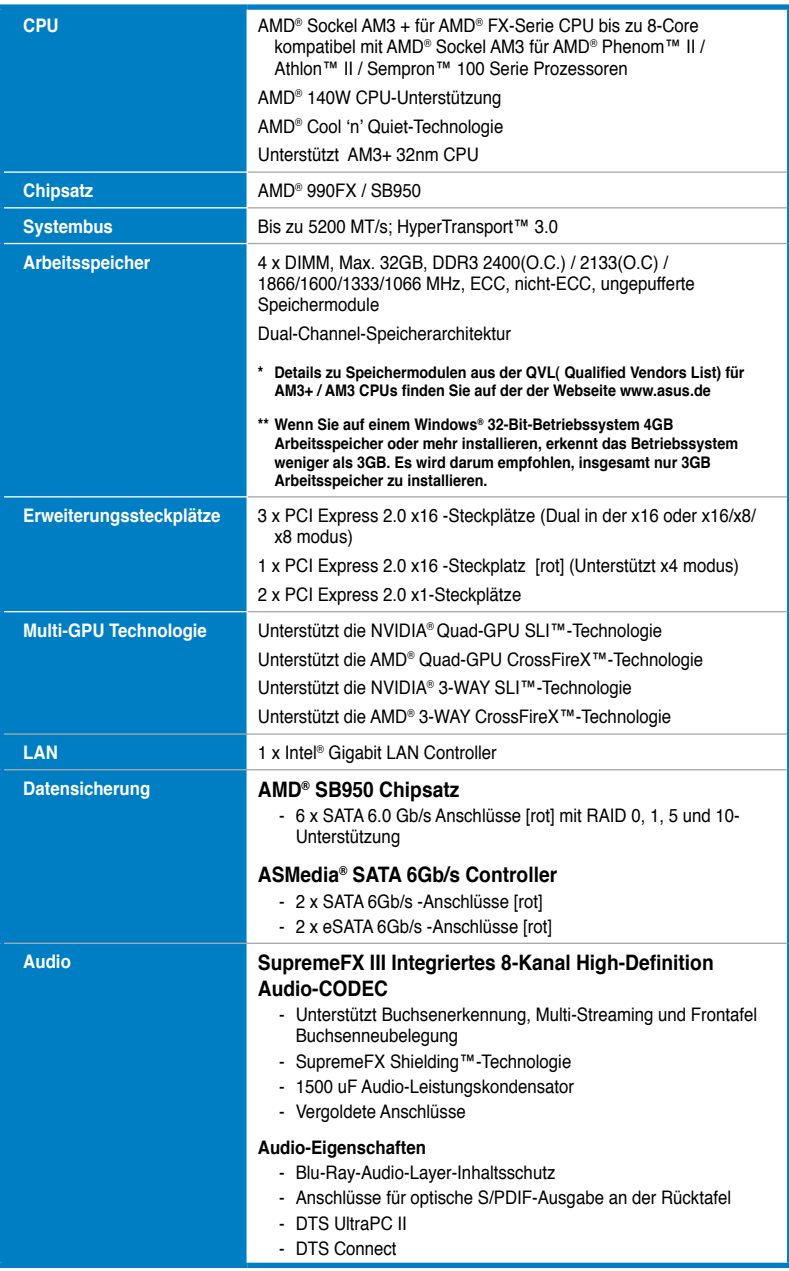

# **CROSSHAIR V FORMULA-Z Spezifikationsübersicht**

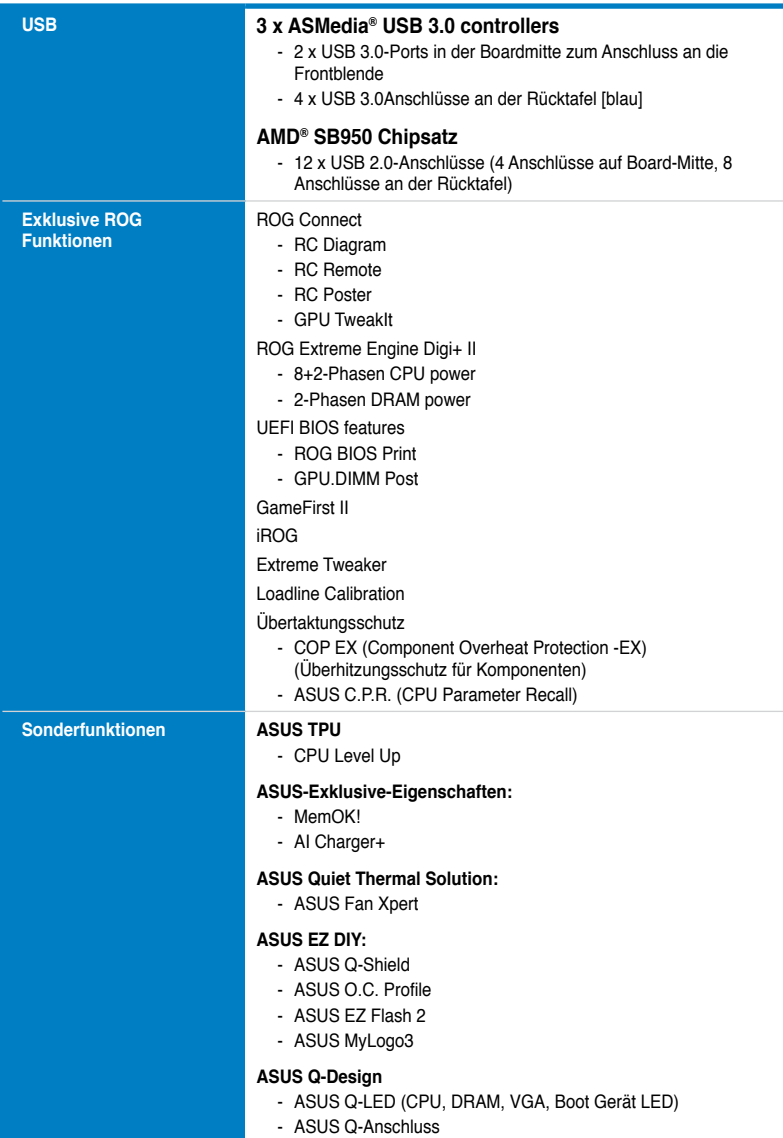

# **CROSSHAIR V FORMULA-Z Spezifikationsübersicht**

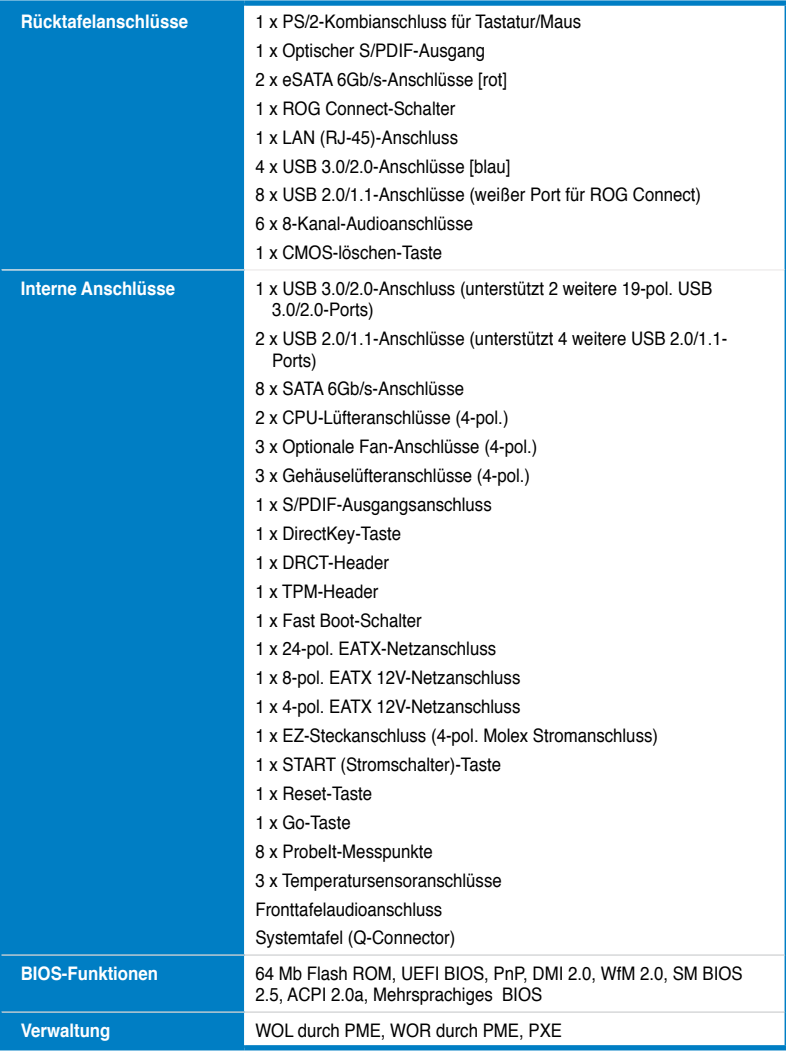

# **CROSSHAIR V FORMULA-Z Spezifikationsübersicht**

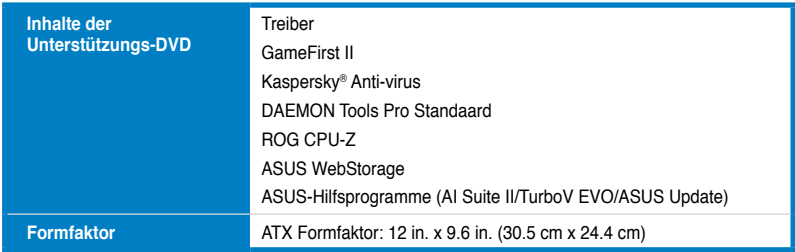

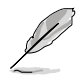

Die Spezifikationen können ohne Vorankündigung geändert werden.

# <span id="page-13-0"></span>**Paketinhalt**

Stellen Sie sicher, dass Ihr Motherboard-Paket die folgenden Artikel enthält.

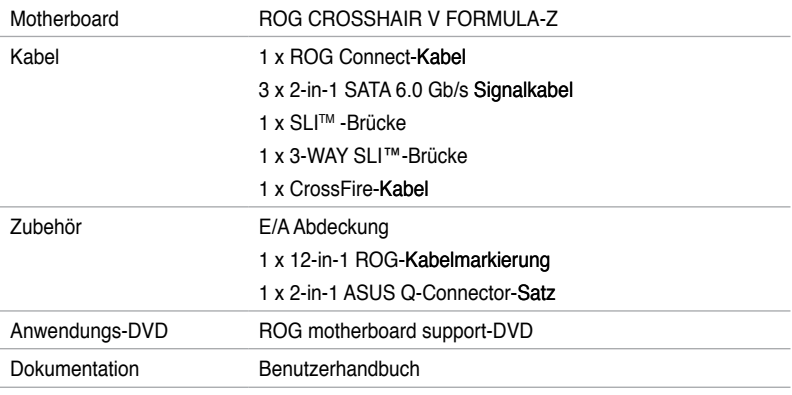

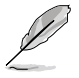

Sollten o.g. Artikel beschädigt oder nicht vorhanden sein, wenden Sie sich bitte an Ihren Händler.

# <span id="page-14-0"></span>**Zusatzwerkzeug und Komponenten für den PC-Aufbau**

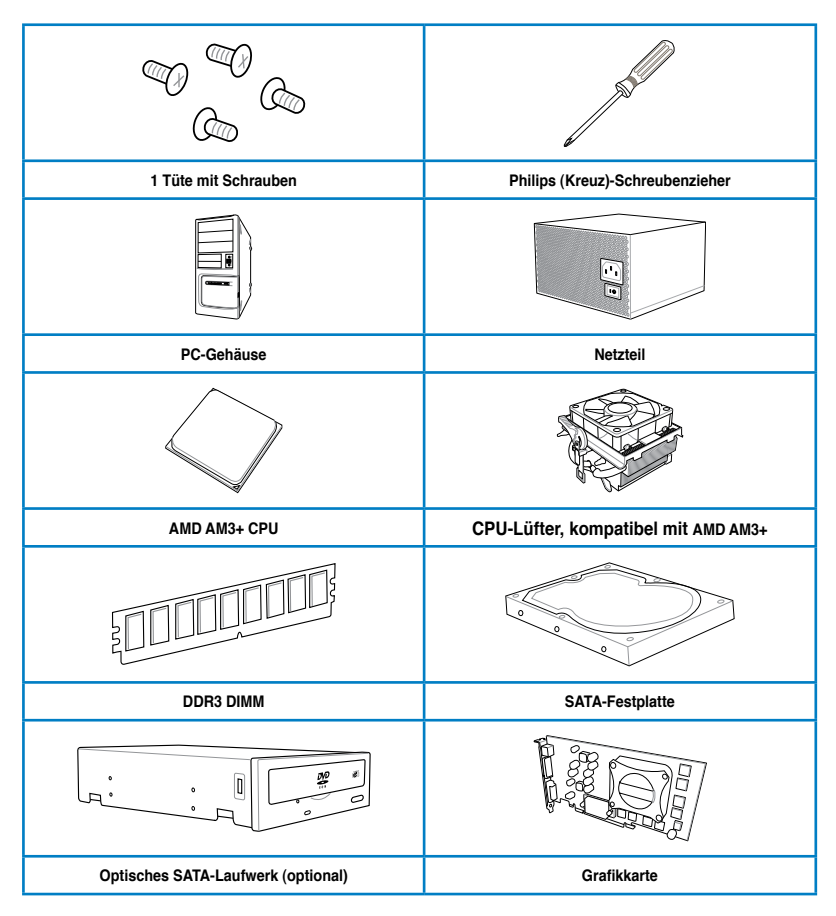

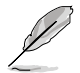

Das Werkzeug und die Komponenten, in der Tabelle aufgelistet, sind nicht im Motherboard-Paket enthalten.

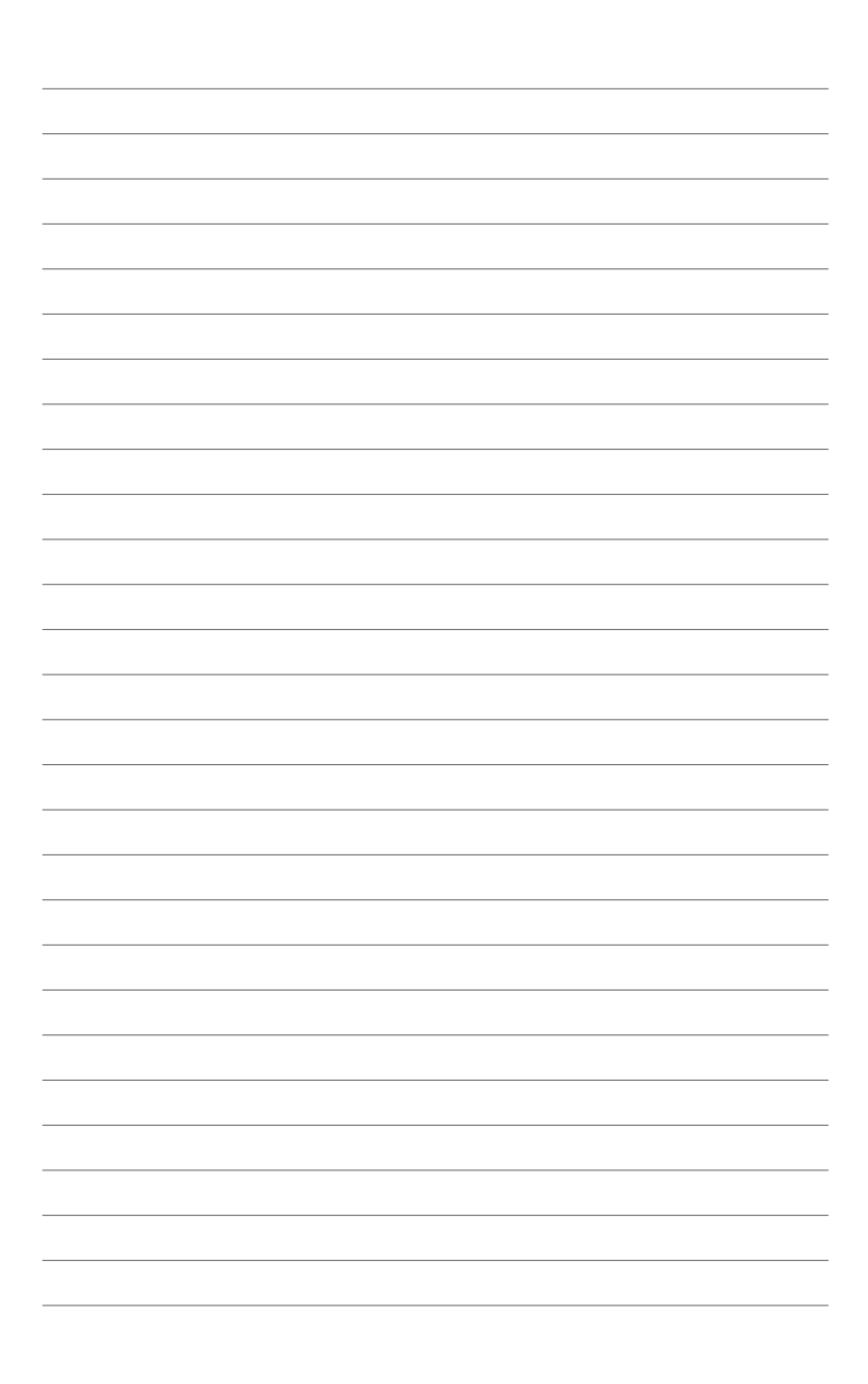

# <span id="page-16-0"></span>**Produkteinführung**

# **1.1 Sonderfunktionen**

## **1.1.1 Leistungsmerkmale des Produkts Leistungsmerkmale**

#### **Republic of Gamers**

Die Republic of Gamers besteht aus den Besten der Besten. Wir bieten die beste Hardware-Technik, die schnellste Leistung, die neuesten Ideen, und wir laden die besten Spieler ein, um mitzumachen. In der Republic of Gamers ist Gnade etwas für die Schwachen, und Selbstbehauptung bedeutet alles. Wir stehen zu unseren Aussagen und tun uns im Kampf hervor. Wenn Sie dazugehören wollen, treten Sie der Elite bei und machen Sie auf sich aufmerksam, in der Republic of Gamers.

#### **AMD® FX™-Series/Phenom™ II/Athlon™ II/Sempron™ 100 Series Processors (socket AM3+/AM3)**

Dieses Motherboard unterstützt AMD® Sockel AM3+ Mehrkernprozessoren mit bis zu 8 CPU-eigenen Kernen, und AMD®-CPUs im neuen 32-nm-Herstellungsverfahren. Es bietet mehr Leistung zum Übertakten bei weniger Stromverbrauch Es unterstützt die AMD Turbo CORE-Technologie 2.0 und beschleunigt die Datenübertragungsrate auf bis zu 5200MT/s via HyperTransport™ 3.0 Systembus.

#### **AMD® 990FX Chipsatz**

AMD® 990FX Chipsatz wurde entwickelt, um bis zu 5.2GT/s HyperTransport™ 3.0 (HT 3.0) Schnittstellengeschwindigkeit und duale PCI Express™ 2.0 x16-Grafikkarten zu unterstützen. Er wurde auf AMD®s neusten AM3+ und Mehrkernprozessoren optimiert, um herausragende Systemleistung und Übertaktungsfähigkeiten zur Verfügung zu stellen.

#### **Dual-Channel DDR3 2400(O.C.) / 2133(O.C.) / 2000(O.C.) / 1800(O.C.) / 1600 / 1333 / 1066 MHz-Unterstützung**

Dieses Motherboard unterstützt DDR3-Speicher mit Datenübertragungsraten von DDR3 2400(O.C.) / 2133(O.C.) / 2000(O.C.) / 1800(O.C.) / 1600/ 1333 / 1066 MHz, um den höheren Bandbreitenanforderungen den neusten 3D-Grafiken, Multimedia- und Internetanwendungen zu erfüllen. Die Dual-Channel DDR3-Architektur vergrößert die Bandbreite Ihres Systemspeichers, um die Systemleistung zu erhöhen.

#### **SLI™/CrossFire On-Demand**

Dieses Motherboard ist charactelich für einen einzigen PCle 2.0- Brückenbaustein, um multi-GPU SL/CrossFireX Grafikkarten für eine einzigartige Spielleistungsfähigkeit zu unterstürzen. Mit dem Intel Z77-Platform zur Optimierung der PCle-Allokation von den Multi-GPU unterstürzt diese sMotherboard die Konfiguration von 2-Wege-GPU-SLI oder 3-Wege-GPU-CrossFireX.

1

# <span id="page-17-0"></span>**1.1.2 ROG unique gaming features**

#### **GameFirst II**

ASUS GameFirst II mit cFos Traffic Shaping-Technologie bietet ein leistungsstarkes und benutzerfreundliches Netzwerk-Steuerelement zur Optimierung des Datenverkehrs bei Online-Spielen. Ausgestattet mit dem EZ-Modus für das Anfänger-Setup und den Advanced-Modus für Profi-Feintuning, werden Sie schneller als Ihr Gegner sein.

#### **SupremeFX III**

SupremeFX™ III ist eine 8-Kanal-Onboard-Audiolösung mit 1500 µF-Kondensatoren, die einen knackigen, warmen Klang für absolute Gaming-Erlebnisse liefert. Die ROG-exklusive SupremeFX Shielding™-Technologie arbeitet mit einer metallischen EMV-Abschirmung und einem speziellen Platinenlayout, das analoge Audiosignale von digitalen Quellen trennt; vergoldete Anschlüsse gewährleisten reinsten Klang bei geringsten Verzerrungen.

### **1.1.3 Intelligente ROG Leistungs- und und Übertaktungsfunktionen**

#### **ROG Connect**

Verfolgen Sie den Status Ihres Desktop PCs und stellen Sie, wie ein Rennwagen Ingenieur, seine Parameter in echtzeit durch einen Notebook mit ROG Connect ein. ROG Connect verbindet Ihr Hauptsystem durch ein USB Kabel zu einem Notebook und erlaubt die Echtzeiteinsicht in POST Code und Hardwarestatus-Anzeigen auf Ihren Notebook, sowie Parameteranpassungen auf der reinen Hardwareebene in Windeseile. Diagramm, Energieversorgung, Reset-Taste, Flash BIOS über ein Notebook.

#### **Extreme Engine Digi+ II**

Die Extreme Engine Digi+ II arbeitet mit spezieller VRM-Digitaltechnik, die durch einstellbare CPU- und RAM-Energieverwaltungsfrequenzen für optimale Leistung sorgt.

#### **iROG**

Bei iROG handelt es sich um einen besonderen IC, der diverse ROG-Funktionen aktiviert, damit das Motherboard stets voll zur Verfügung steht. Dieses Design ermöglicht erweiterte Benutzerkontrolle und -Verwaltung auf Hardware-Niveau. iROG steigert das Übertaktungsvergnügen für PC-Enthusiasten und verbessert die Effizienz der Systemverwaltung.

#### **USB BIOS FlashBack**

USB BIOS Flashback bietet den einfachsten Weg das BIOS zu flashen! es ermöglicht Übertaktern die neuen BIOS-Versionen bequem zu testen ohne überhaupt das existierende BIOS oder Betriebssystem aufrufen zu müssen. Stecken Sie einfach den USB-Datenträger an und drücken Sie 3 Sekunden die entsprechende Taste, um das BIOS automatisch im Standby-Betrieb zu aktualisieren. Sorgenfreie Übertaktung für ultimative Bequemlichkeit!

#### **CPU Level Up**

Wünschen Sie sich einen besseren Prozessor? Jetzt können Sie Ihren Prozessor mit ROG's Level Up ohne zusätzliche Kosten aktualisieren! Wählen Sie einfach den Prozessor aus, der übertaktet werden soll, und das Motherboard erledigt für Sie den Rest. Die neue Geschwindigkeit und Leistung sind sofort spürbar! Übertaktung war nie einfacher.

#### <span id="page-18-0"></span>**GPU.DIMM Post**

Entdecken Sie mögliche Probleme vor dem Betriebssystemstart! Übertakter können wertvolle Zeit sparen, indem Komponentenfehler in Extremsituationen erkannt werden. Mit GPU.DIMM Post können Sie den Status der Grafikkarten und Arbeitsspeicher schnell und einfach in BIOS überprüfen, damit die Rekordbrechenden Leistungen weiterlaufen können!

#### **BIOS Print**

Um den Übertaktungsanforderungen gerecht zu werden, integriert ROG eine völlig neue EFI-BIOS-Funktion. MAXIMUS V GENE ist mit ROG BIOS Print ausgestattet, womit Benutzer ihre BIOS-Einstellungen mit nur einem klick festhalten und veröffentlichen können. Die Tage der BIOS-Bildschirmaufnahme mit einer Kamera sind gezählt.

#### **ProbeIt**

Dieses Motherboard umfasst achten Probelt-Messpunkte zur Ermittlung der aktuellen Systemspannungen. Durch Verwendung eines Multimeters können diese Punkte beim Messen der System-CPU, CPU/NB, VDDA, DRAM, NB, HT, und SB Spannungen.

#### **MemOK!**

Mit MemOK! stellt man Bootspeicher-Kompatibilität schnell her. Diese außergewöhnliche Speicher-Wiederherstellungslösung benötigt lediglich einen Tastendruck, um Speicherprobleme zu beheben. MemOK! ermittelt sichere Einstellungen und verbessert Ihr Systemboot-Erfolgsrate erheblich.

#### **Extreme Tweaker**

Extreme Tweaker ist die ein-Stop Anwendung, um die Feineinstellung Ihres Systems für optimale Leistungen vorzunehmen. Egal ob Sie nach Frequenzanpassung, Übertaktungsoptionen oder Speicher Takteinstellungen suchen, Sie finden alles hier!

#### **COP EX**

Mit COP EX können Sie die Chipsatzspannung beim Übertakten erhöhen, ohne dabei eine Überhitzung befürchten zu müssen. Die Funktion dient auch der Überwachung und dem Schutz eines überhitzten Grafikprozessors. COP EX bietet Ihnen mehr Freiheit und weniger Einschränkungen beim Streben nach Höchstleistung.

#### **Loadline Calibration**

Die Aufrechterhaltung passender Spannung für den Prozessor ist bei der Übertaktung von größter Wichtigkeit. Die Loadline-Kalibrierung garantiert stabile und optimale CPU-Spannung bei großer Systembelastung. Es hilft Übertaktern, die ultimativen Übertaktungsmöglichkeiten und Benchmarkwertungen dieses Motherboards zu erleben.

### **1.1.4 ROG-rich mitgelieferte Software**

#### **Kaspersky® Anti-Virus**

Kaspersky® Anti-Virus Personal bietet Premium-Antivirus-Schutz für den privaten Benutzer und Heimbüros. Es basiert auf den erweiterten Antivirus-Technologien. Das Produkt enthält die Kaspersky® Anti-Virus-Engine, welche für ihre, in der Industrie höchste, Erkennungsrate bösartiger Programme berühmt ist.

#### **DAEMON Tools Pro Standard**

DAEMON Tools Pro sorgt für unverzichtbare Funktionalität beim Sichern von CD-, DVD- und Blu-Ray-Datenträgern. Es konvertiert optionale Medien zu virtuellen Disks und emuliert Geräte für den Betrieb mit virtuellen Dateikopien. DAEMON Tools Pro organisiert zudem Daten-, Musik-, Video- und Fotosammlungen auf dem PC, Notebook oder Netbook.

#### <span id="page-19-0"></span>**ROG CPU-Z**

ROG CPU-Z, genehmigt durch Intels CPU Identification (CPUID), ist ein angepasstes ROG-Dienstprogramm, welches Ihnen erlaubt, Informationen über die wichtigsten Systemkomponenten zu sammeln. Es gibt Ihnen aktuelle Informationen über den Status Ihrer CPU, Mainboard, Speicher und anderen wichtigen Komponenten.

### **1.1.5 Sonderfunktionen**

#### **Intel® Gigabit LAN**

Die LAN-Lösung von Intel ist wegen besseren Durchsatzraten, niedriger CPU-Auslastung und überlegener Stabilität längst bekannt. Mit integrierter Intel Gigabit LAN-Lösung werden Benutzer mit ultimativen Netzwerkfreuden versorgt, die ihresgleichen suchen.

#### **SATA 6.0 Gb/s-Unterstützung**

Durch die native AMD® SB950 Southbridge-Unterstützung für Serial ATA (SATA)- Speicherschnittstellen der nächsten Generation, liefert dieses Motherboard Datentransferraten von bis zu 6 Gb/s. Zudem erleben Sie verbesserte Skalierbarkeit, schnellere Datenabfrage und doppelte Bandbreite mit aktuellen Systembus.

#### **DTS Connect**

Um über alle Formate und Qualitätsstufen das Meiste aus Ihrer Audio-Unterhaltung heraus zu holen kombiniert DTS Connect zwei Technologien. DTS Neo:PC™ bereitet Stereoquellen (CDs, MP3s, WMAs, Internet-Radio) in 7.1-Kanälen auf, um Ihnen einen atemberaubenden Surround-Sound zu bieten. Sie können Ihren PC damit an ein Heimkinosystem anschließen. DTS Interactive ist auf PCs fähig zur Ausführung von DTS-Bitstream-Mehrkanalverschlüsselung und zur Übertragung der verschlüsselten Datenströme zu einer Audio-Schnittstelle (z. B. S/PDIF oder HDMI), die für die Weiterleitung des Audio-Signals zu einen externen Decoder vorgesehen ist.

#### **DTS UltraPC II**

DTS UltraPC II liefert über die meisten PC-Audiokonfigurationen, wie z. B. Ihre existierenden Stereolautsprecher oder Kopfhörer einen atemberaubenden 7.1-Surround-Sound. Zusätzlich zum virtuellen Surround-Sound wird durch Audio-Restaurierung der Originalton auf eine höhere Ebene gehoben und für Audio-Dateien der dynamische Bereich neu erstellt. Der Symmetriemodus verbessert die Balance der wahrgenommenen Lautstärke zwischen den verschiedenen Tonquellen und die Enhance-Funktion steigert die Tonqualität durch Hochund Niedrigfrequenzentzerrung. Mit diesen Technologien erleben Sie ganz einfach einen besseren Heimkino-Sound.

#### **ASUS Fan Xpert**

ASUS Fan Xpert ermöglicht eine intelligente Anpassung der CPU- und Gehäuselüfterdrehzahlen an unterschiedliche Umgebungstemperaturen und sorgt für einen leisen, kühlen Betrieb

# <span id="page-20-0"></span>**1.2 Motherboard-Übersicht**

## **1.2.1 Bevor Sie beginnen**

Beachten Sie bitte vor dem Installieren der Motherboard-Komponenten oder dem Ändern von Motherboard-Einstellungen folgende Vorsichtsmaßnahmen.

- Ziehen Sie das Netzkabel aus der Steckdose heraus, bevor Sie eine Komponente anfassen.
	- Tragen Sie vor dem Anfassen von Komponenten eine geerdete Manschette, oder berühren Sie einen geerdeten Gegenstand bzw. einen Metallgegenstand wie z.B. das Netzteilgehäuse, damit die Komponenten nicht durch statische Elektrizität beschädigt werden.
	- Halten Sie Komponenten an den Rändern fest, damit Sie die ICs darauf nicht berühren.
	- Legen Sie eine deinstallierte Komponente immer auf eine geerdete Antistatik-Unterlage oder in die Originalverpackung der Komponente.
	- Vor dem Installieren oder Ausbau einer Komponente muss die ATX-Stromversorgung ausgeschaltet oder das Netzkabel aus der Steckdose gezogen sein. Andernfalls könnten das Motherboard, Peripheriegeräte und/oder Komponenten stark beschädigt werden.

<span id="page-21-0"></span>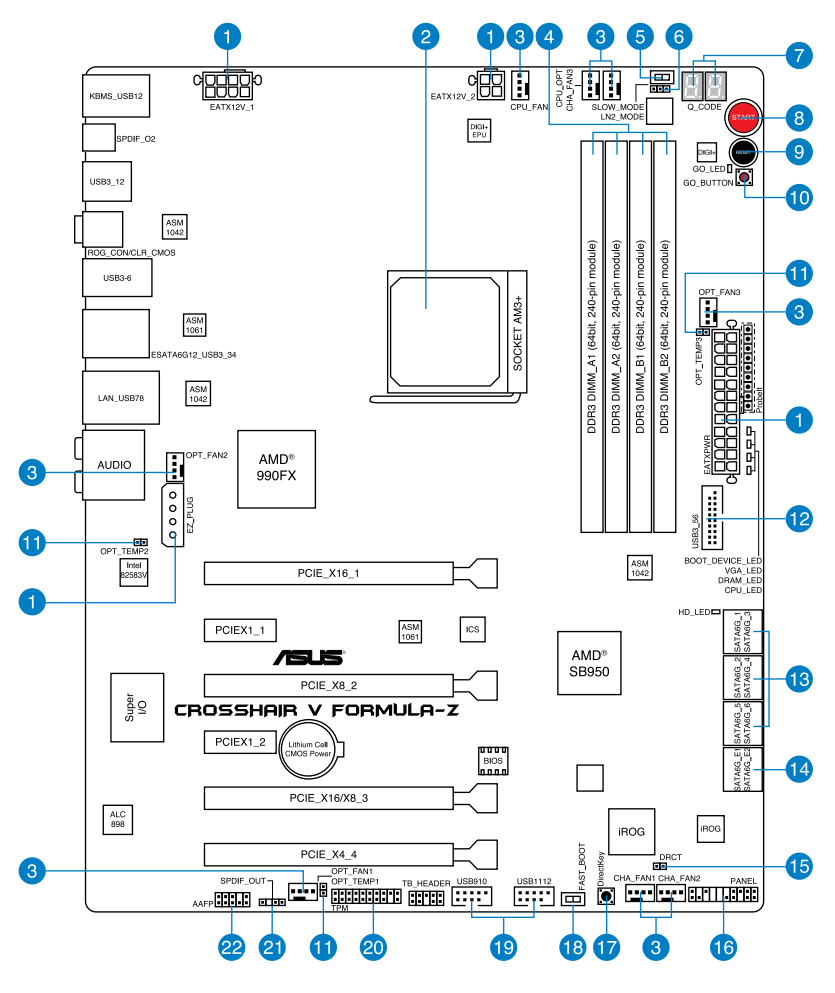

(b)

Für weitere Informationen über die internen Anschlüsse sowie Rücktafelanschlüsse beziehen Sie sich auf 1.2.9 **Interne Anschlüsse** und 2.3.1 **Rücktafelanschlüsse**.

### **Layout-Inhalt**

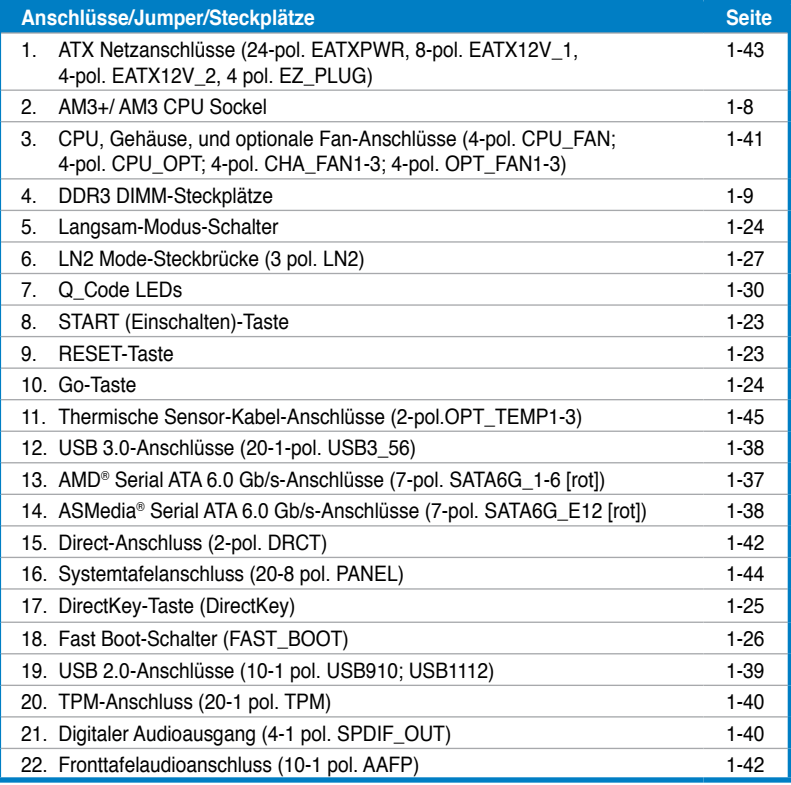

# <span id="page-23-0"></span>**1.2.3 Zentralverarbeitungseinheit (CPU)**

Das Motherboard ist mit einen AM3+ Sockel, entwickelt für eine AMD® CPU der FX™-Serie mit bis zu acht Kernen, kompatibel mit AMD® Sockel AM3 für AMD® Phenom™ II/Athlon™ II/ Sempron™-Prozessoren der 100-Serie, ausgestattet.

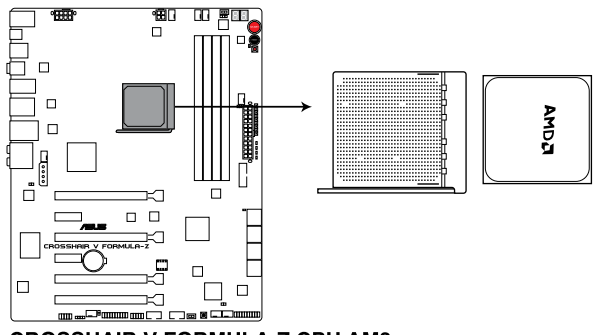

**CROSSHAIR V FORMULA-Z CPU AM3+** 

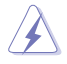

Vergewissern Sie sich, dass alle Stromversorgungskabel herausgezogen wurden, bevor Sie den Prozessor installieren.

Vergewissern Sie sich, dass die CPU, die Sie verwenden, für den AM3+/ AM3 Sockel entworfen wurde. Die CPU lässt sich nur in eine Richtung einpassen. Stecken Sie die CPU NICHT mit übermäßiger Kraft in den Steckplatz ein, um ein Verbiegen der Sockelkontaktstifte und Schäden an der CPU zu vermeiden.

# <span id="page-24-0"></span>**1.2.4 Systemspeicher**

Das Motherboard ist mit vier Double Data Rate 3 (DDR3) Dual Inline Memory Module (DIMM)-Steckplätzen ausgestattet.

Ein DDR3-Module sind anders gekerbt als DDR- oder DDR2-Module. Installieren Sie KEINEN DDR- oder DDR2-Speichermodul auf einen DDR3-Steckplatz.

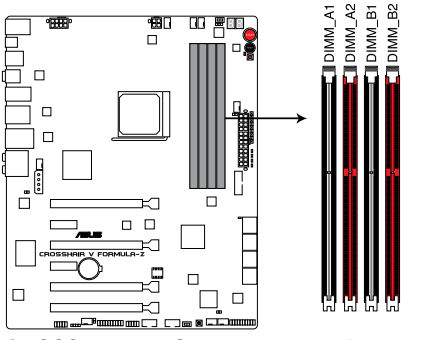

**CROSSHAIR V FORMULA-Z 240-pin DDR3 DIMM sockets** 

#### **Empfohlene Speicherkonfigurationen**

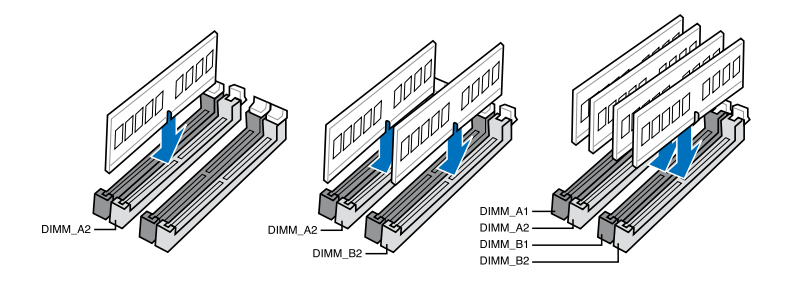

#### **Speicherkonfigurationen**

Sie können 1GB, 2GB, 4GB und 8GB ungepufferte und nicht-ECC DDR3 DIMMs in den DIMM-Steckplätzen installieren.

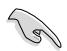

- Ein Speichermodul mit Speicherfrequenzen höher als 2133MHz und dessen entsprechendes Timing oder geladenes XMP-Profifil, entspricht nicht dem JEDEC-Speicherstandard. Die Stabilität und Kompatibilität dieser Speichermodule hängt von der Leistungsfähigkeit der CPU und anderer installierter Geräte ab.
- Sie können in Kanal A, und B verschiedene Speichergrößen installieren. Das System bildet die Gesamtgröße des kleineren Kanals für die Dual-Channel-Konfiguration ab. Überschüssiger Speicher wird dann für den Single-Channel-Betrieb abgebildet.
- Installieren Sie immer DIMMs mit derselben CAS-Latenz. Für optimale Kompatibilität empfehlen wir die Verwendung von Speichermodulen der gleichen Version oder mit gleichem Date Code (D/C) eines Herstellers. Wenden Sie sich an Ihren Händler, um die richtigen Speichermodule zu bekommen.
- Aufgrund der Speicheradressenbeschränkung in 32-Bit Windows-Systemen kann der nutzbare Speicher bei auf dem Motherboard installierten 4GB oder mehr nur 3GB oder weniger betragen. Für eine effektive Speichernutzung empfehlen wir eine der folgenden Möglichkeiten:
	- a) Installieren Sie nur maximal 3GB Systemspeicher, wenn Sie ein 32-BitWindows benutzen.
	- b) Installieren Sie ein 64-Bit Windows-Betriebssystem, wenn Sie 4GB oder mehr Speicher auf dem Motherboard installieren wollen.
	- c) Für mehr Details beziehen Sie sich auf die Microsoft®-Support-Seite unter http:// support.microsoft.com/kb/929605/en-us.
- Dieses Motherboard unterstützt keine Speichermodule mit 512Mb (64MB) Chips oder weniger (Speicherchipkapazitäten werden in Megabit angegeben, 8 Megabit/Mb = 1 Megabyte/MB).

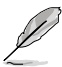

- Die Standard-Betriebsfrequenz für Arbeitsspeicher hängt von dessen SPD ab. Im Ausgangszustand arbeiten einige übertaktete Speichermodule mit einer niedrigeren Frequenz als vom Hersteller angegeben. Um mit einer höheren Frequenz zu arbeiten, stellen Sie die Frequenz selbst ein, wie im Abschnitt 3.3 Extreme Tweaker-Menü beschrieben.
- Die Speichermodule benötigen evtl. bei der Übertaktung und bei der Nutzung unter voller Systemlast (mit 4 DIMMs) ein besseres Kühlsystem, um die Systemstabilität zu gewährleisten.

### **CROSSHAIR V FORMULA-Z Motherboard Liste qualifizierter Anbieter (QVL)**

#### **DDR3 2400 MHz**

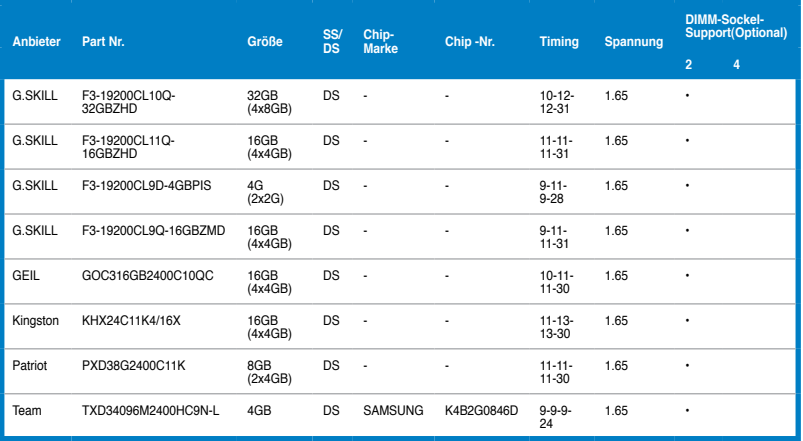

### **DDR3 2200 MHz**

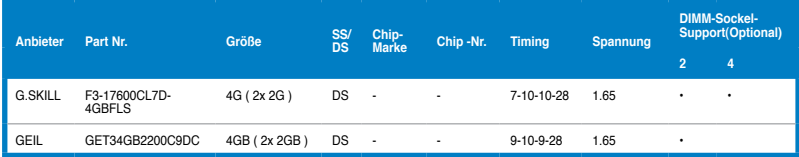

#### **DDR3 2133 MHz**

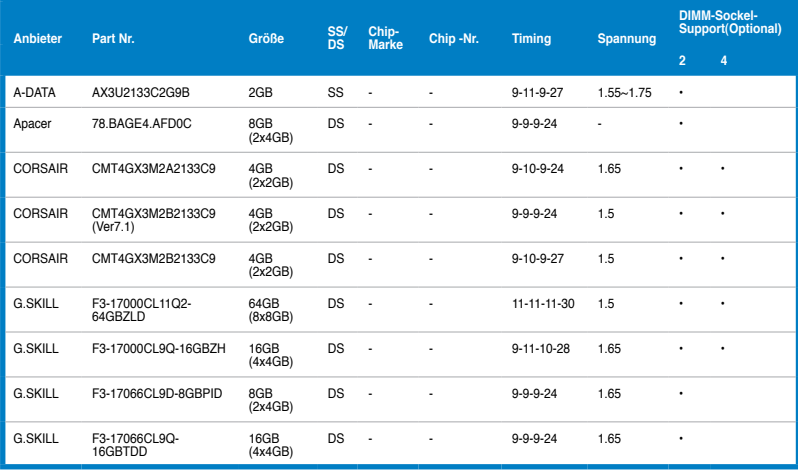

#### **DDR3 2133 MHz**

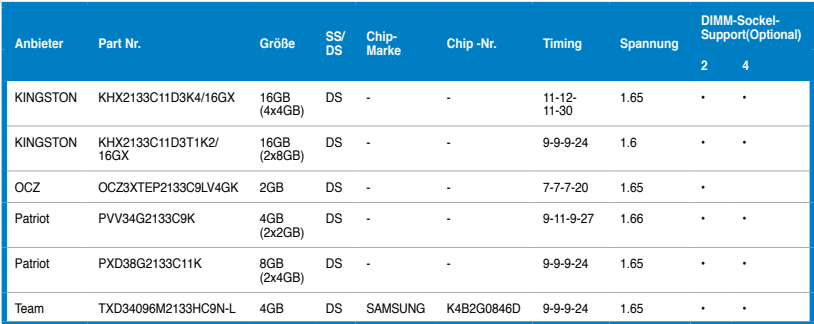

### **DDR3 2000 MHz**

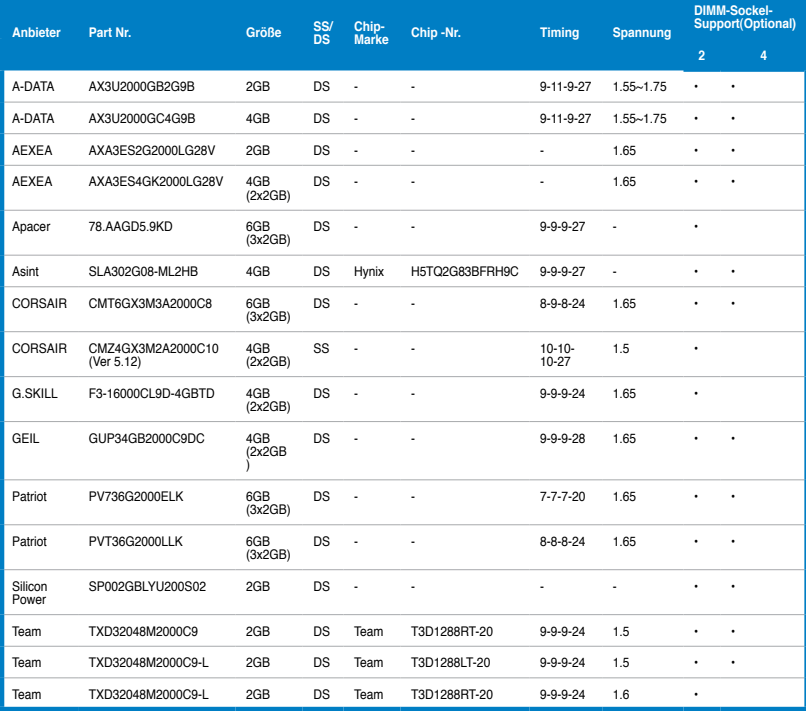

#### **DDR3 1866 MHz**

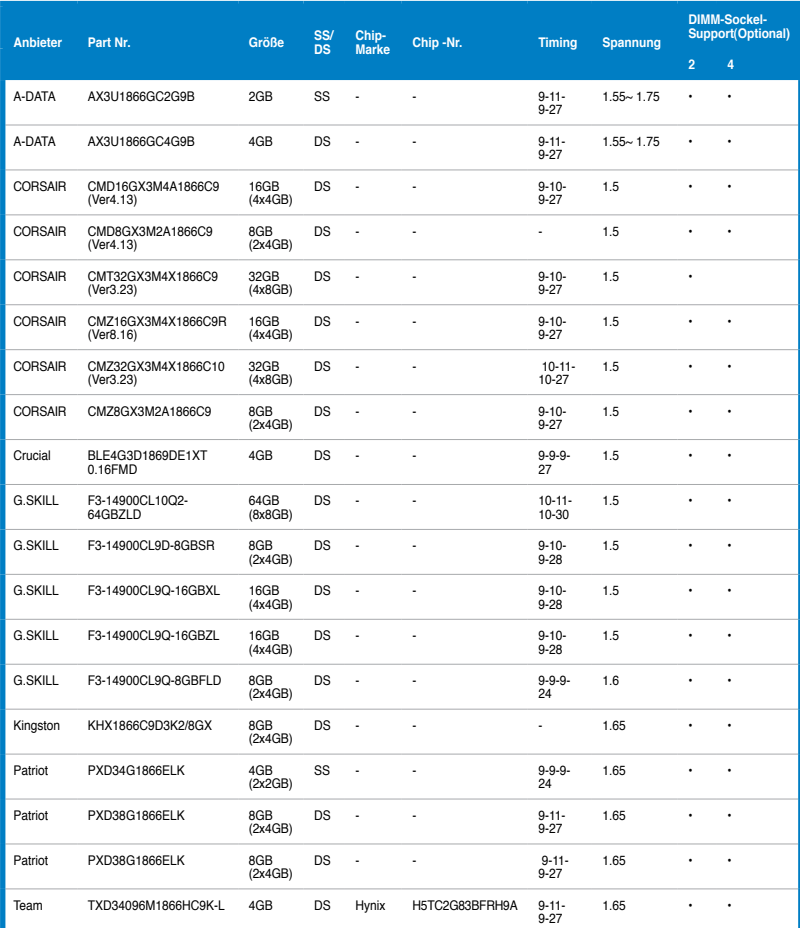

#### **DDR3 1800 MHz**

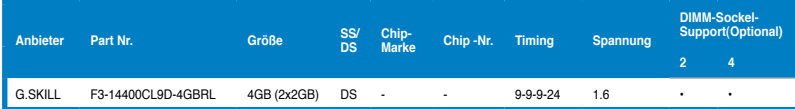

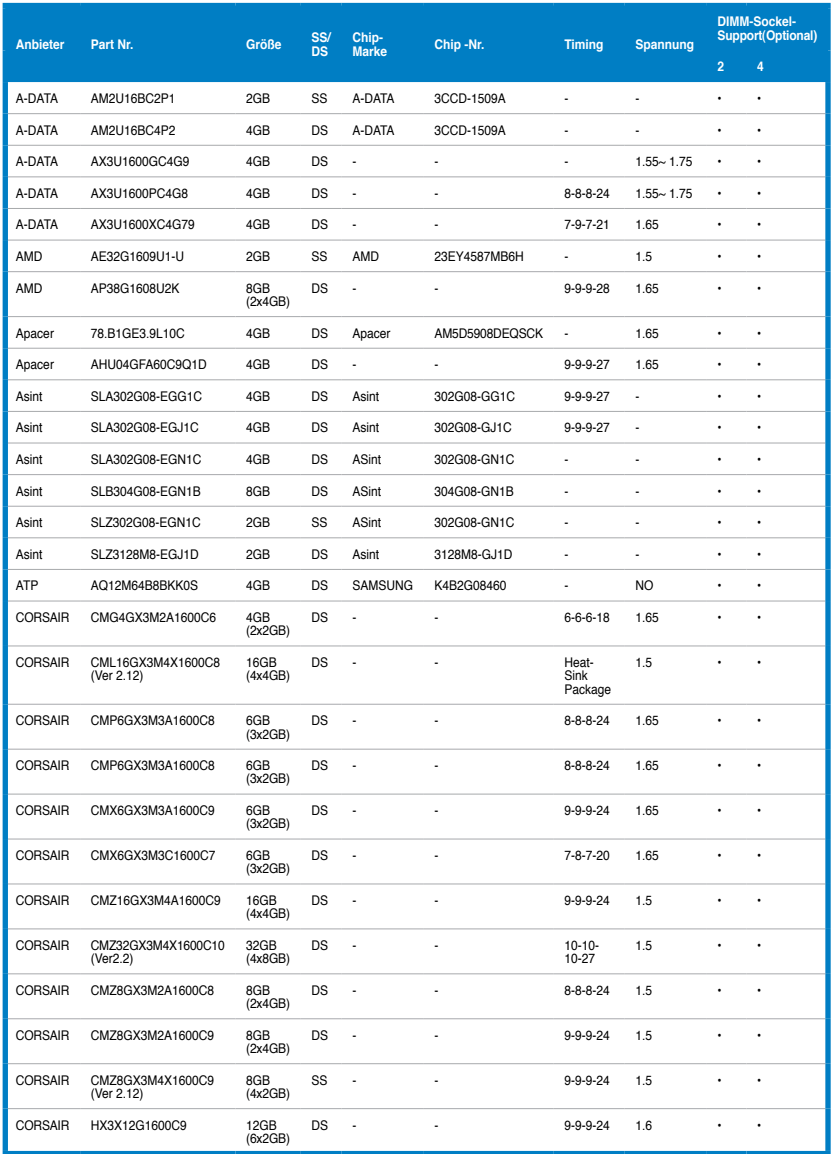

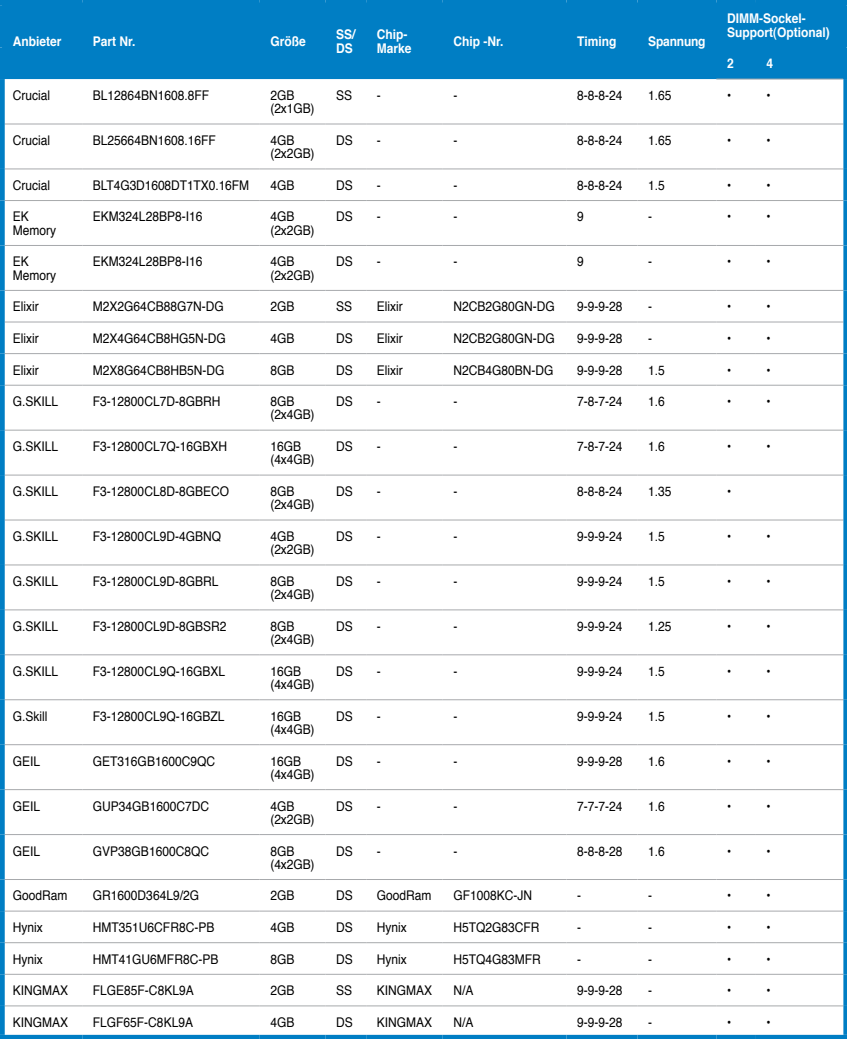

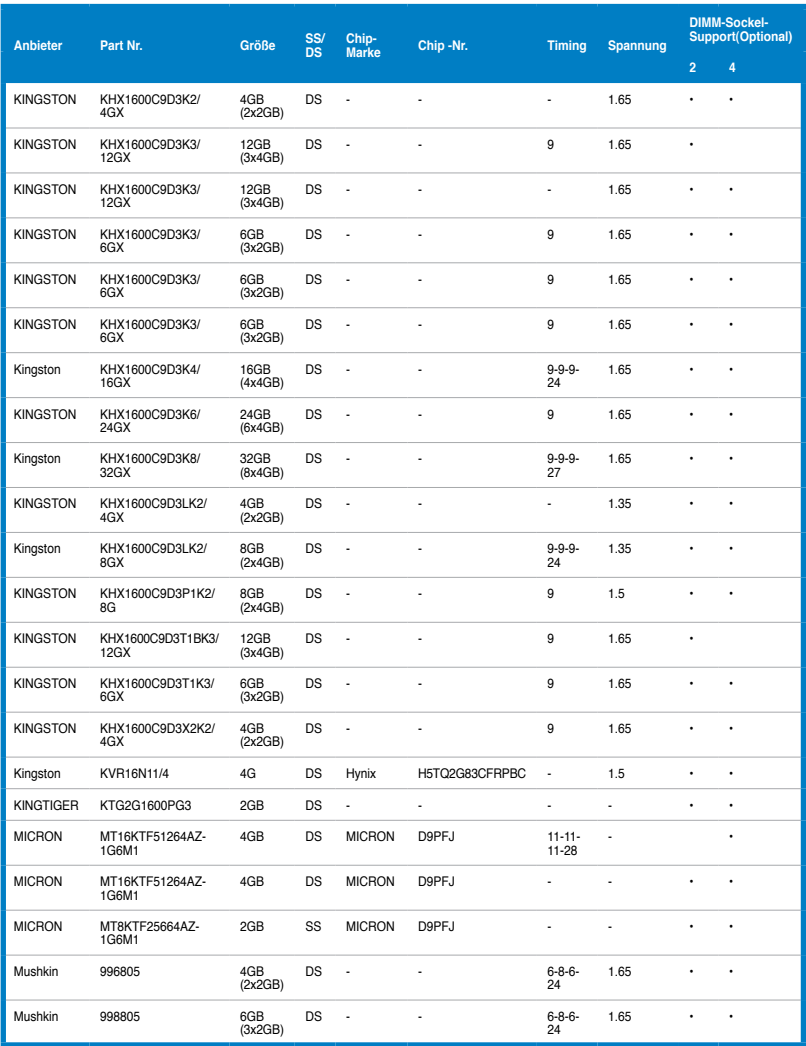

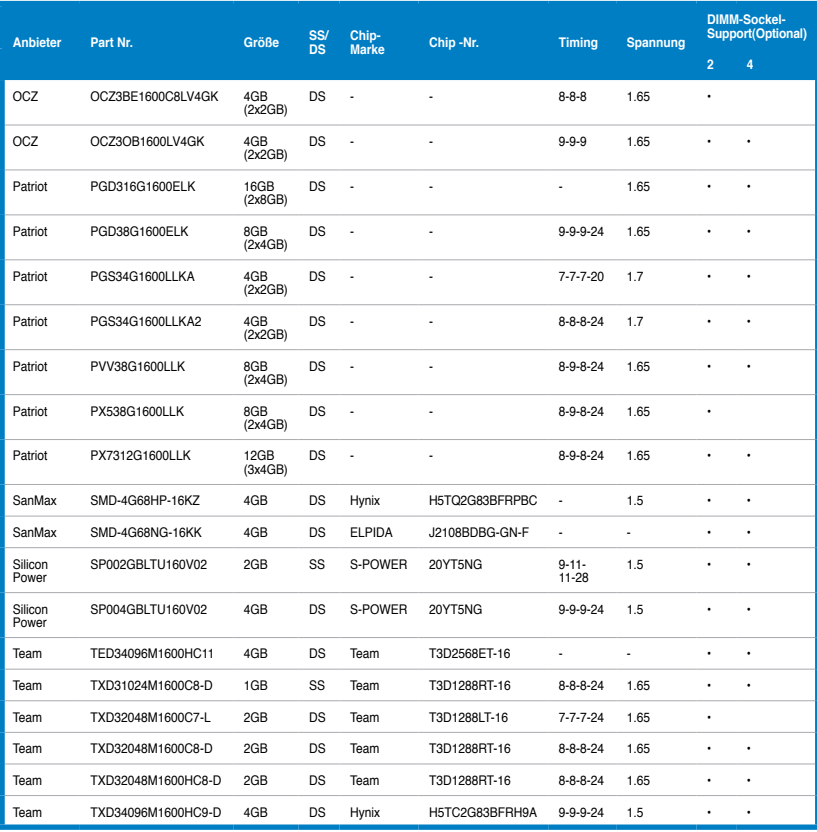

### **DDR3 1333 MHz**

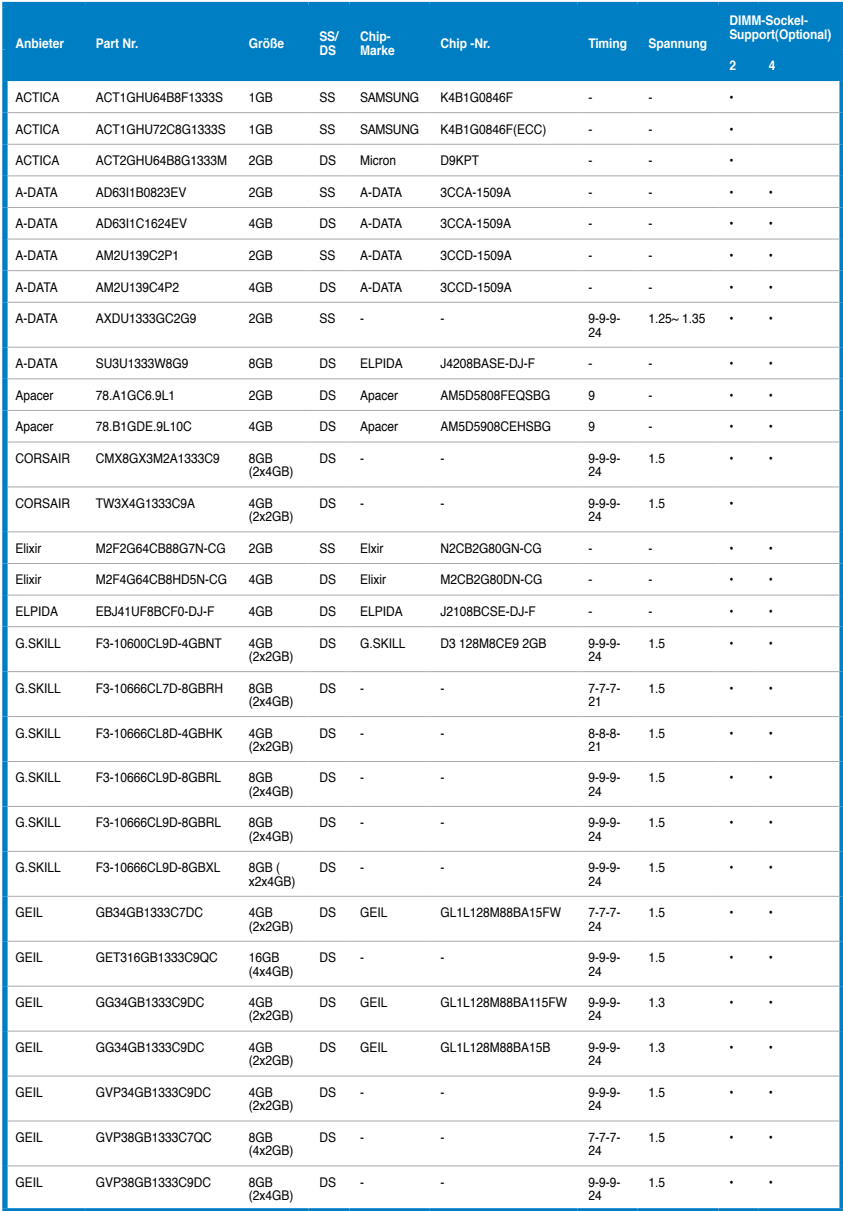

#### **DDR3 1333 MHz**

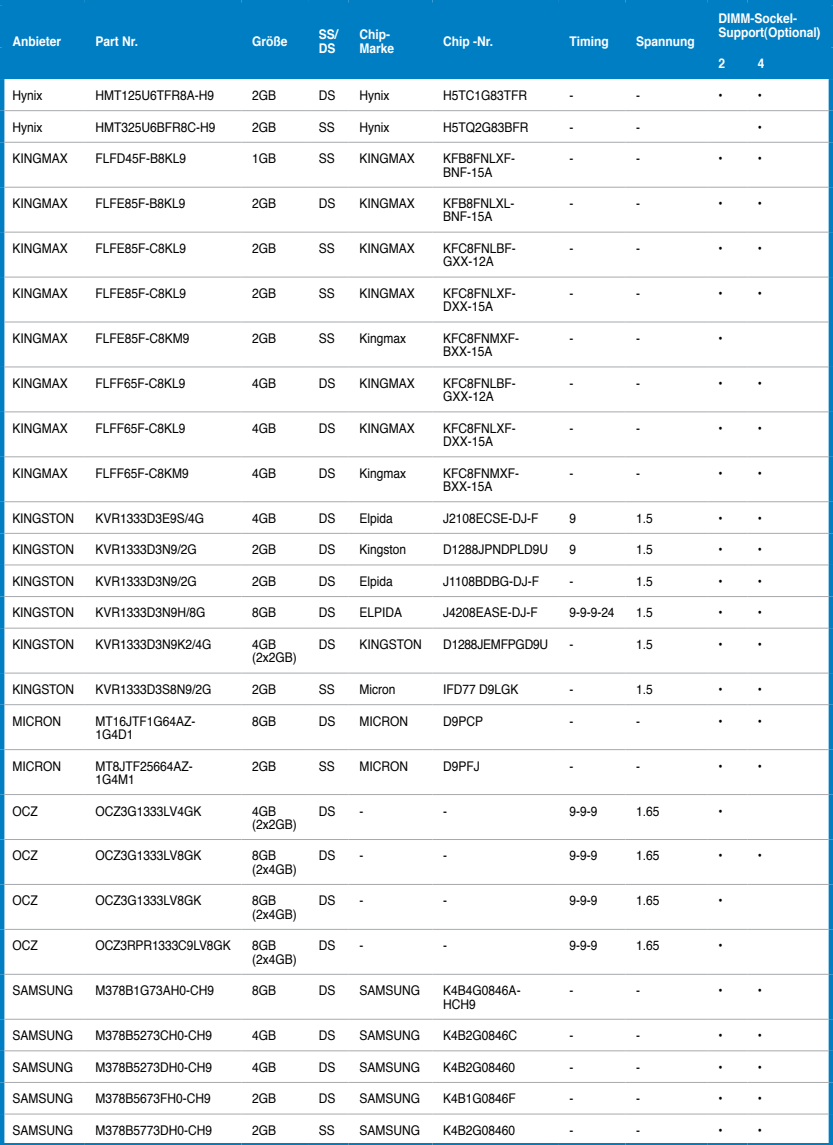

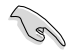

Seite(n): SS - Einseitig / DS - Doppelseitig DIMM-Unterstützung:

- (1) Unterstützt ein (1) Modul, das in einer Single-Channel-Speicherkonfiguration in einen beliebigen Steckplatz gesteckt wird. Es wird dennoch empfohlen, das Modul auf den Steckplatz A2 zu stecken.
- (2) Unterstützt zwei (2) Module, die in den beiden blauen oder den beiden schwarzen Steckplätzen installiert sind als ein Paar einer Dual-Channel-Speicherkonfiguration. Es wird dennoch empfohlen, die Modulen in die Steckplätze A2 und B2 zu stecken.
- (4) Unterstützt vier (4) Module, die in den blauen und schwarzen Steckplätzen installiert sind als zwei Paare einer Dual-Channel-Speicherkonfiguration.

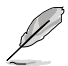

- ASUS bietet die exklusive Unterstützung der Hyper-DIMM-Funktion.
- Hyper-DIMM-Unterstützung basiert auf den physikalischen Eigenschaften der entsprechenden CPUs. Um Hyper DIMM zu unterstützen, laden Sie in BIOS die Einstellungen für X.M.P. oder D.O.C.P.
- Die neueste QVL finden Sie auf der ASUS-Webseite.
### **1.2.5 Erweiterungssteckplätze**

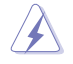

Das Netzkabel muss unbedingt vor der Installation oder dem Entfernen der Erweiterungskarten ausgesteckt werden. Ansonsten können Sie sich verletzen und die Motherboardkomponenten beschädigen.

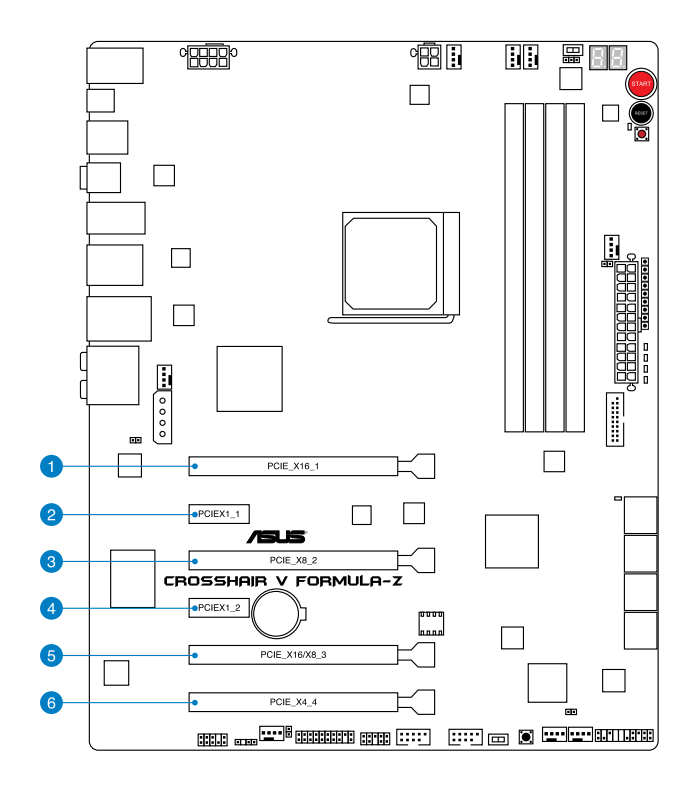

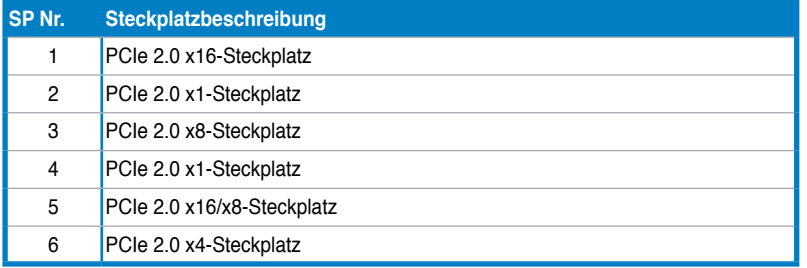

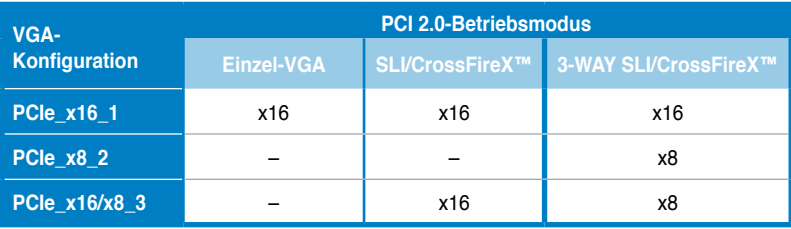

- 
- Wir empfehlen Ihnen, bei der Benutzung im CrossFireX™- oder SLI™-Modus eine ausreichende Stromversorgung sicherzustellen.
- Wenn Sie zwei Grafikkarten benutzen, verbinden Sie für eine bessere Umgebungstemperatur einen Gehäuselüfter mit dem Gehäuselüfteranschluss (CHA\_FAN1-3).

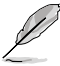

Wenn das System mit drei VGA-Karten bestückt ist, schließen Sie unbedingt EZ PLUG zur zusätzlichen PCIe-Stromversorgung an.

#### **IRQ-Zuweisungen für dieses Motherboard**

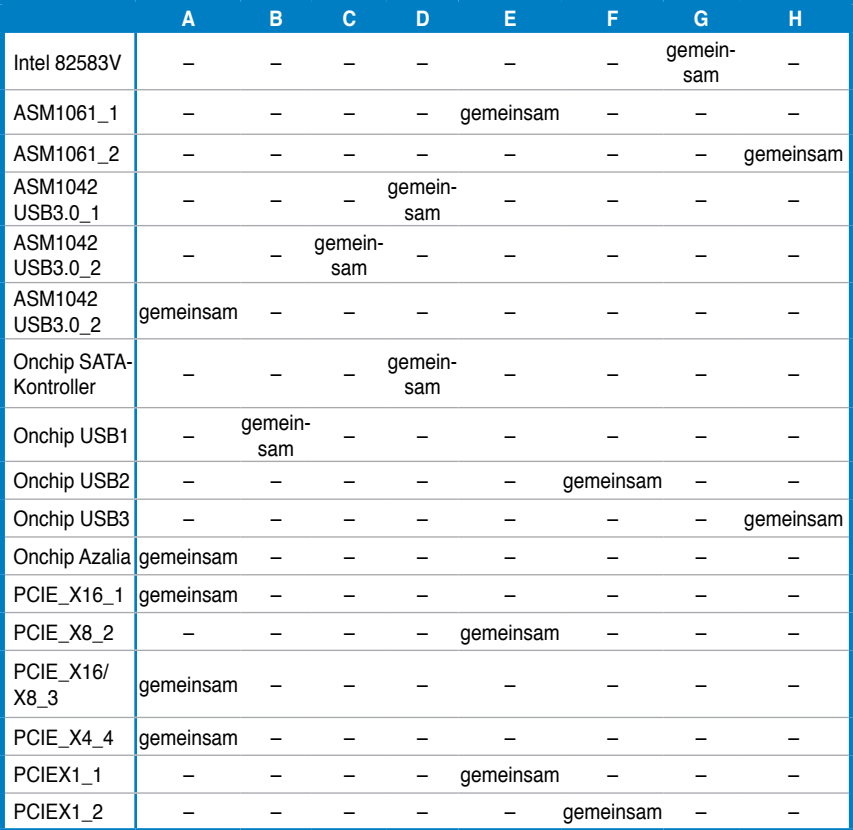

### **1.2.6 Onboard-Schalter**

Die integrierten Schalter ermöglichen Ihnen die Feineinstellung der Leistung während der Arbeit an einen offenen System oder einen Testaufbau. Dies ist ideal für Übertakter und Spieler, die ständig die Einstellungen ändern, um die Systemleistung zu verbessern.

#### **1. Einschlaten-Taste**

Dieses Motherboard verfügt über eine Einschalttaste, die Ihnen ermöglicht das System einzuschalten oder aufzuwecken. Diese Taste bleuchtet auf, wenn das System mit einer Spannungsquelle verbunde ist. Das bedeutet, dass Sie das System ausschalten und das Stromkabel entfernenn sollten, bevor Sie irgendwelche Motherboard-Komponente entfernen oder installieren.

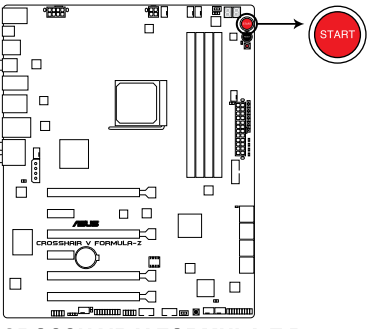

**CROSSHAIR V FORMULA-Z Power on button** 

#### **2. Reset-Taste**

Mit der Reset-Taste starten Sie das System neu.

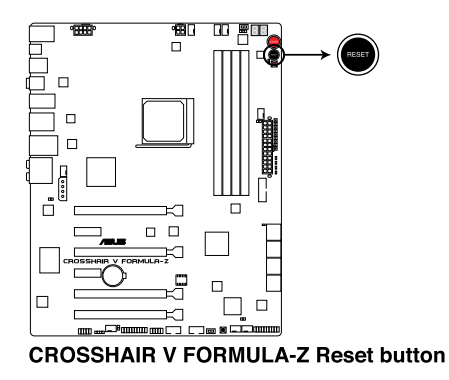

#### **3. GO-Taste**

Drücken Sie die GO-Taste bevor POST, um MemOK! zu aktivieren oder drücken Sie die Taste, um schnell das voreingestellte Profil (GO\_Button Datei) für kurzzeitige Übertaktung in Betriebssystemumgebung zu laden.

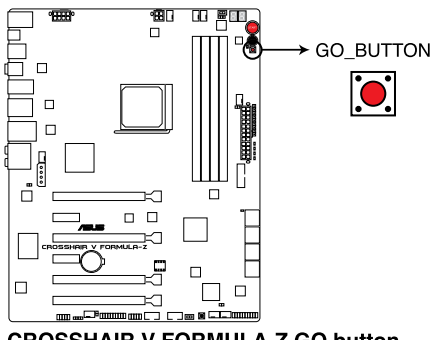

**CROSSHAIR V FORMULA-Z GO button** 

#### **4. Langsam-Modus-Schalter**

Der Langsam-Modus-Schalter ermöglicht dem System eine bessere Übertaktungsspanne zu bieten, wenn Sie das -10 °C Kühlsystem verwenden. Wenn diese Funktion aktiviert, vermeidet der Lansam-Modus-Schalter Abstürzen des Systems,, verlangsamt die CPU , und der System-Tuner nimmt die Anpassungen vor.

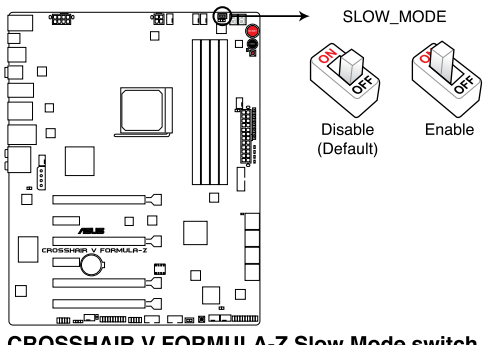

#### **CROSSHAIR V FORMULA-Z Slow Mode switch**

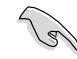

Vergewissern Sie sich, dass der LN2-Modus-Jumper auf [ENABLE] gesetzt ist, bevor Sie den Langsam-Modus-Schalter benutzen.

#### **5. DirectKey-Taste (DirectKey)**

Diese Funktion ermöglicht Ihnen den Aufruf des BIOS Setups mit einem einzigen Tastendruck. Mit DirectKey können Sie das BIOS jederzeit aufrufen, ohne beim Selbsttest (POST) die <Entf>-Taste drücken zu müssen. Zusätzlich können Sie Ihr System damit ein- und ausschalten und beim Systemstart bequem ins BIOS wechseln.

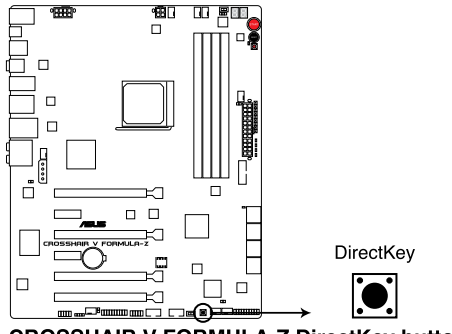

**CROSSHAIR V FORMULA-Z DirectKey button** 

Sichern Sie unbedingt Ihre Daten, bevor Sie die DirectKey-Taste drücken.

- Wenn Sie die DirectKey im laufenden Betrieb betätigen, wird das System heruntergefahren. Zum Neustart und zum direkten Aufrufen des BIOS drücken Sie die DirectKey-Taste noch einmal oder betätigen die Ein-/Austaste.
- Wenn Ihr System nach dem Neustart den regulären Selbsttest durchlaufen soll (ohne ins BIOS zu wechseln) schalten Sie das System mit der Ein-/Austaste ab.
- Detaillierte Hinweise zum Festlegen der DirectKey-Standardfunktion finden Sie im Abschnitt **3.7 Systemstart-Menü**.

#### **6. Fast Boot-Schalter (FAST\_BOOT)**

Mit dieser Funktion können Sie den Systemstart Ihres Systems per Schalter beschleunigen; dadurch wird der Selbsttest übersprungen und das Betriebssystem schnellstmöglich geladen.

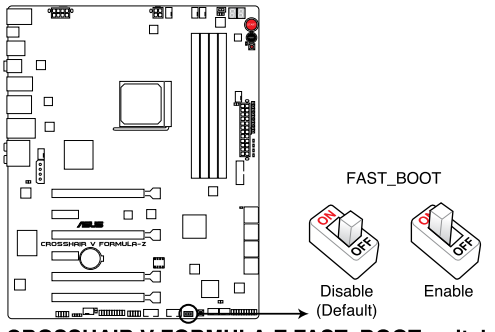

**CROSSHAIR V FORMULA-Z FAST\_BOOT switch** 

- 
- Wenn Sie die Fast Boot-Funktion vom Betriebssystem aus aktivieren, tritt Fast Boot ab dem nächsten Systemstart in Kraft.
- Wenn Sie den Fast Boot-Zustand (aktiviert/deaktiviert) im BIOS Setup oder mit der ASUS Boot Setting-Software einstellen, wird der durch den Hardwareschalter festgelegte Zustand dadurch aufgehoben.
- Detaillierte Hinweise zum Einstellen der Fast Boot-Funktion finden Sie im Abschnitt **3.7 Systemstart-Menü**.

### **1.2.7 Jumpers**

#### **1. LN2-Modus-Jumper (3-pol. LN2)**

Wenn aktiviert, ermöglicht der LN2-Modus-Jumper Ihrem System, Kälte-Bugs im Prozessor während des POST zu beseitigen. Dieser Modus ermöglicht es, den Prozessor bei extrem niedrigen Temperaturen zu betreiben und das System schnell zu starten.

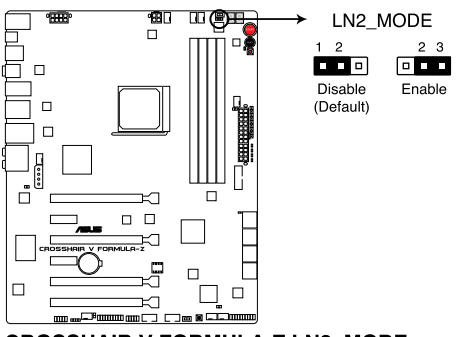

**CROSSHAIR V FORMULA-Z LN2 MODE** 

### **1.2.8 Onboard LEDs**

#### **1. Festplatten-LED**

Die Festplatten-LED zeigt die Festplattenaktivität an. Sie blinkt, wenn Daten auf die Festplatte geschrieben oder von der Festplatte gelesen werden. Wenn die LED permanent nicht leuchtet, ist keine Festplatte mit dem Motherboard verbunden, oder die Festplatte ist außer Betrieb.

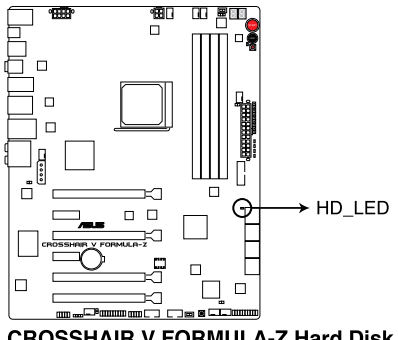

**CROSSHAIR V FORMULA-Z Hard Disk LED** 

**2. GO LED**

**Blinkend:** Zeigt an, dass MemOK! vor POST aktiviert ist.

**Leuchtend:** Zeigt an, dass das voreingestellte Profil (GO\_Button-Datei) vom System für kurzzeitige Übertaktung in Betriebssystemumgebung geladen wird GO LED.

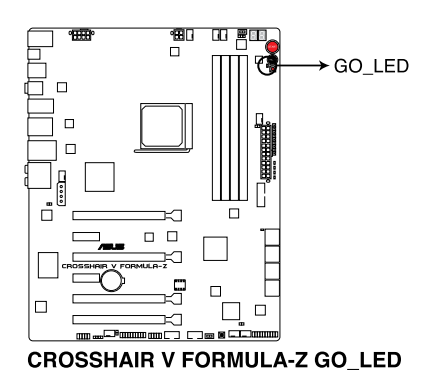

#### **3. Q LED**

Q LEDs prüfen kritische Komponenten (CPU, DRAM, Grafikkarte and Boot-Geräte) sequentiell während des Boot-Vorgangs des Motherboards. Falls ein Fehler gefunden wurde, wird die entsprechende LED dauerhaft leuchten, bis das Problem gelöst wurde. Dieses Benutzerfreundliche Design hilft bei der sekundenschnellen und intuitiven Erkennung des Problemursprungs.

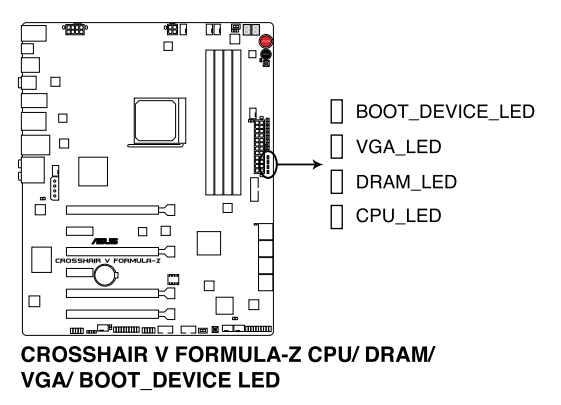

#### **4. Strom (Power)-LED**

Das Motherboard ist mit einer Starttaste ausgestattet, die aufleuchtet, wenn das System eingeschaltet ist oder sich im Schlafmodus oder Ruhezustand befindet. Damit werden Sie daran erinnert, das System auszuschalten und das Netzkabel zu entfernen, bevor Sie Motherboard-Komponenten entfernen oder installieren. Die Position der Taste wird in der folgenden Abbildung gezeigt.

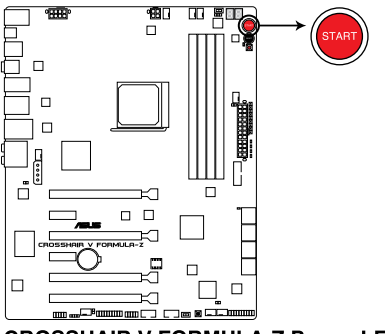

**CROSSHAIR V FORMULA-Z Power LED** 

#### **5. Q-Code LEDs**

Das Q-Code LED Design ist eine Anzeige mit 2 Ziffern, damit Sie den Systemstatus prüfen können. Für Details siehe nachfolgende Q-Code-Tabelle.

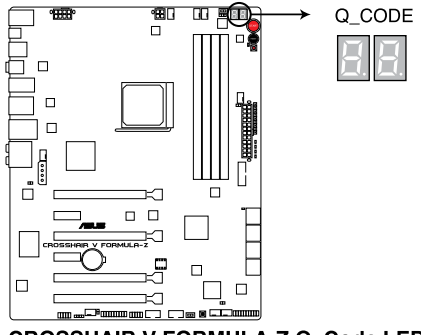

**CROSSHAIR V FORMULA-Z Q\_Code LED** 

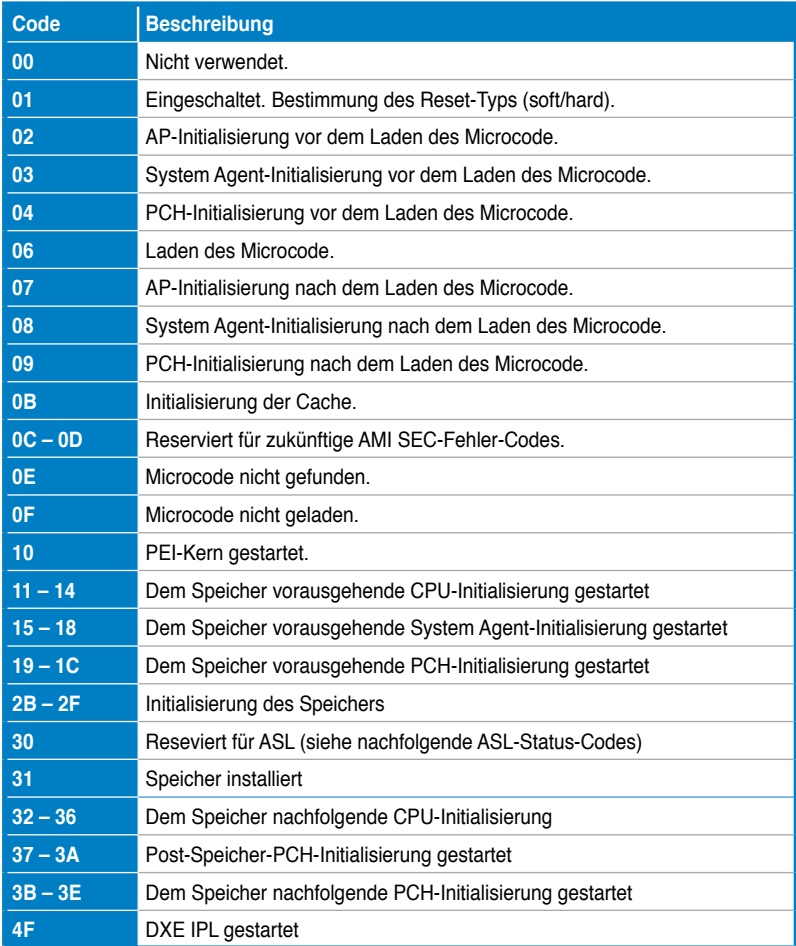

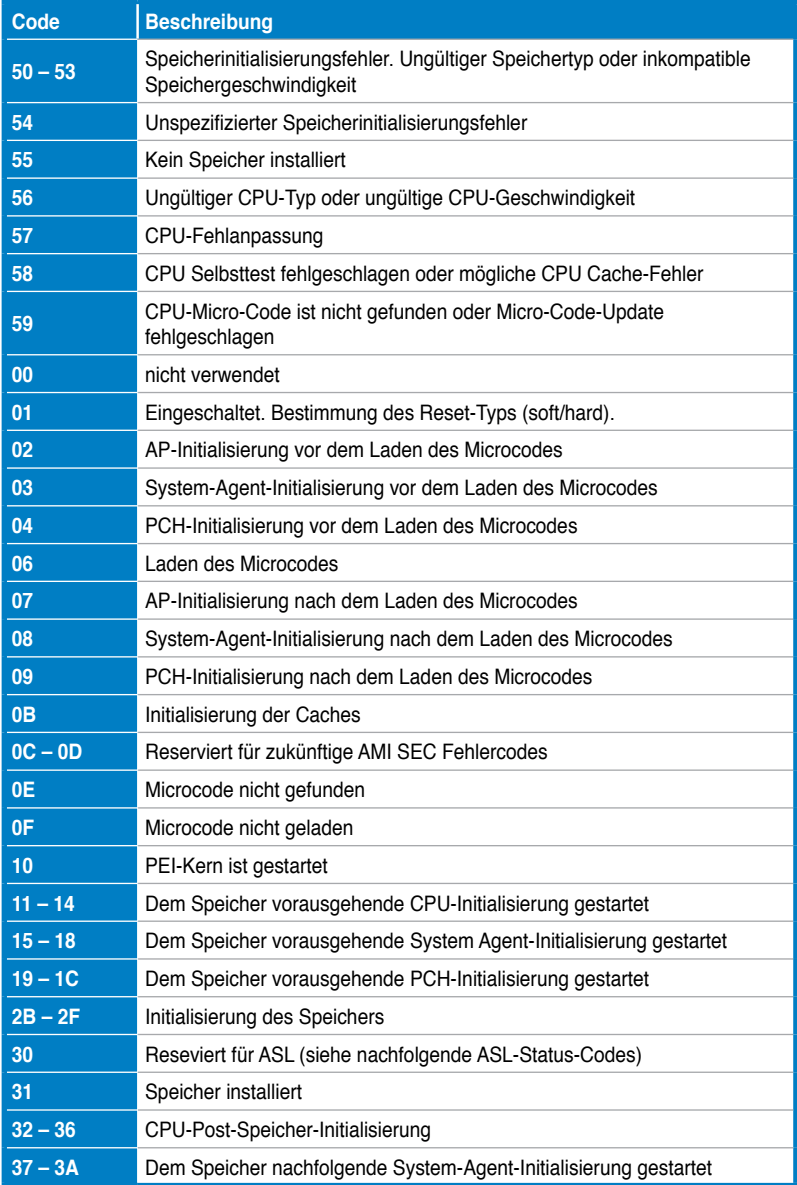

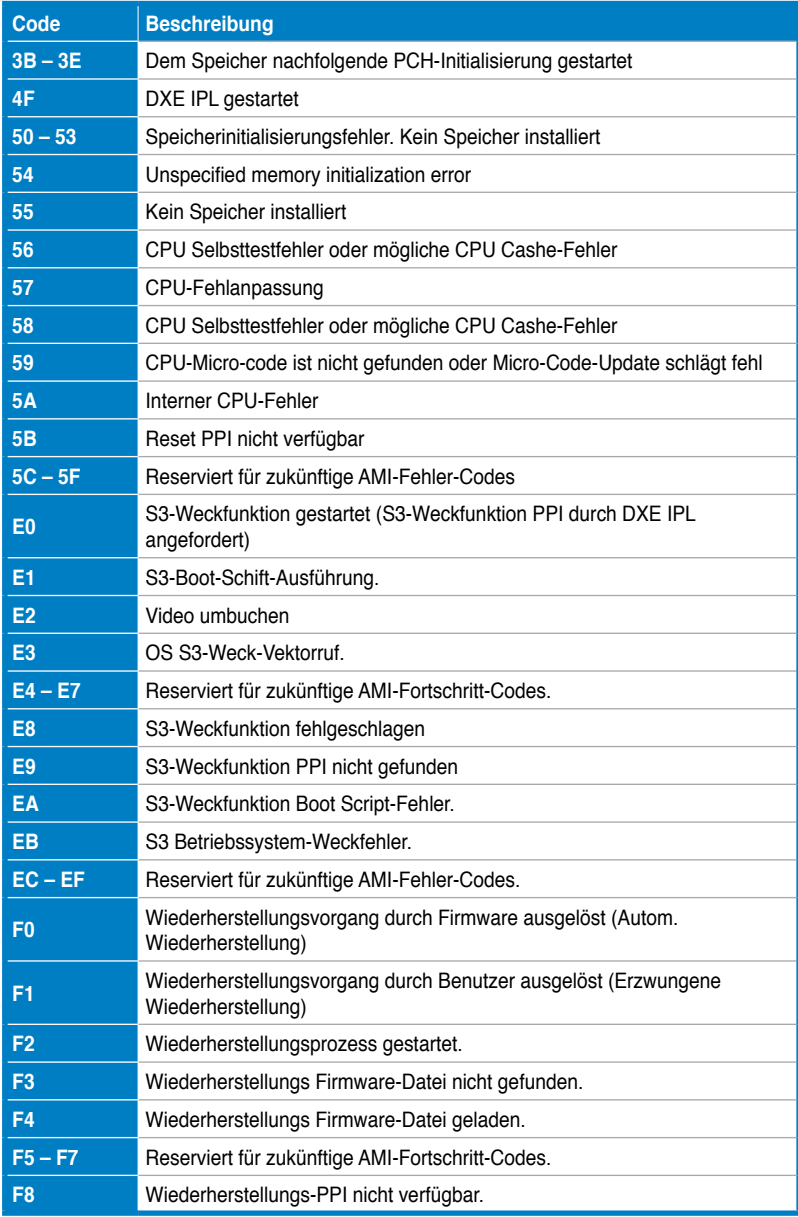

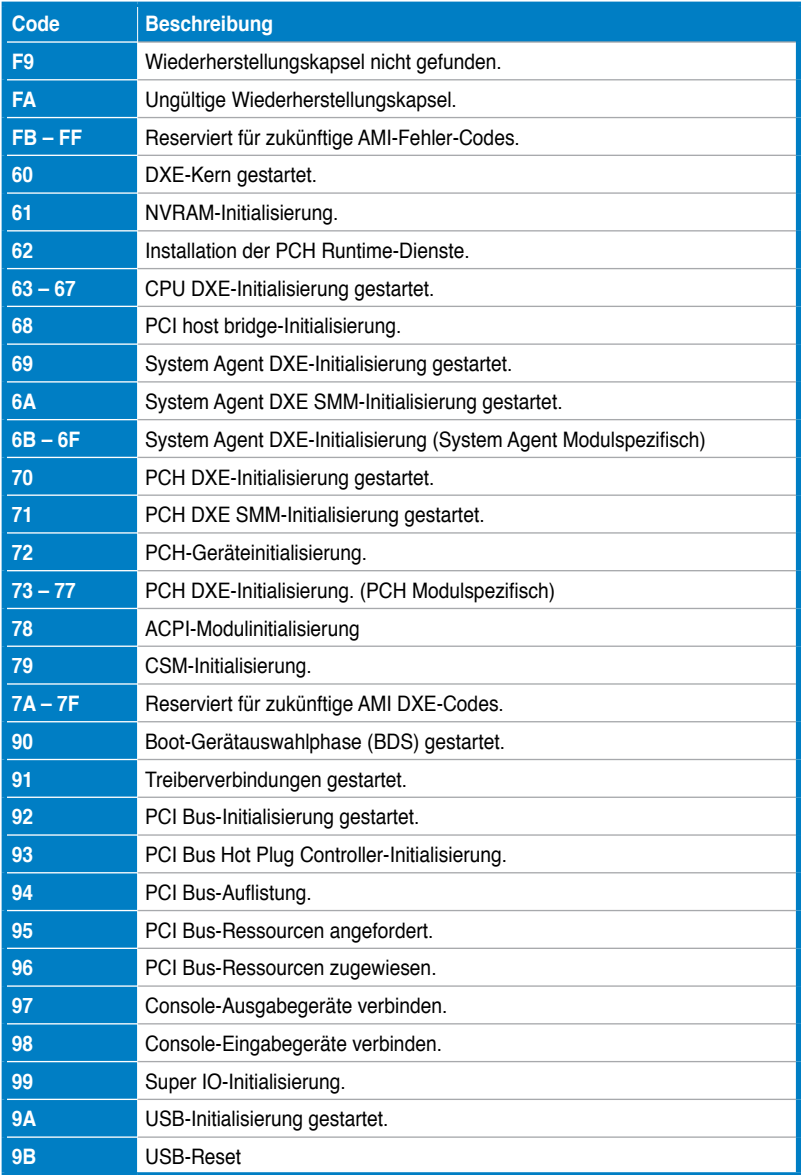

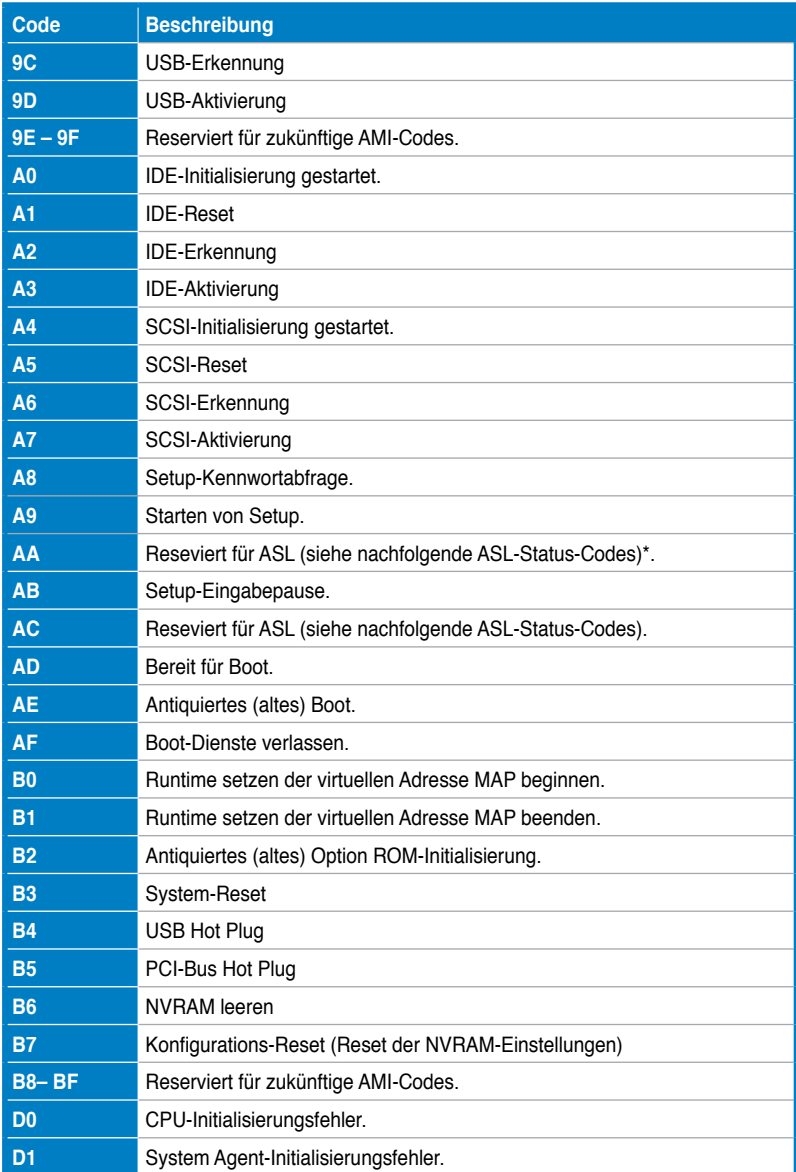

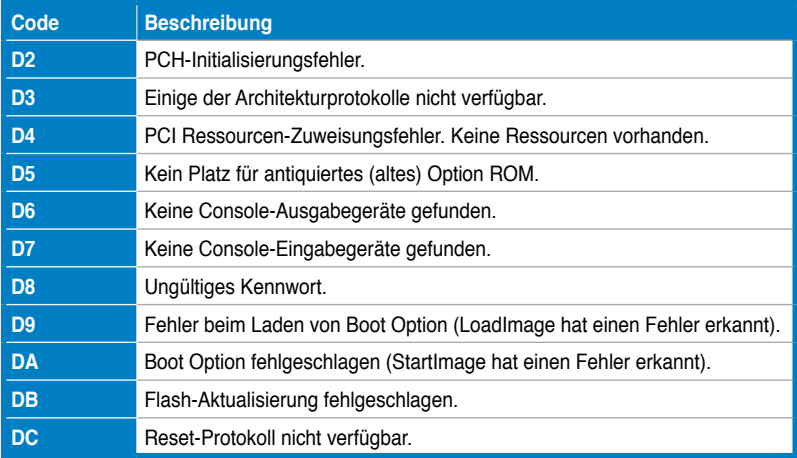

#### **ACPI/ASL Checkpoints**

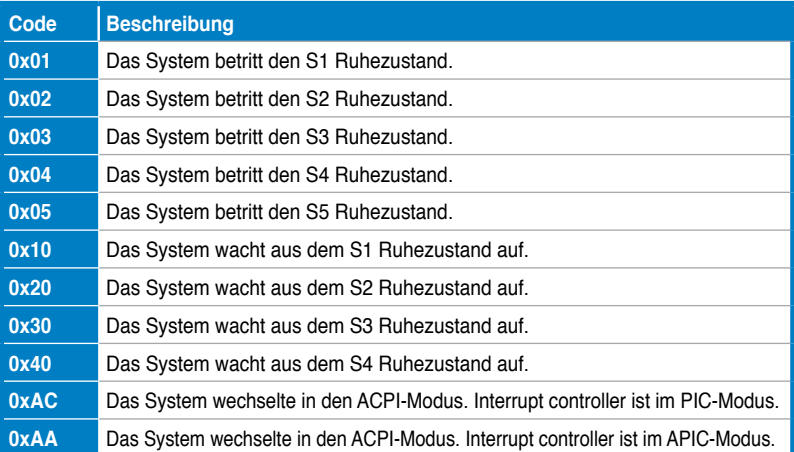

### **1.2.9 Interne Anschlüsse**

#### **1. AMD® Serial ATA 6.0 Gb/s-Anschlüsse (7-pol. SATA6G\_1-6 �[ �]**

Diese Anschlüsse sind für Serial ATA 6 Gb/s-Signalkabel der Serial ATA 6 Gb/s-Festplatten und optischen Laufwerken vorgesehen.

Wenn Sie SATA-Festplatten installieren, können Sie über die integrierten AMD® SB950 RAID Controller eine RAID 0, 1, 5 und 10-Konfiguration erstellen.

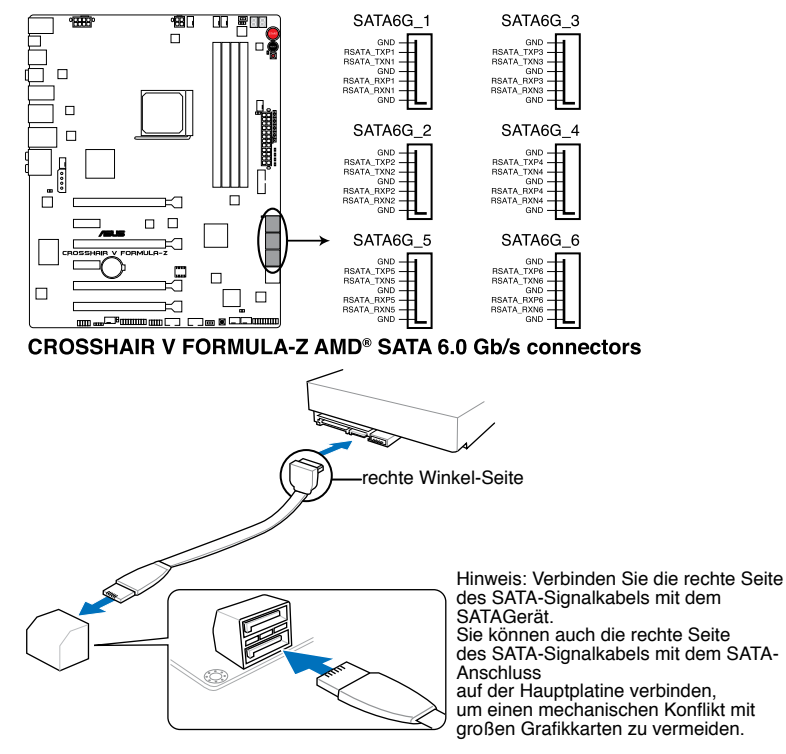

- Diese Anschlüsse sind standardmäßig auf [AHCI Mode] eingestellt. Wenn Sieplanen, mit Laufwerken an diesen Anschlüssen ein RAID-Set zu erstellen, setzen Sie in BIOS das Element SATA Mode zu [RAID Mode]. Beziehen Sie sich auf den Abschnitt 3.5.4 SATA Configuration für Details.
- Bevor Sie ein RAID-Set erstellen, beziehen Sie sich auf den Abschnitt 5.1 RAID-Konfigurationen oder das RAID-Handbuch auf der Support-DVD.
- Wenn Sie eine RAID-Konfiguration erstellen, stellen Sie die SATA\_5-6-Anschlüsse auf **[AHCI-Modus]** oder **[IDE-Modus]** ein, damit das System Ihre optischen Laufwerke problemlos erkennen kann.
- Wenn Sie Hot-Plug und NCQ verwenden, setzen Sie in BIOS das Element SATA Mode zu [AHCI Mode]. Siehe Abschnitt 3.5.4 SATA Configuration für Details.
- Sie müssen Windows® XP Service Pack 3 oder eine neuere Version installiert haben. bevor Sie Serial ATA-Festplatten benutzen können. Die Serial ATA RAIDFunktion ist nur unter Windows® XP SP3 oder neueren Versionen verfügbar.

#### **2. ASMedia® Serial ATA 6.0 Gb/s-Anschlüsse (7-pol. SATA6G\_E12 [rot])**

Diese Anschlüsse sind für Serial ATA 6.0Gb/s-Signalkabel der Serial ATA 6.0 Gb/s-Festplattenlaufwerke vorgesehen.

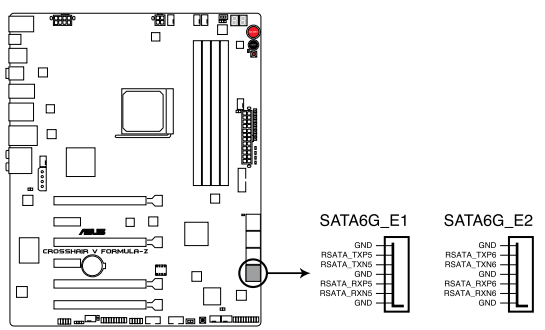

**CROSSHAIR V FORMULA-Z ASMedia SATA 6.0 Gb/s connectors** 

Bevor Sie die Serial ATA-Festplattenlaufwerke nutzen, müssen Sie das Windows® XP Service Pack 3 oder neuere Versionen installieren.

#### **3. USB 3.0-Anschluss (20-1 pol. USB3\_56)**

Dieser Anschluss ist für zusätzliche USB 3.0-Ports vorgesehen und entspricht der USB 3.0-Spezifikaton, die Verbindungsgeschwindigkeiten von bis 480 MBps zulässt. Falls ein USB 3.0-Fronttafelkabel bei Ihrem Systemgehäuse vorhanden ist, können Sie mit diesem USB 3.0-Anschluss eine Fronttafel USB 3.0-Lösung einrichten.

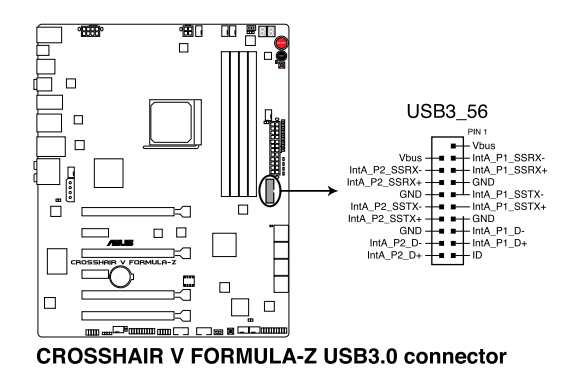

#### **4. USB 2.0-Anschlüsse (10-1 pol. USB910; USB1112)**

Diese Anschlüsse sind für USB 2.0-Anschlüßen. Verbinden Sie das USBModulkabel mit einem dieser Anschlüsse und befestigen Sie das Modul anschließend an einer Steckplatzaussparung an der Rückseite des Computergehäuses. Diese USB-Anschlüsse entsprechen der USB 2.0-Spezifikation, welche Verbindungen mit einer Geschwindigkeit von bis zu 480 MBps ermöglicht.

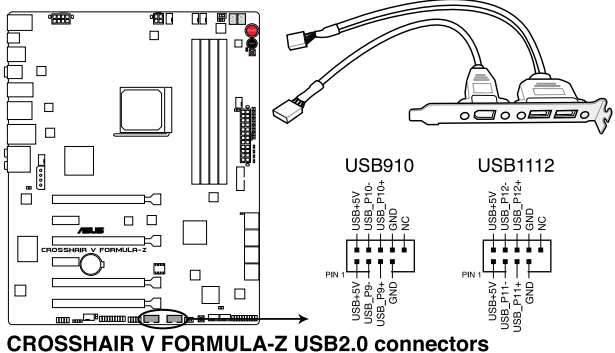

Verbinden Sie niemals ein 1394-Kabel mit den USB-Anschlüssen, sonst wird das Motherboard beschädig!

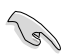

Verbinden Sie zuerst ein USB-Kabel mit dem ASUS Q-Connector (USB, blau), und verbinden Sie dann den Q-Connector (USB) mit dem USB-Anschluss auf dem Motherboard, falls das Gehäuse Fronttafel USB-Anschlüsse vorsieht.

#### **5. Digitaler Audioanschluss (4-1 pol. SPDIF\_OUT)**

Dieser Anschluss ist für zusätzliche Sony/Philips Digital Interface (S/PDIF)- Module vorgesehen. Verbinden Sie das S/PDIF-Ausgangsmodulkabel mit diesen Anschluss und installieren Sie das Modul anschließend an einer Steckplatzaussparung an der Rückseite des Computergehäuses.

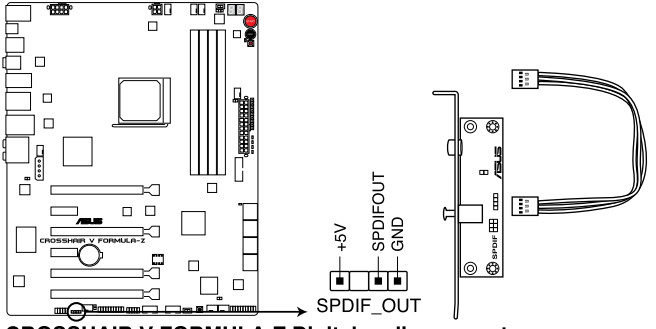

CROSSHAIR V FORMULA-Z Digital audio connector

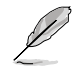

Das S/PDIF-Modul muss separat erworben werden.

#### **6. TPM-Anschluß (20-1 pol. TPM)**

Dieser Anschluss unterstützt ein Trusted Platform Module (TPM), welches Schlüsselnummern, digitale Zertifikate, Passwörter und Daten sicher speichert. Ein TPM-System hilft auch bei der Verbesserung der Netzwerk-Sicherheit, dem Schutz digitaler Identitäten und gewährleistet die Plattformintegrität. Dieser Anschluss kann auch zur Installation einer G. P.-Diagnosekarte verwendet werden.

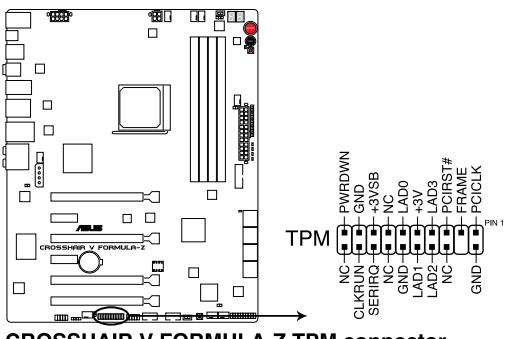

**CROSSHAIR V FORMULA-Z TPM connector** 

#### **7. CPU-, Gehäuse- und optionale Lüfteranschlüsse**

(4-pol. CPU\_FAN; 4-pol. CPU\_OPT; 4-pol. CHA\_FAN1-3; 4-pol. OPT\_FAN1-3) Verbinden Sie die Lüfterkabel mit den Lüfteranschlüssen am Motherboard, wobei der schwarze Leiter jedes Kabels zum Erdungsstift des Anschlusses passen muss.

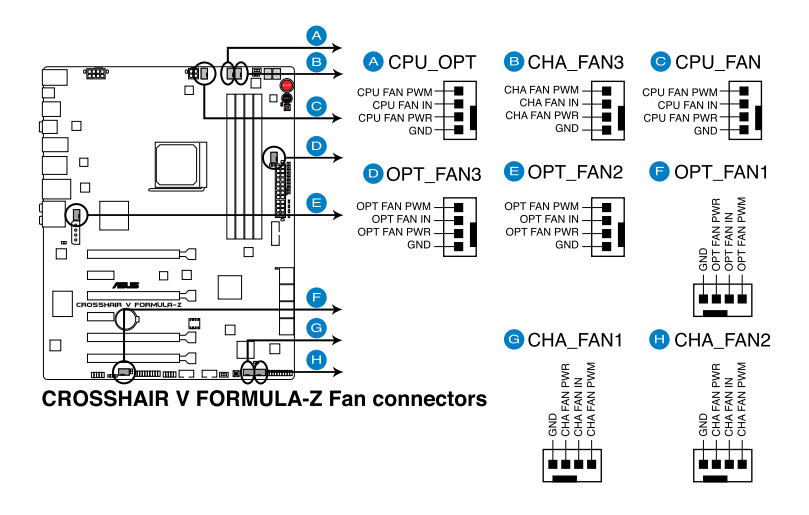

Vergessen Sie nicht, die Lüfterkabel mit den Lüfteranschlüssen zu verbinden. Eine unzureichende Belüftung innerhalb des Systems kann die Motherboard- Komponenten beschädigen. Dies sind keine Jumper! Setzen Sie KEINE Jumpersteckbrücke auf die Lüfteranschlüsse!

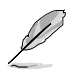

- Der Anschluss CPU\_FAN arb eitet mit einem CPU-Lüfter mit max. 1A (12W) Leistung.
- Wenn Sie zwei Grafikkarten installieren, empfehlen wir, für optimale Hitzeabsenkung das hintere Gehäuselüfterkabel an den Motherboard- Anschluss CHA\_FAN1 CHA\_FAN2 oder CHA\_FAN3 anzuschließen.

#### **8. Fronttafelaudioanschluss (10-1 pol. AAFP)**

Dieser Anschluss dient zum Verbinden eines Fronttafel-Audio E/A-Moduls, das an der Fronttafel des Computers befestigt wird und entweder HD Audio oder den herkömmlichen AC '97 Audiostandard unterstützt. Verbinden Sie das Ende des Fronttafel-Audiokabels mit diesem Anschluss.

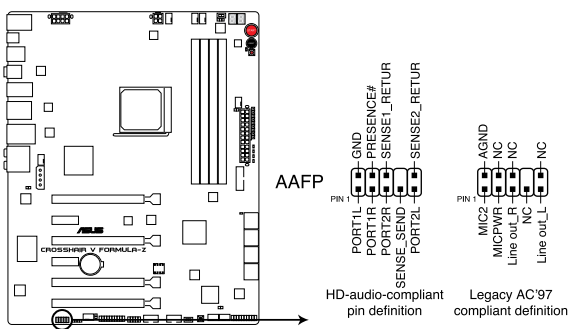

**CROSSHAIR V FORMULA-Z Analog front panel connector** 

- Es wird empfohlen, ein High-Definition Fronttafel Audio E/A-Modul mit diesem Anschluss zu verbinden, um die High-Definition Audiofunktionen dieses Motherboards nutzen zu können.
- Wenn Sie an diesen Anschluss ein High-Definition Fronttafelaudiomodul anschließen möchten, vergewissern Sie sich, dass das Element Front Panel Type in BIOS zu [HD] eingestellt ist. Wenn Sie statt dessen ein AC' 97-Fronttafelaudiomodul anschließen möchten, stellen Sie das Element zu [AC97]. Standardmäßig ist der Anschluss zu [HD] gestellt.

#### **9. Direct-Anschluss (DRCT, 2-polig)**

Mit diesem Anschluss verbinden Sie eine Hardwaretaste am Gehäuse, mit der die DirectKey-Funktion aufgerufen wird. Schließen Sie die Kabel der Taste, die Sie als DirectKey verwenden möchten, an diesen Anschluss des Motherboards an.

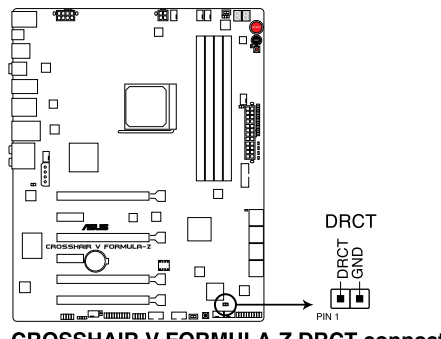

**CROSSHAIR V FORMULA-Z DRCT connector** 

Achten Sie darauf, dass Ihr Gehäuse mit einer Hardwaretaste ausgestattet ist, die als DirectKey eingesetzt werden kann. Details dazu finden Sie in der mit dem Gehäuse gelieferten Dokumentation.

#### **10. ATX-Stromanschlüsse**

#### **(24-pol. EATXPWR; 8-pol. EATX12V\_1; 4-pol. EATX12V\_2; 4-pol. EZ\_PLUG)**

Diese Anschlüsse sind für die ATX-Stromversorgungsstecker vorgesehen. Sie sind so aufgebaut, dass sie mit den Steckern in nur einer Richtung zusammenzupassen. Drücken Sie den Stecker in der korrekten Ausrichtung fest auf den Anschluss, bis er komplett eingerastet ist.

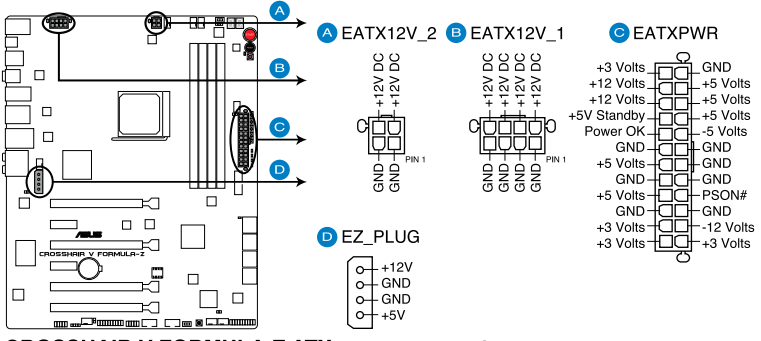

**CROSSHAIR V FORMULA-Z ATX power connectors** 

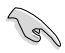

- Für ein voll konfiguriertes System empfehlen wir Ihnen, dass Sie ein Netzteil benutzen, das die ATX 12 V-Spezifikation 2.0 (oder neuere Version) erfüllt und eine Mindestleistung von 350W liefern kann.
- Vergessen Sie nicht, den 4-pol./8-pol. EATX +12 V Stromstecker anzuschließen. Andernfalls lässt sich das System nicht starten.
- Falls Sie mehrere Grafikkarten installieren, verbinden Sie den 4-pol. EZ\_PLUG Stromanschluss, um ausreichende Stromversorgung zu gewährleisten.
- Wir empfehlen Ihnen, ein Netzteil mit einer höheren Ausgangsleistung zu verwenden, wenn Sie ein System mit vielen stromverbrauchenden Geräten einrichten. Das System wird möglicherweise instabil oder kann nicht booten, wenn die Stromversorgung nicht ausreicht.
- Wenn Sie zwei oder mehr High-End-PCI Express x16-Karten benutzen wollen, benutzen Sie ein Netzteil mit 1000W oder mehr, um die Systemstabilität zu gewährleisten.
- Wenn Sie sich über die Mindeststromanforderungen Ihres Systems nicht sicher sind, hilft Ihnen evtl. der Leistungsrechner unter http://support.asus.com/ PowerSupplyCalculator/PSCalculator.aspx?SLanguage=en-us.

#### **11. Systemtafelanschluss (20-8 pol. PANEL)**

Dieser Anschluss unterstützt mehere gehäusegebundene Funktionen.

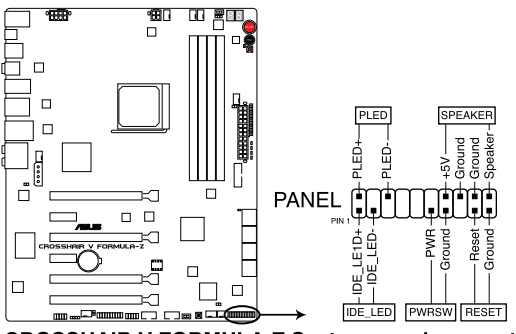

**CROSSHAIR V FORMULA-Z System panel connector** 

#### **• Systemstrom-LED (2-pol. PLED)**

Dieser 2-pol. Anschluss wird mit der Systemstrom-LED verbunden. Verbinden Sie das Strom-LED-Kabel vom Computergehäuse mit diesem Anschluss. Die Systemstrom-LED leuchtet, wenn Sie das System einschalten. Sie blinkt, wenn sich das System im Energiesparmodus befindet.

#### **• Festplattenaktivitäts-LED (2-pol. IDE\_LED)**

Dieser 2-pol. Anschluss wird mit der HDD Aktivitäts-LED verbunden. Verbinden Sie das HDD Aktivitäts-LED-Kabel mit diesem Anschluss. Die IDE LED leuchtet auf oder blinkt, wenn Daten auf der Festplatte gelesen oder auf die Festplatte geschrieben werden.

#### **• Systemlautsprecher (4-pol. SPEAKER)**

Dieser 4-pol. Anschluss wird mit dem am Gehäuse befestigten System-Lautsprecher verbunden. Über diesen Lautsprecher hören Sie Systemsignale und Warntöne.

#### **• ATX-Stromschalter/Soft-Aus-Schalter (2-pol. PWRSW)**

Dieser Anschluss wird mit dem Systemstromschalter verbunden. Durch Drücken des Netzschalters wird das System eingeschaltet oder wechselt das System in den Energiesparmodus oder Soft-Aus-Modus, je nach den Einstellungen im BIOS. Ist das System eingeschaltet und halten Sie den Netzschalter länger als 4 Sekunden gedrückt, wird das System ausgeschaltet.

#### **• Reset-Schalter (2-pol. RESET)**

Verbinden Sie diesen 2-pol. Anschluss mit einem am Gehäuse befestigten Reset-Schalter, um das System ohne Ausschalten neu zu starten.

#### **12. Thermische Sensor-Kabel-Anschlüße( (2-pol. OPT\_TEMP1-3)**

Diese Anschlüsse sind für die Temperaturüberwachung. Verbinden Sie die Kabel der thermischen Sensoren mit diesen Anschlüssen und platzieren Sie den Sensorkopf an den zu überwachenden Geräten. Die optionalen Lüfter 1/2/3 können mit den Temperatursensoren arbeiten und somit für eine bessere Kühlwirkung sorgen.

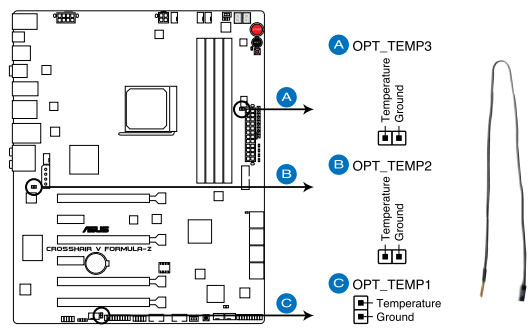

**CROSSHAIR V FORMULA-Z Thermal sensor cable connectors** 

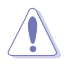

Sie müssen den OPT FAN 1/2/3 Überhitzungsschutz im BIOS aktivieren, wenn Sie die thermischen Sensoren mit diesen Anschlüssen verbinden.

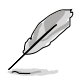

Die thermischen Sensoren müssen separat erworben werden.

### **1.2.10 ProbeIt**

Mit ROG ProbeIt können Sie die Spannungen und OC-Einstellungen Ihres Systems prüfen. Mit einem Multimeter können Sie die ProbeIt-Punkte auch beim Übertakten nachmessen.

Die nachstehende Abbildung zeigt die jeweiligen Probelt-Punkte.

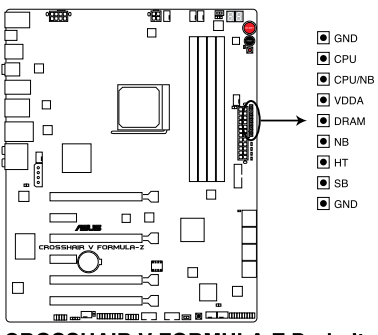

**CROSSHAIR V FORMULA-Z Probelt** 

#### **ProbeIt verwenden**

Sie können ein Multimeter mit dem Motherboard verbinden, so wie es in Abbildung 1 zu sehen ist.

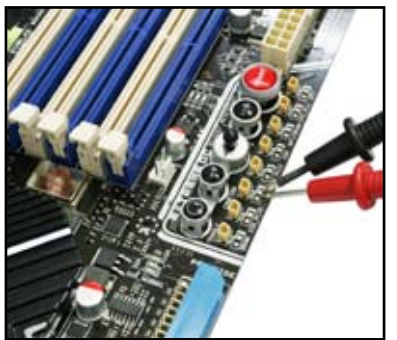

**Abbildung 1**

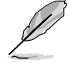

Die Fotos oberhalb sind nur zur Referenz gedacht, das Layout und die Messpunkte können sich je nach Motherboard-Modell unterscheiden.

# **Basisinstallation**

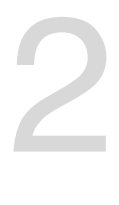

## **2.1 Aufbau des Computersystems**

### **2.1.1 Motherboard-Installation**

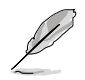

Die Abbidlungen in diesem Abschnitt werden nur als Referenz bereitgestellt. Das Motherboard-Layout kann sich je nach Modell unterscheiden, der Installationsvorgang bleibt aber gleich.

1. ASUS Q-Shield (E/A-Blende) in die Gehäuserückwand einsetzen.

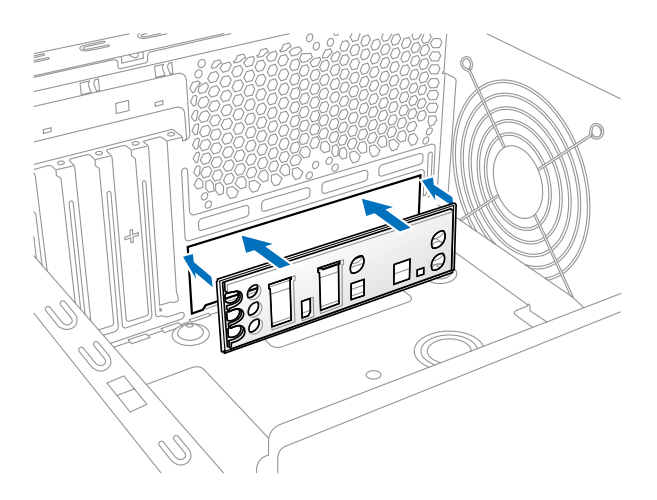

2. Installieren Sie das Motherboard in das Gehäuse. Achten Sie hierbei darauf, dass die hinteren E/A-Anschlüsse genau auf die E/A-Blende in der Gehäuserückwand ausgerichtet sind.

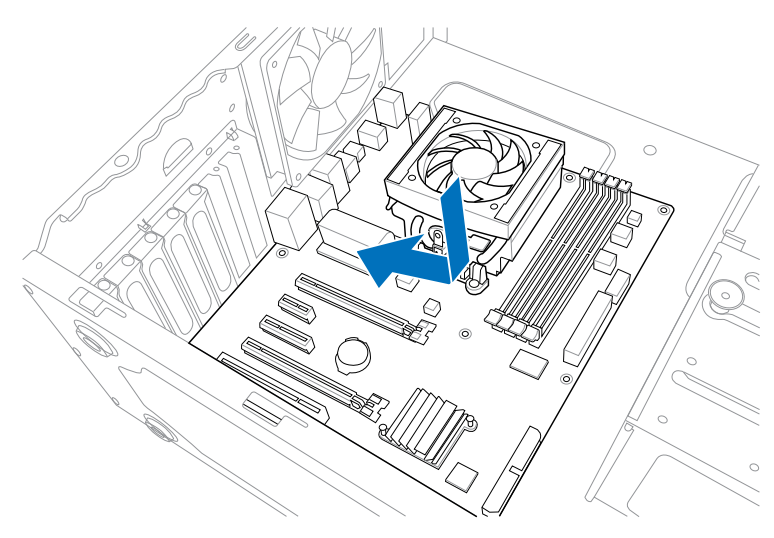

3. Setzen Sie zehn Schrauben in die durch Kreise markierten Bohrlöcher ein, um das Motherboard im Gehäuse zu befestigen.

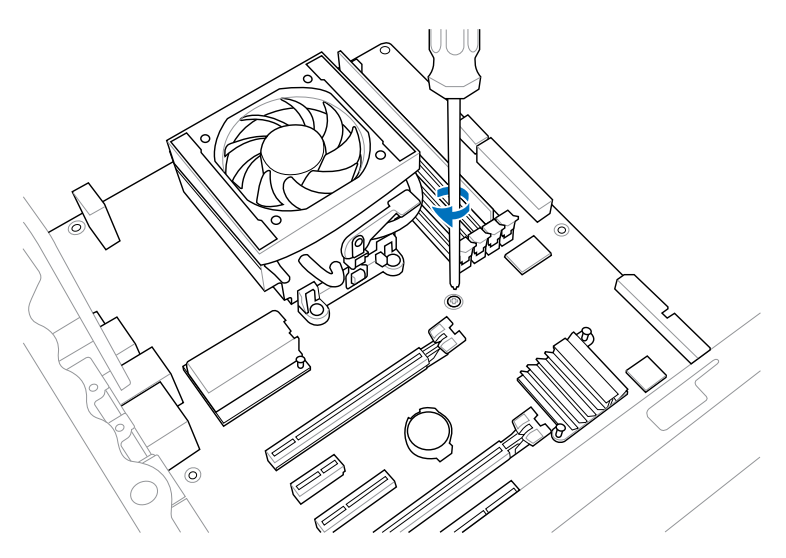

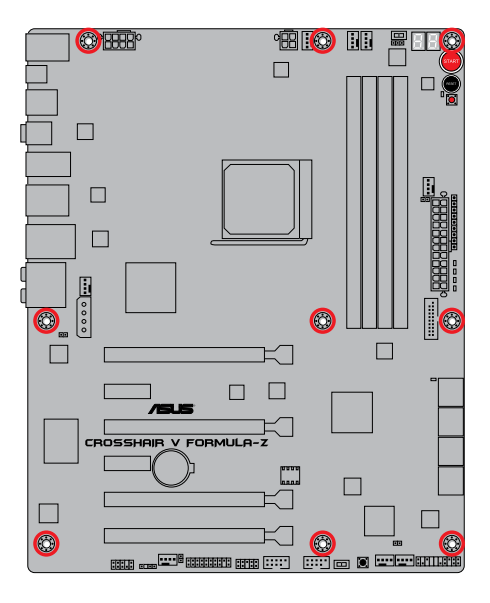

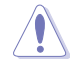

Ziehen Sie die Schrauben nicht zu fest! Das Motherboard könnte sonst beschädigt werden.

### **2.1.2 CPU installation**

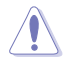

Der AMD AM3+-Sockel ist mit AMD AM3+- und AM3-Prozessoren kompatibel. Vergewissern Sie sich, dass die CPU, die Sie verwenden, für den AM3+ Sockel entworfen wurde. Die CPU lässt sich nur in eine Richtung einpassen. Stecken Sie die CPU NICHT mit übermäßiger Kraft in den Steckplatz ein, um ein Verbiegen der Sockelkontaktstifte und Schäden an der CPU zu vermeiden!

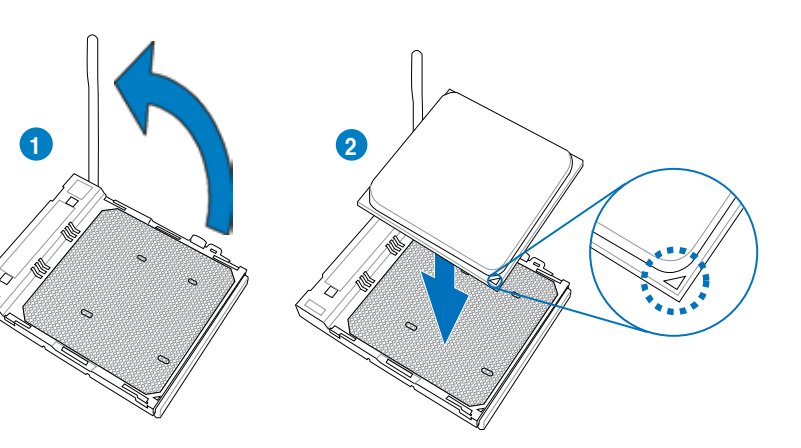

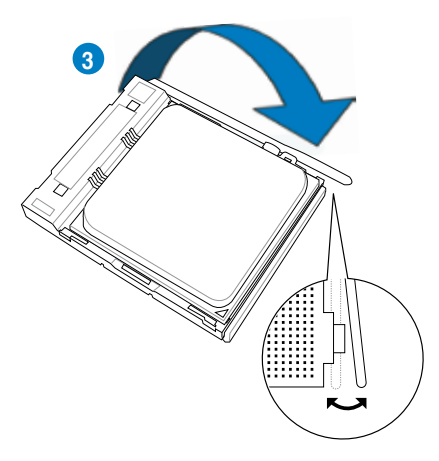

### **2.1.3 Installieren von CPU-Kühlkörper und Lüfter**

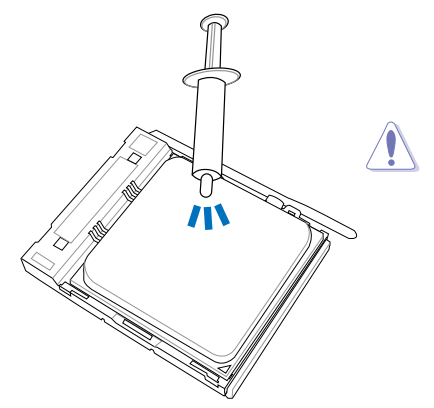

Falls erforderlich, bringen Sie die Wärmeleitpaste auf den CPU-Kühlkörper und die CPU an, bevor Sie den CPU-Kühlkörper und Lüfter montieren.

**So installieren Sie den CPU-Kühlkörper und -Lüfter:**

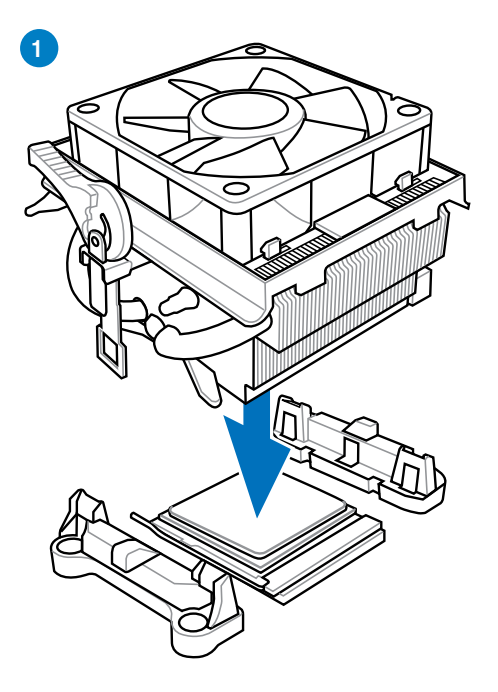

**Kapitel 2**

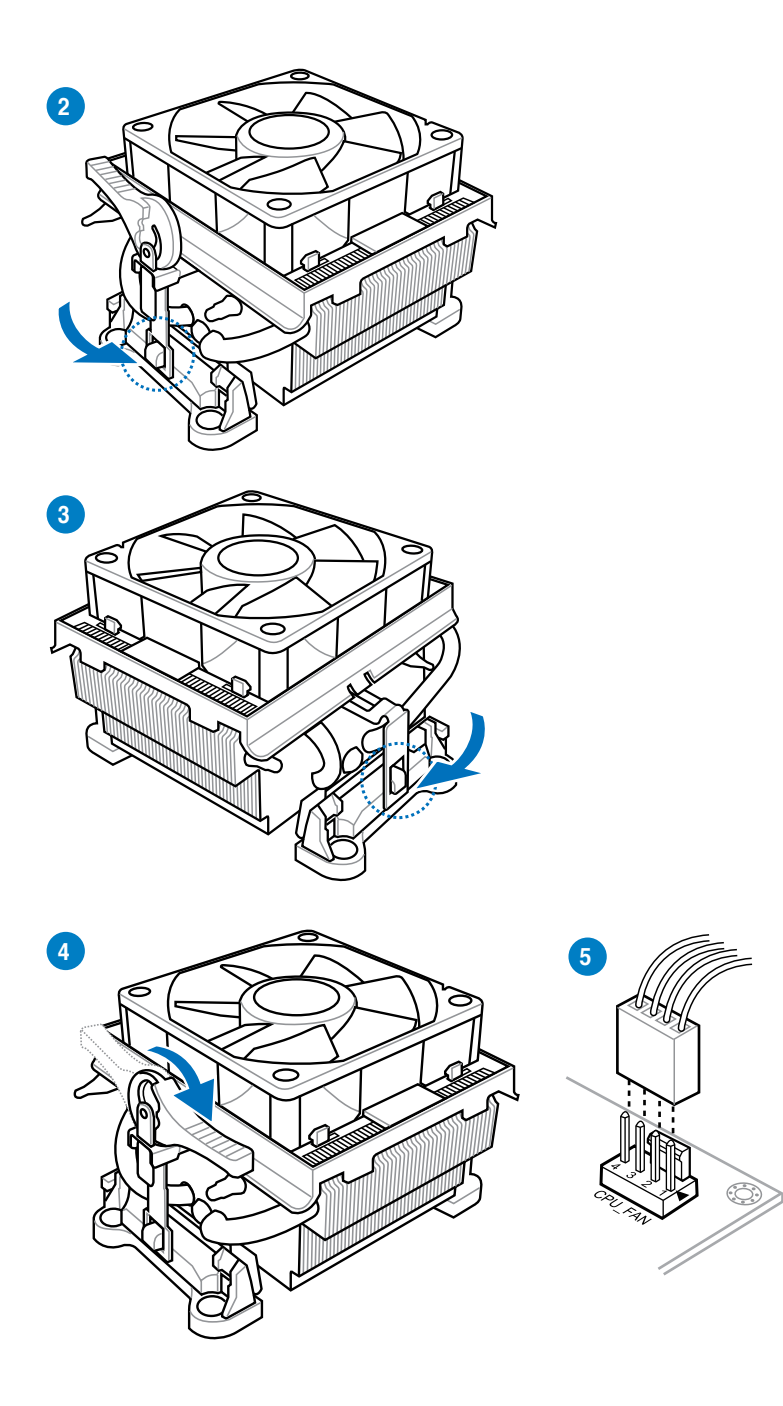

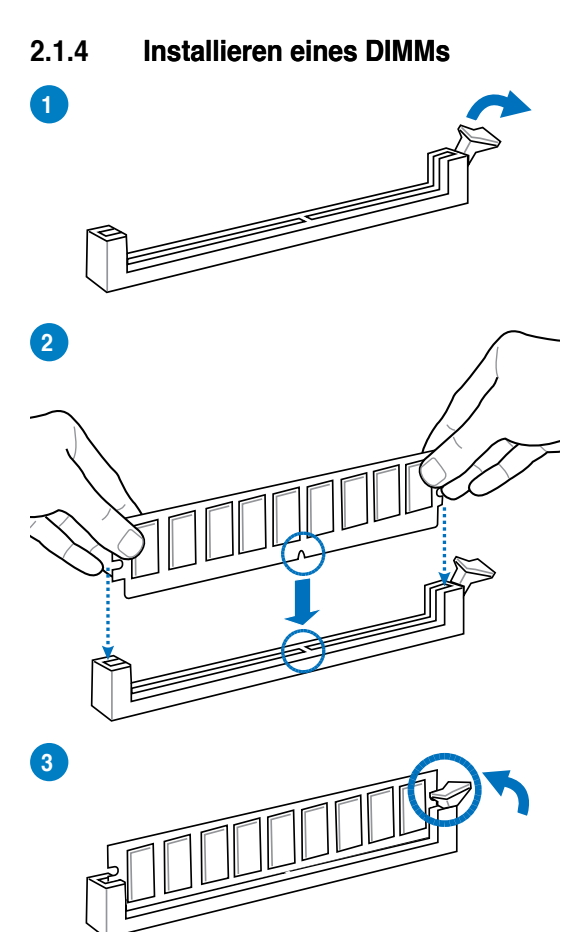

**Entfernen eines DIMMs**

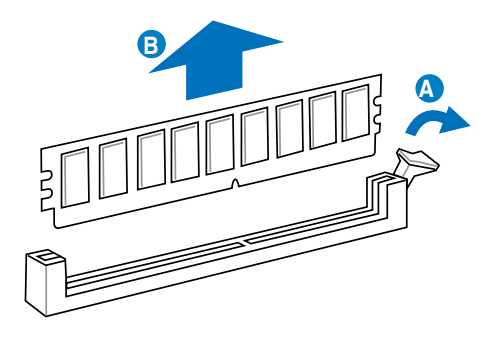

**Kapitel 2**

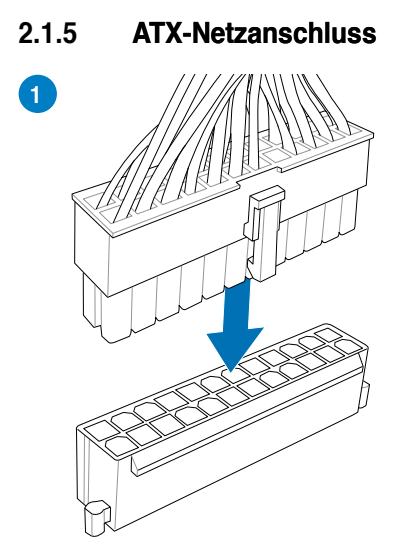

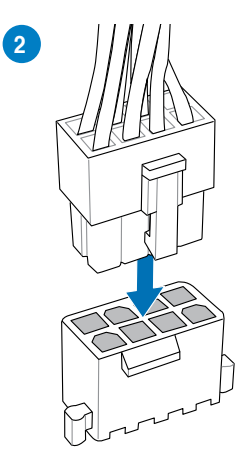

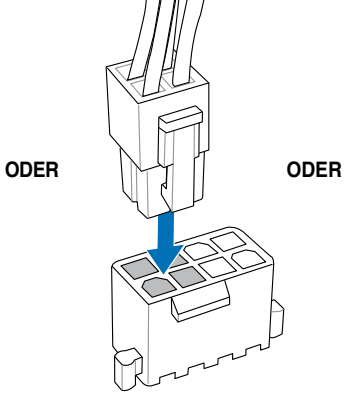

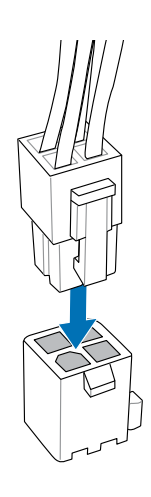

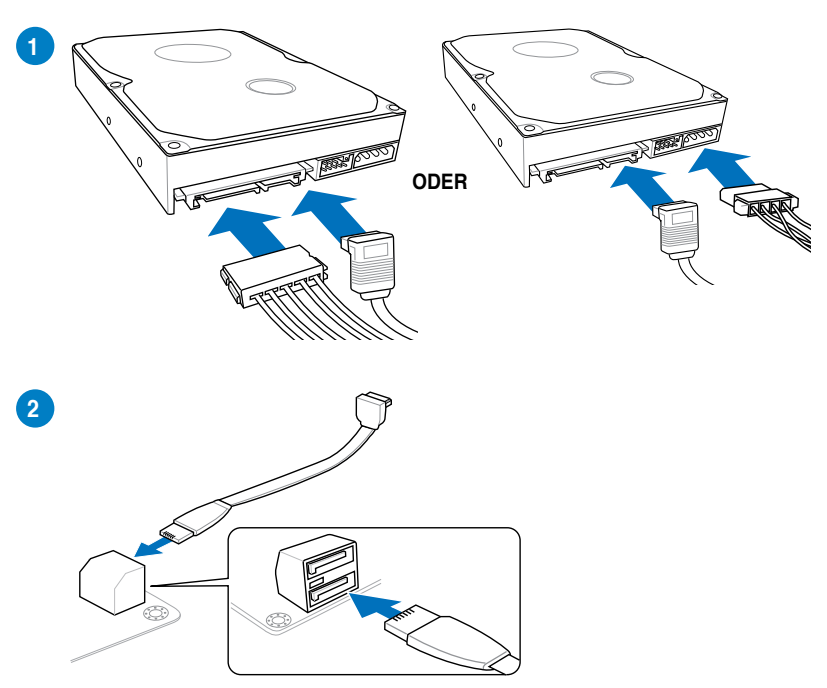

### **2.1.6 SATA-Gerätanschlüsse**

### **2.1.7 E/A-Anschlüsse auf der Vorderseite**

### **ASUS Q-Connector**

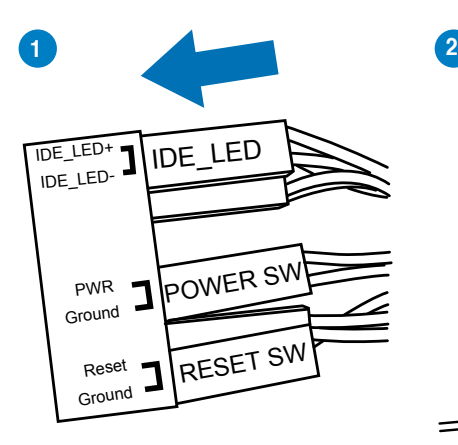

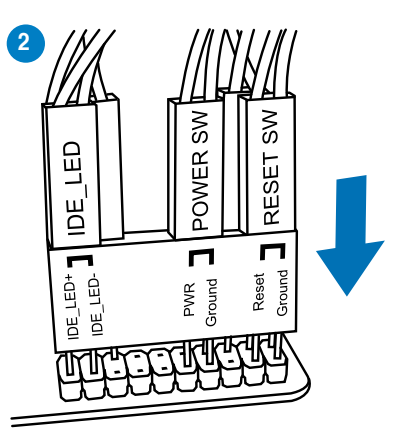

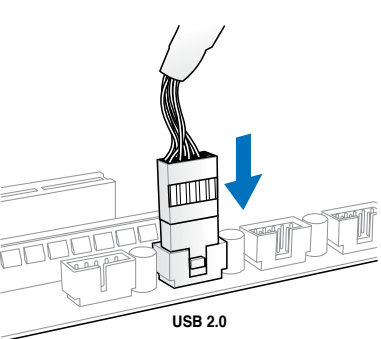

#### **USB 2.0-Anschluss Fronttafelaudioanschluss**

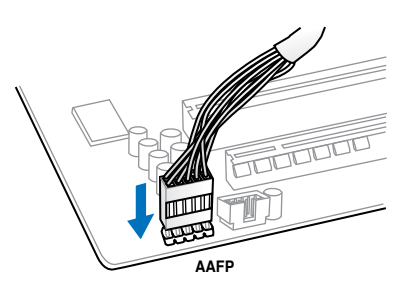

#### **USB 3.0-Anschluss**

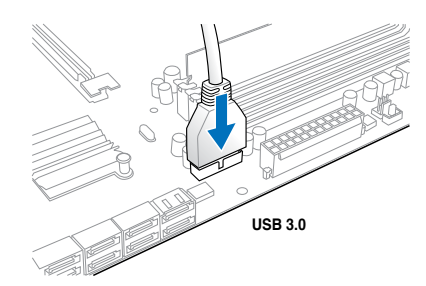
## **2.1.8 Erweiterungskarten**

## **PCIe x16-Karten installieren**

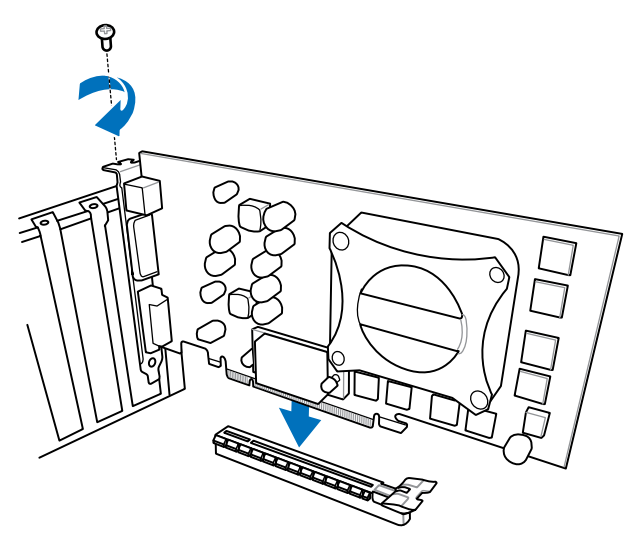

**PCIe x1-Karten installieren**

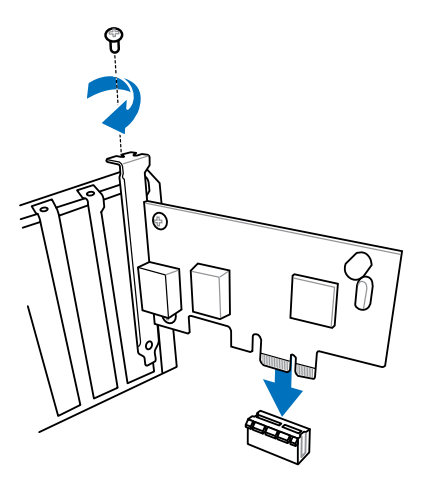

**Kapitel 2**

## **2.2 BIOS-Aktualisierungsprogramm**

## **USB-BIOS-Flashback**

USB-BIOS-Flashback ermöglicht Ihnen auf einfacher Weise die Aktualisierung des BIOS, ohne dabei das vorhandene BIOS oder das Betriebssystem zu starten. Verbinden Sie einfach einen USB-Datenträger mit dem USB-BIOS-Flashback-Anschluss, drücken Sie die USBBIOS- Flashback-Taste für drei Sekunden und das BIOS wird automatisch aktualisiert.

#### **USB-BIOS-Flashback verwenden:**

- 1. Laden Sie die neueste BIOS-Dativon der ASUS-Website.
- 2. Entpacken Sie die BIOS-Image-Datei und benennen Sie diese anschließend in C5FZ. CAP um.
- 3. Kopieren Sie C5FZ.CAP in das Hauptverzeichnis des USB-Flashlaufwerks.
- 4. Schalten Sie das System aus und verbinden Sie den USB-Datenträger mit dem USBBIOS-Flashback-Anschluss.
- 5. Drücken Sie die USB-BIOS-Flashback-Taste und lassen Sie die Taste aus,wenn ein blinkendes Licht erscheint, welches anzeigt, dass die BIOS-Flashback-Funktion aktiviert ist.
- 6. Warten Sie bis das Licht ausgeht, was bedeutet, dass die Aktualisierung des BIOS beendet ist.

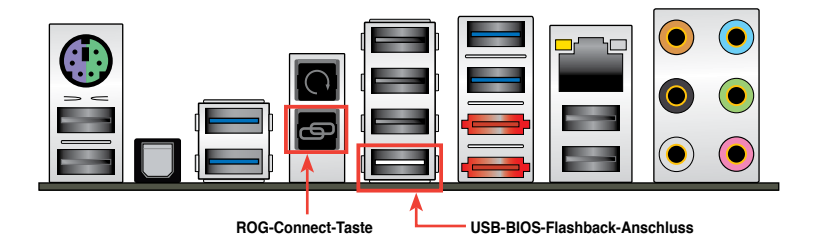

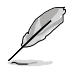

Für wiete Aktualisierungsprogramme im BIOS-Setup beziehen Sie sich auf den Abschnitt Akutualisiertes BIOS im Kapitel 3.

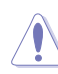

- Nicht den Datenträger entfernen, das das System vom Stromnetz trennen oder die CLR\_CMOS-Taste drücken, bevor der Aktualisierungsvorgang abgeschlossen ist. Bei einer Unterbrechung folgen Sie den beschriebenen Schritten erneut.
- Die Aktualisierung des BIOS ist nicht risikolos. Wird das BIOS-Programm durch den Prozess beschädigt, so dass ein Systemstart nicht mehr möglich ist, nehmen Sie bitte Kontakt mit dem lokalen ASUS-Service-Zentrum auf.

**2.3 Audio- und rückseitige Anschlüsse am Motherboard**

## **2.3.1 Hintere E/A-Anschlüsse**

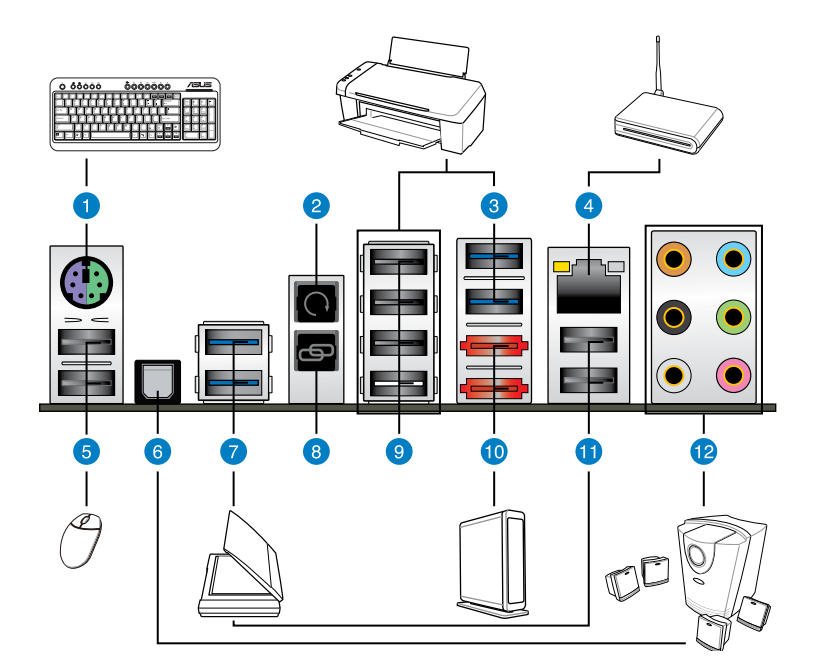

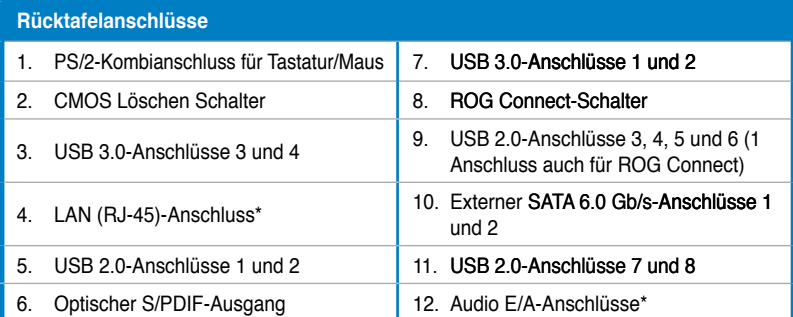

**\*: Beziehen Sie sich für die Definitionen der LAN-Anschluss, und Audioanschlüsse auf die Tabellen auf der nächsten Seite.**

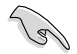

• Drücken Sie die CMOS-löschen-Taste zum Rücksetzen der BIOS-Daten auf die Standardwerte nur dann, wenn sich das System aufgrund unpassender Übertaktungseinstellungen aufgehängt hat.

- Schließen Sie KEINEN anderen Stecker an den externen SATA-Port an.
- Der Beschränkungen des USB 3.0-Controllers wegen, können USB 3.0-Geräte nur unter Windows® und nur nach der Installation eines USB 3.0-Treibers verwendet werden.
- USB 3.0-Geräte können nur als Datenspeicher verwendet werden.
- Wir empfehlen Ihnen, für eine schnellere Datenübertragung und bessere Leistung alle USB 3.0-Geräte mit den USB 3.0-Anschlüssen zu verbinden.

#### **\* LED-Anzeigen am LAN-Anschluss**

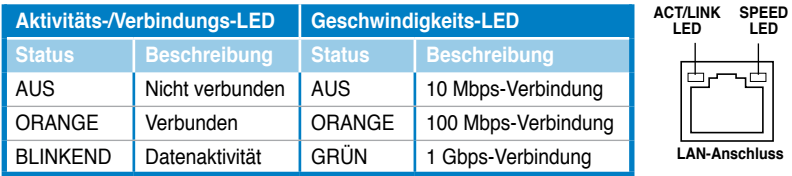

### **\*\* Audio 2, 4, 6, oder 8-Kanalkonfigurationen**

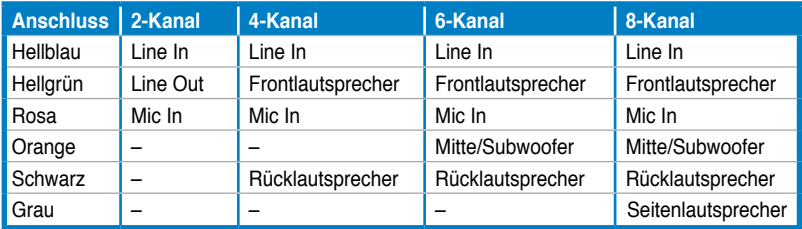

## **2.3.2 Audio E/A-Verbindungen**

**Audio E/A-Anschlüsse**

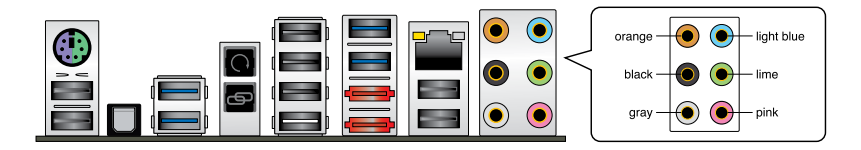

## **Anschluss eines Kopfhörers und Mikrofons**

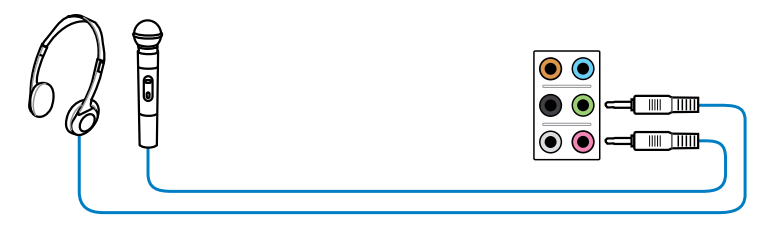

## **Anschluss von Stereo Lautsprechern**

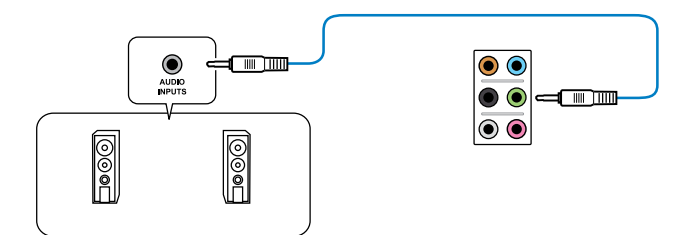

## **Anschluss von 2.1-Kanal Lautsprechern**

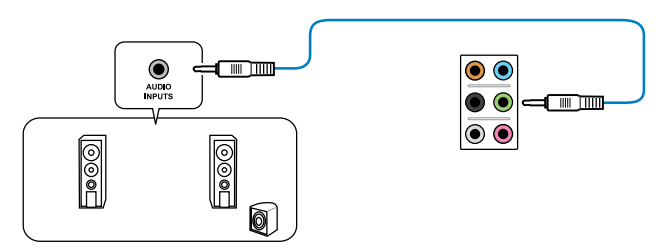

## **Anschluss von 4.1-Kanal Lautsprechern**

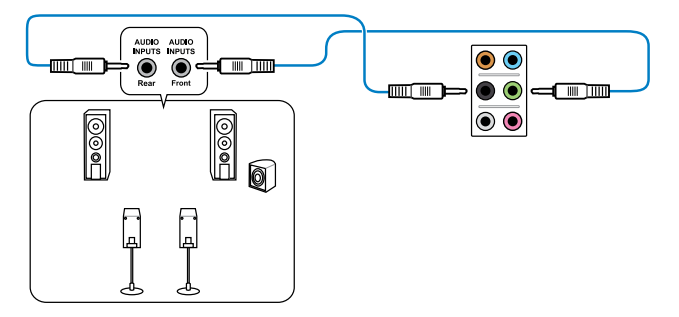

## **Anschluss von 5.1-Kanal Lautsprechern**

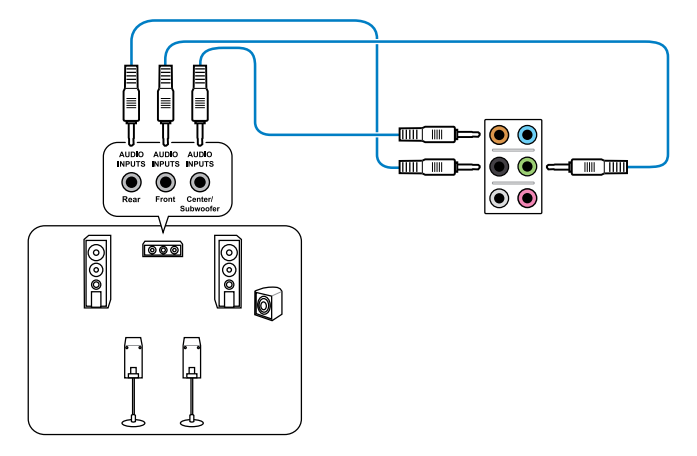

## **Anschluss von 7.1-Kanal Lautsprechern**

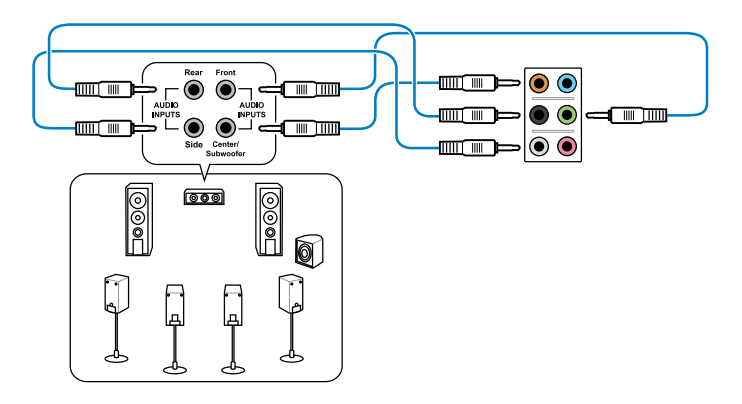

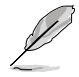

Wenn die DTS UltraPC II- und DTS Connect-Funktionen aktiv sind, vergewissern Sie sich, die hinteren Lautsprecher an den grauen Anschluss anzuschließen.

## **2.4 Erstmaliges Starten**

- 1. Bringen Sie nach Vervollständigen aller Anschlüsse die Abdeckung des Systemgehäuses wieder an.
- 2. Stellen Sie sicher, dass alle Schalter im ausgeschalteten Zustand sind.
- 3. Verbinden Sie das Netzkabel mit dem Netzanschluss an der Rückseite des Systemgehäuses.
- 4. Verbinden Sie das Netzkabel mit einer Steckdose, die einen Überspannungsschutz besitzt.
- 5. Schalten Sie die Geräte in folgender Reihenfolge ein:
	- a. Monitor
	- b. Externe SCSI-Geräte (fangen Sie mit dem letzten Gerät in der Kette an)
	- c. Systemstromversorgung
- 6. Nach dem Einschalten leuchtet die Systemstrom-LED auf dem vorderen Bedienfeld des Computers. Bei ATX-Stromversorgungen leuchtet die System- LED nach Betätigen des ATX-Stromschalters. Nachdem die System-LED aufleuchtet, leuchtet die Monitor-LED oder ändert sich die Farbe von Orange in Grün, wenn Ihr Monitor konform mit den "grünen" Standards ist oder eine "Strom-Standby"-Funktion besitzt.

Das System durchläuft jetzt Einschaltselbsttests (POST). Während des Tests gibt das BIOS Signaltöne ab, oder Meldungen erscheinen auf dem Bildschirm. Wird 30 Sekunden nach Einschalten des Systems nichts angezeigt, hat das System einen Einschaltselbsttest u.U. nicht bestanden. Prüfen Sie die Einstellungen und Anschlüsse der Jumper, oder bitten Sie Ihren Händler um Hilfe.

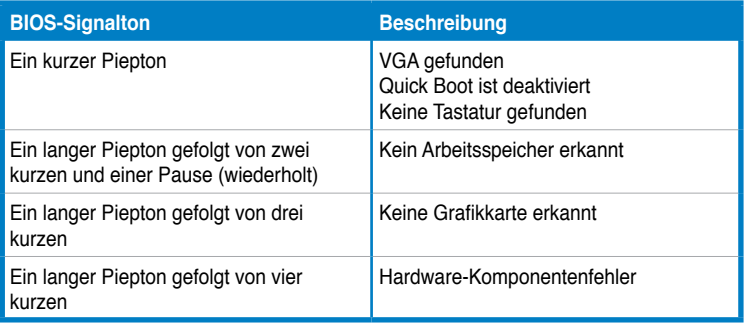

7. Halten Sie kurz nach dem Einschalten die Taste <Entf> gedrückt, um das BIOSSetupprogramm aufzurufen. Folgen Sie den Anweisungen in Kapitel 3.

## **2.5 Ausschalten des Computers**

Das Drücken des Stromschalters für kürzer als vier Sekunden stellt das System, wenn es eingeschaltet ist, auf den Schlaf-Modus oder Soft-Aus-Modus je nach der BIOSEinstellung. Das Drücken des Stromschalters für länger als vier Sekunden stellt das System, ungeachtet der BIOS-Einstellung, auf den Soft-Aus-Modus.

# **BIOS-Setup**

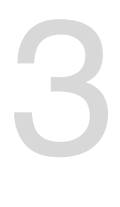

## **3.1 Kennenlernen des BIOS**

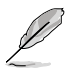

Das neue UEFI BIOS von ASUS ist eine mit der UEFI-Architektur konforme Schnittstelle, die mit flexibler und bequemer Maussteuerung die bisherige tastaturgebundene BIOSKontrolle in den Schatten stellt. Sie können sich kinderleicht und mit einer Sanftheit durch das neue UEFI BIOS bewegen, die bisher nur Betriebssystemen vorbehalten war. Der Begriff "BIOS" in diesem Benutzerhandbuch bezieht sich auf "UEFI BIOS", soweit nicht anders vorgegeben.

Im BIOS (Basic Input und Output System) sind die Einstellungen der System-Hardware, z.B. Datenträgerkonfiguration, Übertaktungseinstellungen, erweiterte Energieverwaltung und Boot-Gerätekonfiguration, die zum Systemstart benötigt werden, im Motherboard-CMOS gespeichert. Unter Neinrmalen Umständen erfüllen die Standardeinstellungen des BIOS die meisten Anforderungen, um eine optimale Leistung zu gewährleisten. Wir empfehlen Ihnen, dass Sie die Standardeinstellungen des BIOS nicht ändern, ausgeNeinmmen unter folgenden Umständen:

- Eine Fehlermeldung auf dem Bildschirm während des Systemstarts, die Sie auffordert, die BIOS-Einstellungen aufzurufen. •
- Sie haben eine neue Systemkomponente installiert, die weitere BIOS-Einstellungen oder eine Aktualisierung erfordert. •

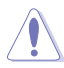

Unangebrachte Einstellungen im BIOS können eine Instabilität oder Startprobleme verursachen. Wir empfehlen Ihnen ausdrücklich, dass sie Änderungen der BIOSEinstellungen nur mit Hilfe von erfahrenen Service-Personal vornehmen.

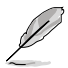

Wenn Sie die BIOS-Daten laden oder aktualisieren, benennen Sie die Datei für dieses Motherboard in **C5FZ.CAP** um.

## **3.2 BIOS-Setup-Programm**

Verwenden Sie das BIOS-Setup-Programm, um das BIOS zu aktualisieren oder Systemeinstellungen zu verändern. Der BIOS-Bildschirm enthält Navigationstasten und Kurzhinweise, die Ihnen bei der Verwendung des BIOS-Programmes helfen.

### **BIOS-Ausführung beim Startup**

Beim Startup BIOS-Programm ausführen

• Drücken Sie <Entf> beim Einschaltselbsttest(POST). Wenn Sie <Delete> nicht drücken, werden die POST-Routinen fortgeführt.

#### **BIOS-Setup-Programm nach POST**

Um das BIOS-Setup-Programm nach dem POST zu starten:

- •. Drücken Sie <STRG>+<Alt>+<Entf> gleichzeitig.
- Drücken Sie die Reset-Taste am System-Gehäuse.
- Drücken Sie die Power-Taste zum Ausschalten des Systems und schalten es dann erneut ein. Gehen Sie auf diese Weise nur dann vor, wenn Ihnen der Start des BIOS-Setup-Programms mit den ersten zwei Optionen nicht gelungen ist.

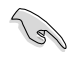

- Die in diesem Abschnitt angezeigten BIOS-Setup-Bildschirme dienen nur als Referenz und können u.U. von dem, was Sie auf dem Bildschirm sehen, abweichen.
- Falls Sie eine Maus für die Navigation im BIOS-Setupprogramm verwenden möchten, sollten Sie eine USB-Maus an das Motherboard anschließen.
- Laden Sie bitte die Standardeinstellungen, wenn das System nach Änderung der BIOS-Einstellungen unstabil geworden ist. Wählen Sie hierzu das Element **Load Optimized Defaults (Optimierte Standardwerte laden)** im Exit-Menü. Siehe Abschnitt **3.9 Exit-Menü**.
- Wenn der Systemstart fehlschlägt, nachdem Sie eine BIOS-Einstellung geändert haben, versuchen Sie das CMOS zu löschen und das Motherboard auf seine Standardwerte zurückzusetzen. Siehe Abschnitt **2.3.1 Hintere E/A-Anschlüsse** für **Details**
- Das BIOS-Setup-Programm unterstüzt keine Bluethooth-Geräte .

### **BIOS-Menübildschirm**

Das BIOS-Setupprogramm kann in zwei Modi ausgeführt werden: **EZ Mode** and **Advanced Mode (Erweiterter Modus)**. Sie können im **Exit**-Menü oder durch die Schaltfläche **Exit/ Advanced Mode** des Fensters **EZ Mode/Advanced Mode** zwischen den Modi schalten.

## **3.2.1 EZ Mode EZ**

Standardmäßig wird beim Aufrufen des BIOS-Setupprogramms das **EZ-Mode**-Fenster geladen. **EZ Mode** bietet Ihnen einen Überblick über die Grundsysteminfos und ermöglicht die Auswahl der Sprache, Systembetriebsmodus und Bootpriorität der Geräte. Um in den **Advanced Mode (Erweiterten Modus)** zu gelangen, klicken Sie auf **Exit/Advanced Mode** und wählen <Sie> **Advanced Mode (Erweiterter Modus)**.

> Das Standardfester beim Aufrufen des BIOS-Setupprogramms kann geändert werden. Für Details beziehen Sie sich auf das Element **Setup Mode** in **3.7 Boot-Menü**.

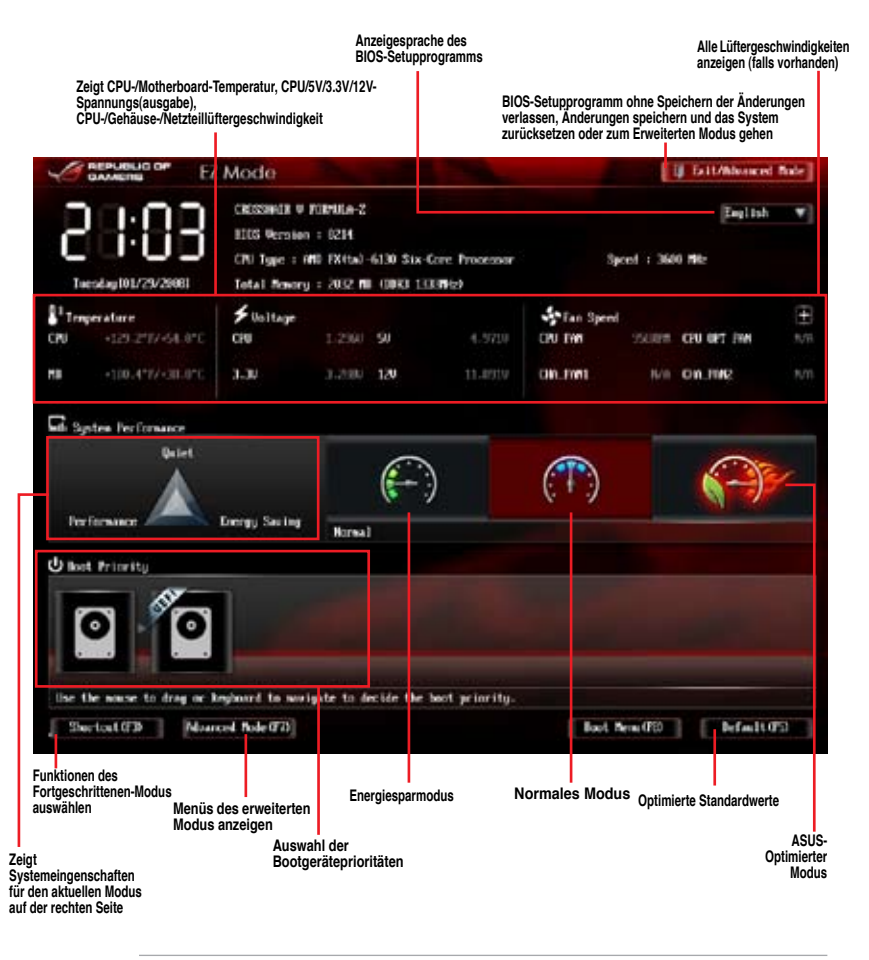

• Die Auswahl der Boot-Geräte variiert je nach den Geräten, die installiert wurden.

• Die Schaltfläche **Boot Menu (Boot-Menü; F8)** ist nur bei installierten Boot-Geräten verfügbar.

## **3.2.2 Advanced Mode (Erweiterter Modus)**

Advanced Mode (Erweiterter Modus) bietet erfahrenen Benutzern fortgeschrittene Auswahlmöglichkeiten in den BIOS-Einstellungen. Ein Beispiel für den **Advanced Mode** wird in der nachfolgenden Abbildung dargestellt. Für genaue Konfigurationsmöglichkeiten beziehen Sie sich auf die folgenden Abschnitte.

Um in den Advanced Mode zu gelangen, klicken Sie auf **Exit** und wählen Sie **Advanced Mode** oder drücken Sie die F7-Taste.

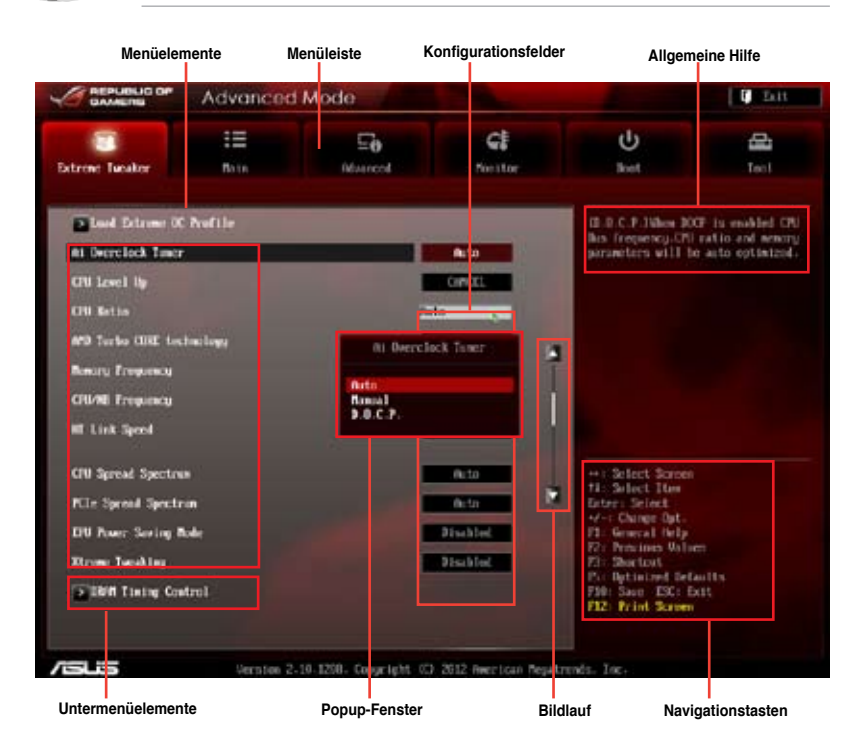

#### **Menüleiste**

Oben im Bildschirm gibt es eine Menüleiste mit folgenden Optionen:

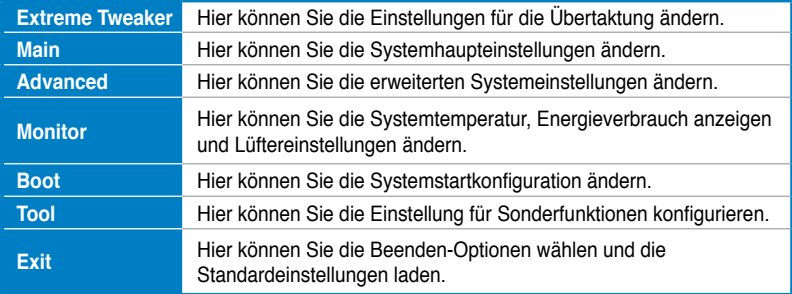

#### **Menüelemente**

Wenn ein Element auf der Menüleiste markiert ist, werden die speziellen Elemente für dieses Menü angezeigt. Wenn Sie z.B. **Main** gewählt haben, werden die Elemente des Main-Menüs angezeigt.

Die anderen Elemente (Ai Tweaker, Advanced, Monitor, Boot, Tools und Exit) auf der Menüleiste haben ihre eigenen Menüelemente.

#### **Rücktaste**

Diese Taste erscheint, sobald Sie ein Untermenü betreten. Drücken Sie <Esc> oder verwenden Sie zum klicken dieser Taste die USB-Maus, um zum vorherigen Fenster zu gelangen.

#### **Untermenüelemente**

Ein größer als-Zeichen (>) vor einem Element auf dem Menübildschirm bedeutet, dass dieses Element ein Untermenü enthält. Wählen Sie das gewünschte Element aus und drücken dann die <Eingabetaste>, um sein Untermenü anzeigen zu lassen.

### **Popup-Fenster**

Ein Popup-Fenster mit den jeweiligen Konfigurationsoptionen erscheint, wenn Sie ein Menüelement wählen und dann die <Eingabetaste> drücken.

#### **Bildlaufleiste**

Eine Bildlaufleiste befindet sich an der rechten Seite eines Menübildschirms, wenn es Elemente außerhalb des Bildschirms gibt. Drücken Sie die Oben-/Unten-Pfeiltasten oder Bild auf-/Bild ab-Tasten, um die weiteren Elemente auf dem Bildschirm anzeigen zu lassen.

#### **Navigationstasten**

In der rechten-unteren Ecke des Menüfensters befinden sich die Navigationstasten für das BIOS-Setupprogramm. Verwenden Sie die Navigationstasten für die Auswahl der Menüelemente und für Änderungen der Einstellungen. Verwenden Sie die Taste <F12>, um einen Schnappschuss des BIOS-Bildschirms zu erstellen und auf einen Wechseldatenträger zu speichern.

#### **Allgemeine Hilfe**

In der oberen rechten Ecke des Menübildschirms steht eine Kurzbeschreibung des gewählten Elements. Benutzen Sie die F12-Taste, um ein BIOS-Bildschirmfoto aufzunehmen und es auf einen Wechseldatenträger zu speichern.

#### **Konfigurationsfelder**

In diesen Feldern stehen die Werte der Menüelemente. Sie können den Wert in dem Feld neben einem Element ändern, wenn das Element benutzereinstellbar ist. Sie können kein Element, das nicht benutzereinstellbar ist, wählen.

Ein einstellbarer Wert wird hervorgehoben, wenn das entsprechende Element gewählt wird. Um den Wert innerhalb eines Feldes zu ändern, wählen Sie bitte das entsprechende Element und drücken dann die <Eingabetaste>, um eine Liste von Optionen anzeigen zu lassen.

## **3.3 Extreme Tweaker-Menü**

Im **Extreme Tweaker**-Menü können Sie die Übertaktungs-bezogenen Einstellungen konfigurieren.

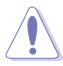

Beim Einstellen der Extreme Tweaker-Menüelemente ist Vorsicht geboten. Falsche Werte können Systemfehler hervorrufen.

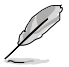

Die Konfigurationsoptionen in diesem Abschnitt sind von den im System installierten DIMMs und des CPU-Modells abhängig.

Scrollen Sie nach unten, um auch die anderen Elemente anzuzeigen:

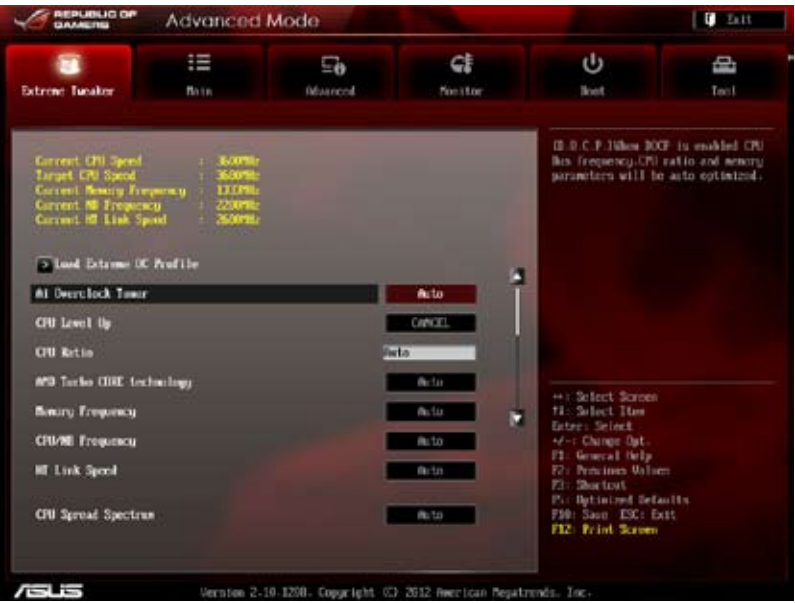

## **Load Extreme OC Profile**

Drücken Sie die <Eingabetaste> und wählen Sie **Ja**, um ein Extreme OC-Profil zur extremen Übertaktung zu laden.

## **Ai Overclock Tuner [Auto]**

Hier können Sie die CPU-Übertaktungsoptionen auswählen, um eine gewünschte interne CPU-Frequenz zu bestimmen. Wählen Sie eine der voreingestellten Übertaktungskonfigurationsoptionen aus.

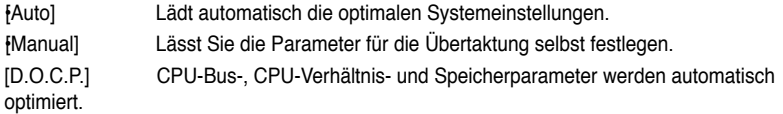

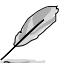

Die folgenden Elemente erscheinen nur, wenn Ai Overclocking Tuner auf [Manual] eingstellt wurde.

#### **CPU Bus Frequency [Auto]**

Ermöglicht Ihnen die CPU Bus-Frequenz einzustellen. Verwenden Sie die Tasten <+> und <->, um die PCIE-Frequenz einzustellen. Sie können auch mit der Nummerntastatur den gewünschten Wert eingeben. Der wählbare Bereich liegt zwischen 100 und 600.

#### **PCIE Frequency [Auto]**

Ermöglicht Ihnen die PCIE-Frequenz einzustellen. Verwenden Sie die Tasten <+> und <->, um die PCIE-Frequenz einzustellen. Sie können auch mit der Nummerntastatur den gewünschten Wert eingeben. Der wählbare Bereich liegt zwischen 100 und 150.

## **CPU Level Up [CANCEL]**

Hier können Sie einen CPU-Level auswählen und die entsprechenden Parameter werden anhand des gewählten CPU-Levels angepasst.

Konfigurationsoptionen: [CANCEL] [CPU LEVEL UP 1] [CPU LEVEL UP 2]

## **CPU Ratio [Auto]**

Ermöglicht Ihnen, das höchste non-turbo-CPU-Ration manuell einzustellen. Verwenden Sie die Tasten <+> und <->, um den Wert einzustellen. Der gültige Wert rangiert sich je nach Ihrem CPU-Modell unterschiedlich.

## **AMD Turbo CORE technology [Auto]**

Ermöglicht Ihnen die AMD Turbo CORE-Technologie zu de-/aktivieren.

Konfigurationsoptionen: [Auto] [Enabled] [Disabled]

#### **Turbo CORE Ratio [Auto]**

Dieses Element erscheint nur, wenn Sie die AMD Turbo CORE-Technologie auf [Enabled] setzen. Das ermöglicht Ihnen die Ziel-Turbo CORE-Geschwindigkeit zu erhöhen oder zu verringern. Verwenden Sie die Tasten <+> und <->, um die Rate einzustellen. Der wählbare Geschwindigkeitsbereich liegt zwischen 800MHz und 7000MHz, in Schritten von 100MHz.

### **Memory Frequency [Auto]**

Hier können Sie die Speicherbetriebsfrequenz einstellen.

Konfigurationsoptionen: [Auto] [DDR3-800MHz] [DDR3-1066MHz] [DDR3-1333MHz] [DDR3- 1600MHz] [DDR3-1866MHz] [DDR3-2133MHz] [DDR3-2400MHz]

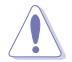

Die Auswahl einer sehr hohen Speicherfrequenz kann u.U. zu einem unstabilen System führen! Wenn dies auftritt, holen Sie bitte die Standardeinstellungen zurück.

## **CPU/NB Frequency [Auto]**

Ermöglicht Ihnen die CPU/NB-Frequenz zu wählen.

Konfigurationsoptionen: [Auto] [800MHz] [1000MHz] [1200MHz] [1400MHz] [1600MHz] [1800MHz] [2000MHz] [2200MHz] [2400MHz] [2600MHz] [2800MHz] [3000MHz] [3200MHz] [3400MHz] [3600MHz] [3800MHz] [4000MHz] [4200MHz] [4400MHz] [4600MHz] [4800MHz] [5000MHz] [5200MHz] [5400MHz] [5600MHz] [5800MHz] [6000MHz] [6200MHz]

## **HT Link Speed [Auto]**

Ermöglicht Ihnen die HyperTransport-Link Geschwindigkeit zu wählen.

Konfigurationsoptionen: [Auto] [800MHz] [1000MHz] [1200MHz] [1400MHz] [1600MHz] [1800MHz] [2000MHz] [2200MHz] [2400MHz] [2600MHz]

## **CPU Spread Spectrum [Auto]**

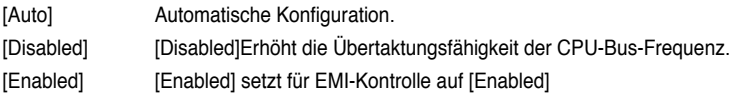

## **PCIe Spread Spectrum [Auto]**

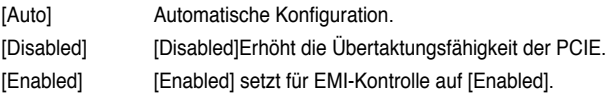

## **EPU Power Saving Mode [Disabled]**

Hier können Sie die EPU-Energiesparfunktion aktivieren/deaktivieren. Konfigurationsoptionen: [Disabled] [Enabled]

## **EPU Setting [Auto]**

Dieses Element erscheint nur, wenn Sie EPU-Energiesparnis-Modus auf [Disable]. setzen. Es erlaubt Ihnen EPU-Einstellungen auf die Energiesparnis-Modi zu setzen. Konfigurationsoptionen: [Auto] [Light Power Saving Mode] [Medium Power Saving Mode] [Max Power Saving Mode]

## **Xtreme Tweaking [Disabled]**

Dieses Element hilft Ihnen die Benchmark-Leistung zu verbessern.

Konfigurationsoptionen: [Disabled] [Enabled]

## **DRAM Timing Control**

Die Unterelemente dieses Menüs erlauben Ihnen die Auswahl der DRAM-Taktkontrollfunktionen. Für die Einstellung der Werte verwenden Sie die Tasten <+> und <->. Um die Standardeinstellungen zu laden, tippen Sie mit Hilfe der Tastatur [auto] ein und drücken Sie die <Eingabetaste>.

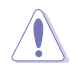

Wertänderungen in diesem Menü können Systeminstabilitäten hervorrufen! Wenn dies auftritt, holen Sie bitte die Standardeinstellungen zurück.

## **Load 4GB Settings**

Ermöglicht Ihnen optimale Einstellungen für 4GB DRAM-Module zu laden. Konfigurationsoptionen: [Yes] [No]

### **Load PSC Chip Settings**

Ermöglicht Ihnen optimale Einstellungen für PSC Chip-Module zu laden. Konfigurationsoptionen: [Yes] [No]

#### **Primary Timings**

**DRAM CAS# Latency [Auto]** Konfigurationsoptionen: [Auto] [5 CLK] – [19 CLK] **DRAM RAS# to CAS# Delay [Auto]** Konfigurationsoptionen: [Auto] [2 CLK] – [19 CLK] **DRAM RAS# PRE Time [Auto]** Konfigurationsoptionen: [Auto] [2 CLK] – [19 CLK] **DRAM RAS# ACT Time [Auto]** Konfigurationsoptionen: [Auto] [8 CLK] – [40 CLK] **DRAM READ to PRE Time [Auto]** Konfigurationsoptionen: [Auto] [4 CLK] – [10 CLK] **DRAM RAS# to RAS# Delay [Auto]** Konfigurationsoptionen: [Auto] [1 CLK] – [9 CLK] **DRAM WRITE to READ Delay [Auto]** Konfigurationsoptionen: [Auto] [4 CLK] – [9 CLK] **DRAM CAS# write Latency [Auto]** Konfigurationsoptionen: [Auto] [5 CLK] – [12 CLK] **DRAM WRITE Recovery Time [Auto]** Konfigurationsoptionen: [Auto] [5 CLK] [6 CLK] [7 CLK] [8 CLK] [10 CLK] [12 CLK] [14 CLK] [16 CLK] **DRAM REF Cycle Time [Auto]** Konfigurationsoptionen: [Auto] [90ns] [110ns] [160ns] [300ns] [350ns] **DRAM Row Cycle Time [Auto]** Konfigurationsoptionen: [Auto] [10 CLK] – [56 CLK] **DRAM READ to WRITE Delay [Auto]** Konfigurationsoptionen: [Auto] [2 CLK] – [22 CLK] **DRAM WRITE to READ Delay(DD) [Auto]** Konfigurationsoptionen: [Auto] [1 CLK] – [11 CLK] **DRAM WRITE to WRITE Timing [Auto]** Konfigurationsoptionen: [Auto] [2 CLK] – [11 CLK] **DRAM READ to READ Timing [Auto]** Konfigurationsoptionen: [Auto] [2 CLK] – [11 CLK] **DRAM Refresh Rate [Auto]** Konfigurationsoptionen: [Auto] [Every 7.8ms] [Every 3.9ms] **DRAM Command Rate [Auto]** Konfigurationsoptionen: [Auto] [1T] [2T]

## **DRAM Driving Control**

## **DCT0 Information:**

## **CKE drive strength [Auto]**

Konfigurationsoptionen: [Auto] [1x] [1.25x] [1.5x] [2x] **CS/ODT drive strength [Auto]** Konfigurationsoptionen: [Auto] [1x] [1.25x] [1.5x] [2x]

**ADDR/CMD drive strength [Auto]**

Konfigurationsoptionen: [Auto] [1x] [1.25x] [1.5x] [2x]

**MEMCLK drive strength [Auto]**

Konfigurationsoptionen: [Auto] [1x] [1.25x] [1.5x] [2x]

## **Data drive strength [Auto]**

Konfigurationsoptionen: [Auto] [0.75x] [1x] [1.25x] [1.5x]

## **DQS drive strength [Auto]**

Konfigurationsoptionen: [Auto] [0.75x] [1x] [1.25x] [1.5x]

## **Processor ODT [Auto]**

Konfigurationsoptionen: [Auto] [240 ohms +/- 20%] [120 ohms +/- 20%] [80 ohms +/- 20%] [60 ohms +/- 20%]

## **DCT1 Information:**

## **CKE drive strength [Auto]**

Konfigurationsoptionen: [Auto] [1x] [1.25x] [1.5x] [2x]

## **CS/ODT drive strength [Auto]**

Konfigurationsoptionen: [Auto] [1x] [1.25x] [1.5x] [2x]

## **ADDR/CMD drive strength [Auto]**

Konfigurationsoptionen: [Auto] [1x] [1.25x] [1.5x] [2x]

## **MEMCLK drive strength [Auto]**

Konfigurationsoptionen: [Auto] [1x] [1.25x] [1.5x] [2x]

## **Data drive strength [Auto]**

Konfigurationsoptionen: [Auto] [0.75x] [1x] [1.25x] [1.5x]

## **DQS drive strength [Auto]**

Konfigurationsoptionen: [Auto] [0.75x] [1x] [1.25x] [1.5x]

## **Processor ODT [Auto]**

Konfigurationsoptionen: [Auto] [240 ohms +/- 20%] [120 ohms +/- 20%] [80 ohms +/- 20%] [60 ohms +/- 20%]

### **GPU.DIMM Post**

Die Unterelemente in diesen Menü zeigen Ihnen den Status der installierten VGA-Karten und -Speicher. Das Feld zeigt N/A, wenn in diesem Steckplatz kein Gerät installiert ist.

### **DIGI+ Power Control**

#### **CPU Load-Line Calibration [Auto]**

Load-line ist in den AMD VRM-Spezifikationen enthalten und beeinflusst die CPU-Spannung. Die Betriebsspannung der CPU wird proportional zur Betriebslast der CPU abnehmen. Höhere Kalibrierung von load-line könnte die Spannung erhöhen und gute Übertaktungsleistungen liefern, gleichzeitig aber auch die Wärmeerzeugung der CPU und VRM beschleunigen. Dieses Element erlaubt Ihnen die Anpassung des Spannungsbereiches mit folgenden Prozentsätzen, um die Systemleistung zu erhöhen: 0% (Regular), 25% (Medium), 50% (High), 75% (Ultra High) and 100% (Extreme). Konfigurationsoptionen: [Auto] [Regular] [Medium] [High] [Ultra High] [Extreme]

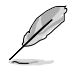

Die tatsächliche Leistungssteigerung kann je nach CPU-Spezifikationen variieren.

## **CPU Currrent Capability [Auto]**

Dieses Element stellt einen breiteren Leistungsbereich für die Übertaktung zur Verfügung. Ein höherer Wert resultiert in einen breiteren Leistungsbereich und erweitert gleichzeitig den Übertaktungsfrequenzbereich.

#### Konfigurationsoptionen: [Auto] [100%] [110%] [120%] [130%]

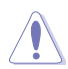

Entfernen Sie beim Ändern der DIGI+ VRM bezogener Parameter nicht das Thermalmodul, da die thermischen Bedingungen jederzeit überwacht werden müssen.

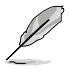

Einige der folgenden Elemente werden durch die Eingabe der Werte über die Zifferntastatur eingegeben und mit der <Eingabetatste> bestätigt. Sie können auch die Tasten <+> und <-> benutzen, um die Werte einzustellen. Um die Standardeinstellungen wiederherzustellen, geben Sie über die Tastatur [auto] ein und rücken Sie die <Eingabetatste>.

### **CPU Power Phase Control [Standard]**

Phasenanzahl ist die Nummer der VRM-Phasen im Betrieb. Erhöhen Sie die Phasenanzahl bei hoher Systembelastung, um schnellere sowie bessere thermale Leistung zu erzielen. Verringern Sie die Phasenanzahl bei niedriger Systembelastung, um die VRM-Effizienz zu steigern.

- [Standard] Schaltet zur Phasenkontrolle, je nach CPU-Belastung.
- [Optimized] Ladet ASUS optimiertes Phasentuningprofil.
- [Extreme] Schaltet zum Vollphasenmodus.

[Manual Adjustment] Ermöglicht manuelle Einstellung.

#### **CPU Power Switching Frequency [Auto]**

Die Schaltfrequenz beeinflusst das VRM-Einschwingverhalten und die thermischen Bedingungen der Komponenten. Höhere Frequenzen resultieren in schnellerem Einschwingverhalten.

#### Konfigurationsoptionen: [Auto] [Manual]

#### **VRM Fixed Frequency Mode**

Dieses Element erscheint nur, wenn Sie die Schaltfrequenz der CPU-Stromversorgung auf [Manual] setzen. Dies ermöglicht Ihnen ein festen Frequenzbereich für das VRM einzustellen. Die Werte reichen von 300KHz bis 550KHz, einstellbar in 10KHz-Schritten.

#### **CPU Power Duty Control [T.Probe]**

Dieses Element stellt Strom und Thermik für die Komponenten jeder VRM-Phase ein.<br>IT.Probel Hält die thermische VRM-Balance. Hält die thermische VRM-Balance.

[Extreme] Hält die VRM-Strombalance.

#### **CPU Power Response Control [Auto]**

Ermöglicht Ihnen die Kontrolle der Leistungsantwortzeiten für die CPU. Konfigurationsoptionen: [Auto] [Regular] [Medium] [Fast] [Ultra Fast]

#### **CPU Power Thermal Control [130]**

Ermöglicht Ihnen den Leistungswärmewert der CPU zu kontrollieren. Konfigurationsoptionen:  $[130]$  ~  $[151]$ 

#### **VRM Spread Spectrum [Disabled]**

Dieses Element erscheint nur dann, wenn die CPU-Frequenzumschaltung auf [Auto] eingestellt ist. Damit können Sie die Streuspektrum-Funktion zur Verbesserung der Systemstabilität aktivieren.

Konfigurationsoptionen: [Disabled] [Enabled]

#### **CPU/NB Load-Line Calibration [Auto]**

Ermöglicht Ihnen den CPU/NB Load-Line-Modus auszuwählen. Konfigurationsoptionen: [Auto] [Regular] [High] [Extreme]

#### **CPU/NB Currrent Capability [Auto]**

Dieses Element ermöglicht einen umfangreicheren DRAM-Controller-Leistungsbereich zur Übertaktung. Ein höherer Wert bewirkt einen breiteren Gesamtleistungsbereich und erweitert gleichzeitig den Übertaktungsfrequenzbereich.

## Konfigurationsoptionen: [Auto] [100%] [110%] [120%] [130%]

#### **CPU/NB Power Response Control [Auto]**

Ermöglicht Ihnen die Kontrolle der Leistungsantwortzeiten für die CPU / NB. Konfigurationsoptionen: [Auto] [Regular] [Medium] [Fast] [Ultra Fast]

### **DRAM Current Capability [100%]**

Ermöglicht Ihnen die DRAM-Strombelastbarkeit einzustellen. Konfigurationsoptionen: [100%] [110%] [120%] [130%]

#### **DRAM Power Phase Control [Optimized]**

Ermöglicht Ihnen die DRAM-Leistungsphasensteuerung einzustellen. Konfigurationsoptionen: [Optimized] [Extreme]

### **DRAM Power Switching Frequency [300KHZ]**

Ermöglicht Ihnen die DRAM-Spannungsfrequenz einzustellen. Konfigurationsoptionen: [300KHZ] [350KHZ] [400KHZ] [450KHZ] [500KHZ]

## **Extreme OV [Disabled]**

Dieses Element ist standardmäßig auf [Disabled] eingestellt, um die CPU vor Überhitzung zu schützen. Setzen Sie das Element auf [Enabled], um eine höhere Spannung für die Übertaktung zu wählen. Dies kann allerdings zu einer kürzeren CPU-Lebensdauer führen. Konfigurationsoptionen: [Disabled] [Enabled]

## **CPU & NB Voltage [Offset Mode]**

[Manual Mode] Hier können Sie eine feste CPU & NB-Spannung einstellen.

Hier können Sie eine feste Offset-Spannung einstellen. **FOffset Model** 

## **Offset Mode Sign [+]**

Dieses Element erscheint nur, wenn Sie **CPU** Voltage auf [Offset Mode] setzen.

- [–] Offset der Spannung durch einen negativen Wert.
- [+] Offset der Spannung durch einen positiven Wert.

### **CPU Offset Voltage [Auto]**

Dieses Element erscheint nur, wenn **CPU Voltage** auf [Offset Mode] eingestellt wurde und erlaubt Ihnen die Einstellung der Offset-Spannung. Die Werte reichen von 0.00625V bis 0.70000V in 0.00625V-Schritten.

#### **CPU/NB Offset Mode Sign [+]**

- [+] Offset der Spannung durch einen positiven Wert.
- [–] Offset der Spannung durch einen negativen Wert.

### **CPU/NB Offset Voltage [Auto]**

Dieses Element erscheint nur, wenn **CPU & NB Voltage** auf [Offset Mode] eingestellt wurde und erlaubt Ihnen die Einstellung der CPU/NB Offset-Spannung. Die Werte reichen von 0.00625V bis 0.70000V in 0.00625V-Schritten.

#### **CPU Manual Voltage [Auto]**

Dieses Element erscheint nur, wenn **CPU & NB Voltage** auf [Offset Mode] eingestellt wurde und erlaubt Ihnen die Einstellung der CPU Offset-Spannung. Die Werte reichen von 0.675V bis 2.3V in 0.00625V-Schritten.

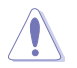

Bitte sehen Sie in den Unterlagen der CPU nach, bevor Sie die Spannung einstellen. Eine zu hohe Spannung kann die CPU dauerhaft beschädigen, eine zu niedrige Spannung kann das System instabil werden lassen.

### **CPU/NB Manual Voltage [Auto]**

Dieses Element erscheint nur, wenn **CPU & NB Voltage** auf [Offset Mode] eingestellt wurde und erlaubt Ihnen die Einstellung der CPU/NB Offset-Spannung. Die Werte reichen von 0.5V bis 1.9V in 0.00625V-Schritten.

## **CPU VDDA Voltage [Auto]**

Hier können Sie die CPU VDDA-Spannung einstellen. Der Bereich erstreckt sich von 2.20000V bis 3.187500V in 0.00625V-Schritten.

## **DRAM Voltage [Auto]**

Hier können Sie die DRAM-Spannung einstellen. Der Bereich erstreckt sich von 0.86V bis 2.135V in 0.005V-Schritten.

## **NB Voltage [Auto]**

Hier können Sie die Northbridge-Spannung einstellen. Der Bereich erstreckt sich von 0.8V  $bis 2V in 0.00625V-Schritten.$ 

## **NB HT Voltage [Auto]**

Hier können Sie die HyperTransport-Spannung einstellen. Der Bereich erstreckt sich von 0.8V bis 2V in 0.00625V-Schritten.

## **NB 1.8V Voltage [Auto]**

Der Bereich erstreckt sich von 1.802V bis 3.00775V in 0.01325V-Schritten.

### **SB Voltage [Auto]**

Hier können Sie die Southbridge-Spannung einstellen. Der Bereich erstreckt sich von 1.11300V bis 1.80200V in 0.005V-Schritten.

### **VDDR [Auto]**

Hier können Sie die VDDR-Spannung einstellen. Der Bereich erstreckt sich von 1.20575V bis 1.80200V in 0.01325V-Schritten.

## **DRAM VREFDQ [Auto]**

Hier können Sie die DRAM VREFDQ-Spannung einstellen. Der Bereich erstreckt sich von 0.395V bis 0.630V in 0.005V-Schritten.

## **DRAM VREFCA [Auto]**

Hier können Sie die DRAM VREFCA-Spannung einstellen. Der Bereich erstreckt sich von 0.395V bis 0.630V in 0.005V-Schritten.

## **DRAM VREFCA on CPU [Auto]**

Ermöglicht Ihnen DRAM VREFCA auf die CPU-Spannung einzustellen. Der Bereich erstreckt sich von 0.395V bis 0.630V in 0.005V-Schritten.

### **NB Voltage Switching Frequency [Auto]**

Ermöglicht Ihnen die NB-Spannungsfrequenz umzuschalten. Konfigurationsoptionen: [Auto] [1X] [1.4X]

### **NB 1.8V Switching Frequency [Auto]**

Ermöglicht Ihnen die NB 1.8V-Spannungsfrequenz umzuschalten. Konfigurationsoptionen: [Auto] [1X] [1.4X]

## **3.4 Main-Menü**

Beim Öffnen des Advanced Mode im BIOS-Setupprogramm erscheint das Hauptmenü. Das Hauptmenü verschafft Ihnen einen Überblick über die grundlegenden Systeminfos und ermöglicht die Einstellung des Systemdatums, der Zeit, der Menüsprache und der Sicherheitseinstellungen.

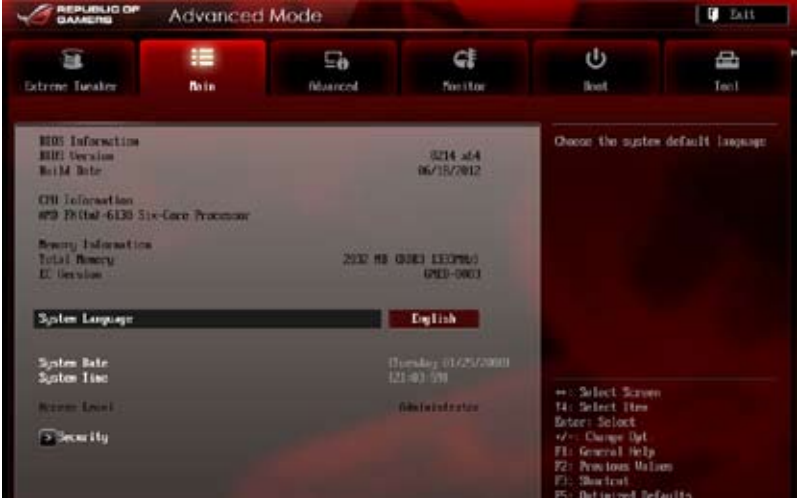

### **Security**

Die Elemente im Sicherheits-Menü gestatten Ihnen, die Systemsicherheitseinstellungen zu ändern.

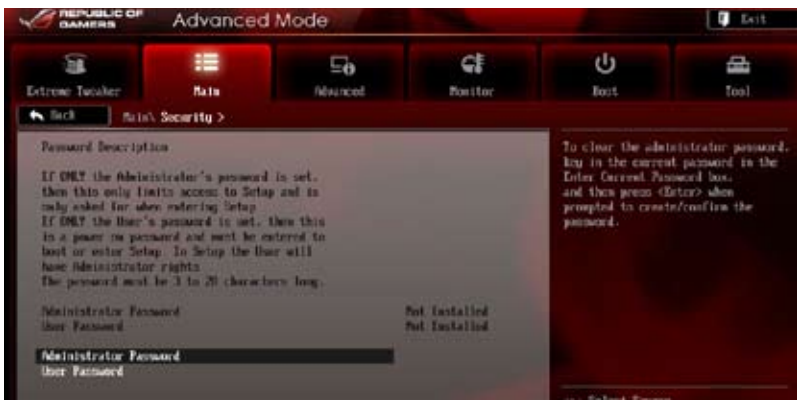

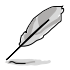

• Falls Sie das BIOS-Kennwort vergessen haben, löschen Sie das CMOS-RTC-RAM, um das BIOS-Kennwort zu löschen. Sehen Sie im Abschnitt **2.3.1 Hintere E/A-Anschlüsse nach,** um sich zu informieren,wie Rdas RTC RAM durch die CMOS-Löschtaste gelöscht werden kann.

• Die Elemente Elemente **Administrator** oder **User Password** oben im Fenster zeigen Standardmäßig **Neint Installed** an. Die Elemente zeigen **Installed** an, nachdem Sie ein Kennwort eingerichtet haben.

## **Administrator Password**

Falls Sie ein Administrator-Kennwort eingerichtet haben, sollten Sie für den vollen Systemzugriff das Kennwort eingeben. Andernfalls lässt Sie das BIOS-Setupprogramm nur bestimmte Elemente einsehen bzw. ändern.

So richten Sie ein Administrator-Kennwort ein:

- 1. Wählen Sie das Element **Administrator Password** und drücken Sie die <Eingabetaste>.
- 2. Geben Sie im Feld **Create New Password** ein Kennwort ein und drücken Sie die <Eingabetaste>.
- 3. Bestätigen Sie bei der Aufforderung das Kennwort.

So ändern Sie das Administrator-Kennwort:

- 1. Wählen Sie das Element **Administrator Password** und drücken Sie die <Eingabetaste>.
- 2. Geben Sie im Feld **Enter Current Password** das aktuelle Kennwort ein und drücken Sie die <Eingabetaste>.
- 3. Geben Sie im Feld **Create New Password** ein neues Kennwort ein und drücken Sie die <Eingabetaste>.
- 4. Bestätigen Sie bei der Aufforderung das Kennwort.

Um das Administrator-Kennwort zu entfernen, folgen Sie den Schritten zur Änderung des Administrator-Kennworts, drücken Sie aber bei der Aufforderung zur Passworteingabe/ bestätigung die <Eingabetaste>, damit das Feld leer bleibt. Nachdem Sie das Kennwort entfernt haben, zeigt das Element **Administrator Password** oben im Fenster **Neint Installed**  an.

### **User Password**

Falls Sie ein User-Kennwort eingerichtet haben, müssen Sie das User-Kennwort eingeben, um auf das System zugreifen zu können. Das Element **User Password** oben im Bildschirm zeigt die Werkseinstellung **Neint Installed** an. Das Element zeigt **Installed** an, nachdem Sie ein Kennwort eingerichtet haben.

So richten Sie ein User-Kennwort ein:

- 1. Wählen Sie das Element **User Password** und drücken Sie die <Eingabetaste>.
- 2. Geben Sie im Feld **Create New Password** ein Kennwort ein und drücken Sie die <Eingabetaste>.
- 3. Bestätigen Sie bei der Aufforderung das Kennwort.

So ändern Sie das User-Kennwort:

- 1. Wählen Sie das Element **User Password** und drücken Sie die <Eingabetaste>.
- 2. Geben Sie im Feld **Enter Current Password** das aktuelle Kennwort ein und drücken Sie die <Eingabetaste>.
- 3. Geben Sie im Feld **Create New Password** ein neues Kennwort ein und drücken Sie die <Eingabetaste>.
- 4. Bestätigen Sie bei der Aufforderung das Kennwort.

Um das User-Kennwort zu entfernen, folgen Sie den Schritten zur Änderung des User-Kennworts, drücken Sie aber bei der Aufforderung zur Passworteingabe/-bestätigung die <Eingabetaste>, damit das Feld leer bleibt. Nachdem Sie das Kennwort entfernt haben, zeigt das Element **User Password** oben im Fenster **Neint Installed** an.

## **3.5 Advanced-Menü**

Die Elemente im Advanced-Menü gestatten Ihnen, die Einstellung für den Prozessor und andere Systemgeräte zu ändern.

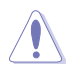

Beim Einstellen der Elemente im Advanced-Menü ist Vorsicht geboten. Falsche Werte können zu einer Systemfunktionsstörung führen.

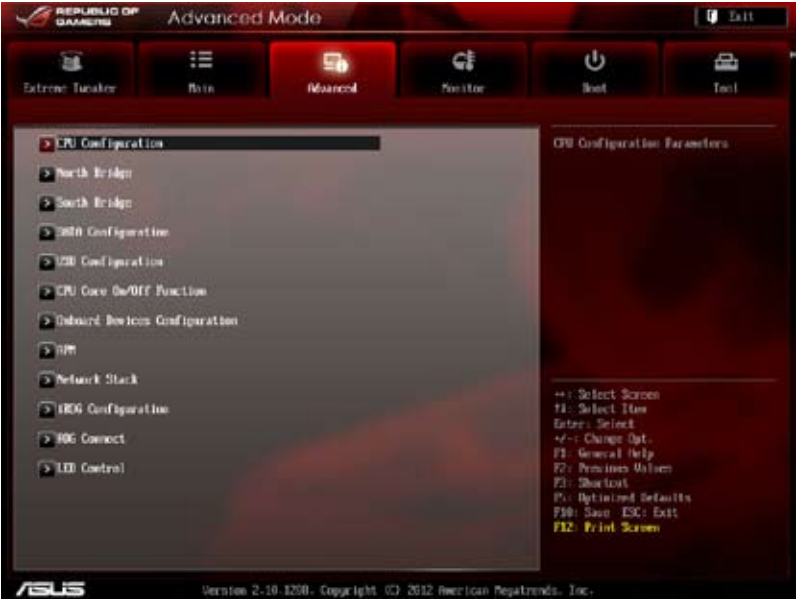

## **3.5.1 CPU Configuration**

Die Werte in diesem Menü zeigen die vom BIOS automatisch erkannten CPU-bezogene Informationen an.

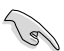

Die hier gezeigten Elemente sind abhängig vom installierten Prozessor.

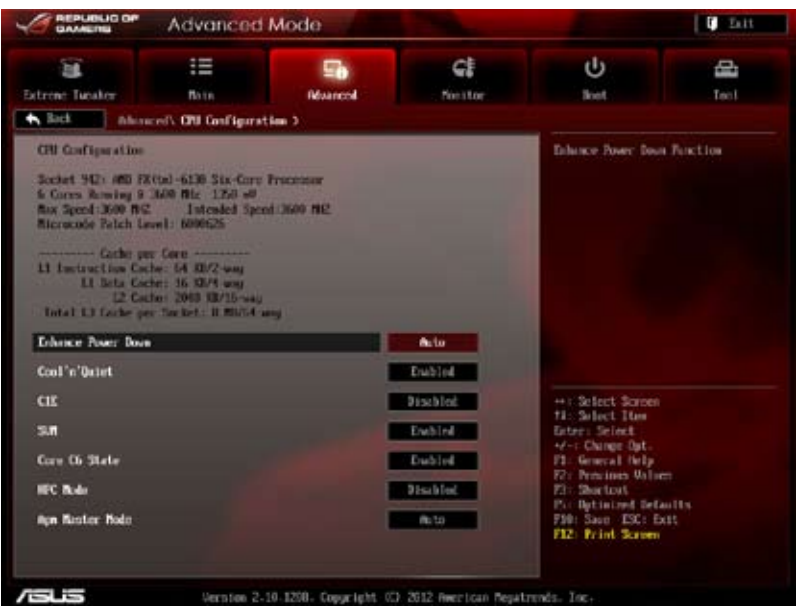

#### **Enhance Power Down [Auto]**

Ermöglicht Ihnen die De-/Aktivierung der Cool 'n' Quiet-Funktion für die installierte CPU. Konfigurationsoptionen: [Auto] [Disabled]

#### **Cool'n'Quiet [Enable]**

Dieses Element erscheint nur, wenn Sie Enhance Power Down auf [Auto] setzen. Konfigurationsoptionen: [Enabled] [Disabled]

## **C1E [Enabled]**

Wenn dieses Merkmal aktiviert ist, nutzt Ihr System AMD-spezifische ACPI-Zustände zum Energiesparen. Konfigurationsoptionen: [Enabled] [Disabled]

## **SVM [Enabled]**

Aktiviert AMD-Virtualisierung in der CPU. Dieser Virtualisierungsmodus lässt Sie mehrere Betriebssysteme auf der gleichen physischen Hardware laufen, indem das Betriebssystem und die physische Hardware durch eine Hypervisor-Schicht voneinander abgekoppelt werden.

Konfigurationsoptionen: [Enabled] [Disabled]

## **Core C6 State [Enabled]**

Ermöglicht Ihnen den Stromverbrauch der CPU zu reduzieren. Konfigurationsoptionen: [Enabled] [Disabled]

## **HPC Mode [Disabled]**

Ermöglicht Ihnen die De-/Aktivierung der HPC-Funktion. Konfigurationsoptionen: [Enabled] [Disabled]

## **APM Master Mode [Auto]**

Ermöglicht Ihnen die De-/Aktivierung der APM-Funktion Konfigurationsoptionen: [Auto] [Enabled] [Disabled]

## **3.5.2 North Bridge Configuration**

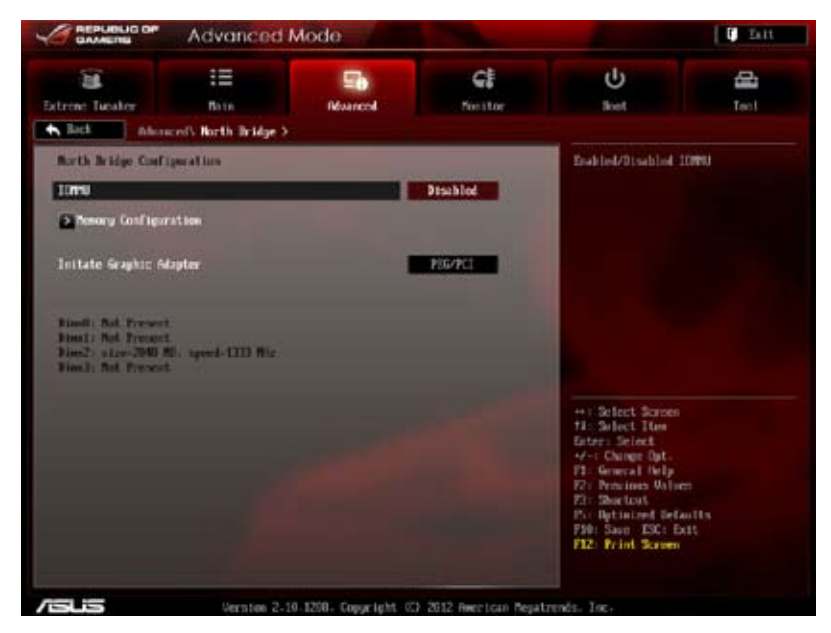

## **IOMMU [Disabled]**

Setzen Sie IOMMU auf Enabled(Aktiviert), um den IOMMU-Modus anzuzeigen. Konfigurationsoptionen: [Disabled] [Enabled]

### **IOMMU Mode [Disabled]**

Diese Einstellung erscheint nur dann, wenn IOMMU auf [Aktiviert] eingestellt ist. IOMMU wird von Linux-basierten Systemen zur Umstellung der 32-Bit-I/O auf 64-Bit-MMIO genutzt.

Konfigurationsoptionen: [Disabled] [64MB]

## **Memory Configuration**

#### **Bank Interleaving [Auto]**

Konfigurationsoptionen: [Auto] [Disabled]

#### **Channel Interleaving [Auto]**

Konfigurationsoptionen: [Auto] [Disabled]

#### **Warm Boot RAM [Enabled]**

Ermöglicht Ihnen bei einem Warmstart die Wiederverwendung von RAM-Daten, um den Startvorgang zu beschleunigen. Konfigurationsoptionen: [Disabled] [Enabled]

#### **Memory Clear [Disabled]**

Ermöglicht Ihnen die im RAM gespeicherten Einstellungen zu löschen. Konfigurationsoptionen: [Disabled] [Enabled]

#### **ECC Mode [Enabled]**

De-/Aktiviert den DRAM ECC-Modus, welcher der Hardware ermöglicht, Speicherfehler zu berichten und zu korrigieren.

- [Disabled] Deaktiviert den DRAM ECC-Modus.
- [Enabled] Setzen Sie EMI-Kontrolle auf [Enabled], um ECC automatisch einzustellen.

#### **Power Down Enable [Disabled]**

De-/Aktiviert den DDR Power Down-Modus. Konfigurationsoptionen: [Disabled] [Enabled]

#### **Memory Hole Remapping [Enabled]**

Konfigurationsoptionen: [Disabled] [Enabled]

#### **DCT Unganged Mode [Enabled]**

Konfigurationsoptionen: [Disabled] [Enabled]

### **Initiate Graphic Adapter [PEG/PCI]**

Ermöglicht die Auswahl, welcher Grafikcontroller als primäres Systemstartgerät genutzt werden soll.

Konfigurationsoptionen: [PCI/PEG] [PEG/PCI]

## **3.5.3 South Bridge Configuration**

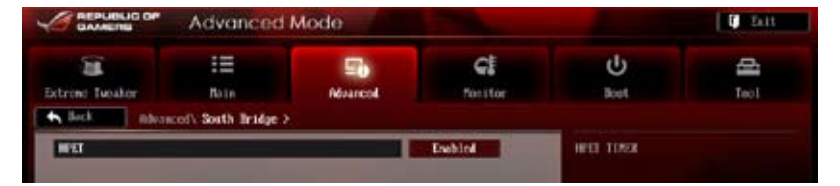

## **HPET [Enabled]**

Ermöglicht Ihnen den HPET-Timer einzustellen. Konfigurationsoptionen: [Disabled] [Enabled]

## **3.5.4 SATA Configuration**

Das BIOS erkennt automatisch die vorhandenen SATA-Geräte, wenn Sie das BIOS-Setupprogramm aufrufen. Die BIOS-Elemente für die SATA-Anschlüsse zeigen **Not Present** an, wenn in dem entsprechenden Anschluss kein SATA-Gerät installiert ist.

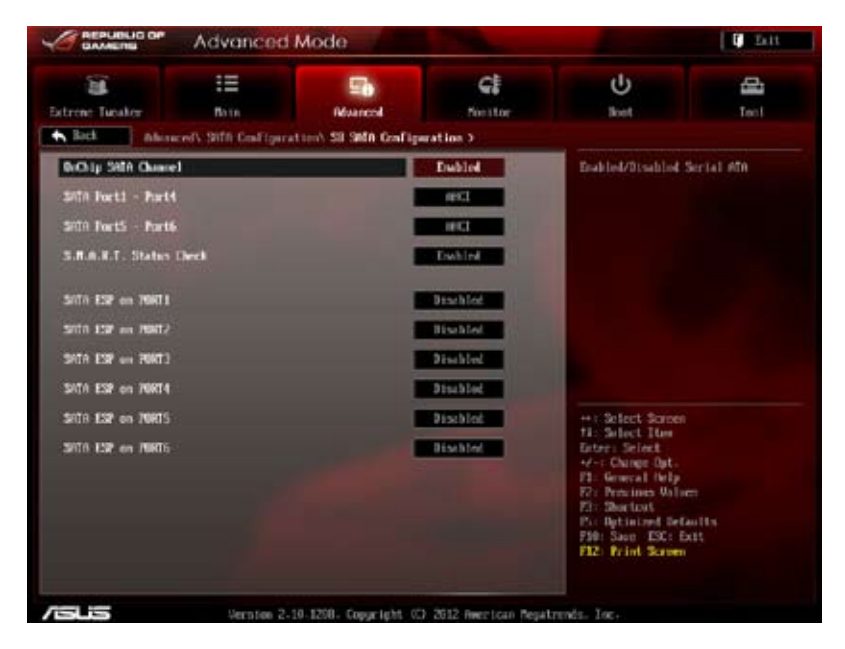

## **SB SATA Configuration**

Optionen für die SATA-Konfiguration.

#### **OnChip SATA Channel [Enabled]**

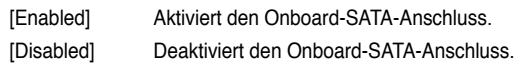

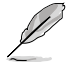

Die folgenden Elemente erscheinen nur, wenn Sie das OnChip SATA Channel-Element auf [Enabled] setzen.

#### **SATA Port1–Port4 [AHCI]**

Hier können Sie die SATA-Konfiguration einstellen.

- [IDE] Stellen Sie [IDE Mode] ein, wenn Sie die Serial ATA-Festplatten als parallele, physische ATA-Datenträger benutzen wollen.
- [RAID] Stellen Sie [RAID Mode] ein, wenn Sie mit den SATA-Festplatten eine RAID-Konfiguration erstellen wollen.
- [AHCI] Stellen Sie [AHCI Mode] ein, wenn Sie wollen, dass die SATA-Festplatten AHCI (Advanced Host Controller Interface) benutzen sollen. AHCI ermöglicht dem integrierten Datenträgertreiber die erweiterten Serial ATA-Funktionen zu aktivieren, welche die Speicherleistung bei zufälliger Arbeitslast erhöhen, indem sie dem Laufwerk gestatten, die interne Befehlsreihenfolge zu optimieren.

#### **SATA Port5–Port6 [AHCI]**

Wenn diese Einstellung auf [IDE] statt auf [RAID] oder [AHCI] eingestellt ist, kann das System an die SATA-Anschlüsse 5 oder 6 angeschlossene optische Laufwerke bei der Windows-Installation erkennen.

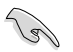

- Wenn die Einstellungen **SATA Port 1 Port 4** und **SATA Port 5 Port6** auf **[AHCI]** eingestellt werden, können Daten der SATA-Anschlüsse 1 – 6 nur im laufenden Betriebssystem oder beim Selbsttest abgerufen werden.
- Beim Windows® XP-Betriebssystem müssen Sie den AHCI-Treiber installieren, damit die SATA-Anschlüsse 1 – 6 im AHCI-Modus vom Betriebssystem genutzt werden können.

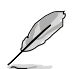

Wenn Sie die Windows-Installation mit einem optischen SATA-Laufwerk ausführen, raten wir dringend, das optische Laufwerk an die SATA-Anschlüsse 5/6 anzuschließen und diese auf den [IDE]-Modus einzustellen.

### **S.M.A.R.T Status Check [Enabled]**

[Enabled] Aktiviert die S.M.A.R.T-Funktion.

[Disabled] Deaktiviert die S.M.A.R.T-Funktion.

### **SATA ESP on PORT1 [Disabled]**

Konfigurationsoptionen: [Enabled] [Disabled]

**SATA ESP on PORT2 [Disabled]**

Konfigurationsoptionen: [Enabled] [Disabled]

**SATA ESP on PORT3 [Disabled]**

Konfigurationsoptionen: [Enabled] [Disabled]

**SATA ESP on PORT4 [Disabled]**

Konfigurationsoptionen: [Enabled] [Disabled]

**SATA ESP on PORT5 [Disabled]**

Konfigurationsoptionen: [Enabled] [Disabled]

**SATA ESP on PORT6 [Disabled]**

Konfigurationsoptionen: [Enabled] [Disabled]

## **3.5.5 USB Configuration**

Die Elemente in diesem Menü gestatten Ihnen, die USB-verwandten Funktionen einzustellen.

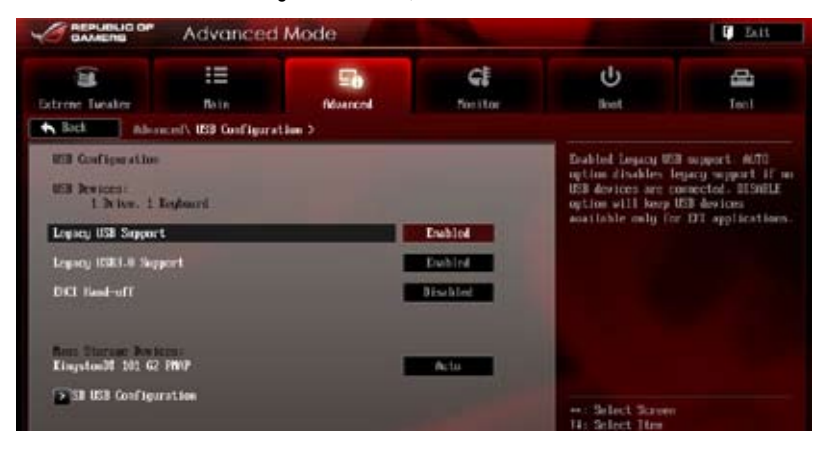

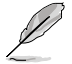

Das Element **USB Devices** zeigt die automatisch ermittelten Werte an. **Neinne** wird angezeigt, wenn kein USB-Gerät erkannt wurde.

## **Legacy USB Support [Enabled]**

Aktiviert die Unterstützung für USB-Geräte bei älteren Betriebssystemen. **FEnabled1** 

- USB-Geräte können nur im BIOS-Setupprogramm verwendet werden. *FDisabled1*
- Ermöglicht dem System, die Präsenz von USB-Geräten beim Systemstart zu erkennen. Wenn erkannt, wird der USB Controller Legacy-Modus aktiviert. Wenn kein USB-Gerät erkannt wurde, bleibt die USB Legacy-Unterstützung deaktiviert. [Auto]

### **Legacy USB3.0 Support [Enabled]**

- Aktiviert die Unterstützung für USB 3.0-Geräte bei älteren Betriebssystemen. **FEnabled**
- Deaktiviert diese Funktion. *FDisabled1*

### **EHCI Hand-off [Disabled]**

- Aktiviert die Unterstützung für Betriebssysteme ohne eine EHCI Hand-Off-Funktion. **FEnabled**
- Deaktiviert diese Funktion *FDisabled]*

### **SB USB Configuration**

#### **USB PORT 1-12 [Enabled]**

Dieses Element ermöglicht es Ihnen, einzelne USB-Anschlüsse zu de-/aktivieren. Konfigurationsoptionen: [Enabled] [Disabled]

## **3.5.6 CPU Core On/Off Function**

Die Elemente in diesem Menü ermöglichen Ihnen die Einstellung von USB-Funktionen.

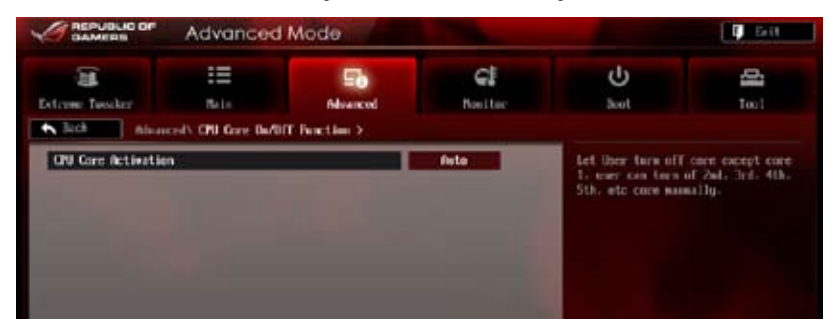

## **CPU Core Activation [Auto]**

Dieses Element ermöglicht Ihnen, CPU-Kerne manuell abzuschalten.

Konfigurationsoptionen: [Auto] [Manual]

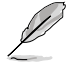

Die Nummer der Kerne ist von den CPU-Modellen abhängig.

## **3.5.7 Onboard Devices Configuration**

Scrollen Sie nach unten, um auch die anderen Elemente anzuzeigen:

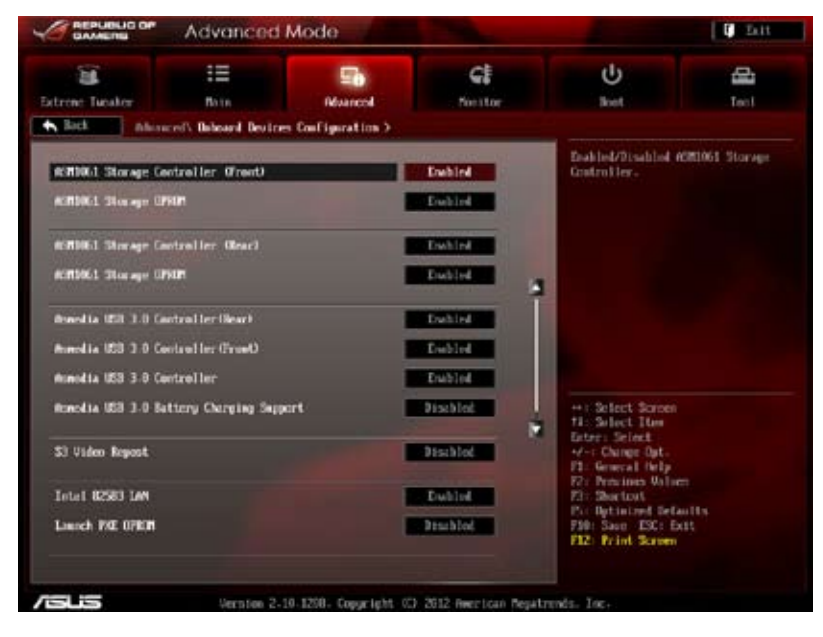

## **ASM1061 Storage Controller (Front) [Enabled]**

[Enabled] Aktiviert diesen Controller.

[Disabled] Deaktiviert diesen Controller.

## **ASM1061 Storage OPROM [Enabled]**

Dieses Element erscheint nur, wenn Sie das vorherige Element zu [Enabled] setzen und erlaubt die Aktivierung oder Deaktivierung von ASM1061 Storage OptionROM.

Konfigurationsoptionen: [Enabled] [Disabled]

## **ASM1061 Storage Controller (Rear) [Enabled]**

[Enabled] Aktiviert diesen Controller.

[Disabled] Deaktiviert diesen Controller.

## **ASM1061 Storage OPROM [Enabled]**

Dieses Element erscheint nur, wenn Sie das vorherige Element zu [Enabled] setzen und erlaubt die Aktivierung oder Deaktivierung von ASM1061 Storage OptionROM.

Konfigurationsoptionen: [Enabled] [Disabled]

### **ASMedia USB 3.0 Controller (Rear\_12) [Enabled]**

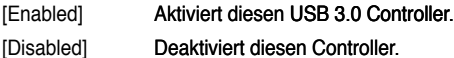

### **ASMedia USB 3.0 Controller (Front\_56) [Enabled]**

- [Enabled] Aktiviert diesen USB 3.0 Controller.
- [Disabled] Deaktiviert diesen Controller.

### **ASMedia USB 3.0 Controller (Rear\_34) [Enabled]**

[Enabled] Aktiviert diesen ASMedia USB 3.0 Controller.

[Disabled] Deaktiviert diesen Controller.

### **ASMedia USB 3.0 Battery Charging Support [Disabled]**

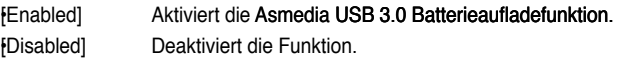

### **S3 Video Repost [Disabled]**

Allows you to set the S3 Video Repost. Konfigurationsoptionen: [Disabled] [Enabled]

### **Intel 82583 LAN [Enabled]**

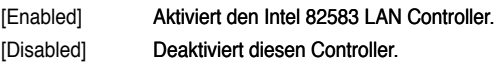

### **Launch PXE OPROM [Disabled]**

Dieses Element erscheint nur, wenn sie das vorherige Element zu [Enabled] setzen und erlaubt die Aktivierung oder Deaktivierung der Boot-Option für PXE OPROM.

Konfigurationsoptionen: [Enabled] [Disabled]

## **SB HD Azalia Configuration**

Options for SB HD Azalia.

#### **HD Audio Azalia Device [Enabled]**

Ermöglicht Ihnen den HD Audiocontroller zu de-/aktivieren. Konfigurationsoptionen: [Disabled] [Enabled]

#### **Azalia Front Panel [HD]**

Hier können Sie den Modus des Fronttafelaudioanschlusses (AAFP) auf Legacy AC'97 oder High-Definition Audio einstellen, je nachdem, welcher Audiostandard vom Fronttafelmodul unterstützt wird.

- [AC 97] Setzt den Fronttafelaudioanschluss-Modus (AAFP) auf das ältere AC'97
- [HD] Setzt den Fronttafelaudioanschluss-Modus (AAFP) auf High-Definition-Audio.

#### **SPDIF Out Type [SPDIF]**

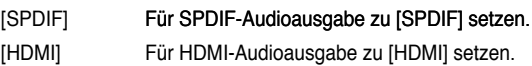

## **3.5.8 APM**

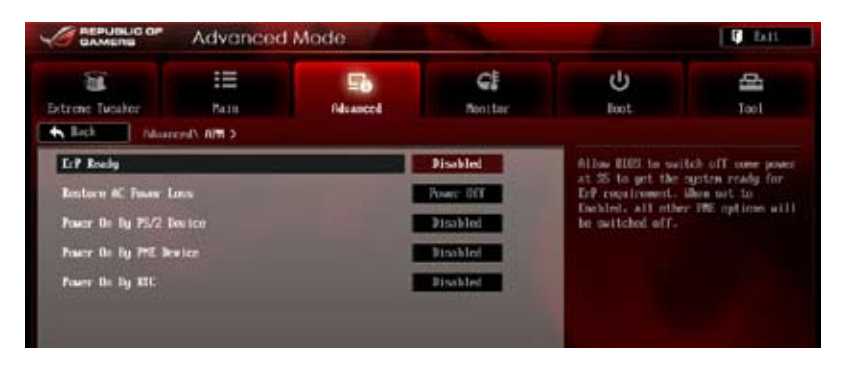

## **ErP Ready [Disabled]**

[Disabled] Deaktiviert die Energy Related Products (ErP) Bereitschaftsfunktion.

[Enabled] Erlaubt dem BIOS, etwaige Energieversorgung im S5-Zustand abzuschalten, um das System auf ErP-Anforderung vorzubereiten. Wenn auf [Enabled] gestellt, wird die Energieversorgung für WOL, WO\_USB, Audio und eingebauter LEDs im S5-Zustand abgeschaltet.

## **Restore AC Power Loss [Power Off]**

Wenn bei dieser Einstellung [Abschalten] ausgewählt wird, wechselt das System nach Stromausfall in den ausgeschalteten Zustand. Wenn Sie [Einschalten] auswählen, startet das System nach einem Stromausfall neu. Wird [Letzter Zustand] ausgewählt, bleibt das System ausgeschaltet oder startet neu – je nachdem, in welchem Zustand es sich vor dem Stromausfall befand.

Konfigurationsoptionen: [Power Off] [Power On] [Last State]

## **Power On By PS/2 Device [Disabled]**

[Disabled] Deaktiviert PS/2-Geräte zur Erzeugung eines Aufweckereignisses.

[Enabled] Aktiviert PS/2-Geräte zur Erzeugung eines Aufweckereignisses.

## **Power On By PME Device [Disabled]**

- [Disabled] Deaktiviert PME-Geräte zur Erzeugung eines Aufweckereignisses.
- [Enabled] Aktiviert PME-Geräte zur Erzeugung eines Aufweckereignisses.

#### **Power On By RTC [Disabled]**

[Disabled] Deaktiviert RTC, um ein Aufweckereignis zu erzeugen.

[Enabled] Wenn auf [Enabled] gesetzt, werden die Elemente Elemente **RTC Alarm Date (Days)** und **Hour/Minute/Second** mit den eingestellten Werten für den Benutzer konfigurierbar.

## **3.5.9 Network Stack**

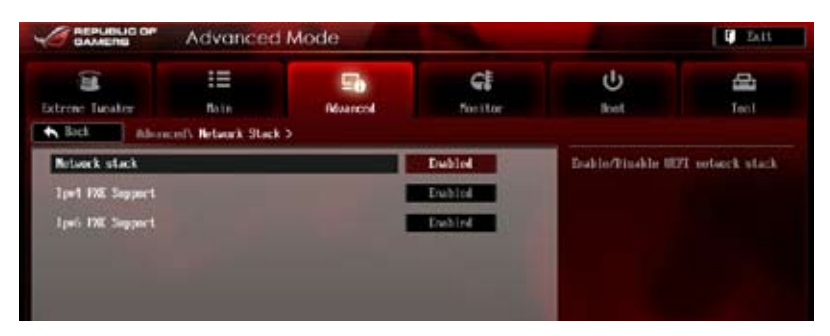

## **Network stack [Disabled]**

Hier können Sie den UEFI-Netzwerk-Stack aktivieren/deaktivieren.

Konfigurationsoptionen: [Disabled] [Enabled]

Das folgende Element erscheint nur, wenn Network Stack auf **[Enabled]** eingstellt ist.

### **Ipv4/Ipv6 PXE Support [Enabled]**

Hier können Sie die Ipv4/Ipv6 PXE-Unterstützung aktivieren/deaktivieren. Konfigurationsoptionen: [Disabled] [Enabled]

## **3.5.10 iROG Configuration**

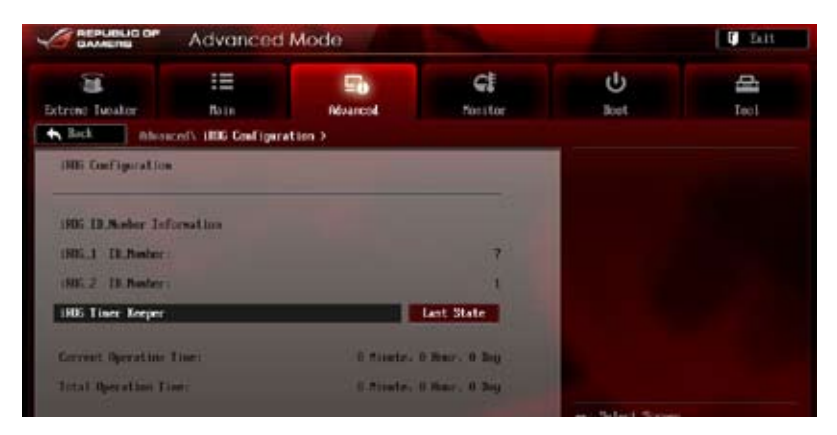

## **iROG Timer Keeper [Last State]**

Hier können Sie den Betriebsmodus von iROG Time Keeper-festlegen. Konfigurationsoptionen: [Last State] [Disabled] [Enabled]

## **3.5.11 ROG Connect**

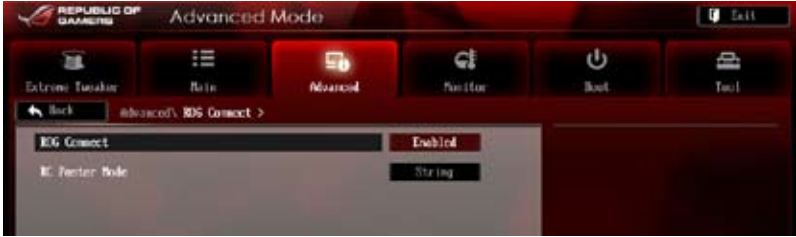

## **ROG Connect [Enabled]**

Erlaubt Ihnen die Aktivierung oder Deaktivierung der ROG Connect-Funktion. Konfigurationsoptionen: [Enabled] [Disabled]

## **RC Poster Mode [String]**

RC Poster beschreibt, was während des POST geschieht. Konfigurationsoptionen: [String] [Code]
## **3.5.12 LED Control**

Die Elemente im LED Control-Menü gestatten Ihnen, die erweiterten Einstellungen der integrierten LEDs zu ändern.

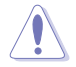

Seien Sie bei den Änderungen der LED Control Menüelemente vorsichtig. Falsche Einstellungen können Systemfehler hervorrufen.

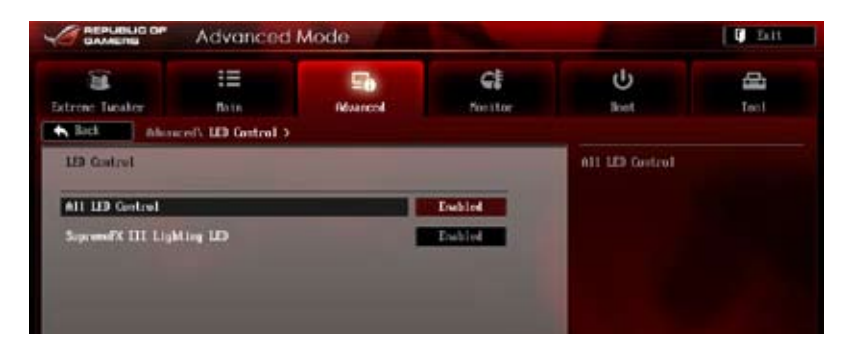

## **All LED Control [Enabled]**

Erlaubt Ihnen die Aktivierung oder Deaktivierung der Kontrolle für integrierte LEDs. Konfigurationsoptionen: [Enabled] [Disabled]

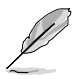

Folgende Elemente erscheinen nur, wenn Sie **All LED Control** zu [Enabled] setzen.

## **SupremeFX III Lighting LED [Enabled]**

Ermöglicht Ihnen die Beleuchtungs-LED der (Keine Vorschläge) SupremeFX III-zu de- /aktivieren.

Konfigurationsoptionen: [Enabled] [Disabled]

## **3.6 Monitor-Menü**

Das Monitor-Menü zeigt die Systemtemperatur/den Energiestatus an und erlaubt die Anpassung der Lüftereinstellungen.

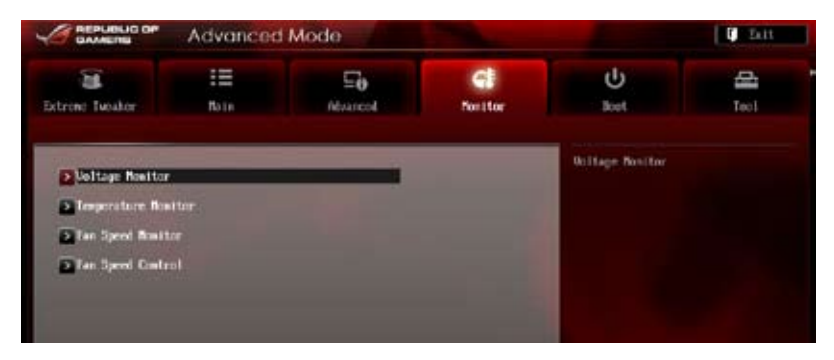

## **Voltage Monitor**

#### **CPU Voltage; 3.3V Voltage; 5V Voltage; 12V Voltage; VDDA Voltage; CPU/NB Voltage; DRAM Voltage; HT Voltage; NB Voltage; SB Voltage**

Die integrierte Hardware-Überwachung erkennt den Spannungsstatus automatisch über die integrierten Spannungsregler. Drücken Sie <Enter> und wählen Sie [Ignore],wenn Sie die entdeckten Temperaturen nicht anzeigen wollen.

#### **Temperature Monitor**

#### **CPU Temperature; MB Temperature [xxxºC/xxxºF]; OPT1-3 Temperature;**

Die integrierte Hardware-Überwachung ermittelt automatisch Temperaturen für CPU und Motherboard. Drücken Sie <Enter> und wählen Sie [Ignore], wenn Sie die Messwerte nicht anzeigen lassen wollen.

#### **NB Overheat Protection [90ºC]**

Das System schaltet sich automatisch ab, wenn NB die festgelegte Temperatur übersteigt, um es vor Schäden zu schützen.

Konfigurationsoptionen: [Disabled] [70°C] [80°C] [90°C] [100°C]

#### **SB Overheat Protection [90ºC]**

Das System schaltet sich automatisch ab, wenn SB die festgelegte Temperatur übersteigt, um es vor Schäden zu schützen.

Konfigurationsoptionen: [Disabled] [70°C] [80°C] [90°C] [100°C]

#### **OPT TEMP1/2/3 Overheat Protection [90ºC]**

Hier können Sie die Temperatur festlegen, bei der sich das System automatisch ausschaltet, wenn die an das Motherboard angeschlossene Temperatursensorkabel eine Gerätüberhitzung erkennen, um das Gerät vor Schäden zu schützen.

Konfigurationsoptionen: [Disabled] [70°C] [80°C] [90°C] [100°C]

## **Fan Speed Monitor**

### **CPU FAN Speed; CPU OPT Speed; Chassis FAN1/2/3 Speed [xxxxRPM] or [Ignored] / [N/A]; Opt1/2/3 Fan Speed [xxxxRPM] or [Ignored] / [N/A]**

Die integrierte Hardware-Überwachung erkennt automatisch die Drehzahlen des CPU-, Gehäuse-, Netzteil- und optionalen Lüfters und zeigt sie in Umdrehungen pro Minute (RPM) an. Wenn die Lüfter nicht mit dem Lüfteranschluss am Motherboard verbunden sind, wird [N/A] angezeigt. Diese Elemente sind nicht vom Benutzer einstellbar. Drücken Sie <Enter> und wählen Sie [Ignore], wenn Sie die Messwerte nicht anzeigen lassen wollen.

## **Fan Speed Control**

## **CPU Q-Fan Control [Disabled]**

Aktiviert oder deaktiviert die CPU Q-Fan Controller. [Disabled] Deaktiviert den CPU Q-Fan Controller.<br>
I Enabled Maktiviert den CPU Q-Fan Controller. Aktiviert den CPU Q-Fan Controller.

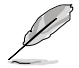

Die folgenden drei Elemente erscheinen nur, wenn Sie die Funktion CPU Fan Control aktivieren.

## **CPU Fan Speed Low Limit [600 RPM]**

Erlaubt die manuelle Einstellung der Mindestgrenze für die CPU-Lüftergeschwindigkeit. Falls die Lüftergeschwindigkeit unter den eingestellten Wert ist, wird das System Warnsignale abspielen.

Konfigurationsoptionen: [Ignored] [100 RPM] [200 RPM] [300 RPM] [400 RPM] [500 RPM] [600 RPM]

#### **Select Fan Type [PWM Fan]**

Konfigurationsoptionen: [PWM Fan] [DC Fan]

#### **CPU Fan Profile [Standard]**

Das Element erlaubt Ihnen die Einstellung des passenden Leistungsniveaus des CPU-Lüfters.

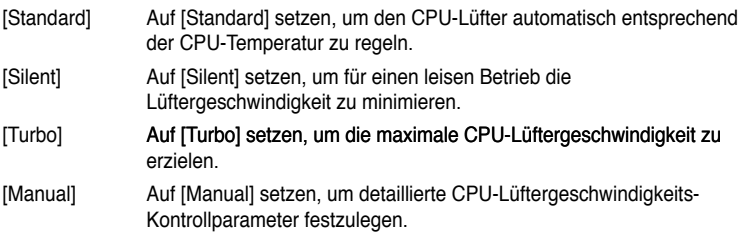

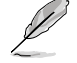

Die folgenden vier Elemente erscheinen nur, wenn Sie das Element **CPU Fan Profile** zu [Manual] setzen.

#### **CPU Upper Temperature [70]**

Verwenden Sie die Tasten <+> und <->, um die Höchstgrenze der CPU-Temperatur festzulegen. Die Werte liegen zwischen 20ºC und 75ºC.

#### **CPU Lower Temperature [20]**

Zeigt die Mindestgrenze der CPU-Temperatur an. Die Werte liegen zwischen 20°C und 75°C.

#### **CPU Fan Max. Duty Cycle(%) [100]**

Verwenden Sie die Tasten <+> and <->, um den maximalen CPU-Lüfterarbeitszyklus festzulegen. Die Werte liegen zwischen 20% und 100%. Wenn die CPU-Temperatur die Höchstgrenze erreicht, wird der CPU-Lüfter im maximalen Arbeitszyklus betrieben.

#### **CPU Fan Min. Duty Cycle(%) [20]**

Verwenden Sie die Tasten <+> and < >, um den minimalen CPU-Lüfterarbeitszyklus festzulegen. Die Werte liegen zwischen 20% und 100%. Wenn die CPU-Temperatur 40ºC unterschreitet, wird der CPU-Lüfter im minimalen Arbeitszyklus betrieben.

## **Chassis Q-Fan Control [Disabled]**

[Disabled] Deaktiviert die Gehäuse Q-Fan-Kontrollfunktion.

[Enabled] Aktiviert die Gehäuse Q-Fan-Kontrollfunktion.

#### **Chassis Fan Speed Low Limit [600 RPM]**

Dieses Element erscheint nur, wenn Sie die Funktion **Chassis Q-Fan Control** aktivieren und erlaubt Ihnen das Deaktivieren / das Einstellen der Warnnachricht für die Gehäuselüftergeschwindigkeit.

Konfigurationsoptionen: [Ignore] [100 RPM] [200 RPM] [300 RPM] [400 RPM] [500 RPM] [600 RPM]

### **Chassis Fan Profile [Standard]**

Dieses Element erscheint nur, wenn Chassis Q-Fan Control aktiviert wurde und Ihnen die Möglichkeit gibt, einen entsprechenden Leistungspegel für den Gehäuselüfter einzustellen.

- [Standard] Auf [Standard] setzen, um den Gehäuselüfter automatisch entsprechend der Gehäusetemperatur zu regeln.
- [Silent] Auf [Silent] setzen, um für einen leisen Betrieb die Lüftergeschwindigkeit zu minimieren.
- [Turbo] Auf [Turbo] setzen, um die maximale Gehäuselüftergeschwindigkeit zu erzielen.
- [Manual] Auf [Manual] setzen, um detaillierte Gehäuselüftergeschwindigkeits-Kontrollparameter festzulegen.

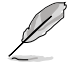

Die folgenden vier Elemente erscheinen nur, wenn Sie das Element **Chassis Fan Profile** zu [Manual] setzen.

#### **Chassis Upper Temperature [70]**

Verwenden Sie die Tasten <+> und < > um die Höchstgrenze der Gehäusetemperatur festzulegen. Die Werte liegen zwischen 40ºC und 90ºC.

#### **Chassis Lower Temperature [40]**

Zeigt die Mindestgrenze der Gehäusetemperatur an.

#### **Chassis Fan Max. Duty Cycle(%) [100]**

Verwenden Sie die Tasten <+> and <->, um den maximalen Gehäuselüfterarbeitszyklus festzulegen. Die Werte liegen zwischen 60% und 100%. Wenn die Gehäusetemperatur die Höchstgrenze erreicht, wird der Gehäuselüfter im maximalen Arbeitszyklus betrieben.

#### **Chassis Fan Min. Duty Cycle(%) [60]**

Verwenden Sie die Tasten <+> and <->, um den minimalen Gehäuselüfterarbeitszyklus festzulegen. Die Werte liegen zwischen 60% und 100%. Wenn die CPU-Temperatur 40ºC unterschreitet, wird der Gehäuselüfter im minimalen Arbeitszyklus betrieben.

## **OPTFAN 1-3 Control [Disabled]**

Mit dieser Einstellung können Sie einstellen, bei welcher Drehzahl optionaler Lüfter das System warnt oder diese Warnungen komplett abschalten.

Konfigurationsoptionen: [Disabled] [Duty Mode] [User Mode]

#### **OPTFAN 1-3 Duty [50%]**

Mit dieser Einstellung können Sie den Arbeitszyklus optionaler Lüfter in Prozent festlegen.

Konfigurationsoptionen: [40%] [50%] [60%] [70%] [80%] [90%]

#### **User Mode**

Ermöglicht Ihnen die Einstellung der Temperatur bei Drehzahl des optionalen Lüfters.

#### **OPT1-3 Low Speed Temp [25ºC]**

Ermöglicht Ihnen die Einstellung der Temperatur bei niedriger Drehzahl des optionalen Lüfters.

Konfigurationsoptionen: [25ºC] [30ºC] [35ºC] [40ºC]

#### **OPT1-3 Full Speed Temp [60ºC]**

Ermöglicht Ihnen die Einstellung der Temperatur bei niedriger Drehzahl des optionalen Lüfters.

Konfigurationsoptionen: [60ºC] [70ºC] [80ºC] [90ºC]

## **3.7 Boot-Menü**

Die Elemente im Boot-Menü gestatten Ihnen, die Systemstartoptionen zu ändern. Scrollen Sie nach unten, um auch die anderen Elemente anzuzeigen:

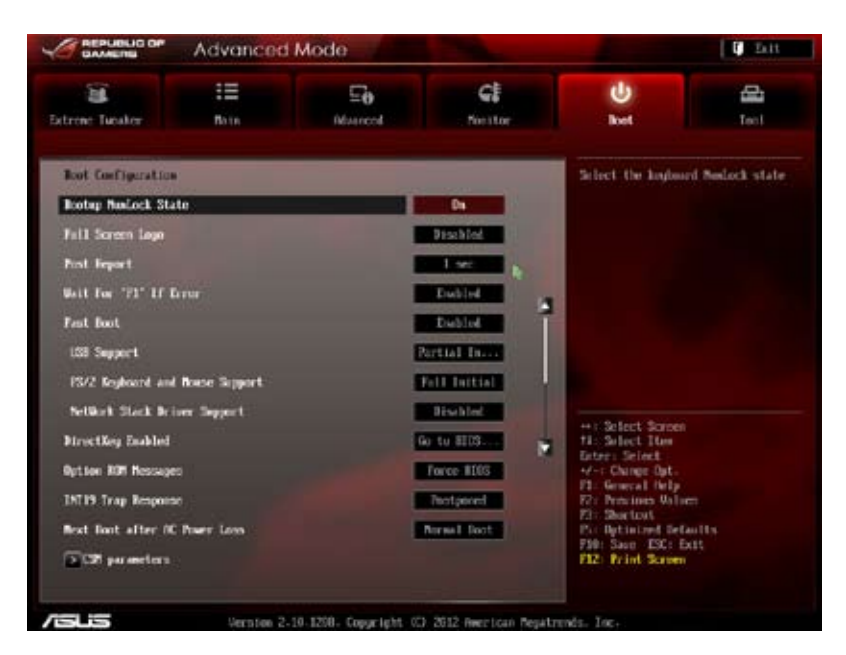

## **Bootup NumLock State [On]**

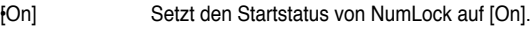

Setzt den Startstatus von NumLock auf [Off]. **FOff** 

## **Full Screen Logo [Enabled]**

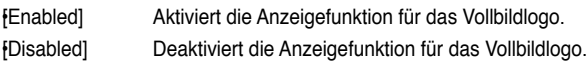

Wählen Sie [Enabled], um die ASUS MyLogo2™-Funktion zu verwenden.

## **Post Report [3 sec]**

Dieses Element erscheint nur, wenn Sie Vollbild auf [Disabled] setzen und erlaubt Ihnendie Einstellung der gewünschten Wartezeit bis zum Post Report. Es können Zeitwerte von 1 bis 10 Sekunden gesetzt werden.

## **Wait For 'F1' If Error [Enabled]**

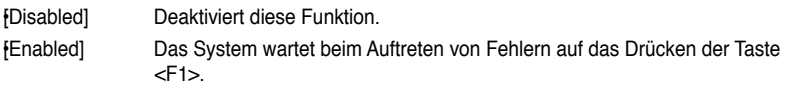

## **Fast Boot [Enabled]**

[Enabled] Zum Beschleunigen der Boot-Geschwindigkeit auswählen.

[Disabled] Zurück zum normalen Boot-Modus.

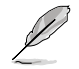

Die folgenden vier Elemente erscheinen nur, wenn Fast Boot auf [Enabled].

### **USB Support [Partial Initialization]**

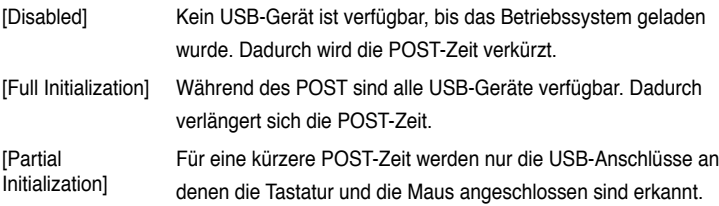

### **PS/2 Keyboard and Mouse Support [Full initialization]**

Wählen Sie eine dieser Einstellungen, wenn Sie eine PS/2-Tastatur und -Maus angeschlossen haben. Diese Einstellungen werden nur angewendet, wenn Fast Boot aktiviert ist.

- [Auto] Für eine kürzere POST-Zeit sind PS/2-Geräte nur verfügbar wenn das System mit nicht neu angeschlossenen oder geänderten PS/2- Geräten gestartet oder neu gestartet wurde. Falls Sie PS/2-Geräte trennen oder auswechseln, bevor Sie das System neu starten, werden diese Geräte nicht aktiviert und auf das BIOS-Programm kann daher auch nicht über PS/2-Geräte zugegriffen werden.
- [Full Initialization] Für vollständige Systemkontrolle sind PS/2-geräte während des POST jederzeit verfügbar. Dieser Vorgang wird die POST-Zeit verlängern.
- [Disabled] Für eine schnelle POST-Zeit ist kein PS/2-Gerät verfügbar, bis der Computer das Betriebssystem geladen hat.

### **Network Stack Driver Support [Disabled]**

- [Disabled] Hier können Sie das Laden des Network-Stack-Treibers während des POST deaktivieren.
- [Enabled] Network-Stack-Treiber wird während des POST geladen.

## **DirectKey Enabled [Go to BIOS...]**

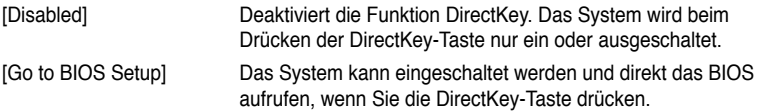

## **Option ROM Messages [Force BIOS]**

[Force BIOS] Die ROM-Meldungen dritter Parteien werden während des Boot-Vorgangs zwangsweise angezeigt.

Die ROM-Meldungen dritter Parteien werden während des Boot-Vorgangs nur angezeigt, wenn dies vom Hersteller speziell vorgesehen wurde. **Keep Currentl** 

### **INT19 Trap Response [Immediate]**

[Immediate] Führt die Trap sofort aus.

[Postponed] Führt die Trap beim Systemstart aus.

#### **Next Boot after AC Power Loss [Normal Boot]**

[Normal Boot] Nach einer Stromunterbrechung wird beim nächsten Starten Normal Boot ausgeführt.

[Fast Boot] Verkürzt die Ladegeschwindigkeit beim nächsten Starten des Computers nach einer Stromunterbrechung.

### **CSM (Compatibility Support Module)**

Hier können Sie die CSM (Compatibility Support Module) -Elemente konfigurieren, um für eine bessere Kompatibilität verschiedene Grafikkarten, boot-fähige Geräte und Zusatzgeräte zu konfigurieren.

#### **Launch CSM [Auto]**

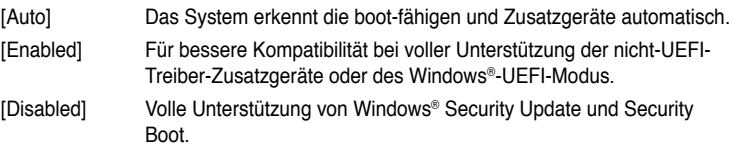

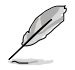

Die folgenden vier Elemente erscheinen nur, wenn Sie Launch CSM auf [Enabled] eingestellt haben.

#### **Boot Devices Control [UEFI and Legacy OpROM]**

Hier können Sie die Art der Geräte auswählen, die Sie booten wollen.

Konfigurationsoptionen: [UEFI and Legacy OpROM] [Legacy OpROM only] [UEFI only]

#### **Boot from Network Devices [Legacy OpROM first]**

Hier können Sie die Art der Netzwerkgeräte auswählen, die Sie starten wollen.

Konfigurationsoptionen: [Legacy OpROM first] [UEFI driver first] [Ignore]

#### **Boot from Storage Devices [Legacy OpROM first]**

Hier können Sie die Art der Datenträger auswählen, die Sie starten wollen.

Konfigurationsoptionen: [Both, Legacy OpROM first] [Both, UEFI first] [Legacy OpROM first] [UEFI driver first] [Ignore]

**Boot from PCIe/PCI Expansion Devices [Legacy OpROM first]** Hier können Sie die Art der PCIe/PCI-Erweiterungsgeräte auswählen, die Sie starten wollen.

Konfigurationsoptionen: [Legacy OpROM first] [UEFI driver first]

**Kapitel 3**

## **Secure Boot parameters**

Hier können Sie die Einstellungen für Windows® Secure Boot konfigurieren und seine Schlüssel verwalten, damit das System während des POST vor unbefugter Benutzung und Malware geschützt ist.

### **OS Type [Windows UEFI mode]**

Hier können Sie das installierte Betriebssystem auswählen.

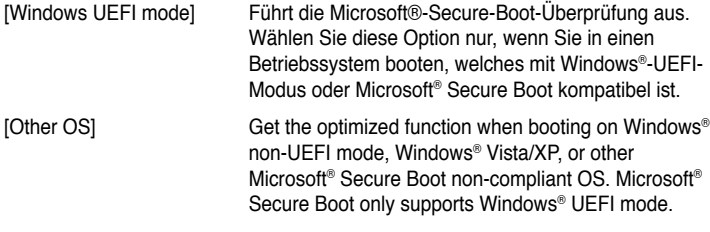

### **Secure Boot Mode [Standard]**

Hier können Sie auswählen, wie Secure Boot das Ausführen nicht autorisierter Firmware, Betriebssysteme oder UEFI-Treiber während des Boot-Vorgangs verhindert. [Standard] Das System lädt automatisch die Secure-Boot-Schlüssel von der

- BIOS-Datenbank.
- [Custom] Hier können Sie die Secure-Boot-Enstellungen anpassen und die Schlüssel manuell aus der BIOS-Datenbank laden.

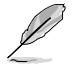

Dieses Element erscheint nur, wenn Sie OS Type auf [Windows UEFI mode] eingestellt haben.

## **Key Management**

Diesees Element erscheint nur, wenn Sie Secure Boot Mode auf [Custom] eingestellt haben und ermöglicht Ihnen die Verwaltung der Secure-Boot-Schlüssel.

#### **Verwalten der Secure-Boot-Schlüssel (PK, KEK, db, dbx)**

#### **Install Default Secure Boot keys**

Hier können Sie die Standard-Secure-Boot-Schlüssel, Platform-Schlüssel (PK), Key-Exchange-Schlüssel (KEK), Signature-Datenbank (db) und Revoked Signatures (dbx) sofort laden. Der Platform-Schlüssel (PK) - Status ändert sich vom nicht geladenen Modus zum geladenen Modus. Die Einstellungen werden nach dem Neustart oder dem nächsten Systemstart übernommen.

#### **Clear Secure Boot keys**

Dieses Element erscheint nur, wenn Sie die Standard-Secure-Boot-Schlüssel geladen haben. Hier können Sie alle Standard-Secure-Boot-Schlüssel löschen.

#### **PK Management**

Der Platform Key (PK) sperrt und sichert die Firmare vor zulässigen Änderungen. Das System prüft den PK bevor das System das Betriebssystem startet.

#### **Load PK from File**

Hier können Sie den von einem USB-Datenträger heruntergeladenen PK laden.

#### **Copy PK to File**

Hier können Sie den PK auf einen USB-Datenträger speichern.

#### **Delete PK**

Hier können Sie den PK in Ihrem System löschen. Sobald der PK gelöscht ist sind alle Secure-Boot-Schlüssel des Systems inaktiv. Konfigurationsoptionen: [Yes] [No]

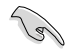

Die PK-Datei muss als eine UEFI-Variablenstruktur mit zeitbezogener authentifizierter Variable formatiert sein.

#### **KEK Management**

Der KEK (Key-exchange Key oder Key Enrollment Key) verwaltet die Signaturdatenbank (db) und die Revoked-Signaturdatenbank (dbx).

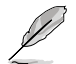

Key-Exchange Key (KEK) bezieht sich auf den Microsoft®-Secure Boot-Key-Enrollment-Schlüssel (KEK).

#### **Load KEK from File**

Hier können Sie den von einem USB-Datenträger heruntergeladenen KEK laden.

**Copy KEK to File**

Hier können Sie den KEK auf einen USB-Datenträger speichern.

#### **Append KEK from file**

Hier können Sie den zusätzlichen KEK von einem Datenträger für eine zusätzliche db und dbx angepasste Verwaltung laden.

#### **Delete the KEK**

Hier können Sie den KEK in Ihrem System löschen.

Konfigurationsoptionen: [Yes] [No]

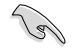

Die KEK-Datei muss als eine UEFI-Variablenstruktur mit zeitbezogener authentifizierter Variable formatiert sein.

#### **db Management**

Die db (Authorized Signature database) listet alle Anmeldungen oder Abbilder der UEFI-Anwendungen, Betriebssystemlader und UEFI-Treiber die Sie auf einen einzelnen Computer laden können.

#### **Load db from File**

Hier können Sie den von einem USB-Datenträger heruntergeladene db laden.

#### **Copy db from file**

Hier können Sie die db auf einen USB-Datenträger speichern.

#### **Append db from file**

Hier können Sie die zusätzliche db von einem Datenträger laden, so dass mehr Abbilder sicher geladen werden können.

#### **Delete the db**

Hier können Sie die db-Datei in Ihrem System löschen.

Konfigurationsoptionen: [Yes] [No]

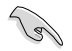

Die db-Datei muss als eine UEFI-Variablenstruktur mit zeitbezogener authentifizierter Variable formatiert sein.

#### **dbx Management**

Die dbx (Revoked Signature database) listet die verbotenen Abbilder der db-Elemente denen nicht mehr länger vertraut und die nicht geladen werden können.

#### **Load dbx from File**

Hier können Sie den von einem USB-Datenträger heruntergeladene dbx laden.

#### **Copy dbx from file**

Hier können Sie die dbx auf einen USB-Datenträger speichern.

#### **Append dbx from file**

Hier können Sie die zusätzliche dbx von einem Datenträger laden, so dass mehr db-Abbilder nicht geladen werden können.

#### **Delete the dbx**

Hier können Sie die dbx-Datei in Ihrem System löschen. Konfigurationsoptionen: [Yes] [No]

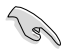

Die dbx-Datei muss als eine UEFI-Variablenstruktur mit zeitbezogener authentifizierter Variable formatiert sein.

## **Setup Mode [Advanced Mode]**

[Advanced Mode]Legt den Advanced Mode( Erweiterten Modus) als Standardanzeige für den Zugriff auf das BIOS-Setup fest.

[EZ Mode] Legt den EZ Mode (Einfachen Modus) als Standardanzeige für den Zugriff auf das BIOS-Setup fest.

## **3.8 Tools-Menü**

Die Elemente im Tools-Menü gestatten Ihnen, die Einstellungen für besondere Funktionen zu verändern. Wählen Sie das gewünschte Element aus und drücken Sie anschließend die <Eingabetaste>, um das Untermenü anzeigen zu lassen.

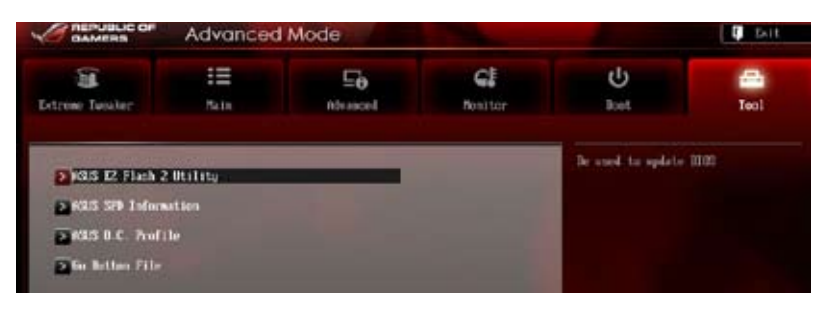

## **3.8.1 ASUS EZ Flash 2 Utility**

Erlaubt Ihnen die Verwendung von ASUS EZ Flash 2. Wenn Sie <Enter> drücken, erscheint eine Bestätigungsmeldung. Verwenden Sie die linke/rechte Pfeiltaste , um [Ja] oder zu wählen, dann drücken Sie <Enter>, um Ihre Wahl zu bestätigen

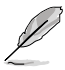

Für weitere Details beziehen Sie sich auf den Abschnitt **3.10.2 ASUS EZ Flash 2**.

## **3.8.2 ASUS SPD Information**

Erlaubt Ihnen die DRAM SPD-Information anzuschauen.

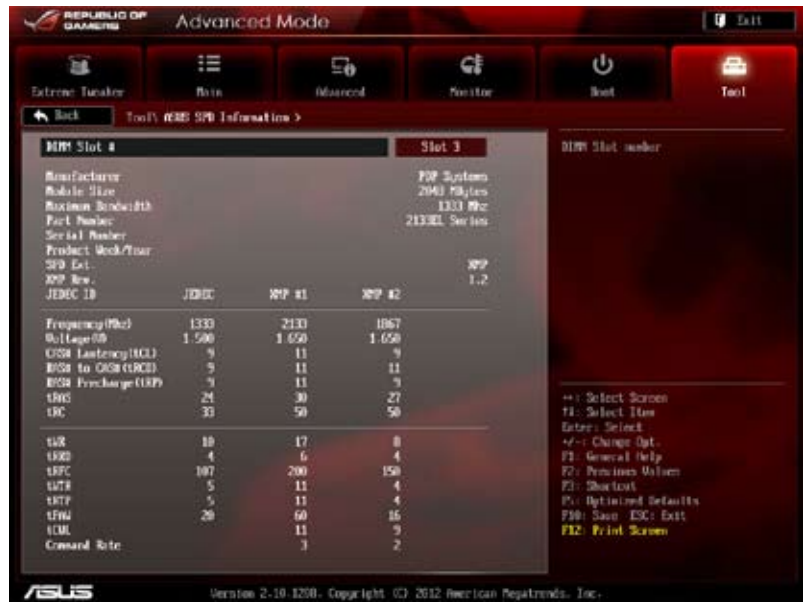

## **3.8.3 ASUS O.C. Profile**

Mit diesem Element können Sie mehrere BIOS-Einstellungen speichern oder laden.

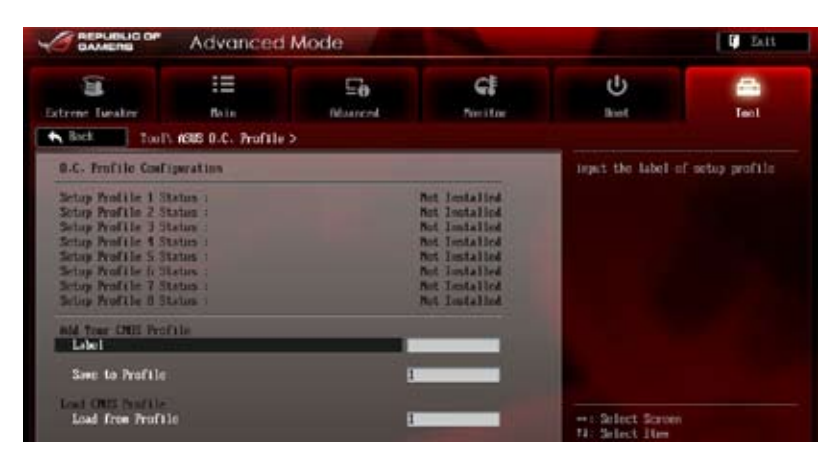

Die Elemente in **O.C. Profile Configuration** zeigen Neint Installed an, wenn kein Profil erstellt wurde.

## **Label**

Hier können Sie das label für das Setup-Profil eingeben.

## **Save to Profile**

Hier können Sie die derzeitigen BIOS-Einstellungen im BIOS-Flash sichern sowie ein Profil anlegen. Geben Sie eine Profilnummer von eins bis acht ein, drücken Sie die <Eingabetaste> und wählen Sie dann **Ja**.

## **Load from Profile**

Hier können Sie die zuvor im BIOS-Flash gespeicherten BIOS-Einstellungen laden. Geben Sie eine Profilnummer ein, in der Ihre CMOS-Einstellungen gespeichert wurden, drücken Sie die <Eingabetaste> und wählen Sie dann **Ja**.

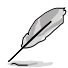

- Das System darf während der Aktualisierung des BIOS NICHT ausgeschaltet oder neu gestartet werden! Ein Systemstartfehler kann die Folge sein!
- Wird nur empfohlen, um die BIOS-Datei zu aktualisieren, die von der gleichen Speicher/ CPU-Konfiguration und BIOS-Version stammt.

## **3.8.4 GO Button File**

Dieses Menü erlaubt Ihnen die Einrichtung oder das Abrufen der erwünschten GO\_Button Datei.

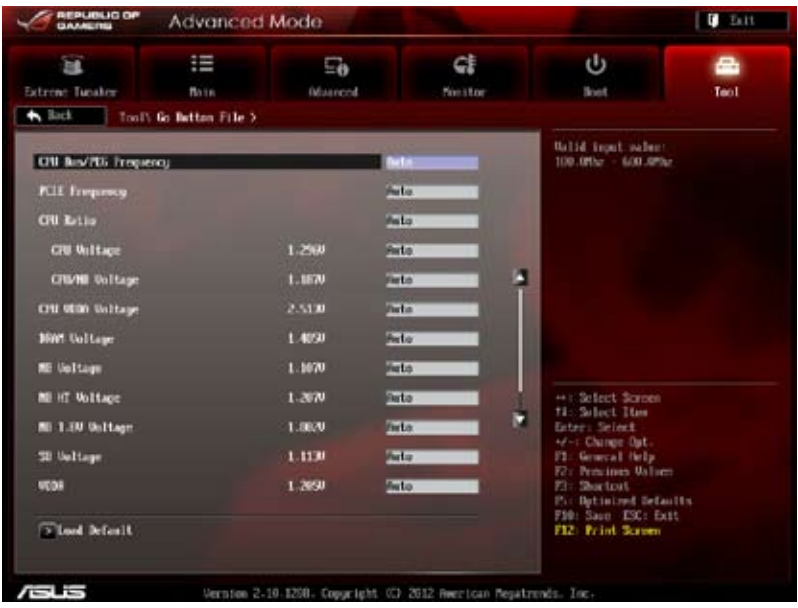

## **CPU Bus/PEG Frequency; PCIE Frequency; CPU Ratio; CPU Voltage; CPU/NB Voltage; CPU VDDA Voltage; DRAM Voltage; NB Voltage; NB HT Voltage; NB 1.8V Voltage; SB Voltage; VDDR**

Erlaubt, unter Nutzung der Tasten <+> und <->, die Anpassung der Werte für einzelne Elemente. Weitere Details finden Sie in **3.3 Extreme Tweaker-Menü**.

## **Load Default**

Hier können Sie die Standardeinstellungen laden.

## **Save Above Settings**

Erlaubt Ihnen die angepassten Werte für bestimmte Elemente als eine GO\_Button-Datei zu speichern.

## **Load from EEPROM setting**

Hier können Sie die EEPROM-Einstellungen laden.

## **3.9 Exit-Menü Exit-Menü**

Die Elemente im Exit-Menü gestatten Ihnen, die optimalen Standardwerte für die BIOS-Elemente zu laden, sowie Ihre Einstellungsänderungen zu speichern oder zu verwerfen. Im Exit-Menü können Sie auch **EZ Mode** aufrufen.

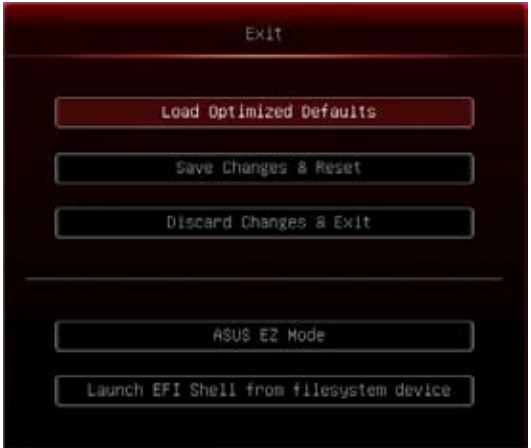

## **Load Optimized Defaults**

Diese Option belegt jeden einzelnen Parameter in den Setup-Menüs mit den Standardwerten. Bei Wahl dieser Option oder Drücken der Taste <F5> erscheint ein Bestätigungsfenster. Wählen Sie **Ja**, um die Standardwerte zu laden.

## **Save Changes & Reset**

Sobald Sie mit dem Auswählen fertig sind, wählen Sie diese Option aus dem Exit-Menü, damit die ausgewählten Werte gespeichert werden. Bei Wahl dieser Option oder Drücken der Taste <F10> erscheint ein Bestätigungsfenster. Wählen Sie **Ja**, um Änderungen zu speichern und das Setup zu beenden.

#### **Discard Changes & Exit**

Diese Option lässt Sie das Setupprogramm beenden, ohne die Änderungen zu speichern. Bei Wahl dieser Option oder Drücken der Taste <Esc> erscheint ein Bestätigungsfenster. Wählen Sie **Ja**, um die Änderungen zu verwerfen und das Setup zu beenden.

## **ASUS EZ Mode**

Mit dieser Option können Sie zum EZ Mode-Fenster wechseln.

#### **Launch EFI Shell from filesystem device**

Mit dieser Option können Sie versuchen, die EFI Shell-Anwendung (shellx64.efi) von einem der verfügbaren Dateisystemgeräte zu laden.

## **3.10 Aktualisieren des BIOS**

Die ASUS-Webseite veröffentlicht die neusten BIOS-Versionen, um Verbesserungen der Systemstabilität, der Kompatibilität oder der Leistung zur Verfügung zu stellen. Trotzdem ist die Aktualisierung des BIOS ein potentielles Risiko. Wenn mit der derzeitigen BIOS-Version keine Probleme auftauchen, aktualisieren Sie bitte das BIOS **NICHT** manuell. Falsche oder unangebrachte BIOS-Aktualisierungen können zu schweren Systemstartfehlern führen. Folgen Sie gewissenhaft den Anweisungen in diesem Kapitel, um Ihr BIOS zu aktualisieren, wenn dies nötig wird.

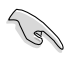

Besuchen Sie die ASUS-Webseite unter www.asus.com, um die neueste BIOS-Datei für Ihr Motherboard herunterzuladen.

Die folgenden Dienstprogramme helfen Ihnen, das Basic Input/Output System (BIOS)-Setup des Motherboards zu verwalten und zu aktualisieren.

- 1. ASUS Update: Aktualisiert das BIOS in einer Windows®-Umgebung.
- 2. ASUS EZ Flash 2: Aktualisiert das BIOS im DOS über ein USB-Flashlaufwerk.
- 3. ASUS CrashFree BIOS 3: Aktualisiert das BIOS über ein USB-Flashlaufwerk / die Motherboard Support-DVD, wenn die BIOS-Datei fehlerhaft geworden ist.
- 4. ASUS BIOS Updater: Aktualisiert und sichert das BIOS in der DOS-Umgebung, mit Hilfe der Motherboard Support-DVD und einen USB-Flashlaufwerk (Speicherstick).

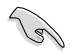

Speichern Sie eine Kopie der ursprünglichen Motherboard BIOS-Datei auf einen USB-Flashlaufwerk für den Fall, dass Sie das alte BIOS später wiederherstellen müssen. Verwenden Sie das **ASUS Update** oder **BIOS Updater**, um das ursprüngliche BIOS des Motherboards zu kopieren.

## **3.10.1 ASUS Update**

Das ASUS Update-Programm gestattet Ihnen das Motherboard BIOS in der Windows®- Umgebung zu verwalten, speichern und aktualisieren. Mit dem ASUS Update-Programm können Sie:

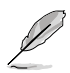

- ASUS Update benötigt eine Internetverbindung über ein Netzwerk oder einen Internetdienstanbieter (ISP).
- Das Programm befindet sich auf der dem Motherboardpaket beigelegten Support-DVD.

## **ASUS Update starten**

Nach der Installation von AI Suite II von der Motherboard Support-DVD, können Sie ASUS Update durch das Klicken auf **Update (Aktualisierung) > ASUS Update** in der Hauptmenüleiste des AI Suite II starten.

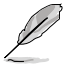

Beenden Sie alle Windows®-Anwendungen, bevor Sie das BIOS mit Hilfe dieses Programms aktualisieren.

### **BIOS über das Internet aktualisieren**

So können Sie das BIOS über das Internet aktualisieren:

1. Wählen Sie in der Liste der Optionen **Update BIOS from Internet (BIOS über das Internet aktualisieren)** und drücken Sie auf **Next (Weiter)**.

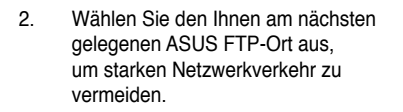

Wenn Sie die BIOS- Herabstufungsund Auto-Backup-Funktionen aktivieren wollen, markieren Sie **Enable BIOS downgrade** und **Automatically backup my current BIOS**.( **Aktivieren die BIOS-Herabstufungs- und Auto-Backup-Funktionen meines BIOS).**

3. Wählen Sie die BIOS-Version, die heruntergeladen werden soll und klicken Sie dann auf **Next (Weiter)**.

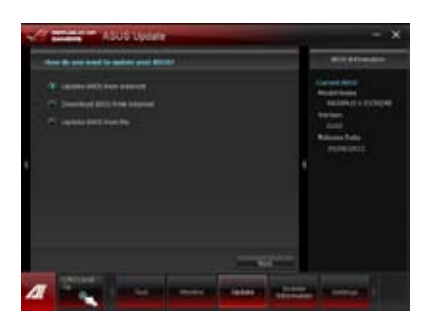

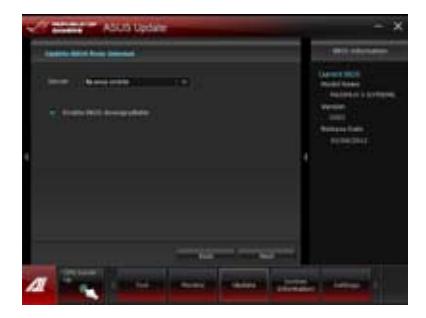

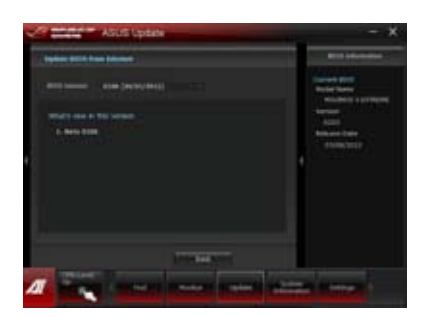

## **BIOS über eine BIOS-Datei aktualisieren**

So können Sie das BIOS über eine BIOS-Datei aktualisieren:

1. Wählen Sie in der Liste der Optionen **Update BIOS from file (BIOS über eine BIOS-Datei aktualisieren)** und drücken Sie auf **Next (Weiter)**.

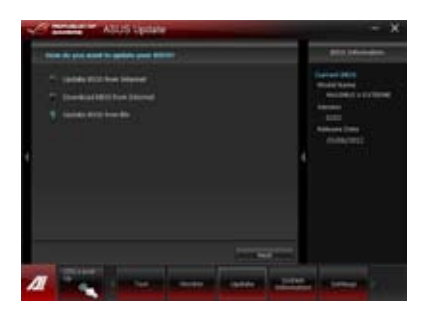

2. Suchen Sie die BIOS-Datei im Fenster Open (Öffnen), klicken Sie auf **Open (Öffnen)** und anschließend auf **Next (Weiter)**.

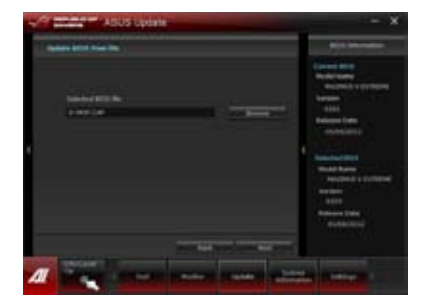

- 3. Sie können entscheiden, ob das BIOS Boot-Logo geändert werden soll. Klicken Sie auf **Ja (Ja)**, um das Boot-Logo zu ändern oder **Nein (Nein)**, um fortzufahren.
- 4. Folgen Sie dann den Bildschirmanweisungen, um den Aktualisierungsprozess abzuschließen.

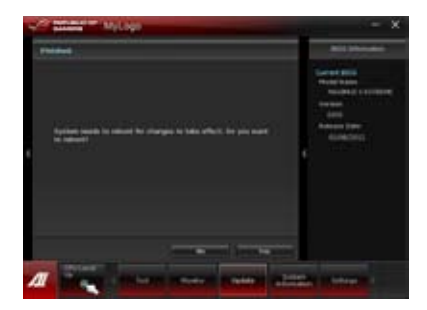

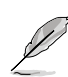

- Die hier bereitgestellten Abbildungen sind nur als eine Referenz anzusehen. Die tatsächlichen BIOS-Informationen variieren mit Modellen.
- Beziehen Sie sich auf das Software-Handbuch auf der Support-DVD oder besuchen Sie für detaillierte Software-Konfiguration die ASUS-Webseite unter www.asus.com.

## **3.10.2 ASUS EZ Flash 2**

Mit ASUS EZ Flash 2 können Sie das BIOS mühelos aktualisieren, ohne eine Startdiskette oder ein auf dem Betriebssystem basierendes Programm verwenden zu müssen.

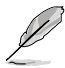

Bevor Sie dieses Programm benutzen, besuchen Sie bitte die ASUS-Webseite unter www.asus.com, um die neueste BIOS-Datei für Ihr Motherboard herunterzuladen.

#### **So aktualisieren Sie das BIOS über EZ Flash 2:**

- 1. Stecken Sie ein USB-Flashlaufwerk mit der neusten BIOS-Datei in einen freien USB-**Anschluss**
- 2. Gehen Sie im BIOS-Setupprogramm zu Advanced Mode (Erweiterter Modus). Gehen Sie zum Menü Tool (Anwendung), wählen Sie ASUS EZ Flash Utility und drücken Sie die <Eingabetaste>, um es zu aktivieren.

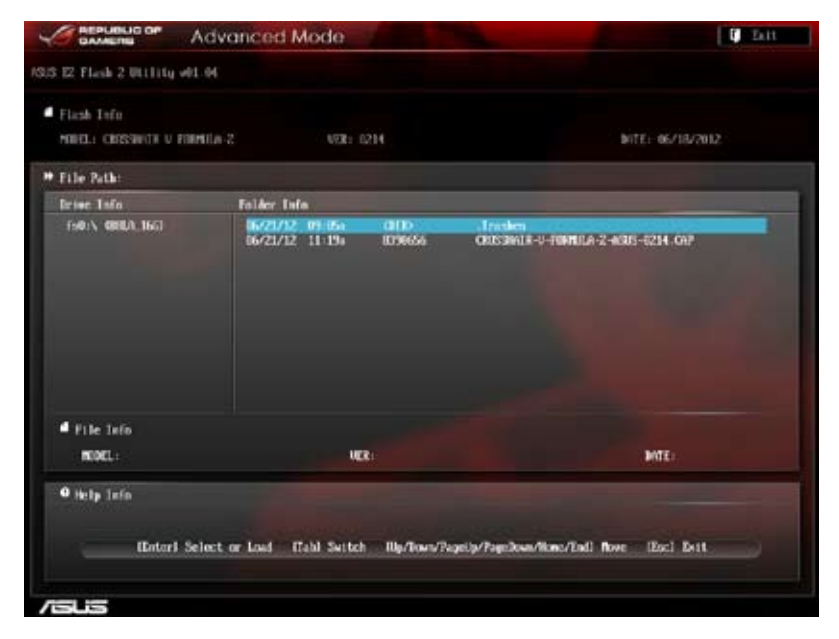

- 3. Drücken Sie auf <Tab>, um zum Feld Drive (Laufwerk) zu navigieren.
- 4. Drücken sie die Auf/Ab-Pfeiltasten, um das USB-Flashlaufwerk mit der neuesten BIOS-Datei zu finden und drücken Sie die <Eingabetaste>.
- 5. Drücken Sie auf <Tab>, um zum Feld Folder Info (Ordnerinfo) zu navigieren.
- 6. Drücken sie die Auf/Ab-Pfeiltasten, um die BIOS-Datei zu finden und drücken Sie die <Eingabetaste>, um den Aktualisierungsprozess durchzuführen. Wenn abgeschlossen, starten Sie das System wieder neu.

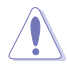

- Diese Funktion unterstützt nur USB-Flashlaufwerke im FAT 32/16-Format und einer **Partition**
- Das System darf während der Aktualisierung des BIOS NICHT ausgeschaltet oder neu gestartet werden! Ein Systemstartfehler kann die Folge sein!

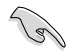

Stellen Sie sicher, dass Sie aus Systemkompatibilitäts und Stabilitätsgründen die BIOS-Standardeinstellungen laden. Dazu wählen Sie das Element **Load Optimized Defaults (Optimierte Standardwerte laden)** im Exit-Menü. Siehe Abschnitt **3.9 Exit-Menü** für **Details** 

## **3.10.3 ASUS CrashFree BIOS 3**

ASUS CrashFree BIOS 3 ist ein Auto-Wiederherstellungs-Dienstprogramm, das Ihnen erlaubt, die BIOS-Datei wiederherzustellen, falls sie versagt oder während des Aktualisierungsvorgangs beschädigt wurde. Sie können eine beschädigte BIOS-Datei über die Motherboard Support-DVD oder einen USB-Flashlaufwerk mit der aktuellen BIOS-Datei aktualisieren.

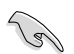

Die BIOS-Datei auf der Motherboard Support-DVD ist eventuell älter als die auf der offiziellen ASUS-Webseite. Falls Sie die neuere BIOS-Datei verwenden möchten, laden Sie diese von http://support.asus.com und speichern diese auf ein USB-Flashlaufwerk.

## **Wiederherstellen des BIOS**

So stellen Sie das BIOS wieder her:

- 1. Schalten Sie das System ein.
- 2. Legen Sie die Support-DVD in das optische Laufwerk ein oder stecken Sie ein USB-Flashlaufwerk mit der BIOS-Datei in einen USB-Anschluss.
- 3. Die Anwendung durchsucht die Geräte automatisch nach der BIOS-Datei. Wenn gefunden, liest die Anwendung die BIOS-Datei und ladet automatisch die ASUS EZ Flash 2-Anwendung.
- 4. Sie müssen im BIOS-Setupprogramm die BIOS-Einstellungen wiederherstellen. Um die Systemstabilität und -Kompatibilitär zu gewährleisten, empfehlen wir Ihnen, dass Sie auf die Taste <F5> drücken, um die BIOS-Standardwerte zu laden.

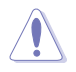

Das System darf während der Aktualisierung des BIOS NICHT ausgeschaltet oder neu gestartet werden! Ein Systemstartfehler kann die Folge sein!

## **3.10.4 ASUS BIOS Updater ASUS**

Der ASUS BIOS-Updater erlaubt Ihnen das BIOS in der DOS-Umgebung zu aktualisieren. Mit dem Programm können Sie auch eine Kopie der aktuellen BIOS-Datei erstellen, falls Sie diese bei BIOS-Fehlern oder Störungen beim Aktualisierungsprozess als Backup nutzen möchten.

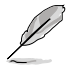

Die folgenden Programm-Abbildungen sind nur zur Referenz gedacht. Die tatsächlichen Programmfenster können sich unterscheiden.

## **Bevor Sie BIOS aktualisieren**

- 1. Bereiten Sie die Support-DVD und ein USB-Flashlaufwerk im FAT32/16-Format und einzelner Partition vor.
- 2. Laden Sie die neueste BIOS-Datei und den BIOS-Updater von der ASUS-Webseite herunter: http://support.asus.com und speichern diese auf dem USB-Datenträger.

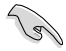

- NTFS wird in der DOS-Umgebung nicht unterstützt. Falls Sie BIOS Updater auf Festplattenlaufwerke oder USB-Flashlaufwerke speichern, dann nicht im NTFS-Format.
- Speichern Sie das BIOS aus Platzgründen nicht auf eine Diskette (Floppy-Disk).
- 3. Schalten Sie ihren Computer aus und trennen alle SATA-Festplattenlaufwerke (nicht unbedingt erforderlich).

## **Das System im DOS-Modus hochfahren**

- 1. Stecken Sie das USB-Flashlaufwerk zusammen mit der neusten BIOS-Datei und BIOS-Updater in einen USB-Anschluss.
- 2. Starten Sie Ihren Computer. Wenn das ASUS-Logo erscheint, drücken Sie <F8>, um das Menü **BIOS Boot Device Select (BIOS Startgerätauswahl)** anzuzeigen. Legen Sie die Support-DVD in das optische Laufwerk und wählen Sie das optische Laufwerk als Boot-Gerät.

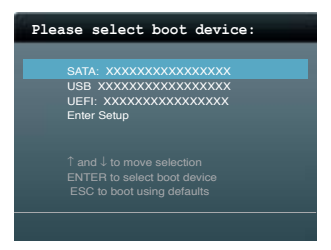

- 3. Wenn das **Make Disk**-Menü erscheint, wählen Sie das **FreeDOS command prompt**-Element, indem Sie die Elementnummer eingeben.
- 4. Sobald die FreeDOS-Aufforderung erscheint, tippen Sie **d:** und drücken Sie die <Eingabetaste>, um das Laufwerk von Drive C (optisches Laufwerk) zu Drive D (USB-Flashlaufwerk) zu ändern.

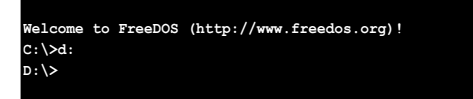

### **Die BIOS-Datei aktualisieren**

So aktualisieren Sie die BIOS-Datei mit dem BIOS-Updater.

1. In der FreeDOS-Eingabeaufforderung, geben Sie **bupdater /pc /g** ein und drücken die <Eingabetaste>

**D:\>bupdater /pc /g**

2. Das BIOS-Updater-Fenster erscheint, wie folgend.

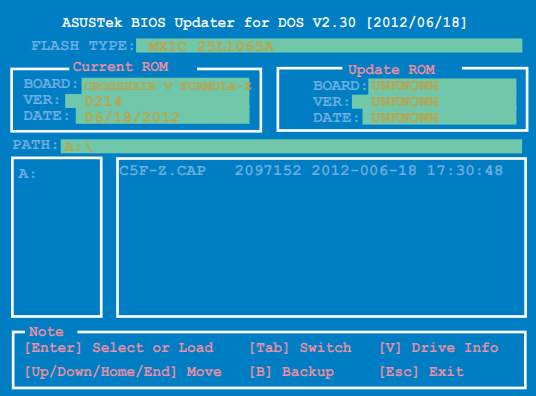

3. Drücken Sie die Taste <Tab>, um zwischen den Unterfenstern zu wechseln und wählen Sie die BIOS-Datei mit den Tasten <Bild auf/Bild ab/Pos 1/Ende>; anschließend drücken Sie die <Eingabetaste>. BIOS Updater prüft die gewählte BIOS-Datei und fordert Sie auf, das BIOS-Update zu bestätigen.

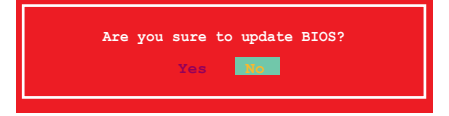

4. Wählen Sie **Ja** und drücken die <Eingabetaste>. Wenn die BIOS-Aktualisierung abgeschlossen ist, drücken Sie <ESC>, um BIOS-Updater zu verlassen. Starten Sie ihren Computer wieder neu.

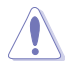

Um Systemstartfehler zu vermeiden, sollten Sie während des BIOS-Update den Computer NICHT ausschalten oder die Reset-Taste drücken.

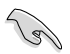

- Bei BIOS Updater Version 1.04 oder neuer wird das Programm nach dem BIOS-Update automatisch zur DOS-Eingabeaufforderung zurückkehren.
- Stellen Sie sicher, dass Sie aus Systemkompatibilitäts und Stabilitätsgründen die BIOS-Standardeinstellungen laden. Dazu wählen Sie das Element **Load Optimized Defaults (Optimierte Standardwerte laden)** im Exit-Menü. Siehe Abschnitt **3.9 Exit-Menü** für Details.
- Falls Sie SATA-Festplattenlaufwerke getrennt haben, sollten Sie nicht vergessen, diese nach der BIOS-Aktualisierung wieder anzuschließen.

# **Software-Support**

#### **4.1 Installieren eines Betriebssystems**

Dieses Motherboard unterstützt Windows ® XP/ 64-Bit XP/ 7 / 64-Bit 7 / 8 / 64-Bit 8- 4 Betriebssysteme. Installieren Sie immer die neueste Betriebssystemversion und die dazugehörigen Updates, um die Funktionen Ihrer Hardware zu maximieren.

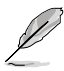

- Dieses Motherboard unterstützt Windows® XP/ 64-Bit XP/ 7 / 64-Bit 7- Betriebssysteme.
- Motherboard-Einstellungen und Hardware-Optionen variieren. Benutzen Sie die hier beschriebenen Einstellungsprozeduren nur als eine Referenz. Beziehen Sie sich auf die Dokumentation Ihres Betriebssystems für detaillierte Informationen.
- Für eine bessere Kompatibilität und Systemstabilität vergewissern Sie sich bitte, dass Windows® XP Service Pack 3 oder neuere Versionen installiert sind, bevor Sie die Treiber installieren.

## **4.2 Support-DVD-Informationen**

Der Inhalt der Support-DVD kann jederzeit und ohne Ankündigung geändert werden. Bitte besuchen Sie für Updates die ASUS-Webseite www.asus.com.

## **4.2.1 Ausführen der Support-DVD**

Legen Sie die Support-DVD in das optische Laufwerk. Die DVD zeigt automatisch das Treibermenü an, wenn Autorun auf ihrem Computer aktiviert ist. Klicken Sie auf die Menübereiche und wählen Sie die Elemente aus, die Sie installieren wollen.

**Das Treibermenü zeigt die verfügbaren Treiber, wenn das System installierte Geräte erkennt. Installieren Sie die notwendigen Treiber, um die Geräte benutzen zu können.**

**diskette zu erstellen.**

**Das Make Disk-Menü Das Manual-Menü enthält eine Liste ergänenthält Elemente, um zender Benutzerhandbücher. Klicken Sie auf die RAID/AHCI-Treiber-ein Element, um den Ordner des Handbuches zu öffnen.**

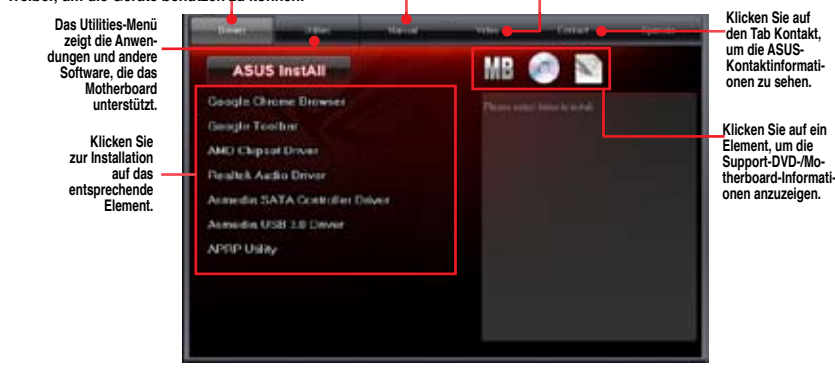

Wenn Autorun NICHT aktiviert ist, durchsuchen Sie den Inhalt der Support-DVD, um die Datei ASSETUP.EXE im BIN-Verzeichnis zu finden. Doppelklicken Sie auf ASSETUP.EXE, um die DVD auszuführen.

## **4.2.2 Beziehen der Software-Handbücher**

Die Software-Handbücher sind auf der Support-DVD enthalten. Folgen Sie den Anweisungen, um die nötigen Handbücher zu erhalten.

Die Dateien der Software-Handbücher liegen im PDF-Format vor. Installieren Sie Adobe® Acrobat® Reader vom Hilfsprogrammmenü, bevor Sie versuchen diese Dateien zu öffnen.

> **First Automobile Education Rd Chair Lincoln Ma**

1. Klicken Sie auf den Tab **Manual**. Klicken Sie in der Handbuchliste auf der linken Seite auf **ASUS Motherboard Utility Guide**.

2. Der Ordner **Manual** von der Support-DVD wird geöffnet. Doppelklicken Sie auf den Ordner der von Ihnen gewählten Software.

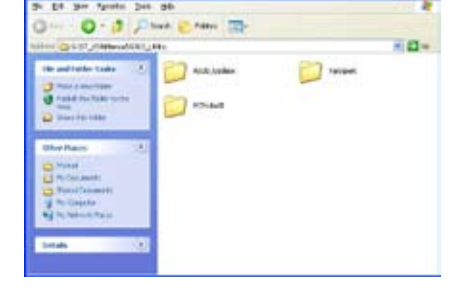

**MB © IN** 

3. Einige Software-Handbücher werden in verschiedenen Sprachen angeboten. Doppelklicken Sie auf die gewünschte Sprache, um das Software-Handbuch zu öffnen.

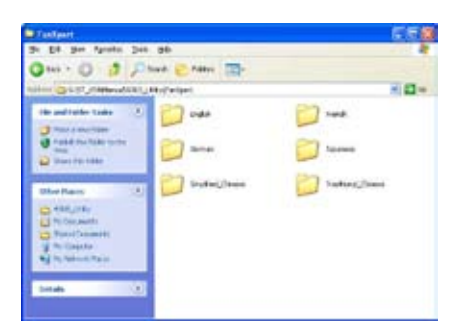

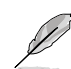

Abbildungen in diesem Abschnitt sind nur zur Referenz gedacht. Die aktuellen, auf der Support-DVD enthaltenen Handbücher können sich je nach Motherboard-Modell unterscheiden.

## **4.3 Software information**

Die meisten Anwendungen auf der Support-DVD besitzen Assistenten, die Sie in geeigneter Weise durch die Installation führen. Weitere Informationen finden Sie in der Online-Hilfe oder den Readme-Dateien, die bei der Software enthalten sind.

## **4.3.1 AI Suite II**

ASUS AI Suite II ist eine komplett integrierte Oberfläche, die mehrere ASUS-Anwendungen vereint und dem Benutzer erlaubt, diese Anwendungen gleichzeitig zu starten und laufen zu lassen.

## **AI Suite II installieren**

So installieren Sie AI Suite II:

- 1. Legen Sie die Support-DVD in das optische Laufwerk. Das Treiberinstallations-Menü erscheint, falls Autorun auf Ihrem Computer aktiviert ist.
- 2. Klicken Sie auf die Auswahl **Utilities**, und dann auf **AI Suite II**.
- 3. Folgen Sie den Bildschirmanweisungen, um die Installation fertigzustellen.

## **AI Suite II verwenden**

AI Suite II wird automatisch beim Start von Windows®-Betriebssystem ausgeführt. Das AI Suite II-Symbol erscheint daraufhin auf der Windows®-Taskleiste. Klicken Sie auf das Symbol, um die Hauptmenüleiste von AI Suite II einzublenden.

Klicken Sie auf die Anwendungssymbole, um das jew. Programm zu starten, das System zu überwachen oder das BIOS zu aktualisieren, Systeminformationen anzuzeigen und die Einstellungen von AI Suite II anzupassen.

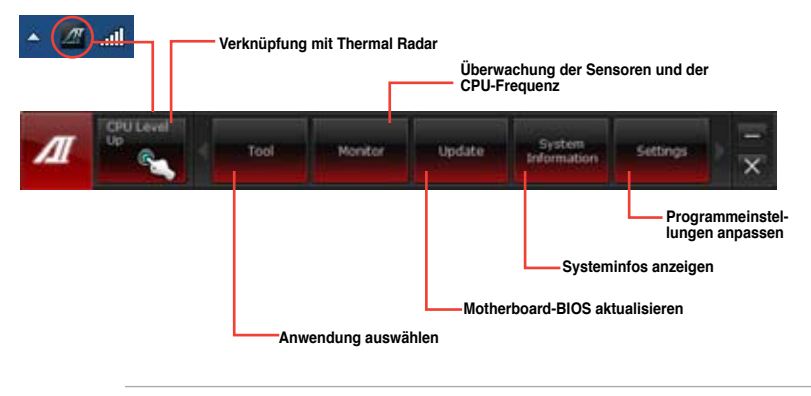

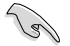

- Die Anwendungen im Menü **Tool (Extras)** variieren mit Modellen.
- Die Abbildungen von AI Suite II in diesem Benutzerhandbuch sind nur zu Ihrer Referenz gedacht. Die tatsächlichen Anzeigen variieren mit Modellen.
- Für detaillierte Software-Konfigurationen beziehen Sie sich bitte auf die Software-Handbücher auf der Support-DVD oder auf der ASUS-Webseite www.asus.com.

## **4.3.2 TurboV EVO**

ASUS TurboV EVO stellt **TurboV** vor, welches die manuelle Anpassung der CPU-Frequenz und bezogener Spannungen ermöglicht, sowie die Funktion **CPU Level Up**, welche automatisch und einfach übertaktet und eine allgemeine Systemleistungssteigerung ermöglicht. Nach der Installation von AI Suite II von der Motherboard Support-DVD, starten Sie TurboV EVO durch **Tool (Extras) > TurboV EVO** im Hauptmenü von AI Suite II.

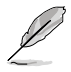

Beziehen Sie sich auf das Software-Handbuch in der Support-DVD oder besuchen Sie die ASUS-Webseite www.asus.com für mehr Informationen zur Software-Konfiguration.

## **TurboV EVO**

TurboV EVO ermöglicht Ihnen, die CPU Bus/PEG-Frequenz, CPU-Spannung, CPU/NB-Spannung und die DRAM-Spannung in der Windows-Umgebung in Echtzeit zu übertakten, ohne dafür das Betriebssystem verlassen und neu starten zu müssen.

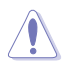

Lesen Sie die CPU-Dokumentation bevor Sie die Einstellungen der CPU-Spannung ändern. Das Einstellen einer zu hohen Spannung kann den Prozessor dauerhaft beschädigen und eine zu niedrige Spannung zu einen unstabilen Systembetrieb führen.

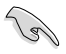

Für die Systemstabilität werden die in TurboV vorgenommenen Änderungen nicht in den BIOS-Einstellungen gespeichert und sind beim nächsten Systemstart nicht mehr vorhanden. Benutzen Sie die Funktion Save Profile (Profil Speichern), um Ihre eigenen Übertaktungseinstellungen zu speichern und das Profil nach Systemstart manuell zu laden.

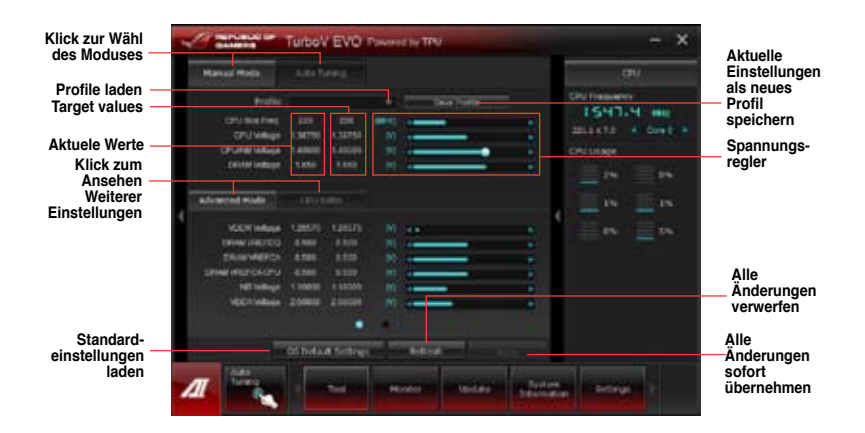

#### **Advanced Mode (Erweiterten Modus) verwenden**

Klicken Sie auf **Advanced Mode**, um erweiterte Spannungseinstellungen vorzunehmen.

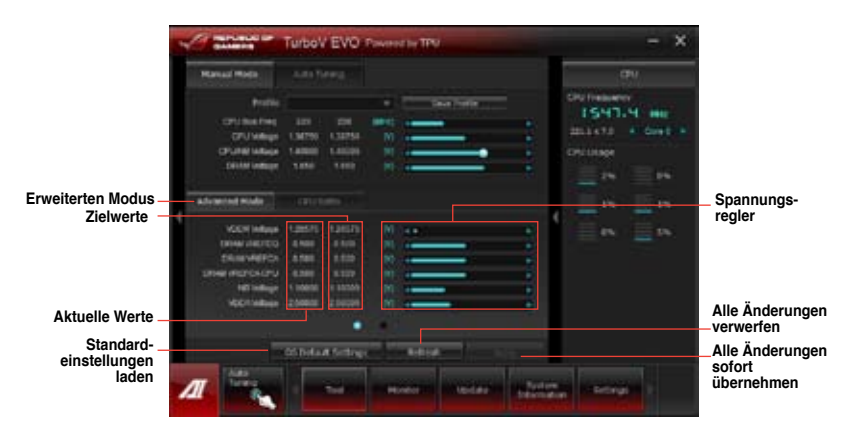

## **CPU Ratio**

Erlaubt die manuelle Einstellung von CPU-Ratio (Multiplikator).

- 1. Klicken Sie auf die Auswahl Auswahl **CPU-Ratio (CPU-Multiplikator)**.
- 2. Ziehen Sie den Regler nach oben oder nach unten in die gewünschte Position.
- 3. Klicken Sie auf **Apply**, um die Änderung zu übernehmen.

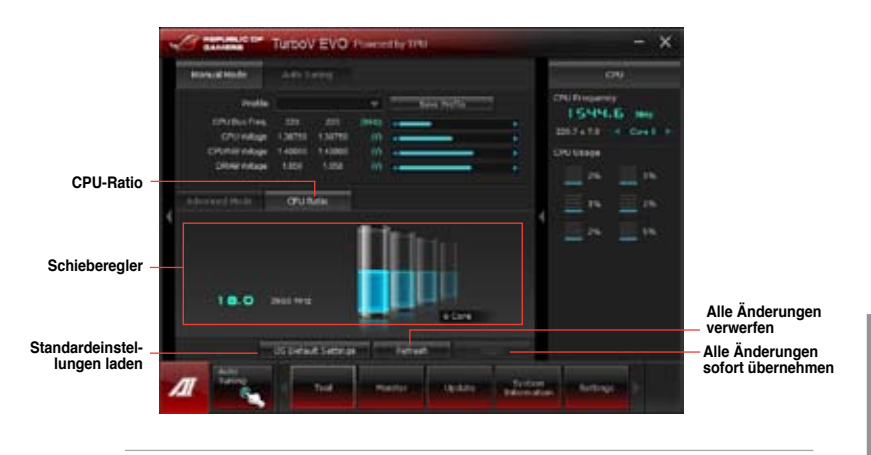

 $\mathcal{S}$ 

• Setzen Sie das Element **CPU Ratio Setting** in BIOS zu [Auto], bevor Sie die Funktion CPU-Ratio in TurboV verwenden. Details Siehe Kapitel 3.

• Die Regler in CPU-Ratio zeigen den Status der CPU-Kerne an und variieren je nach CPU-Modell.

## **Auto Tuning**

ASUS TurboV EVO bietet zwei automatische Anpassungsstufen mit überaus flexiblen Anpassungsoptionen.

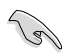

#### • Die Übertaktungsergebnisse variieren je nach CPU-Modell und Systemkonfiguration.

- Um Hitzeschäden am Motherboard zu vermeiden, wird ein besseres Kühlsystem dringend empfohlen.
- **Fast Tuning (Schnelles Tuning)**: schnelle Übertaktung des Systems **•**
- **Extreme Tuning (Extremes Tuning)**: extreme Übertaktung des Systems **•**

#### **Fast Tuning (Schnelles Tuning) verwenden**

- 1. Klicken Sie auf die Auswahl Auswahl **Auto Tuning** und dann auf **Fast (Schnell)**.
- 2. Lesen Sie sich die Warnmeldungen durch und klicken Sie auf **Start**, um die automatische Übertaktung zu starten.

#### TurboV übertaktet automatisch die CPU, speichert die BIOS-Einstellungen und startet das System neu.

3. Nachdem Sie Windows wieder betreten, informiert Sie eine Nachricht über den Erfolg von Auto Tuning. Zum Verlassen auf **OK** klicken.

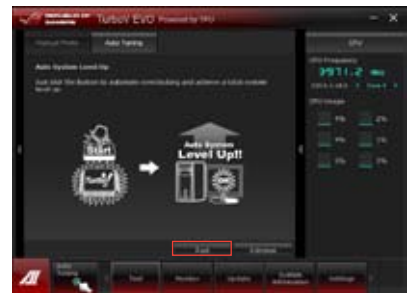

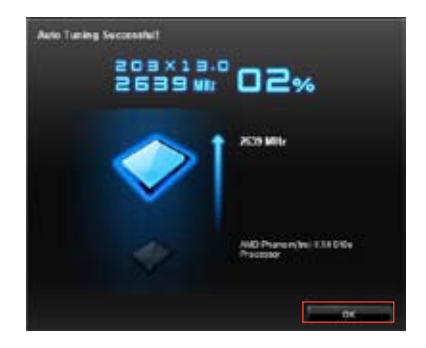

## **Extreme Tuning (Extremes Tuning) verwenden**

- 1. Klicken Sie auf die Auswahl Auswahl **Auto Tuning** und dann auf **Extreme (Extrem)** .
- 2. Lesen Sie sich die Warnmeldungen durch und klicken Sie auf **Start**, um die automatische Übertaktung zu starten.

TurboV übertaktet automatisch die CPU. speichert die BIOS-Einstellungen und startet das System neu.

3. Nachdem Sie Windows wieder betreten, informiert Sie eine Nachricht über den Ergebnisse der aktuellen Übertaktung. Klicken Sie auf **Stop (Stopp)**, um diese zu behalten.

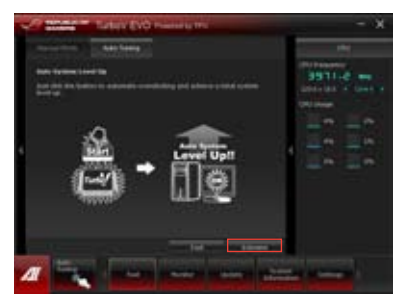

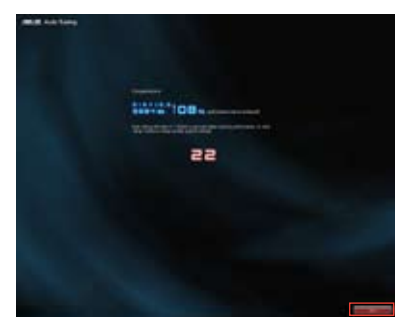

4. Falls Sie im vorherigen Schritt nicht auf **Stop (Stopp)** gedrückt haben, startet TurboV automatisch einen weiteren Systemübertaktungs- und Stabilitätstest. Eine Animation erschein. Zum Abbrechen des Übertaktungsprozesses klicken Sie auf **Stop (Stopp)** .

> TurboV übertaktet automatisch die CPU. speichert die BIOS-Einstellungen und startet das System neu.

5. Nachdem Sie Windows wieder betreten. informiert Sie eine Nachricht über den Erfolg von Auto Tuning. Zum Verlassen auf **OK** klicken.

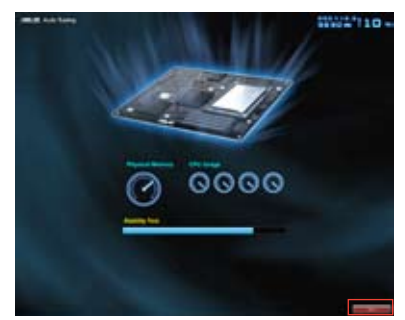

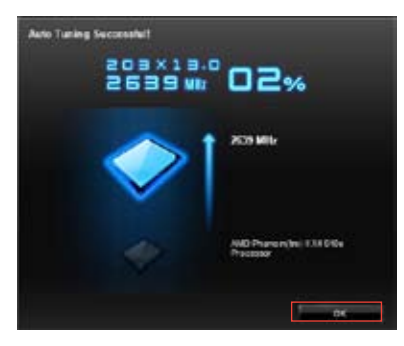

## **4.3.3 DIGI+ Power Control**

New DIGI+ PowerControl ermöglicht die Anpassung der VRM-Spannung und Frequenzmodulation, um die Zuverlässigkeit sowie Stabilität des Systems zu gewährleisten. Es bietet auch höchste Energieeffizienz und erzeugt weniger Wärmer für längere Lebensdauer der Komponenten und minimale Energieverluste.

Starten Sie DIGI+ Power Control druck Klick auf **Tool > DIGI+ Power Control** im AI Suite II-Hauptmenü.

## **Smart DIGI+ Key**

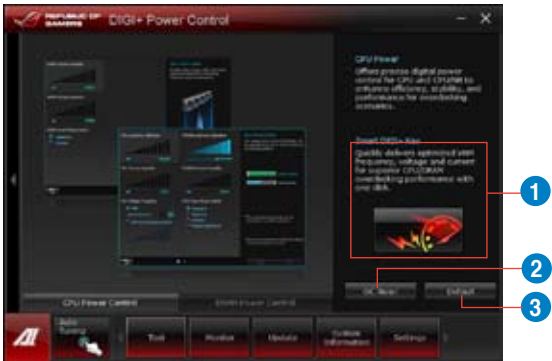

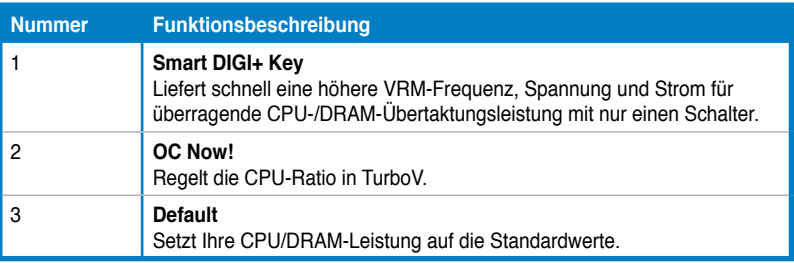

## **CPU Power**

CPU-Leistung ermöglicht eine präzise digitale Leistungsregelung von CPU und CPU/NB – zur verbesserten Effizienz, Stabilität und Leistung bei Übertaktung.

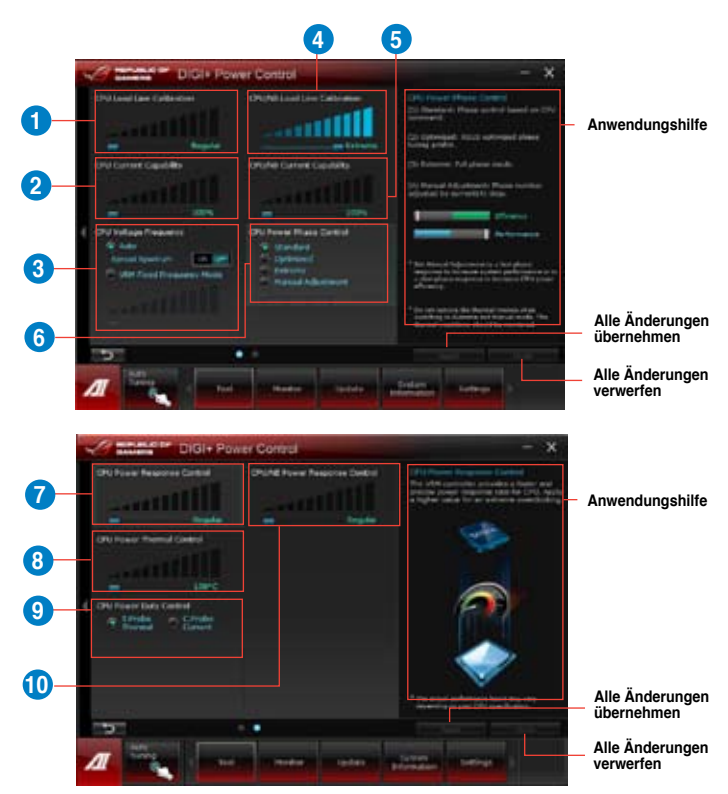

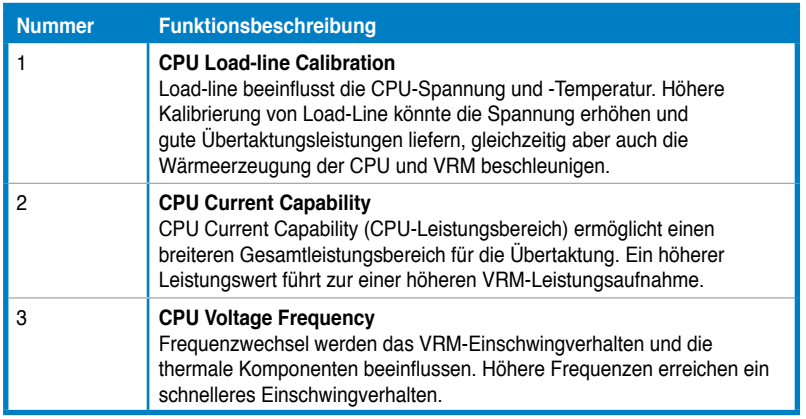

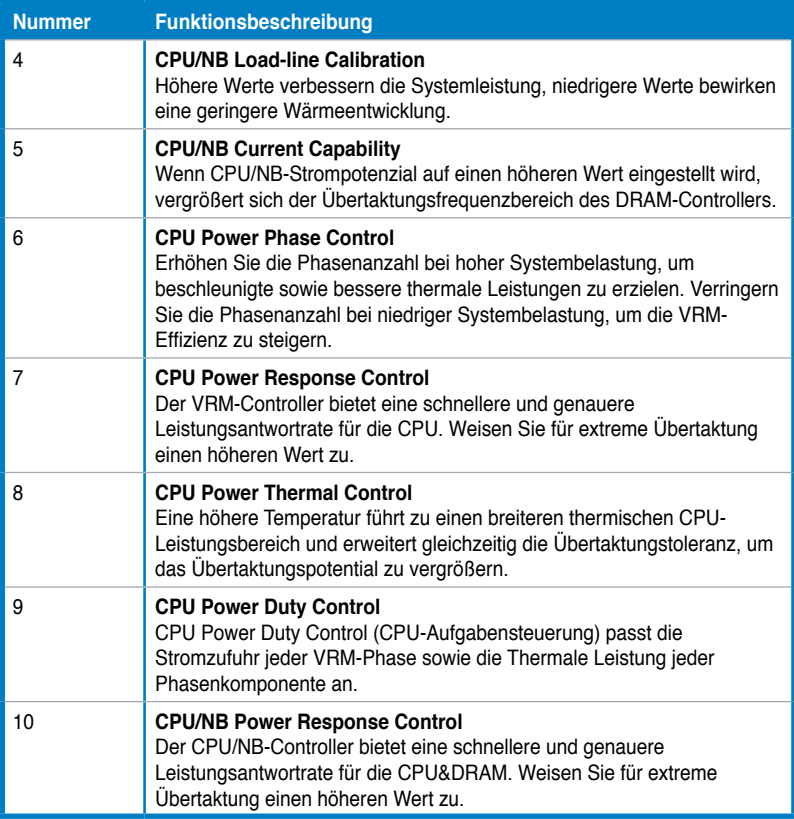

## **DRAM Power**

DRAM-Leistung ermöglicht eine präzise digitale Leistungsregelung von DRAM zur verbesserten Effizienz, Stabilität und Leistung bei Übertaktung.

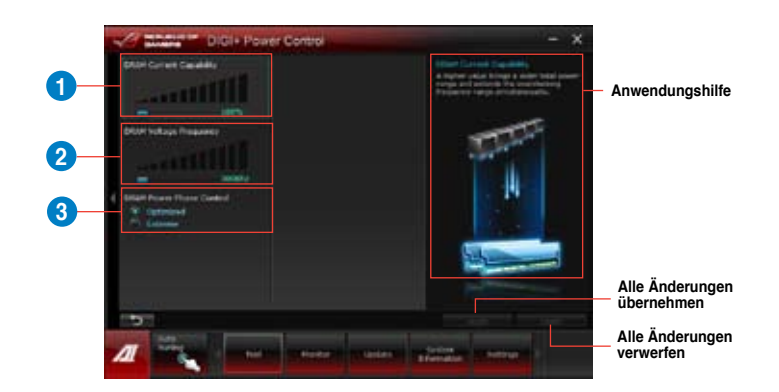

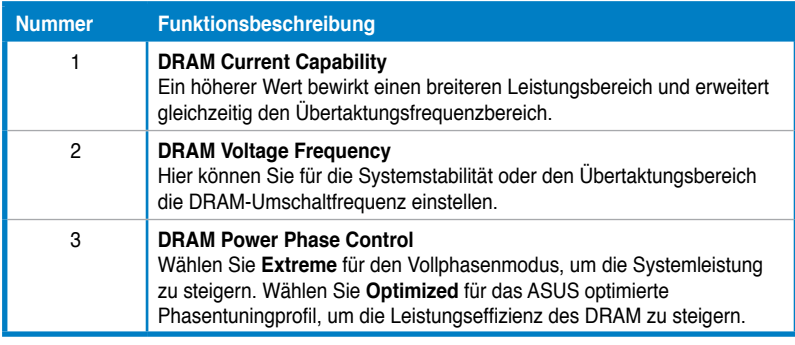

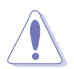

- Die tatsächliche Leistungssteigerung kann ja nach installierten CPU-Modell und DRAM unterschiedlich ausfallen.
- Entfernen Sie NICHT das Thermalmodul, da die thermischen Bedingungen überwacht werden müssen.

## **4.3.4 EPU**

EPU ist eine energiesparende Anwendung, die verschiedenen Betriebsanforderungen nachkommen kann. Diese Anwendung bietet mehrere Betriebsmodi zur Auswahl, um Energiesparend zu arbeiten. Die Auswahl von Auto mode (Autom. Modus) lässt das System automatisch, dem aktuellen Systemstatus entsprechend, zwischen den Modi schalten. Sie können jeden Modus durch die Konfiguration der Einstellungen wie CPU-, GPU-Frequenz, vCore-Spannung und Lüfterkontrolle auch selbst anpassen.

## **EPU einrichten**

Nach der Installation von AI Suite II von der Motherboard Support-DVD, starten Sie EPU durch **Tool (Extras) > EPU** im Hauptmenü von AI Suite II.

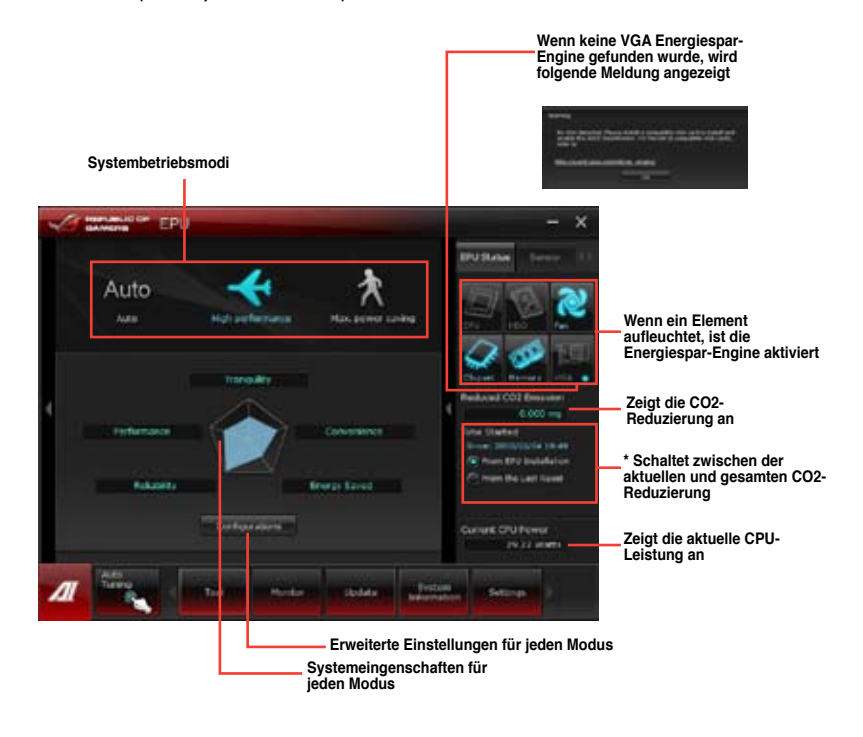

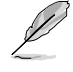

- Wählen Sie From EPU Installation, um die CO2-Reduzierung seit der Installation von EPU anzuzeigen.
- Wählen Sie From the Last Reset, um die gesamte CO2-Reduzierung seit dem Drücken der Taste Clear **anzuzeigen**.
- Beziehen Sie sich auf das Software-Handbuch in der Support-DVD oder besuchen Sei die ASUS-Webseite unter www.asus.com für mehr Details über die Software-Konfiguration.

**Kapitel 4**
### **4.3.5 FAN Xpert**

Fan Xpert ermöglicht es dem Benutzer, die Lüftergeschwindigkeit der CPU- und Gehäuselüfter je nach der Umgebung einzustellen, um den verschiedenen klimatischen Bedingungen auf der Welt sowie der Systemlast gerecht zu werden. Verschiedene vorinstallierte Profile bieten flexible Kontrollmöglichkeiten der Lüftergeschwindigkeit, um eine geräuscharme und optimal temperierte Arbeitsumgebung zu schaffen.

#### **FAN Xpert starten**

Nach der Installation von AI Suite II von der Motherboard Support-DVD, starten Sie FAN Xpert durch klicken auf **Tool > FAN Xpert+** im AI Suite II-Hauptmenü.

#### **FAN Xpert verwenden**

Klicken Sie auf **Fan Name**, um einen Lüfter und dann auf **Setting**, um einen voreingestellten Modus für den gewählten Lüfter auszuwählen.

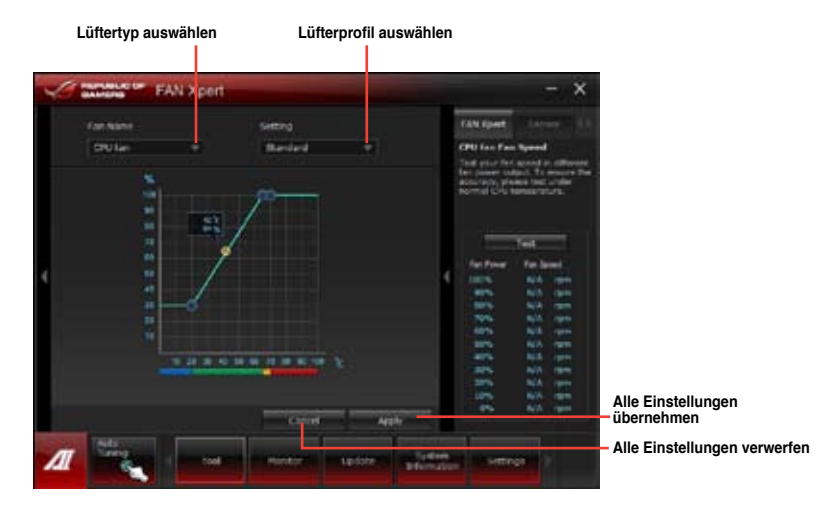

#### **Fan setting**

- **Disable:** deaktiviert die Funktion **FAN Xpert+**.
- **Standard:** regelt die Lüftergeschwindigkeit in moderaten Mustern.
- **Silent:** minimiert die Lüftergeschwindigkeit für einen leisen Betrieb.
- **Turbo:** maximiert die Lüftergeschwindigkeit für die beste Kühlleistung.
- **User:** ermöglicht, unter bestimmten Einschränkungen, die manuelle Konfiguration des Lüfterprofils.

### **4.3.6 Probe II**

Das Programm PC Probe II überwacht die wichtigsten Komponenten des Computers und informiert Sie, falls Probleme entdeckt werden. PC Probe II erkennt unter anderem die Lüfterdrehzahlen, die CPU-Temperatur und Systemspannungen. Mit Hilfe dieses Programms werden optimale Betriebsbedingungen für Ihren Computer garantiert.

### **Probe II einrichten**

Starten Sie Probe II durch **Tool (Extras) > Probe II** im Hauptmenü von AI Suite II.

### **Probe II konfigurieren**

Klicken Sie auf **Spannung/Temperatur/Lüftergeschwindigkeit**, um die Sensoren zu aktivieren oder deren Grenzwerte anzupassen. Die Auswahl **Bevorzugte Einstellungen** ermöglicht die Anpassung des Zeitintervalls für Sensorwarnungen oder die Änderung der Temperatureinheiten.

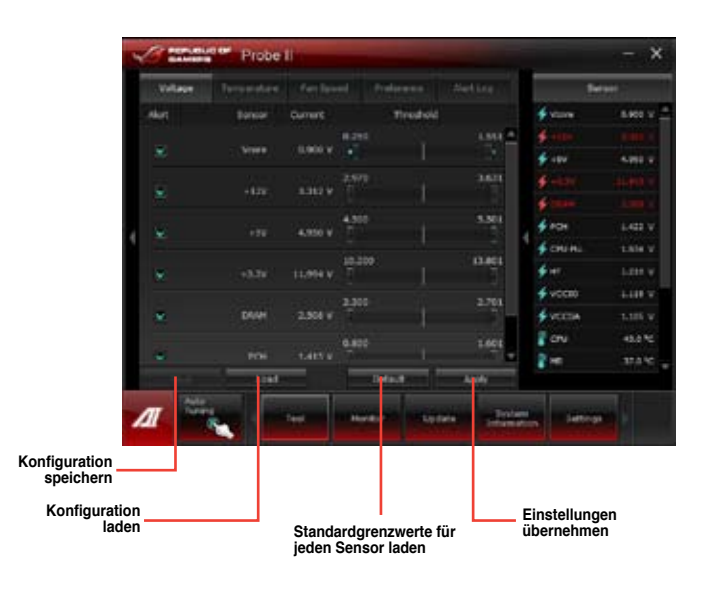

- **Klicken Sie im AI Suite II-Hauptmenü auf Monitor > Sensor, um den Systemstatus in** der rechten Spalte anzuzeigen.
- Beziehen Sie sich auf das Software-Handbuch in der Support-DVD oder besuchen Sei die ASUS-Webseite unter www.asus.com für mehr Details über die Software-Konfiguration.

### **4.3.7 Sensor Recorder**

Sensor Recorder (Sensorschreiber) ermöglicht die Überwachung und Aufzeichnung der Änderungen bei Systemspannungen, Temperaturen und Lüftergeschwindigkeiten. Die Verlaufsfunktion ermöglicht Ihnen die Festlegung einer bestimmten Zeitspanne für die Aufzeichnung, um für bestimmte Gründe eine Überwachung dieser drei Systemstati durchzuführen.

#### **Sensor Recorder starten**

Nach der Installation von AI Suite II von der Motherboard Support-DVD, starten Sie **Sensor Recorder** durch klicken auf **Tool > Sensor Recorder** im AI Suite II-Hauptmenü.

#### **Sensor Recorder verwenden**

Klicken Sie auf die Tabs **Voltage/ Temperature/ Fan Speed** tabs und wählen Sie die Sensoren, die überwacht werden sollen. Im Diagramm erscheinen automatisch farbige Linien, um die Änderung des Systemstatus sofort anzuzeigen.

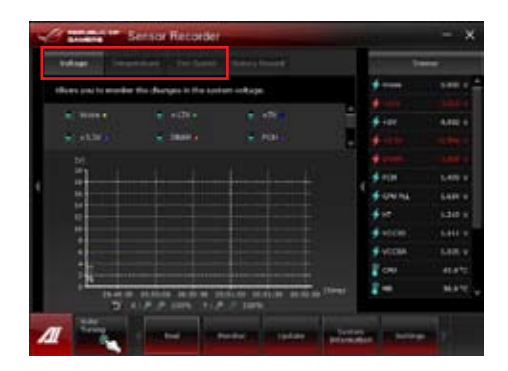

#### **Verlauf verwenden**

- 1. Klicken Sie auf den Tab **History Record** und regeln Sie die Einstellungen links für **Aufzeichnungsintevall** und **Aufzeichnungsdauer** entsprechend Ihren Bedürfnissen.
- 2. Klicken Sie auf **Aufzeichnung**, um die Messungen und Aufnahme für jeden Sensor zu starten.
- 3. Zum Stoppen der Aufnahme klicken Sie bitte erneut auf **Aufzeichnung**.
- 4. Um die aufgezeichneten Werte zu überprüfen, stellen Sie **Typ**/ **Datum**/ **Anzeige auswählen** ein, um die Verlaufsdetails anzuzeigen.

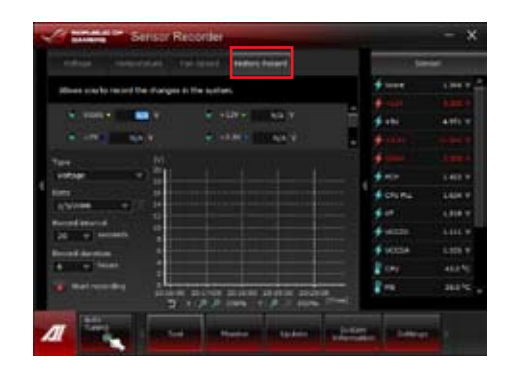

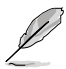

Klicken Sie auf **Monitor > Sensor** im AI Suite II-Hauptmenü. Es erscheint eine Dartellung der Systemstati auf der rechten Seite.

### **4.3.8 USB 3.0 Boost**

Die exklusive ASUS USB 3.0 Boost-Funktion bietet eine Geschwindigkeitssteigerung für USB 3.0-Geräte und aktuelle Unterstützung des USB Attached SCSI-Protokolls (UASP). Mit USB 3.0 Boost können Sie die Übertragungsgeschwindigkeiten Ihrer USB 3.0-Geräte sehr einfach steigern.

### **USB 3.0 Boost starten**

Nachdem Sie AI Suite II von der Motherboard Support-DVD installiert haben, starten Sie USB 3.0 Boost durch klicken auf **Tool > USB 3.0 Boost** im AI Suite II-Hauptmenü.

#### **USB 3.0 Boost konfigurieren**

- 1. Verbinden Sie ein USB 3.0-Gerät mit den USB 3.0-Anschluss.
- 2. USB 3.0 Boost erkennt automatisch die Eigenschaften des angeschlossenen Gerätes und schaltet in den **Turbo-** oder **UASP-**Modus (falls UASP vom angeschlossenen Gerät unterstützt wird).
- 3. Sie können zwischen USB 3.0- und normalen Modus jederzeit umschalten.

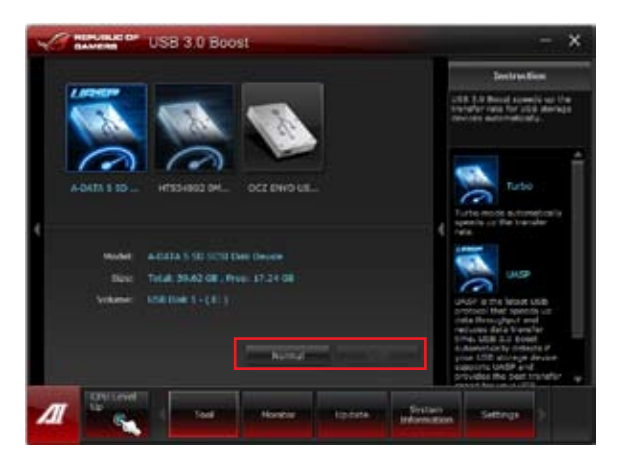

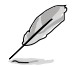

• Beziehen Sie sich auf das Software-Handbuch in der Support-DVD oder besuchen Sei die ASUS-Webseite unter www.asus.com für mehr Details über die Software-Konfiguration.

• Benutzen Sie USB 3.0-Geräte für hohe Leistung. Die Datenübertragungsgeschwindigkeit variiert je nach USB-Gerät.

### **4.3.9 Ai Charger+**

**Sel** 

Dieses Dienstprogramm ermöglicht Ihnen die Schnellladung Ihrer BC 1.1\* Mobil-Geräte am USB-Anschluss des Computers, dreimal schneller als bei Standard-USB-Geräten\*\*.

- \* Prüfen Sie beim Hersteller, ob Ihr USB-Gerät voll kompatibel zu den Spezifikationen für "Battery Charging 1.1" (BC 1.1) ist.
- \*\* Die aktuelle Aufladegeschwindigkeit kann sich je nach USB-Gerätkonfiguration unterscheiden.
- Nach dem aktivieren oder deaktivieren des Ai Charger+ sollten Sie Ihre USB-Geräte vom System entfernen und wieder anschließen, damit die USB-Aufladefunktion einwandfrei funktioniert.

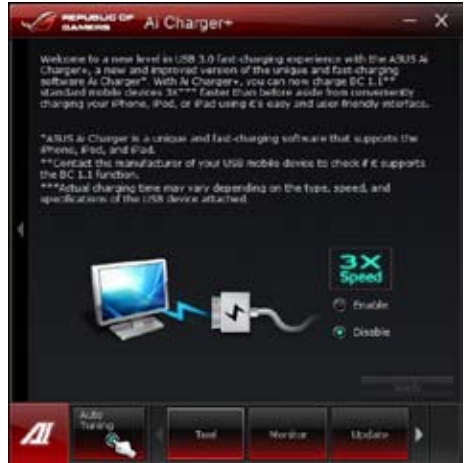

### **4.3.10 ASUS Update**

ASUS Update ist ein Programm mit dem Sie das Motherboard-BIOS in der Windows-Umgebung verwalten, speichern und aktualisieren können.

### **ASUS Update starten**

Starten Sie ASUS Update durch klicken auf **Update> ASUS Update** im AI Suite II-Hauptmenü.

### **ASUS Update verwenden**

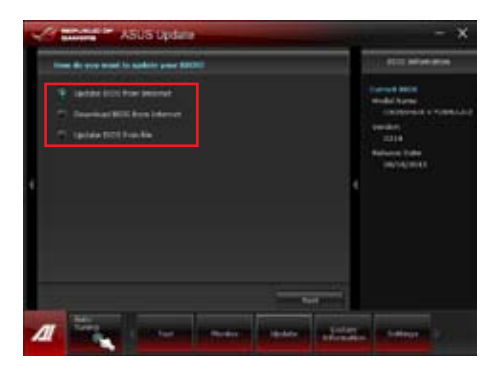

Wählen Sie eine der folgenden Optionen aus, um das BIOS zu aktualisieren:

#### • **Update BIOS from Internet**

Laden Sie das neuste BIOS von der ASUS-Webseite (www.asus.com) herunter und folgen Sie den empfohlenen Schritten, um das BIOS Ihres Systems zu aktualisieren.

#### • **Download BIOS from Internet**

Laden Sie das neuste BIOS von der ASUS-Webseite (www.asus.com) herunter und speichern Sie es für die spätere Benutzung.

#### • **Update BIOS from file** Verwenden Sie ein BIOS einer Quelldatei, um das BIOS Ihres Systems zu aktualisieren.

### **4.3.11 MyLogo**

Mit ASUS MyLogo können Sie das Boot-Logo anpassen. Das Boot-Logo ist das Bild, welches während des Power-On Self-Tests (POST) erscheint.

### **ASUS Update starten**

Starten Sie MyLogo durch klicken auf **Update> MyLogo** im AI Suite II-Hauptmenü.

#### **MyLogo verwenden**

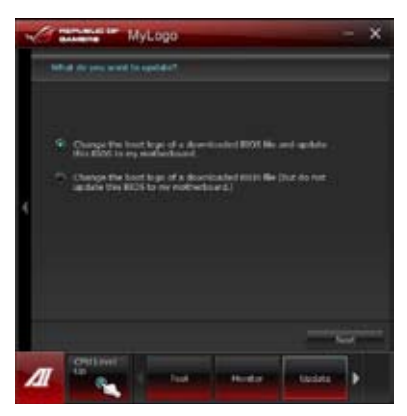

Wählen Sie den Weg, wie Sie Ihr Boot-Logo aktualisieren wollen, klicken Sie dann auf Next und folgen Sie den Anweisungen.

#### **Ändern des Boot-Logos eine heruntergeladenen BIOS-Datei und aktualisieren (oder nicht aktualisieren) dieses BIOS auf das Motherboard**

- 1. BIOS-Datei Laden Sie die angeforderte BIOS-Datei in Ihr System. Dieses Programm wird auf die passende Version überprüfen.
- 2. Bilddatei Suchen und wählen Sie dei gewünschte Bilddatei für Ihr Boot-Logo aus. Klicken Sie auf **Next**.

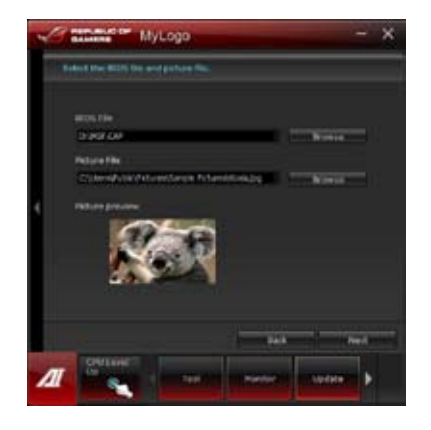

**Kapitel 4**

- 3. Führen Sienen der folgenden Schritte aus:
	- Klicken Sie auf **Auto Tune**, um die Bildgröße oder Bildauflösung anzupassen.
	- Klicken Sie auf **Booting Preview**, um eine Vorschau der Boot-Logos anzuzeigen.
- 4. Klicken Sie auf **Next**.

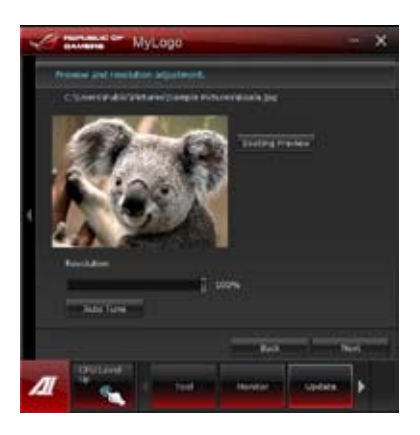

- 5. Klicken Sie auf Flash, um die Aktualisierung des Boot-Logos mit den neuen Bild auszuführen.
- 6. Klicken Sie auf Yes, um neu zu starten oder sehen Sie das neue Boot-Logo erst beim nächsten Start Ihres Computers.

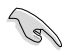

Die Vollbildlogo-Anwendung im BIOS muss aktiviert werden, damit MyLogo angewendet wird.

### **4.3.12 USB BIOS Flashback Wizard**

Per USB BIOS Flashback können Sie das BIOS problemlos aktualisieren, ohne BIOS oder Betriebssystem aufrufen zu müssen. Schließen Sie einfach das USB-Speichergerät mit der BIOS-Datei an den USB-Port an, drücken Sie dann die BIOS Flashback-Taste: Das BIOS wird automatisch aktualisiert.

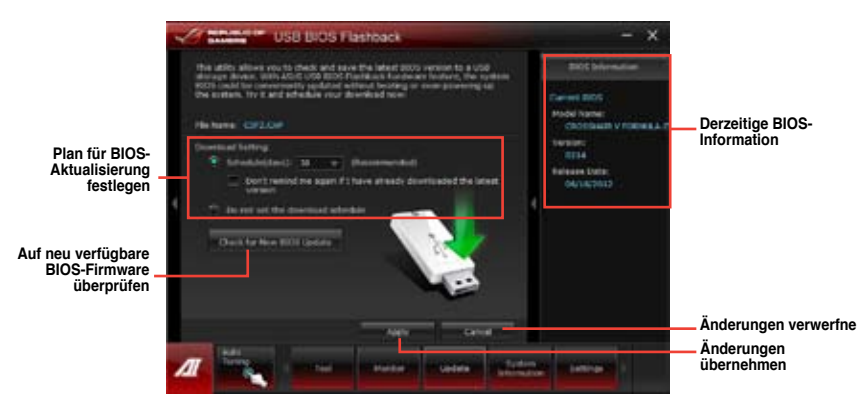

#### **Neusten BIOS-Download planen**

- Markieren Sie in **Download Setting** die Option **Schedule (Tage)** und wählen Sie die Anzahl der Tage für den nächste verfügbaren Download der Aktualisierung. 1.
- Klicken Sie auf **Apply**, um den BIOS-Download-Plan zu speichern oder klicken Sie auf **Cancel**, um die Änderungen zu verwerfen. 2.

#### **Aktualisiertes BIOS herunterladen**

Vergewissern Sie sich, dass das USB-Speichergerät an den USB-Port Ihres Computers angeschlossen ist, bevor Sie den Download starten.

1. Klicken Sie auf Check for New BIOS Update, um nach der neusten BIOS-Firmware zu suchen.

Warten Sie, is die Suche nach der neusten BIOS-Firmware abgeschlossen ist.

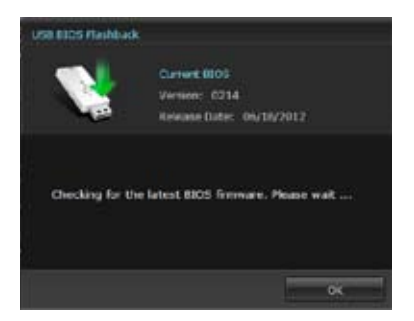

2. Wählen Sie aus der **Speichern** unter-Liste das USB-Speichergerät aus, auf dem Sie die BIOS-Datei speichern möchten; klicken Sie anschließend auf **Download**.

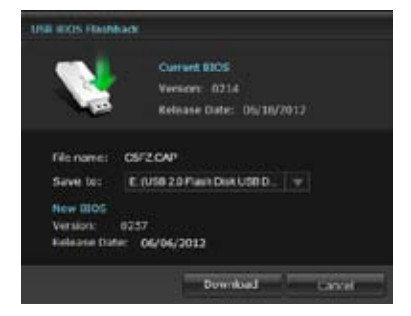

3. Klicken Sie auf OK, nachdem der Download abgeschlossen ist.

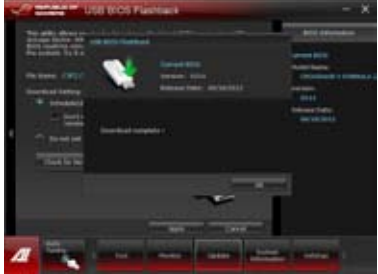

### **4.3.13 Audio-Konfigurationen**

Der Realtek® Audio CODEC bietet 8-Kanal Audiofunktionen, um auf Ihrem PC das ultimative Audioerlebnis zu ermöglichen. Die Software bietet Buchsenerkennungsfunktion, S/PDIF Ausgangs-Unterstützung und eine Unterbrechungsfunktion. Der CODEC bietet außerdem die Realtek®-eigene UAJ® (Universal Audio Jack)-Technologie für alle Audioausgänge, die Fehler bei der Kabelverbindung eliminiert und Benutzern einfaches Plug-And-Play ermöglicht.

Der Installationsassistent hilft Ihnen, den **Realtek® Audio-Treiber** von der Support-DVD des Motherboards zu installieren.

Wenn die Realtek Audiosoftware korrekt installiert wurde, sehen Sie das Symbol des Realtek HD Audio Manager in der Taskleiste. Doppelklicken Sie auf dieses Symbol, um den **Realtek HD Audio Manager** anzuzeigen.

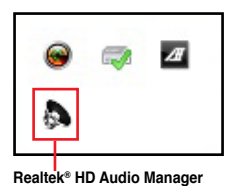

#### **A. Realtek HD Audio-Manager mit DTS Connect und DTS UltraPC II für Windows® 7**

**Konfigurationsoptionen (variieren je nach angeschlossenen Audiogeräten)**

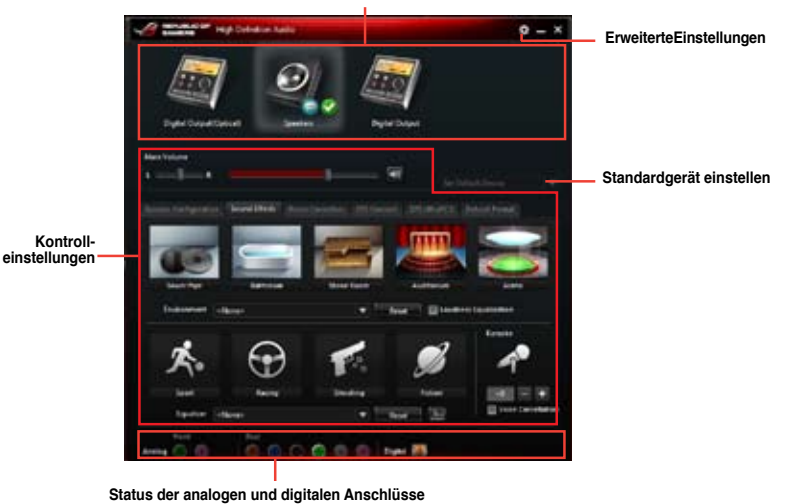

#### **DTS Connect**

DTS Connect erlaubt Ihnen die Auswahl eines Audio-Modus für ein Digitales Surround Sound Unterhaltungsmedium.

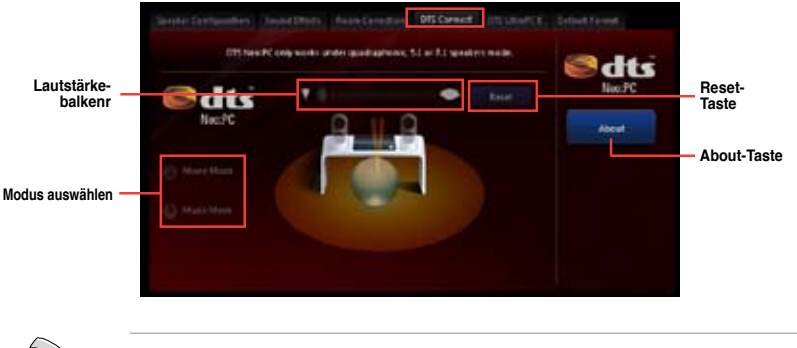

DTS connect funktioniert nur, wenn Sie 5.1- oder 7.1-Kanal Lautsprecher anschließen.

#### **DTS UltraPC II**

DTS UltraPC II erlaubt Ihnen den Audio-Ausgang für laufende Filme, Musik und Spiele zu erhöhen.

Markieren, um DTS UltraPC-Eigenschaften zu aktivieren und Einstellungen anzupassen.

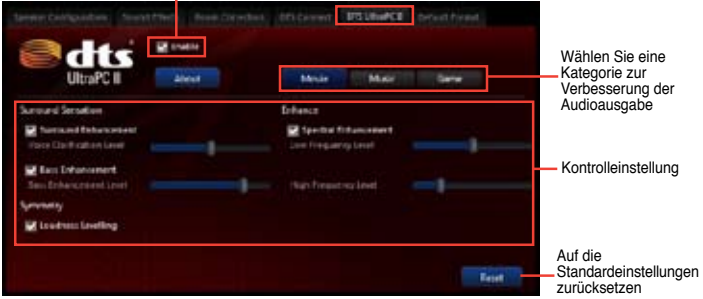

#### **B. Realtek HD Audio Manager für Windows XP**

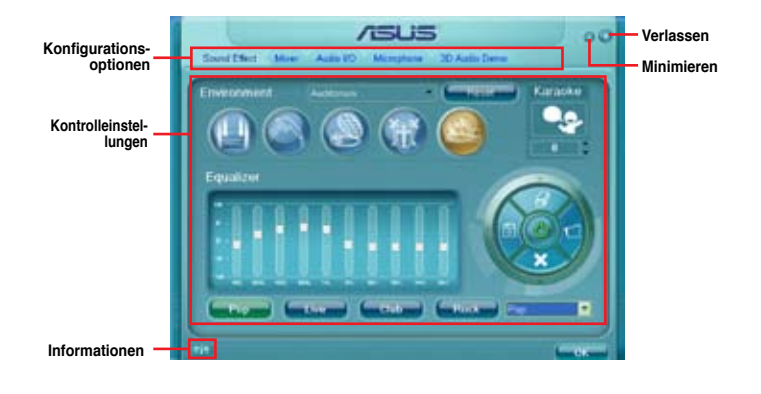

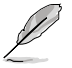

• Für detaillierte Software-Konfigurationen beziehen Sie sich bitte auf die Software-Handbücher auf der Support-DVD oder auf der ASUS-Webseite www.asus.comn. • Um eine Blu-Ray-Disk abzuspielen, vergewissern Sie sich, dass ein HDCP-konformer Monitor angeschlossen ist.

### **4.3.14 ROG Connect**

Mit ROG Connect können Sie den lokalen PC mit einem Remote-Pc steuern und verwalten.

#### **Eine USB-Verbindung zwischen lokalen und Remote-PC einrichten**

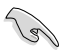

- Installieren Sie Sie **ROG Connect** (von der mitgelieferten Support-DVD) auf dem Remote-PC, bevor Sie ROG Connect verwenden.
- **ROG Connect** muss mit **ROG Connect Plus** laufen, um alle Funktionen ausführen zu können. Installieren Sie **ROG Connect Plus** (von der mitgelieferten Support-DVD) auf dem lokalen PC, bevor Sie ROG Connect verwenden.
- 1. Verwenden Sie das mitgelieferte ROG Connect-Kabel, um den lokalen PC mit dem Remote-PC zu verbinden.
- 2. Drücken Sie die ROG Connect-Taste.
- 3. Doppelklicken Sie auf dem Remote-PC die Verknüpfung **RC TweakIt**, um die Funktion zu aktivieren

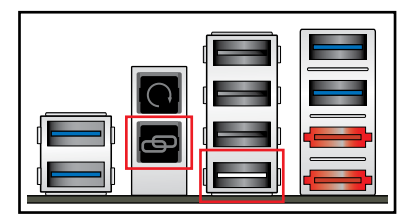

#### **RC TweakIt verwenden**

RC TweakIt verwenden

1. Mit den Reglern und Schaltflächen können Sie das lokale System überwachen und steuern.

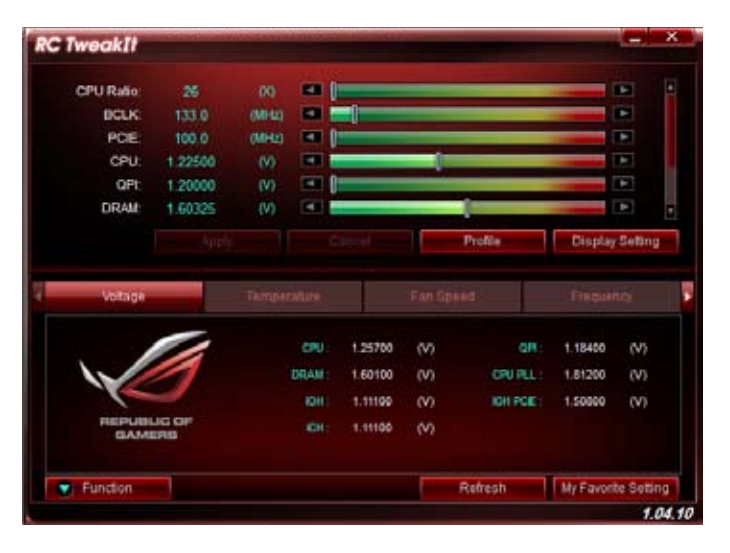

2. Klicken Sie auf **Function (Funktion)**, um weitere Einstellungen anzuzeigen.

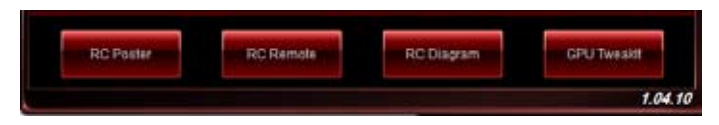

#### **RC Poster**

RC Poster zeigt den Status des lokalen Systems während POST an. Sie können den Anzeigemodus zwischen **String** und **Code**  schalten.

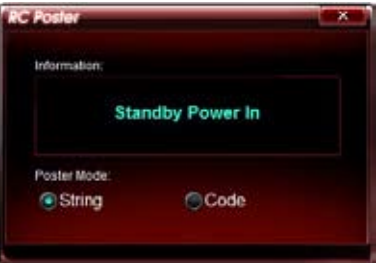

#### **RC Remote**

Mit RC Remote können Sie das lokale System durch ein ROG Connect-Kabel steuern.

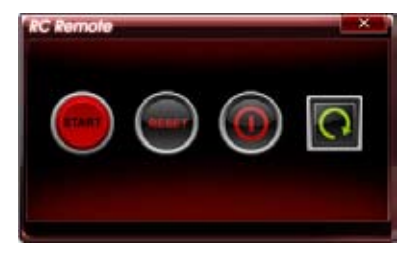

#### **RC Diagram**

RC Diagram ermöglicht Ihnen die Überwachung und Protokollierung Ihres lokalen Systems.

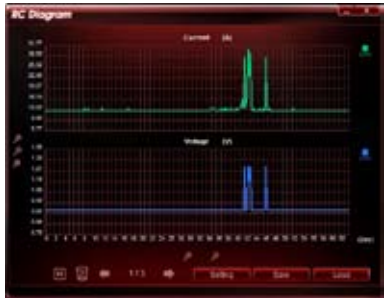

#### **GPU TweakIt**

Mit GPU TweakIt können Sie die im lokalen System installierte GPU steuern und überwachen. Sie können die Werte mit den Reglern anpassen und Ihre individuellen Einstellungen durch das Drücken der Taste **Apply (Übernehmen)** speichern.

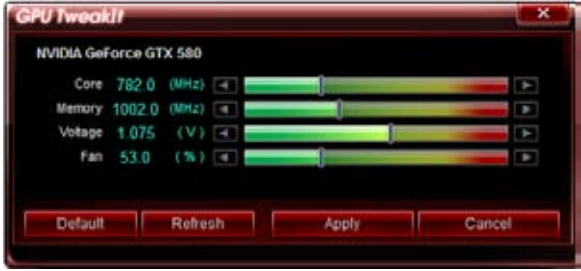

### **4.3.15 GameFirst II**

GameFirst II, ein Traffic-Shaping-Lösung verbessert die Internet-Latenz unter Beibehaltung einer hohen Übertragungsrate und reduziert Verzögerungen bei der Datenübertragung oder beim Spielen von Online-Spiele. Es ermöglicht Ihnen, Prioritäten für Programme zu setzen und die Bandbreite der aktuell laufende Spiele oder Programme zu erhöhen.

GameFirst II heftet sich an den Windows-Netzwerk-Stack, um die Datenpakete zu inspizieren. Die ist nützlich für Online-Gamer und VOIP-Benutzer.

Um GameFirst zu starten, klicken Sie auf **Start > Alle Programe > ASUS > ROG GameFirst II**.

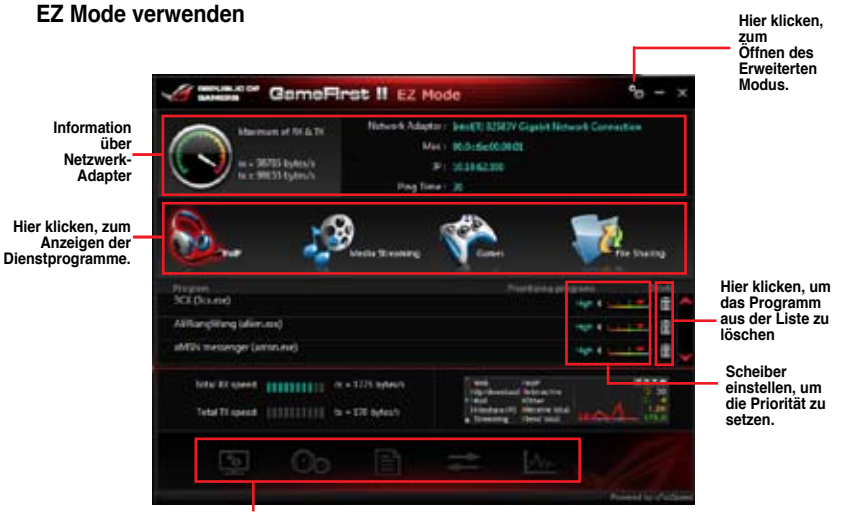

**Aktuelle Verbindung und Status der Bandbreitennutzung**

**Kapitel 4**

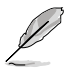

• GameFirst II funktioniert nur mit Windows®-Betreibssystemen.

- GameFirst II wird durch cFosSpeed-Software bereitgestellt. .
- cFosSpeed priorisiert die in GameFirst II gelisteten Programme.

#### **Erweiterten Modus verwenden**

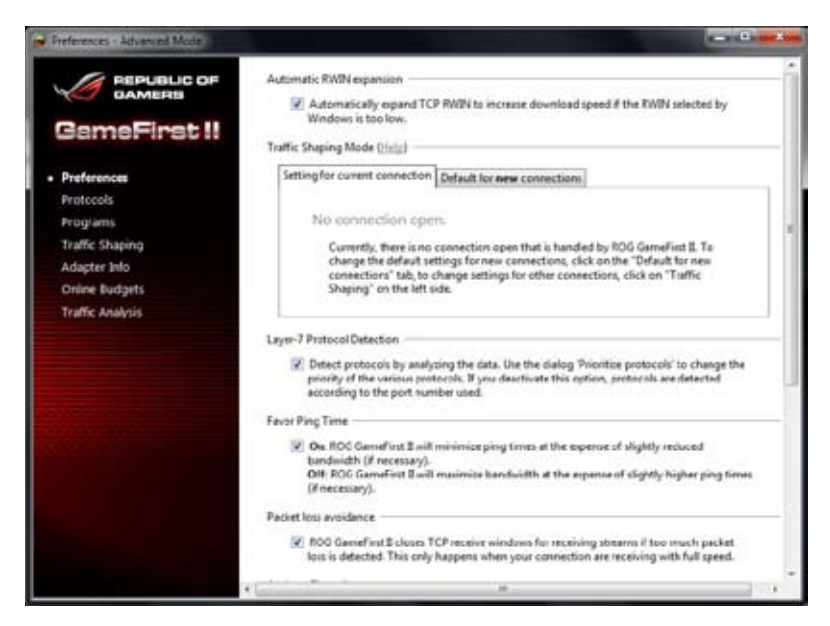

Wählen Sie irgendwelche folgende Einstellungen zur Konfiguration der Prioritäte der Programme und des Netzwerks.

- **Preferences**:Erlaubt Ihnen den Verkehr des Netzwerks zu kontrollieren, um die Leistungsfähigkeit des Programmes zu optimieren, die Pingzeit zu begünstigen, die Firewall zu aktivieren, und Verpackungsverlust zu vermeiden.
- **Protocols**: Erlaubt Ihnen die Priorität für Protocol des Programs zu setzen und geben Sie eine Transmissionsbeschränkung ein.
- **Programs:** Erlaubt Ihnen die Priorität der Program zu setzen
- **Traffic Shaping**:Erlaubt Ihnen die Priotirät für Netzteile sein Protocol zu setzen, um die Verspätung bei der Übertragung der Datei zu reduzieren und den Internet-Eingang zu beschleunigen.
- **Adapter Info**: Erlaubt Ihnen die Information der Netzteile in Ihrem Computer anzuschauen.
- **Online Budgets**:Erlaubt Ihnen eine Online-geplante Zeit für Ihre Netzwerk-Netzteile zu setzen.
- **Traffic Analysis**:Erlaubt Ihnen Protocole und Programme in eine Verpackung zu übertragen.

### **4.3.16 ASUS Boot Setting**

 $\sqrt{2}$ 

Mit dem Programm ASUS Boot Setting können Sie mit nur einen klick auf die DirectBIOSSchaltfläche schnell das BIOS aufrufen. Sie können außerdem die System-Boot-Prozesse mit Normal Boot oder Fast Boot auswählen.

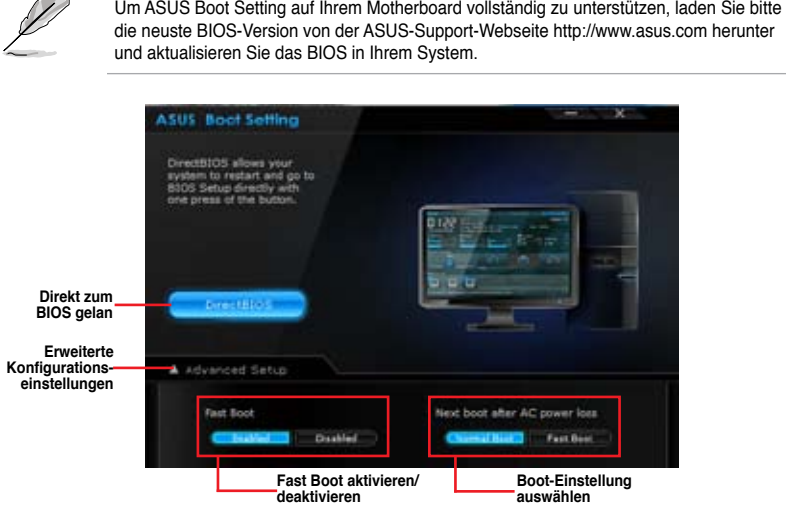

#### **DirectBIOS-Taste verwenden**

Mit dieser Taste können Sie Ihr System neu starten und direkt zum BIOS gelangen, ohne dafür während des POST auf die Taste <Entf> drücken zu müssen.

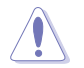

Das verwenden der DirectBIOS-Funktion kann zu Datenverlust führen. Wir empfehlen ihnen, dass Sie Ihre wichtigen Daten sichern, bevor Sie diese Schaltfläche klicken.

#### **DirectBIOS verwenden:**

- 1. Klicken Sie auf dem ASUS-Boot-Setting-Bildschirm auf DirectBIOS.
- 2. Klicken Sie in der Bestätigungsmeldung auf OK, um Ihr System neu zu starten und direkt das BIOS aufzurufen.

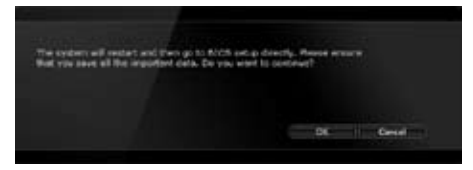

#### **Erweiterte Einstellungen verwenden**

Mit den erweiterten Einstellungen können Sie den Boot-Vorgang Ihres Systems konfigurieren. Es gibt zwei Einstellungen, um Ihr System zu booten: **Fast Boot (schnell booten)** und **Next boot after AC power loss (nächstes booten nach Stromunterbrechung)**.

#### **Fast Boot aktivieren/deaktivieren**

Hier können Sie Ihr System schnell booten.

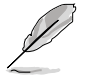

Diese Einstellungen werden wirksam, nachdem Sie Ihr System normal heruntergefahren und neu gestartet haben.

So aktivieren/deaktivieren Sieenable Fast Boot:

- 1. Klicken Sie auf **Advanced Setup**, um Die Boot-Konfigurationseinstellungen anzuzeigen.
- 2. Klicken Sie in **Fast Boot** auf **Enabled**. Wenn Sie die Fast-Boot-Funktion abschalten wollen, klicken Sie auf **Disabled**.
- 3. Klicken Sie in der Bestätigungsmeldung auf Yes, um die Einstellungen zu übernehmen.

#### **Verwenden von Next boot after AC power loss**

Mit diesen Einstellungen können Sie unter **Next boot after AC power loss** Ihr System im Fast-Boot- oder Normal-Boot-Modus booten.

So verwenden Sie Fast Boot unter AC power loss:

- 1. Kicken Sie auf **Advanced Setup**, um die Boot-Konfigurationseinstellungen anzuzeigen.
- 2. Klicken Sie in Fast Boot auf **Enabled**.
- 3. Klicken Sie in **Next boot after AC power loss** auf **Fast Boot**.
- 4. Klicken Sie in der Bestätigungsmeldung auf **Yes**, um die Einstellungen zu übernehmen.

So verwenden Sie Normal Boot unter AC power loss:

- 1. Kicken Sie auf **Advanced Setup**, um die Boot-Konfigurationseinstellungen anzuzeigen.
- 2. Klicken Sie in Next boot after AC power loss auf Fast Boot.
- 3. Klicken Sie in der Bestätigungsmeldung auf **Yes**, um die Einstellungen zu übernehmen.

## **RAID-Unterstützungt**

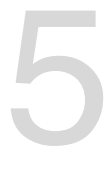

### **5.1 RAID-Konfigurationen**

Das Motherboard ist mit dem AMD® SB950 Chipsatz ausgestattet, mit dem Sie Serial ATA-Laufwerke als RAID-Sets konfigurieren können. Das Motherboard unterstützt die folgenden RAID-Konfigurationen: RAID 0, RAID 1, RAID 5 und RAID 10.

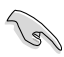

- Sie müssen Windows® XP Service Pack 3 oder eine neuere Version installieren, bevor Sie Serial ATA-Festplatten benutzen können. Die Serial ATA RAID-Funktion ist nur verfügbar, wenn Sie Windows® XP SP3 oder eine neuere Version benutzen.
- Durch die Windows® XP / Vista-Beschränkungen kann eine RAID-Anordnung mit einer Gesamtkapazität von über 2TB nicht als Boot-Laufwerk verwendet werden. Eine RAID-Anordnung über 2TB kann nur als Datenlaufwerk verwendet werden.
- Wenn Sie ein Windows®-Betriebssystem au einer im RAID-Set enthaltenen Festplatte installieren wollen, müssen Sie eine RAID-Treiberdiskette erstellen und die RAID-Treiber während der Installation des Betriebssystems laden. Beziehen Sie sich auf Abschnitt **4.5 Erstellen einer RAID-Treiberdiskette** für Details.

### **5.1.1 RAID-Definitionen**

**RAID 0 (Data striping)** veranlasst zwei identische Festplatten dazu, Daten in parallelen, versetzten Stapeln zu lesen. Die zwei Festplatten machen dieselbe Arbeit wie eine einzige Festplatte, aber mit einer höheren Datentransferrate, nämlich doppelt so schnell wie eine einzelne Festplatte, und beschleunigen dadurch den Datenzugriff und die Speicherung. Für diese Konfiguration benötigen Sie zwei neue identische Festplatten.

**RAID 1 (Data mirroring)** kopiert ein identisches Daten-Image von einer Festplatte zu der zweiten. Wenn eine Festplatte versagt, dann leitet die Disk-Arrayverwaltungssoftware alle Anwendungen zur anderen Festplatte um, die eine vollständige Kopie der Daten der anderen Festplatte enthält. Diese RAID-Konfiguration verhindert einen Datenverlust und erhöht die Fehlertoleranz im ganzen System. Verwenden Sie zwei neue Festplatten oder verwenden Sie eine existierende Festplatte und eine neue für diese Konfiguration. Die neue Festplatte muss gleich so groß wie oder größer als die existierende Festplatte sein.

**RAID 5** schreibt sowohl Daten als auch Paritätsinformationen verzahnt auf drei oder noch mehr Festplatten. Zu den Vorteilen der RAID 5-Konfiguration zählen eine bessere Festplattenleistung, Fehlertoleranz und höhere Speicherkapazität. Die RAID 5- Konfiguration ist für eine Transaktionsverarbeitung, relationale Datenbank-Applikationen, Unternehmensressourcenplanung und sonstige Geschäftssysteme am besten geeignet. Für diese Konfiguration benötigen Sie mindestens drei identische Festplatten.

**RAID 10** kombiniert data striping und data mirroring, ohne dass Paritäten (redundante Daten) errechnet und geschrieben werden müssen. Die RAID 10\*-Konfiguration vereint alle Vorteile von RAID 0- und RAID 1-Konfigurationen. Für diese Konfiguration benötigen Sie vier neue Festplatten, oder eine bestehende und drei neue.

### **5.1.2 Serial ATA-Festplatten installieren**

Das Motherboard unterstützt Serial ATA-Festplatten. Für optimale Leistung sollten Sie identische Laufwerke des selben Modells und der gleichen Kapazität installieren, wenn Sie ein Disk-Array erstellen.

So installieren Sie SATA-Festplatten für eine RAID-Konfiguration:

- 1. Bauen Sie die SATA-Festplatten in die Laufwerksschächte ein.
- 2. Schließen Sie die SATA-Signalkabel an.
- 3. Verbinden Sie das SATA-Stromkabel mit dem entsprechenden Stromanschluss jedes Laufwerkes.

### **5.1.3 Einstellen der RAID-Elemente im BIOS**

Sie müssen in den BIOS-Einstellungen die RAID-Funktion aktivieren, bevor sie ein RAID-Set mit SATA-Festplatten erstellen können. So stellen Sie die RAID-Elemente im BIOS ein:

- 1. Öffnen Sie während des POST das BIOS-Setupprogramm.
- 2. Gehen Sie zu UEFI **Advanced Mode (Erweiterter Modus)**, wählen Sie **SATA Configuration** > **SB SATA Configuration** und drücken Sie die <Eingabetaste>.
- 3. Setzen Sie das Element **SATA Port** zu [RAID Mode].
- 4. Speichern Sie Ihre Einstellungen und verlassen Sie das BIOS-Setup.

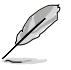

Beziehen Sie sich auf Kapitel 3 für Details zur Dateneingabe und Navigation in BIOS-Setup.

- 
- Aufgrund von Chipsatzbeschränkungen arbeiten die SATA-Ports 1 4 im RAID-Modus, wenn die SATA-Ports 1 – 4 auf RAID-Modus eingestellt sind.
- Wenn Sie ein RAID-Volume mit mehr als vier Festplatten erstellen, achten Sie darauf, dass die SATA-Ports 5 – 6 auf den **[RAID]**-Modus eingestellt werden.
- Wenn Sie eine RAID-Konfiguration erstellen, stellen Sie die SATA\_5-6-Anschlüsse auf **[AHCI]**- oder **[IDE]**-Modus ein, damit das System Ihre optischen Laufwerke problemlos erkennen kann.

### **5.1.4 AMD® Option ROM-Programm**

So öffnen Sie das AMD® Option ROM-Programm:

- 1. Schalten Sie Ihr System ein.
- 2. Drücken Sie während des POST auf die Taste <Strg> + <I> Programmhauptmenü anzuzeigen.

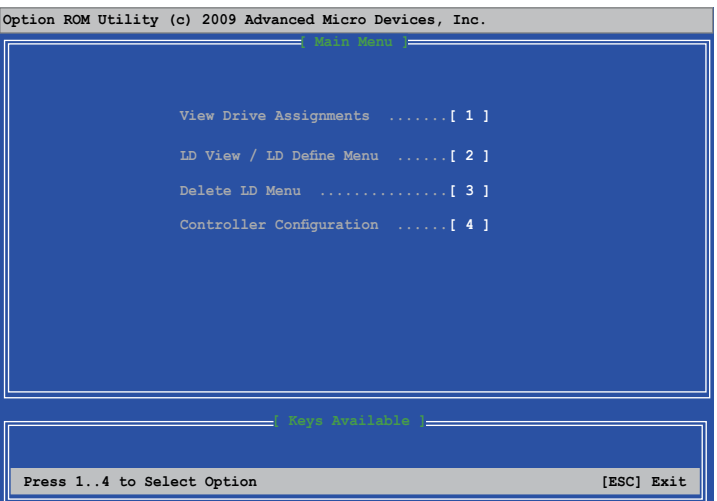

Im Main-Menü können Sie aus verschiedenen Optionen wählen. Folgende Hauptmenü-Optionen stehen zur Auswahl:

- **View Drive Assignments:** Zeigt den Status der Festplatten an.
- **LD View / LD Define Menu:** Zeigt Informationen über eingerichtete RAID-Sets / Erstellt eine RAID 0, RAID 1, RAID 5 oder RAID 10-Konfiguration.
- **Delete LD Menu:** Löscht ein ausgewähltes RAID-Set und seine Partition.
- **Controller Configuration:** Zeigt die Systemressourcenkonfiguration.

Drücken Sie <1>, <2>, <3> oder <4>, um die gewünschte Option zu wählen, drücken Sie <ESC>, um das Programm zu verlassen.

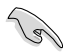

Die RAID BIOS-Setup-Anzeigen in diesem Abschnitt sind nur als Referenz gedacht und können sich von denen auf Ihrem Bildschirm unterscheiden.

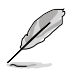

Um eine RAID-Anordnung mit über vier Festplattenlaufwerken einzurichten, sollten die SATA-Anschlüsse 5/6 zu [RAID] gesetzt sein.

#### **Erstellen einer RAID-Anordnung**

So erstellen Sie eine RAID-Anordnung.

- 1. Drücken Sie im Hauptmenü <2>, um die Funktion **LD View / LD Define** zu öffnen.
- 2. Drücken Sie auf <Strg> + <C> und das folgende Fenster erscheint.

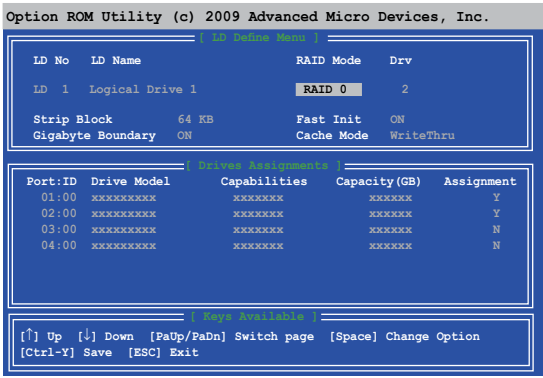

- 3. Gehen Sie zum Element **RAID Mode** und drücken Sie die <Leertaste>, um den gewünschten RAID-Modus einzurichten.
- 4. Benutzen Sie den Ab-Pfeil, um zum Element **Assignment** zu gelangen, und stellen Sie die für den RAID-Set vorgesehenen Festplattenlaufwerke auf **Y** ein.
- 5. Drücken Sie <Strg> + <Y>, um die Einstellung zu speichern.
- 6. Das Programm zeigt die folgende Nachricht an. Drücken Sie <Strg> + <Y>, um einen LD-Namen einzugeben.

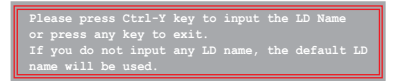

7. Geben Sie einen LD-Namen ein und drücken Sie eine beliebige Taste, um fortzufahren.

**Enter the LD name here:**

8. Drücken Sie <Strg> + <Y>, um MBR (Master Boot Record) zu löschen, oder eine beliebige Taste, um die Einstellung abzubrechen.

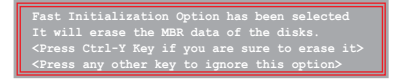

9. Drücken Sie <Strg> + <Y>, um die gewünschte Array-Kapazität einzugeben, oder drücken Sie eine beliebige Taste, um die maximale Kapazität zu nutzen.

#### **Eine RAID-Anordnung löschen**

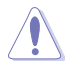

Seien Sie vorsichtig wenn Sie eine RAID-Anordnung löschen. Alle Daten auf den Festplattenlaufwerken gehen beim Löschvorgang einer RAID-Anordnung verloren.

So löschen Sie eine RAID-Anordnung:

- 1. Drücken Sie im Hauptmenü <3>, um die Funktion **Delete LD** aufzurufen.
- 2. Wählen Sie ein zu löschendes RAID-Element und drücken Sie <Entf> oder <Alt> + <D>.

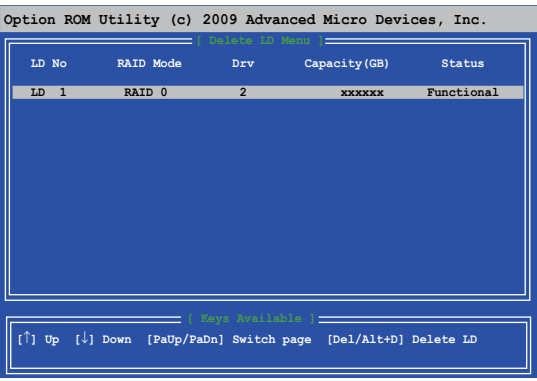

3. Das Programm blendet die folgende Nachricht ein:

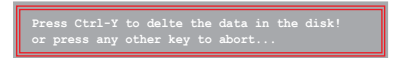

Drücken Sie <Strg> + <Y> um das RAID-Laufwerk zu löschen.

#### **RAID-Set Informationen anzeigen**

So rufen Sie RAID-Set Informationen ab:

- 1. Drücken Sie im Hauptmenü <2>, um die Funktion **LD View / LD Define** zu öffnen.
- 2. Wählen Sie ein RAID-Element und drücken Sie die <Eingabetaste>, um dessen Informationen anzuzeigen.

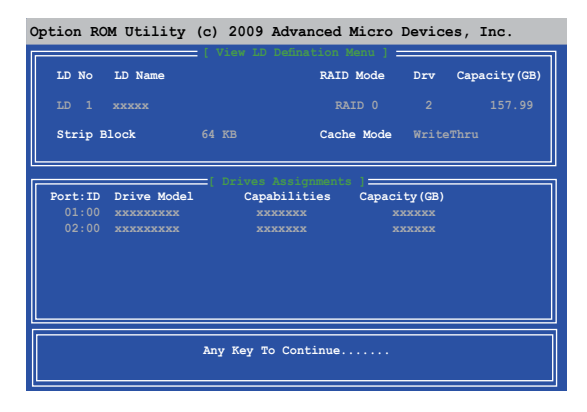

### **5.2 Erstellen einer RAID-Treiberdiskette**

Eine Diskette mit dem RAID-Treiber ist erforderlich, wenn Sie Windows® Betriebssysteme auf einem Laufwerk eines RAID-Sets installieren.

- **Das Motherboard besitzt KEINEN Diskettenlaufwerksanschluss**. Sie müssen ein USB-Diskettenlaufwerk benutzen, wenn Sie eine SATA RAID-Treiberdiskette erstellen wollen.
- Windows® XP erkennt möglicherweise das USB-Diskettenlaufwerk nicht. Um diese Beschränkung zu umgehen, beziehen Sie sich auf Abschnitt **4.5.4 benutzen eines USB-Diskettenlaufwerks**.

### **5.2.1 Erstellen einer RAID-Treiberdiskette ohne das Aufrufen des Betriebssystems**

So erstellen Sie eine RAID/SATA-Treiberdiskette, ohne das Betriebssystem zu starten

- 1. Starten Sie den Computer.
- 2. Drücken Sie während des POST auf <Entf>, um das BIOS-Setup zu öffnen.
- 3. Legen Sie das optische Laufwerk als primäres Bootgerät fest.
- 4. Legen Sie die Support-DVD in das optische Laufwerk.
- 5. Speichern Sie die Änderungen und verlassen Sie das BIOS.
- 6. Wenn das Menü **Make Disk** erscheint, drücken Sie die Taste <1>, um eine RAID-Treiberdiskette zu erstellen.
- 7. Legen Sie eine formatierte Diskette in das Diskettenlaufwerk und drücken Sie die <Eingabetaste>.
- 8. Folgen Sie den Bildschirmanweisungen, um die Installation abzuschließen.

### **5.2.2 Erstellen einer RAID-Treiberdiskette unter Windows®**

So erstellen Sie eine RAID-Treiberdiskette in Windows®:

- 1. Starten Sie Windows®.
- 2. Schließen Sie das USB-Diskettenlaufwerk an und legen Sie eine Diskette ein.
- 3. Legen Sie die Motherboard Support-DVD in das optische Laufwerk.
- 4. Gehen Sie zum Menü **Make Disk** und klicken Sie auf **Intel AHCI/RAID Driver Disk**, um eine RAID-Treiberdiskette zu erstellen.
- 5. Wählen Sie das USB-Diskettenlaufwerk als Ziellaufwerk aus.
- 6. Folgen Sie den Bildschirmanweisungen, um die Installation abzuschließen.

Aktivieren Sie den Schreibschutz der Diskette, um eine Computervirusinfektion zu vermeiden.

### **5.2.3 Installieren des RAID-Treibers während der Windows Installieren während der Windows® OS-Installation**

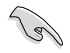

Wenn Sie ein optisches SATA-Laufwerk verwenden, um die Installationsdisk des Betriebssystems auszuführen, empfehlen wir eindringlich, das optische Laufwerk auf die SATA-Anschlüsse 5/6 zu installieren und diese zu [IDE] zu setzen.

#### **So installieren Sie die RAID-Treiber für Windows® XP**

- 1. Während der Betriebssysteminstallation fordert das System Sie auf, die Taste <F6> zu drücken, um SCSI- oder RAID-Treiber von anderen Anbietern zu installieren.
- 2. Drücken Sie <F6> und legen Sie danach die Diskette mit dem RAID-Treiber in das Diskettenlaufwerk ein.
- 3. Wenn Sie dazu aufgefordert werden, einen SCSI-Adapter zur Installation auszuwählen, wählen Sie den dem Betriebssystem entsprechenden Treiber.
- 4. Folgen Sie den Bildschirmanweisungen, um die Installation abzuschließen.

#### **So installieren Sie die RAID-Treiber für Windows® Vista oder neuer.**

- 1. Während der Betriebssysteminstallation, klicken Sie auf **Load Driver (Treiber laden)**, um den Datenträger mit dem RAID-Treiber für die Installation zu wählen.
- 2. Stecken Sie den USB-Speicher mit dem RAID-Treiber in einen USB-Anschluss oder die Support-DVD in das optische Laufwerk und drücken Sie auf **Browse (Durchsuchen)**.
- 3. Klicken Sie auf den Namen des angeschlossenen Gerätes, gehen Sie zu **Drivers (Treiber) > RAID** und wählen sie den dem Betriebssystem entsprechenden Treiber. Klicken Sie auf **OK**.
- 4. Folgen Sie den Bildschirmanweisungen, um die Installation abzuschließen.

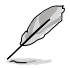

Bevor Sie den RAID-Treiber vom USB-Flashlaufwerk laden, sollten Sie den RAID-Treiber mithilfe eines anderen Computers von der Support-DVD auf den USB-Flashlaufwerk kopieren.

### **5.2.4 Benutzen eines USB-Diskettenlaufwerks**

Durch die Beschränkungen des Betriebssystems erkennt Windows® XP das USB-Diskettenlaufwerk möglicherweise nicht, wenn Sie den RAID-Treiber während der Installation des Betriebssystems von einer Diskette installieren wollen.

Um dieses Problem zu lösen, fügen Sie der Diskette mit enthaltenen RAID-Treiber die Diskettenlaufwerks-Vendor-ID (VID) und Produkt-ID (PID) hinzu. Siehe folgende Schritte:

- 1. Benutzen Sie einen anderen Computers, um das USB-Diskettenlaufwerk anzuschließen und stecken Sie die Diskette mit den RAID-Treibern in das Laufwerk.
- 2. Rechtsklicken Sie auf den Windows®-Bildschirm auf **Arbeitsplatz** oder auf **Start**. Wählen Sie dann im Popup-Menü **Verwalten**.

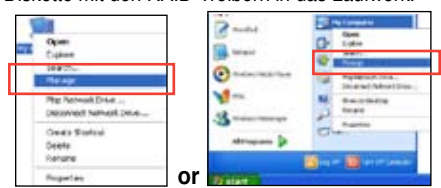

3. Wählen Sie **Gerätemanager**. Rechtsklicken Sie in **Universal Serial Bus controllers** auf **xxxxxx USB Floppy** und wählen Sie dann im Popup-Fenster **Eigenschaften**.

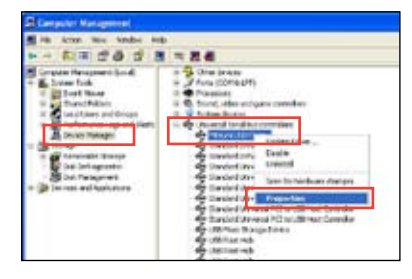

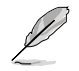

Der Name des Diskettenlaufwerks ist vom Anbieter abhängig.

4. Klicken Sie auf die Auswahl **Details**. Es wird die Vendor-ID und die Produkt-ID angezeigt.

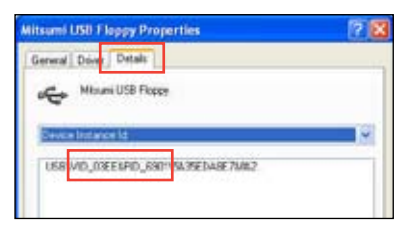

- 5. Durchsuchen Sie den Inhalt der RAID-Treiberdiskette, um die Datei **txtsetup.oem** zu finden
- 6. Doppelklicken Sie auf diese Datei. Es erscheint ein Fenster, in dem Sie ein Programm zum Öffnen der OEM-Datei auswählen können.

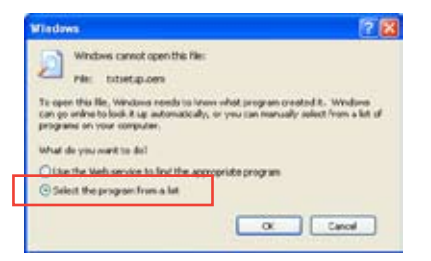

7. Wählen Sie Notepad (Editor), um die Datei zu öffnen.

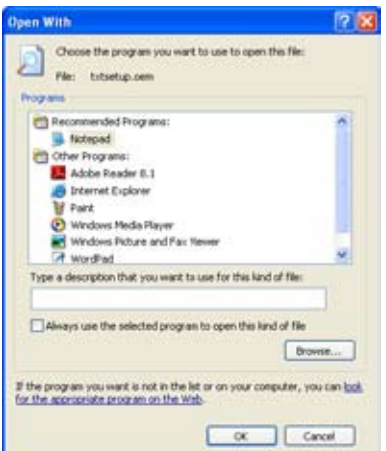

- 8. Suchen Sie in der Datei txtsetup.oem nach den Abschnitten **[HardwareIds.SCSI.Napa\_i386\_ahci8086]** und **[HardwareIds.SCSI.Napa\_amd64\_ ahci]**.
- 9. Geben Sie unter diesen beiden Abschnitten folgende Zeile ein: **id = "USB\VID\_xxxx&PID\_xxxx", "usbstor"**

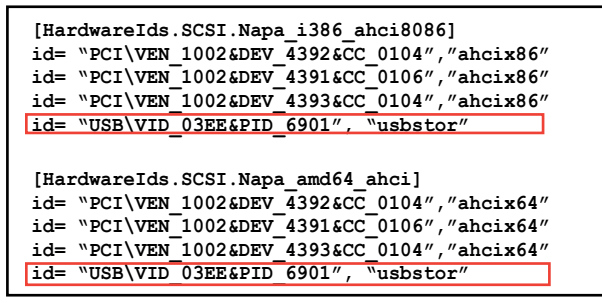

Fügen Sie diese Zeile unter beiden Abschnitten ein.

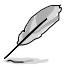

Die VID und PID sind vom jeweiligen Anbieter anhängig.

#### 10. Speichern und schließen Sie die Datei.

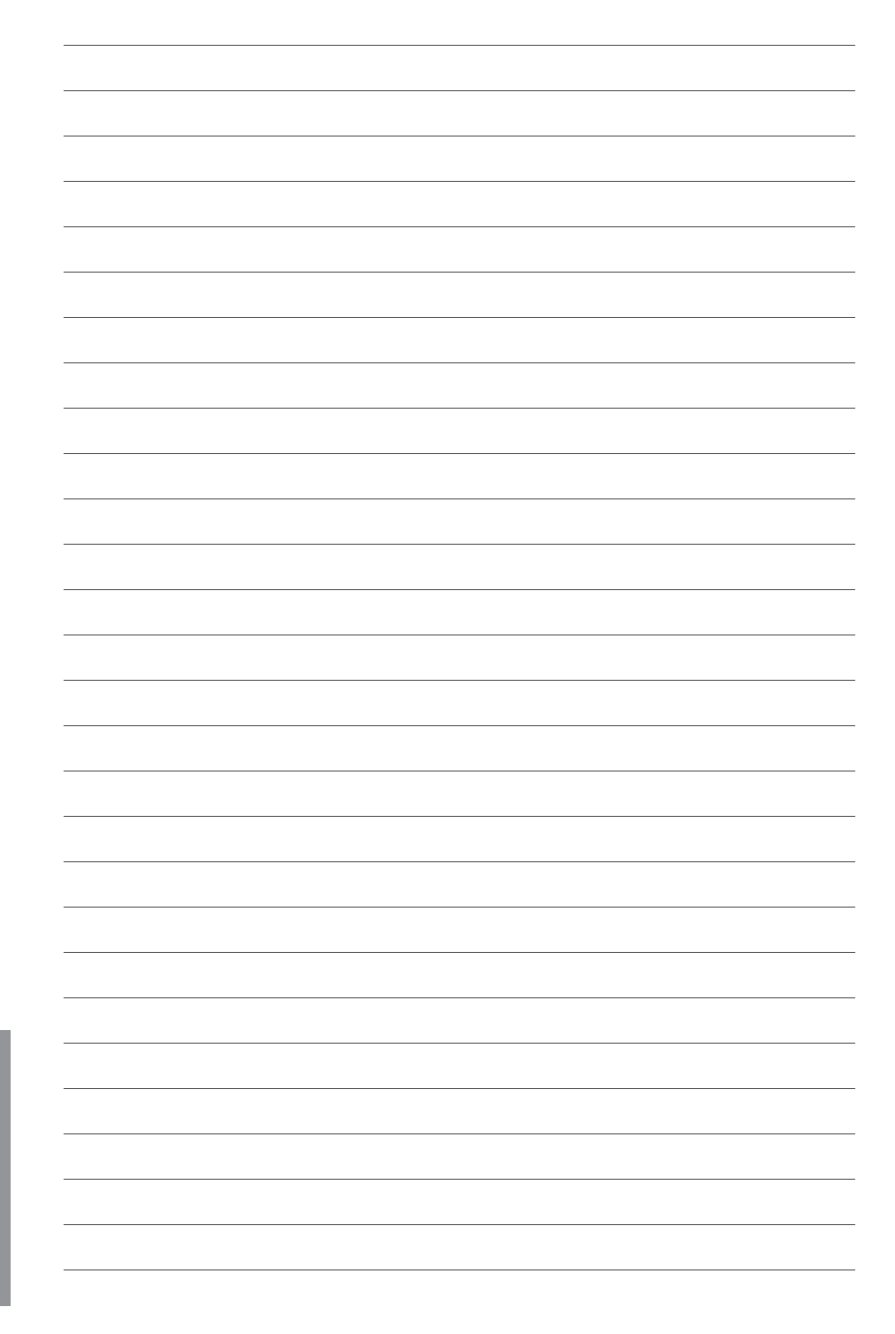

# **Unterstützung der Multi-GPU-Technologie**<br>61 AMD® CrossFireX™-Technologie

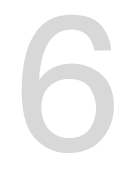

### **6.1 AMD® CrossFireX™-Technologie**

Das Motherboard unterstützt die AMD® CrossFireX™-Technologie, mit der Sie mehrere GPU (Graphics processing unit) Grafikkarten installieren können. Folgen Sie den Installationsanweisungen in diesem Abschnitt.

### **6.1.1 Anforderungen Anforderungen**

- Bereiten Sie im Dual CrossFireX-Modus zwei identische CrossFireX-fähige Grafikkarten oder eine CrossFireX-fähige Dual-GPU-Grafikkarte mit AMD®-Zertifikat vor.
- Vergewissern Sie sich, dass Ihr Grafikkartentreiber die AMD CrossFireX-Technologie unterstützt. Laden Sie den neusten Treiber von der AMD-Webseite unter www.amd.com herunter.
- Vergewissern Sie sich, dass Ihr Netzteil (PSU) die Mindestleistungsanforderungen für Ihr System erfüllt. Sehen Sie Kapitel 1 für Details.

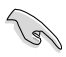

Es wird empfohlen, für eine optimale Umgebungstemperatur zusätzliche Gehäuselüfter zu installieren.

Besuchen Sie die AMD-Spielewebseite unter http://game.amd.com für die Liste der

neusten zertifizierten Grafikkarten und unterstützten 3D-Anwendungen.

### **6.1.2 Bevor Sie beginnen Bevor**

Damit AMD CrossFireX richtig funktioniert, müssen Sie alle existierenden Grafikkartentreiber deinstallieren, bevor Sie die AMD CrossFireX-Grafikkarten in Ihren System installieren. So deinstallieren Sie die existierenden Grafikkartentreiber:

- 1. Schließen Sie alle laufenden Anwendungen.
- 2. In Windows XP gehen Sie zu **Systemsteuerung > Programme Hinzufügen/ Entfernen**. In Windows Vista / Win 7 gehen Sie zu **Systemsteuerung > Programme und Funktionen.**
- 3. Wählen Sie die existierenden Grafikkartentreiber aus.
- 4. Wählen Sie in Windows XP **Hinzufügen/Entfernen** und in Vista / Win 7 **Deinstallieren**.
- 5. Schalten Sie Ihren Computer aus.

### **6.1.3 Installieren von zwei CrossFireX™-Grafikkarten**

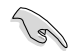

Die folgenden Abbildungen sind nur für Ihre Referenz. Das Grafikkarten- und das Motherboard-Aussehen kann sich je nach Modell voneinander unterscheiden, die Installationsschritte sind aber die gleichen.

- 1. Bereiten Sie zwei CrossFireX-fähige Grafikkarten vor.
- 2. Stecken Sie die beiden Grafikkarten in die PCIEX16-Steckplätze. Wenn Ihr Motherboard mehr als zwei PCIEX16- Steckplätze hat, beziehen Sie sich auf das Handbuch, welche der Steckplätze für die Installation mehrerer Grafikkarten empfohlen werden.
- 3. Vergewissern Sie sich, dass die Karten ordnungsgemäß im Steckplatz stecken.
- 4. Richten Sie den CrossFireX-Bridge-Verbinder mit den goldenen Anschlüssen aus und stecken Sie ihn darauf. Vergewissern Sie sich, dass der Verbinder richtig sitzt.

**CrossFireX Brücke (mit Grafikkarten mitgeliefert)**

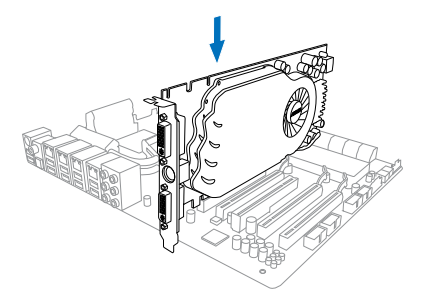

**Goldkontakte**

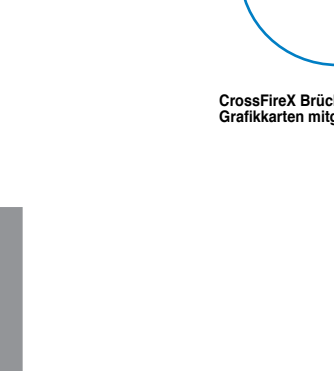

**popular** 

**Kapitel 6**

- 5. Schließen Sie zwei zusätzliche Stromversorgungskabel vom Netzteil an jede der beiden Grafikkarten an.
- 6. Schließen Sie VGA- oder DVI-Kabel an die Grafikkarte an.

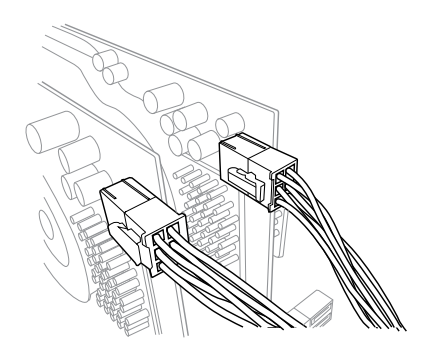

### **6.1.4 Installieren von drei CrossFireX™-Grafikkarten**

- 1. Bereiten Sie drei CrossFireX-fähige Grafikkarten vor.
- 2. Stecken Sie die drei Grafikkarten in die PCIEX16-Steckplätze. Wenn Ihr Motherboard mehr als drei PCIEX16-Steckplätze hat, beziehen Sie sich auf das Handbuch, welche der Steckplätze für die Installation mehrerer Grafikkarten empfohlen werden.
- 3. Vergewissern Sie sich, dass die Karten ordnungsgemäß im Steckplatz stecken.
- 4. Richten Sie den CrossFireX-Bridge-Verbinder mit den goldenen Anschlüssen aus und stecken Sie ihn darauf. Vergewissern Sie sich, dass der Verbinder richtig sitzt.

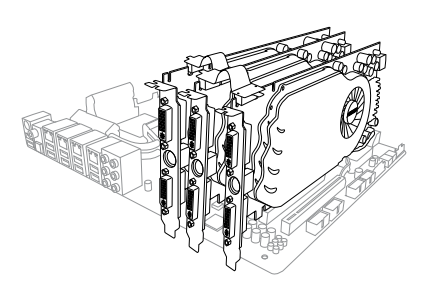

- 5. Schließen Sie jeweils ein unabhängiges Zusatzstromkabel an jede der drei Grafikkarten an.
- 6. Schließen Sie VGA- oder DVI-Kabel an die Grafikkarte an.

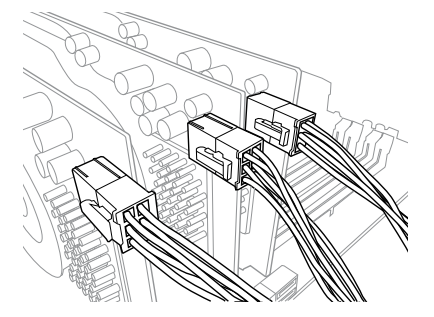

### **6.1.5 Installieren der Gerätetreiber**

Beziehen Sie sich auf die dem Grafikkartenpaket beigefügten Anweisungen, um die Gerätetreiber zu installieren.

Vergewissern Sie sich, dass der PCI Express-Grafikkartentreiber die AMD® CrossFireX™- Technologie unterstützt. Laden Sie die neusten Treiber von der AMD-Webseite unter www.amd.com herunter.

### **6.1.6 Aktivieren der AMD AMD® CrossFireX™-Technologie**

Nach der Installation Ihrer Grafikkarten und der Gerätetreiber aktivieren Sie die CrossFireX™-Funktion über das AMD Catalyst™ Control Center in Windows.

#### **AMD VISION Engine Control Center starten**

**So starten Sie das AMD VISION Engine Control Center:**

1. Rechtsklicken Sie auf dem Windows®-Bildschirm und wählen Sie **AMD VISION Engine Control Center**.

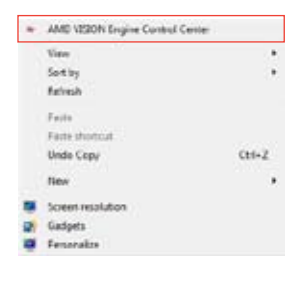

#### **Dual CrossFireX-Technologie aktivieren**

- 1. Im Catalyst Control Center window klicken Sie auf **Performance > AMD CrossFireXTM**.
- 2. Wählen Sie **Enable CrossFireXTM**.
- 3. Wählen Sie eine GPU-Kombination von der Drop-down-Liste.
- 4. Klicken Sie **Apply,** um die Einstellungen der GPU zu speichern und zu aktivieren.

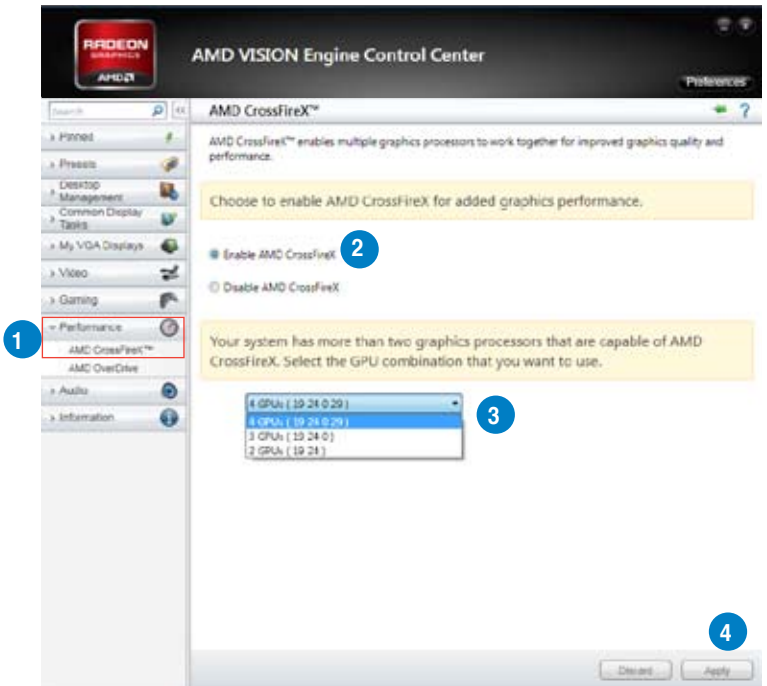

### **6.2 NVIDIA® SLI™-Technologie**

Das Motherboard unterstützt die NVIDIA® SLI™ (Scalable Link Interface) -Technologie, die Installation mehrerer GPU (Multi-Graphics Processing Units) Grafikkarten erlaubt. Folgen Sie den Installationsanweisungen in diesen Abschnitt.

### **6.2.1 Anforderungen**

- Im SLI-Modus sollten Sie zwei identische SLI-fähige Grafikkarten verwenden, die NVIDIA®-zertifiziert sind.
- Vergewissern Sie sich, dass die Grafikkartentreiber die NVIDIA-SLI-Technologie unterstützen. Laden Sie sich die neusten Treiber von der NVIDIA-Webseite unter www.nvidia.com herunter.
- Vergewissern Sie sich, dass Ihr Netzteil (PSU) die Mindestleistungsanforderungen für Ihr System erfüllt. Sehen Sie Kapitel 2 für Details.

• Wir empfehlen Ihnen, dass Sie zusätzliche Gehäuselüfter installieren, um bessere thermische Bedingungen zu gewährleisten.

- Dieses Motherboard unterstürzt nur bis zu den 2-WAY SLI -Grafikkarten.
- Besuchen Sie die NVIDIA-Zone-Webseite unter http://www.nzone.com für die Liste der neusten zertifizierten Grafikkarten und unterstützten 3D-Anwendungen.

### **6.2.2 Installieren von zwei SLI-fähigen Grafikkarten**

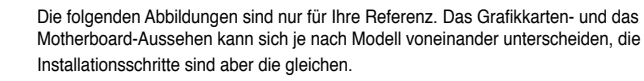

- 1. Bereiten Sie zwei SLI-fähige Grafikkarten vor.
- 2. Stecken Sie die beiden Grafikkarten in die PCIEX16-Steckplätze. Wenn Ihr Motherboard mehr als zwei PCIEX16- Steckplätze hat, beziehen Sie sich auf Kapitel 1 dieses Benutzerhandbuchs für die Position der für Multi-Grafikkarteninstallation empfohlenen PCIEX16-Steckplätze.
- 3. Vergewissern Sie sich, dass beide Grafikkarten richtig im Steckplatz eingesteckt sind.

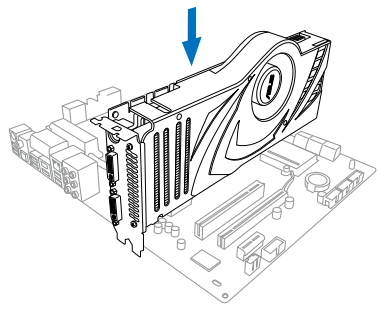
- 4. Richten Sie die SLI-Brücke mit den goldenen Kontakten an den Grafikkarten aus und stecken Sie sie darauf. Vergewissern Sie sich, dass die Kontakte richtig sitzen.
- 5. Verbinden Sie zwei zusätzliche Stromversorgungskabel vom Netzteil mit den beiden Grafikkarten.
- 6. Schließen Sie ein VGA- oder DVI-Kabel an die Grafikkarte an.

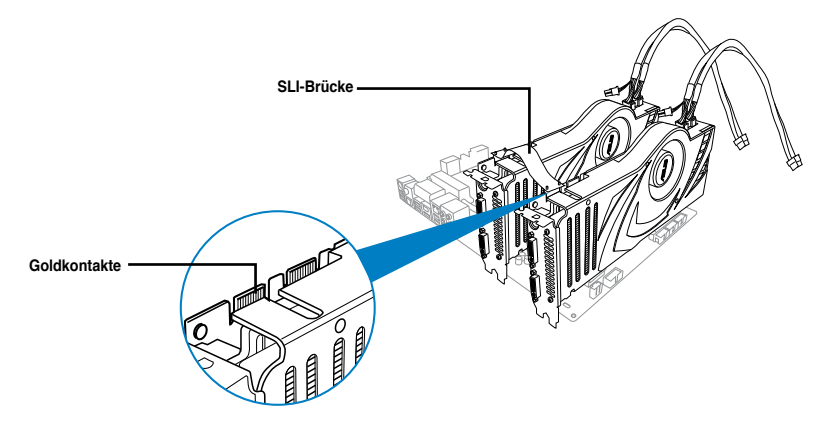

### **6.2.3 Installieren von drei SLI-fähigen Grafikkarten**

Beziehen Sie sich auf die Dokumentation Ihrer Grafikkarte, um die Gerätetreiber zu installieren.

- 1. Bereiten Sie drei SLI-fähige Grafikkarten vor.
- 2. Stecken Sie die dreien Grafikkarten in die PCIEX16-Steckplätze. Wenn Ihr Motherboard mehr als zwei PCIEX16- Steckplätze hat, beziehen Sie sich auf Kapitel 1 dieses Benutzerhandbuchs für die Position der für Multi-Grafikkarteninstallation empfohlenen PCIEX16-Steckplätze.
- 3. Vergewissern Sie sich, dass beide Grafikkarten richtig im Steckplatz eingesteckt sind.

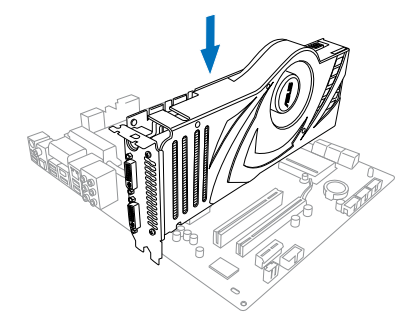

- 4. Richten Sie die 3-way SLI-Brücke mit den goldenen Kontakten an den Grafikkarten aus und stecken Sie sie darauf. Vergewissern Sie sich, dass die Kontakte richtig sitzen.
- 5. Verbinden Sie drei zusätzliche Stromversorgungskabel vom Netzteil mit den dreien Grafikkarten.
- 6. Schließen Sie ein VGA- oder DVI-Kabel an die Grafikkarte an.

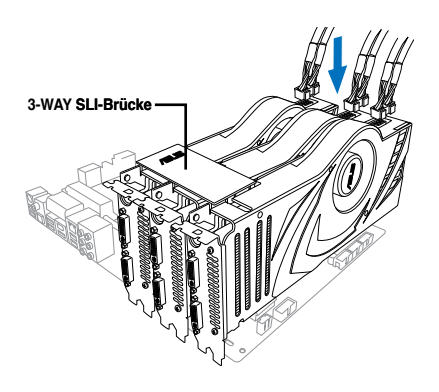

### **6.2.4 Installieren der Gerätetreiber**

Beziehen Sie sich auf die Dokumentation Ihrer Grafikkarte, um die Gerätetreiber zu installieren.

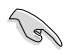

Vergewissern Sie sich, dass Ihr Grafikkartentreiber die NVIDIA® SLI™-Technologie unterstützt. Laden Sie sich die neusten Treiber von der NVIDIA-Webseite unter www.nvidia.com herunter.

## **6.2.5 Aktivieren der NVIDIA Aktivieren NVIDIA® SLI™-Technologie**

Nach der Installation der Grafikkarten und der Gerätetreiber aktivieren Sie die SLI-Funktion unter Windows® 7 in NVIDIA® Control Panel.

#### **Starten von NVIDIA Control Panel**

Sie können NVIDIA Control Panel durch eine der folgenden zwei Methoden starten.

A. Rechtsklicken Sie auf eine leere Stelle des Windows®-Bildschirms und wählen Sie **NVIDIA Control Panel (NVIDIA-Systemsteuerung)**.

Das NVIDIA Control Panel-Fenster wird geöffnet (Siehe Schritt B<sub>3</sub>).

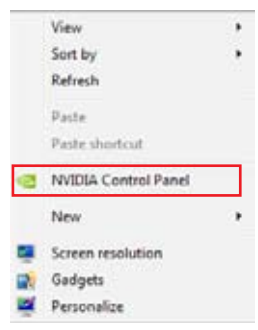

B1. Falls Sie das Element NVIDIA Control Panel in Schritt ( A) nicht sehen, wählen Sie **Screen resolution (Bildschirmauflösung)**.

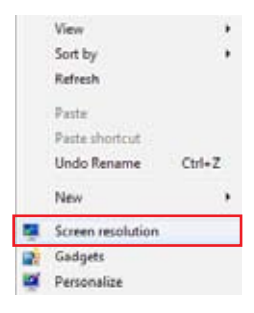

B2. Im Fenster Bildschirmauflösung klicken Sie auf **Erweiterte Einstellungen**.

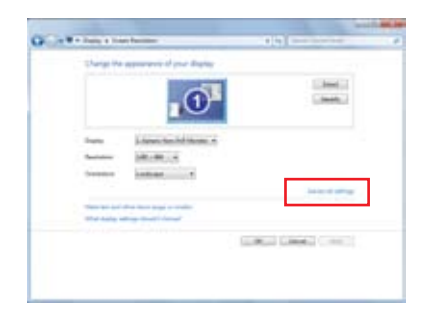

B3. Es erscheint das NVIDIA Control Panel-Fenster.

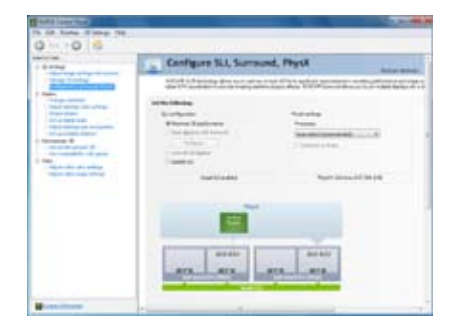

#### **SLI-Einstellungen aktivieren**

Im Fenster NVIDIA Control Panel (NVIDIA-Systemsteuerung), wählen Sie **Configure SLI**, **Surround**, **PhysX**., In **Quad-SLI enabled** klicken Sie auf **Maximize 3D Performance SLI,** um die Anzeige zum Anschauen des gerenderten Inhalts zu setzen. Wenn fertig, Klicken Sie auf **Apply (Übernehmen).**

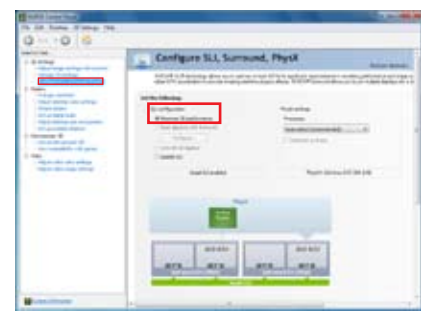

# **Anhang**

## **Hinweise**

## **Federal Communications Commission Statement**

This device complies with Part 15 of the FCC Rules. Operation is subject to the following two conditions:

- This device may not cause harmful interference. •
- This device must accept any interference received including interference that may cause undesired operation. •

This equipment has been tested and found to comply with the limits for a Class B digital device, pursuant to Part 15 of the FCC Rules. These limits are designed to provide reasonable protection against harmful interference in a residential installation. This equipment generates, uses and can radiate radio frequency energy and, if not installed and used in accordance with manufacturer's instructions, may cause harmful interference to radio communications. However, there is no guarantee that interference will not occur in a particular installation. If this equipment does cause harmful interference to radio or television reception, which can be determined by turning the equipment off and on, the user is encouraged to try to correct the interference by one or more of the following measures:

- Reorient or relocate the receiving antenna. •
- Increase the separation between the equipment and receiver. •
- Connect the equipment to an outlet on a circuit different from that to which the receiver is connected. •
- Consult the dealer or an experienced radio/TV technician for help. •

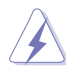

The use of shielded cables for connection of the monitor to the graphics card is required to assure compliance with FCC regulations. Changes or modifications to this unit not expressly approved by the party responsible for compliance could void the user's authority to operate this equipment.

### **IC: Canadian Compliance Statement**

Complies with the Canadian ICES-003 Class B specifications. This device complies with RSS 210 of Industry Canada. This Class B device meets all the requirements of the Canadian interference-causing equipment regulations.

This device complies with Industry Canada license exempt RSS standard(s). Operation is subject to the following two conditions: (1) this device may not cause interference, and (2) this device must accept any interference, including interference that may cause undesired operation of the device.

Cut appareil numérique de la Classe B est conforme à la norme NMB-003 du Canada. Cet appareil numérique de la Classe B respecte toutes les exigences du Règlement sur le matériel brouilleur du Canada.

Cet appareil est conforme aux normes CNR exemptes de licence d'Industrie Canada. Le fonctionnement est soumis aux deux conditions suivantes :

(1) cet appareil ne doit pas provoquer d'interférences et

(2) cet appareil doit accepter toute interférence, y compris celles susceptibles de provoquer un fonctionnement non souhaité de l'appareil.

### **Canadian Department of Communications Statement**

This digital apparatus does not exceed the Class B limits for radio noise emissions from digital apparatus set out in the Radio Interference Regulations of the Canadian Department of Communications.

This class B digital apparatus complies with Canadian ICES-003.

### **VCCI: Japan Compliance Statement**

#### **VCCI Class B Statement**

情報処理装置等電波障害自主規制について この英室は、博報処理英室等電波障害自主規制協議会 (VCCI)の基準に基づくクラスB情報技術英室 です。この装置は家庭環境で使用されることを目的としていますが、この装置がラジオやテレビジ ョン受信機に近接して使用されると、受信障害を引き起こすことがあります。

取扱説明書に従って正しい取り扱いをして下さい。

#### **KC: Korea Warning Statement**

B급 기기 (가정용 방송통신기자재) 이 기기는 가정용(B급) 전자파적합기기로서 주로 가정에서 사용하는 것을 목적으로 하며, 모든 지역에서 사용할 수 있습니다.

\*당해 무선설비는 전파혼신 가능성이 있으므로 인명안전과 관련된 서비스는 할 수 없습 니다.

## **REACH**

Complying with the REACH (Registration, Evaluation, Authorisation, and Restriction of Chemicals) regulatory framework, we published the chemical substances in our products at ASUS REACH website at http://csr.asus.com/english/REACH.htm.

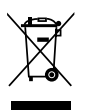

DO NOT throw the motherboard in municipal waste. This product has been designed to enable proper reuse of parts and recycling. This symbol of the crossed out wheeled bin indicates that the product (electrical and electronic equipment) should not be placed in municipal waste. Check local regulations for disposal of electronic products.

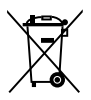

DO NOT throw the mercury-containing button cell battery in municipal waste. This symbol of the crossed out wheeled bin indicates that the battery should not be placed in municipal waste.

## **ASUS Recycling/Takeback Services**

ASUS recycling and takeback programs come from our commitment to the highest standards for protecting our environment. We believe in providing solutions for you to be able to responsibly recycle our products, batteries, other components as well as the packaging materials. Please go to http://csr.asus.com/english/Takeback.htm for detailed recycling information in different regions.

## **ASUS Kontaktinformationen**

## **ASUSTeK COMPUTER INC.**

Adresse 15 Li-Te Road, Peitou, Taipei, Taiwan 11259 Telefon +886-2-2894-3447<br>Eax +886-2-2890-7798  $Fax$   $+886-2-2890-7798$ <br> $F-Mail$   $info@asus.com tw$ E-Mail info@asus.com.tw<br>Webseite www.asus.com.tw www.asus.com.tw

## **Technische Unterstützung**

Telefon +86-21-38429911<br>Online-Support support asus com support.asus.com

## **ASUS COMPUTER INTERNATIONAL (Amerika)**

Adresse 800 Corporate Way, Fremont, CA 94539, USA Telefon +1-812-282-3777 Fax +1-510-608-4555 usa.asus.com

#### **Technische Unterstützung**

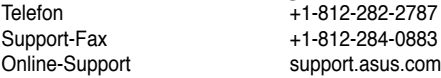

## **ASUS COMPUTER GmbH (Deutschland und Österreich)**

Webseite<br>
Online-Kontakt<br>
Www.asus.de

Addresse Harkort Str. 21-23, D-40880 Ratingen, Deutschland<br>Fax +49-2102-959911 Fax +49-2102-959911<br>Webseite www.asus.de www.asus.de/sales

## **Technische Unterstützung<br>Telefon (Komponenten) +49-1805-010923\***

Telefon (Komponenten)<br>Support-Fax Support-Fax +49-2102-9599-11<br>Online-Support support.asus.com

support.asus.com

**\* 0,14 Euro/Minute aus dem dt. Festnetz, Mobilfunk max. 0.42 Euro/Minute.**

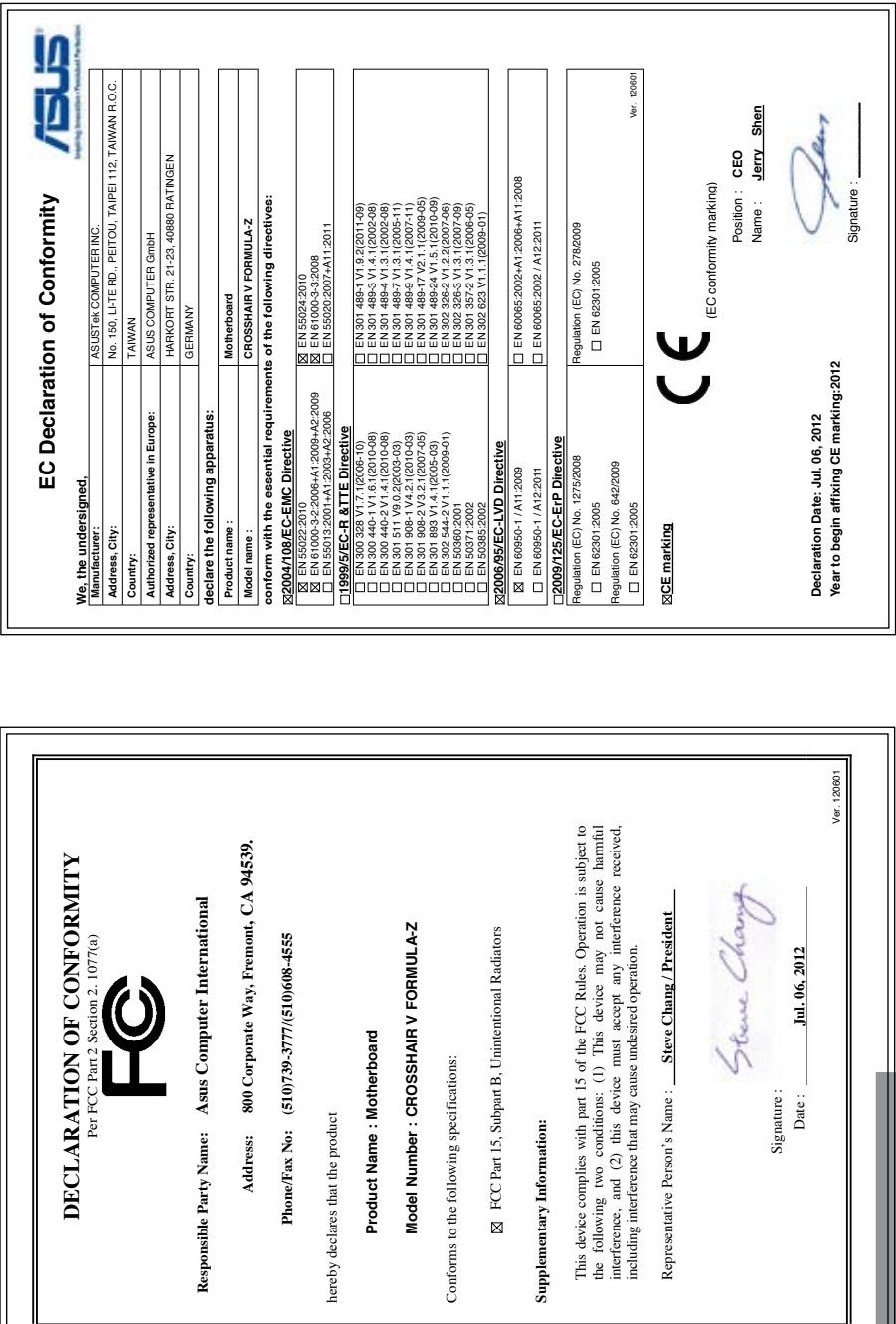

DECLA

**Anhang**

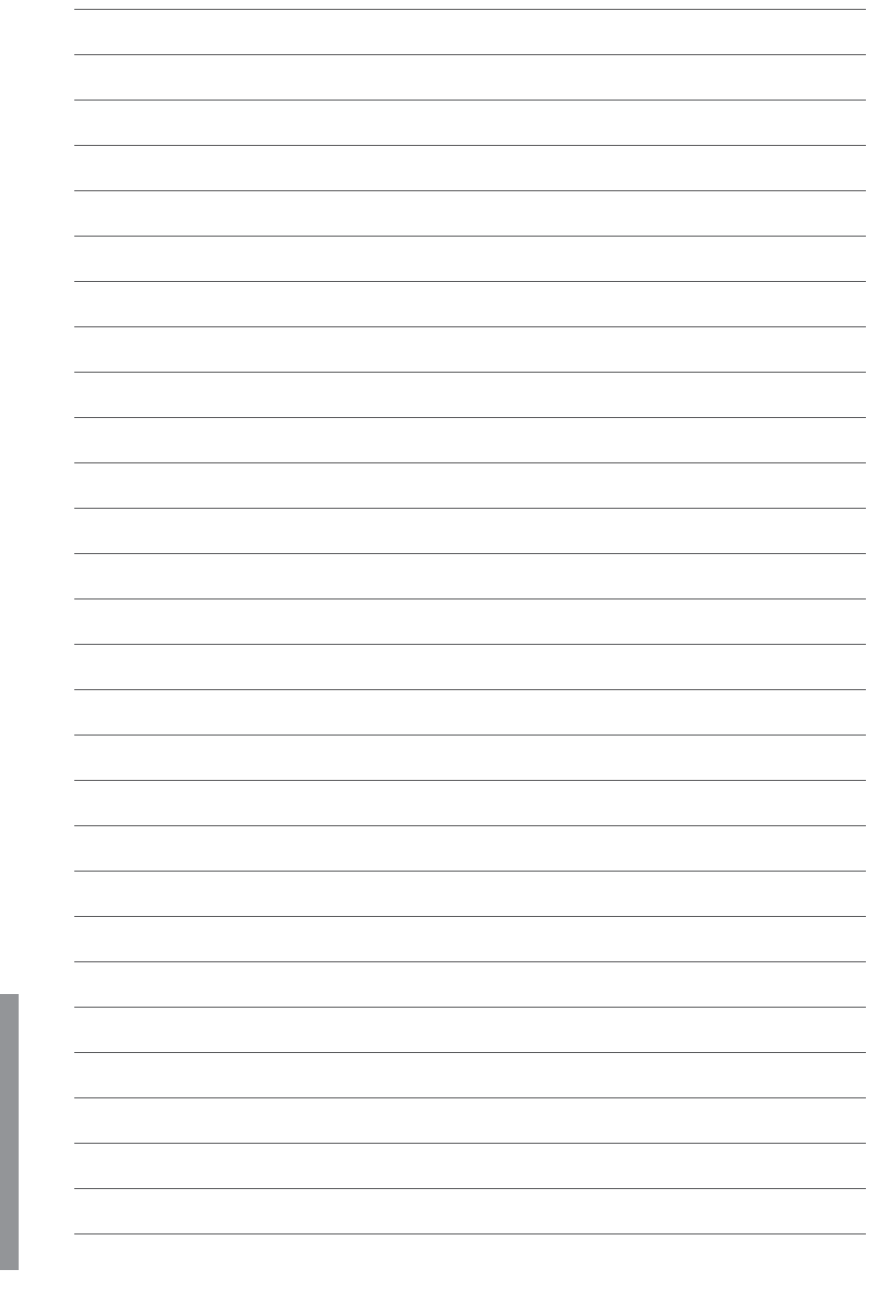